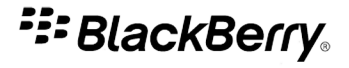

# BlackBerry Storm Series

BlackBerry Storm 9500/9530 Smartphones

Version: 5.0

# Benutzerhandbuch

Die aktuellsten Benutzerhandbücher finden Sie unter www.blackberry.com/docs/smartphones.

SWDT643442-643442-0330043115-003

# **Inhaltsverzeichnis**

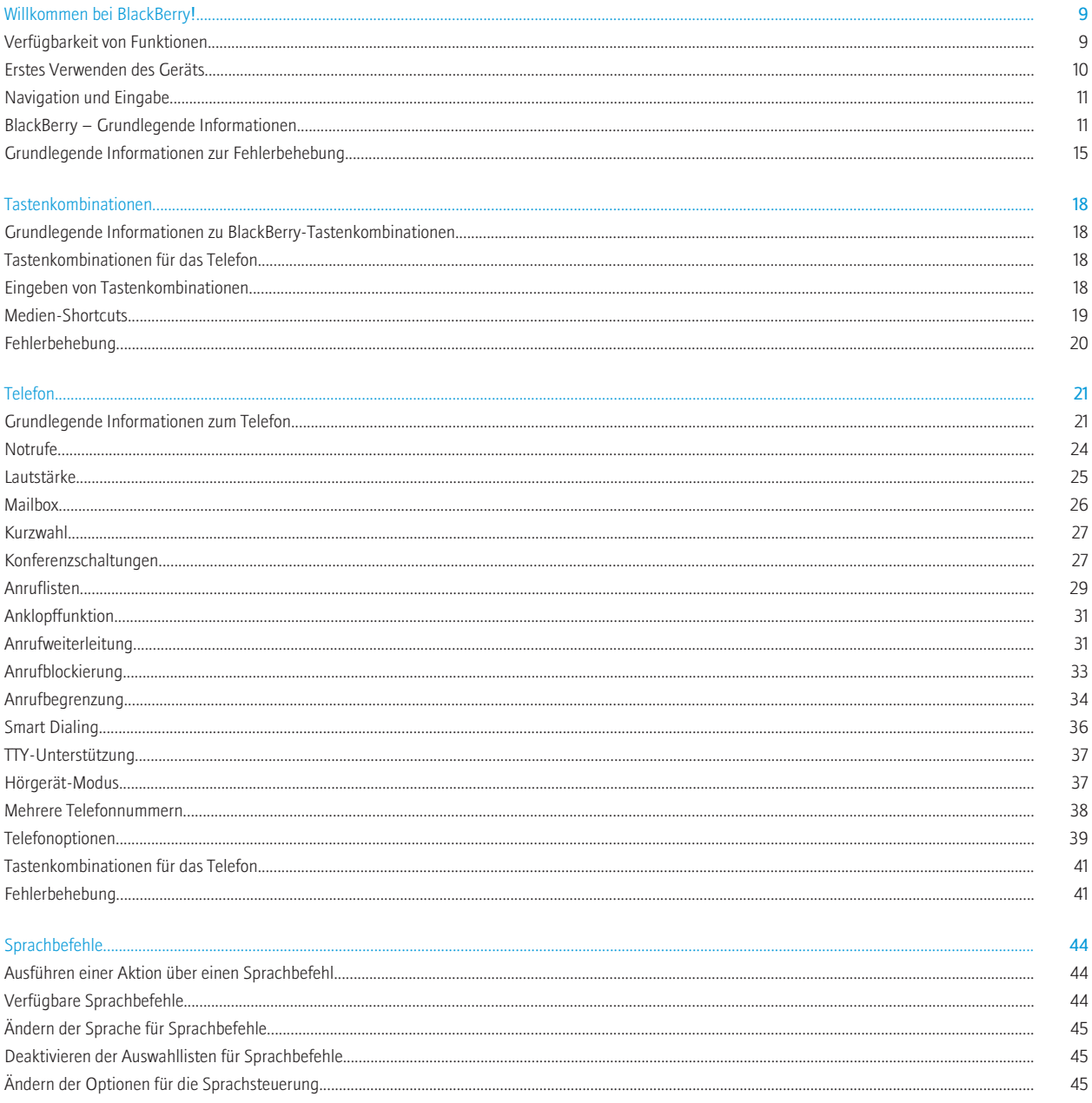

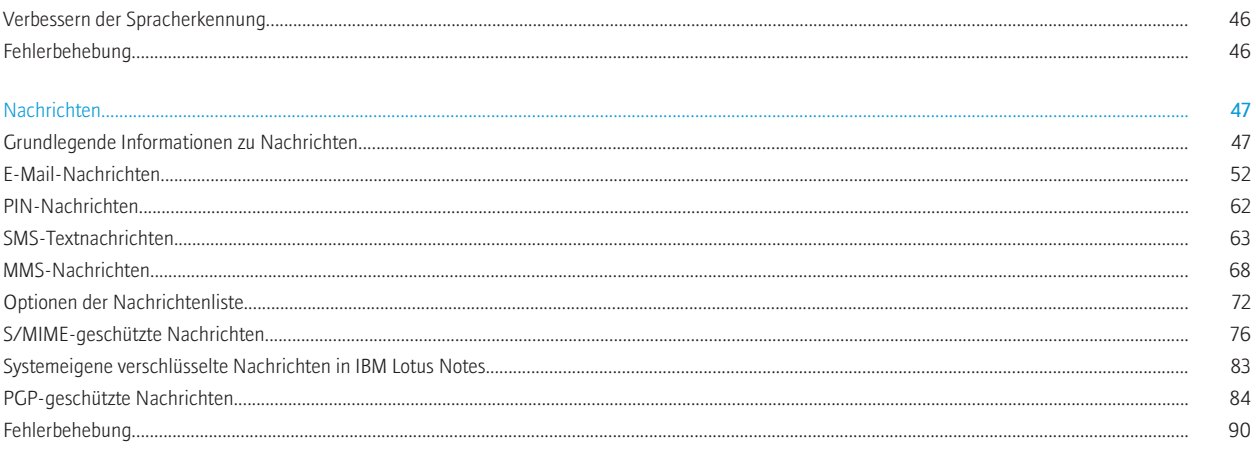

#### 

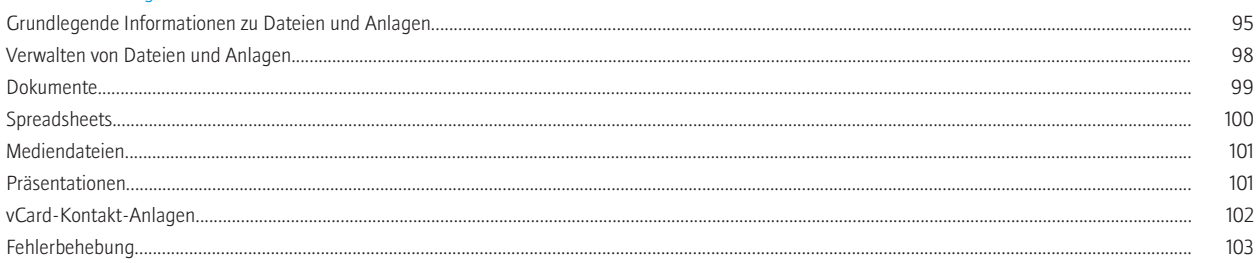

95

#### Medien.

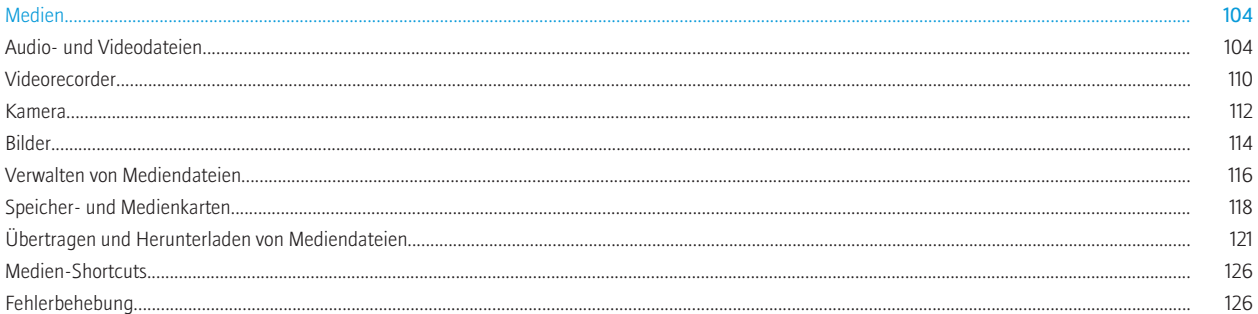

#### Browser.

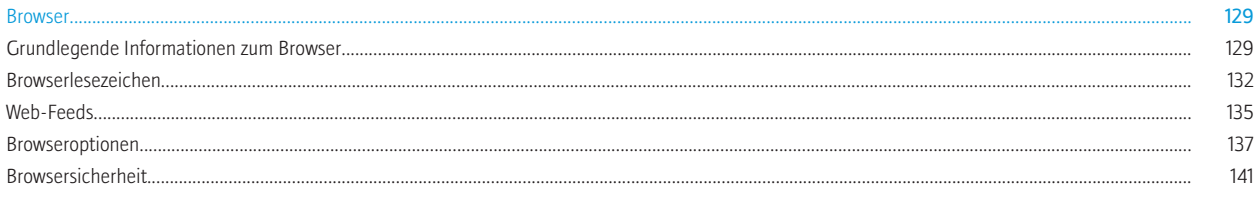

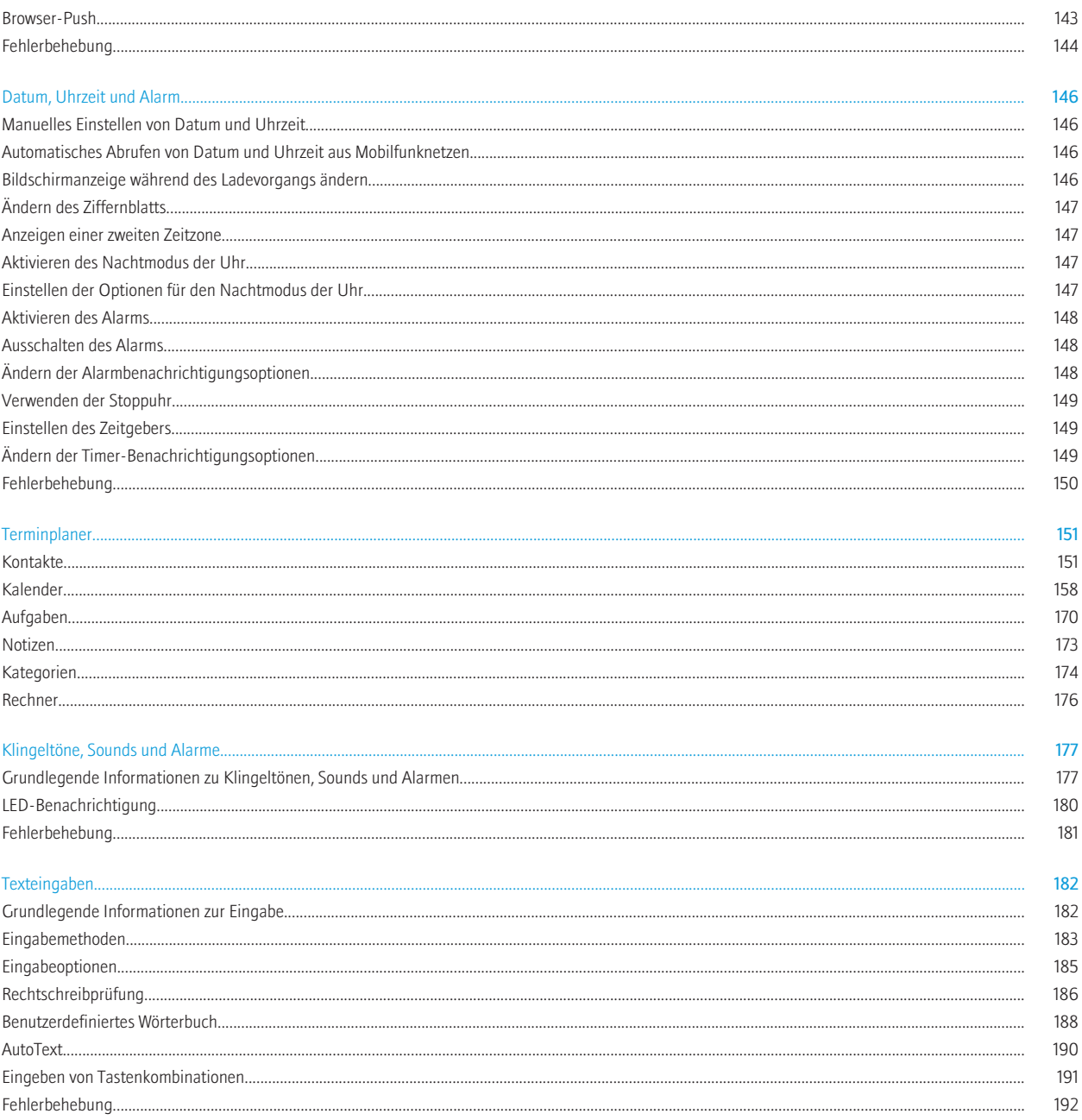

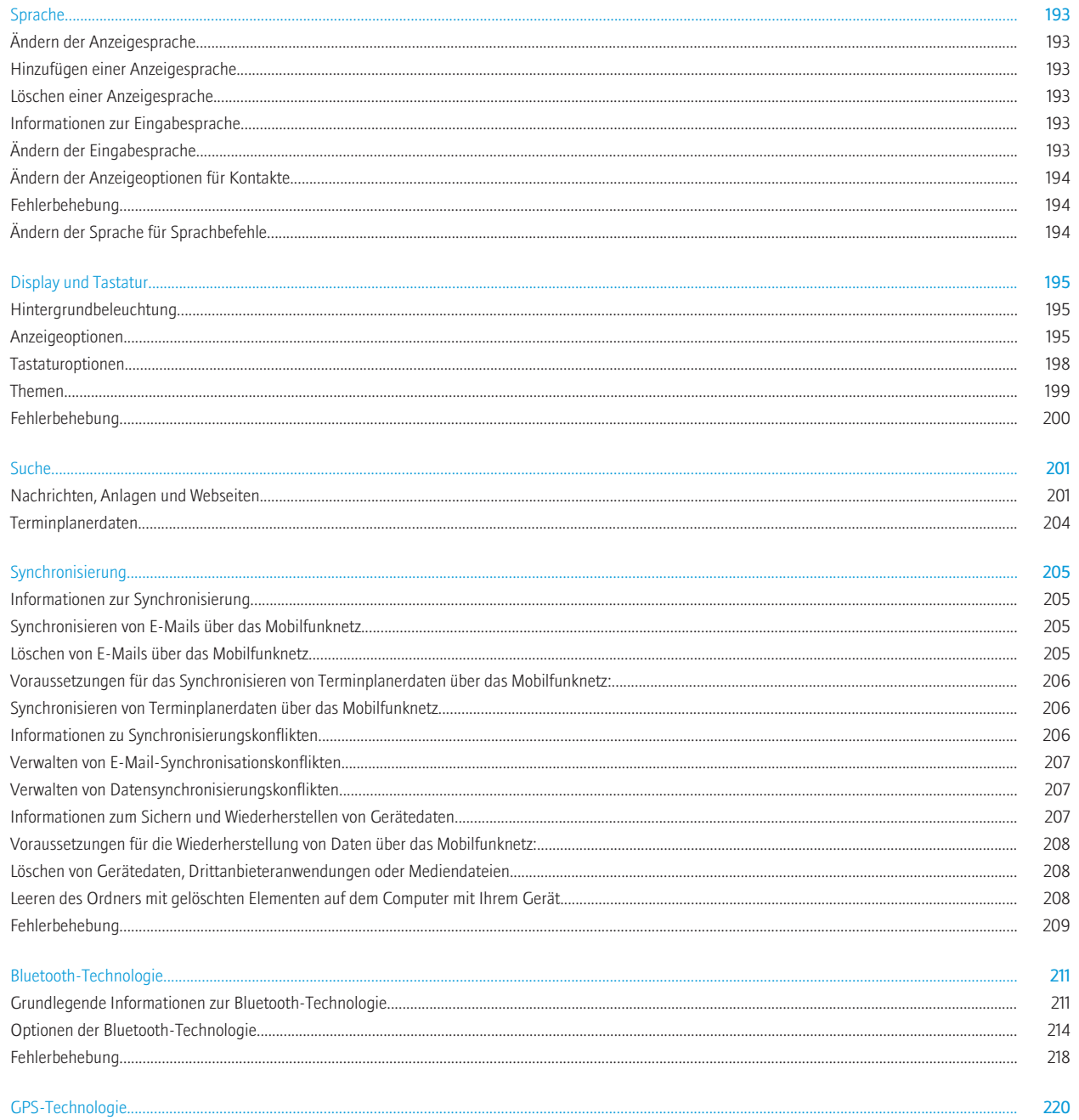

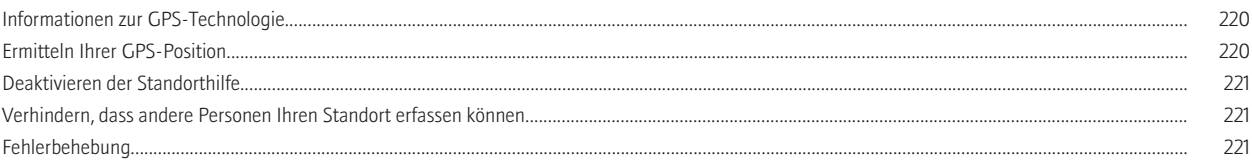

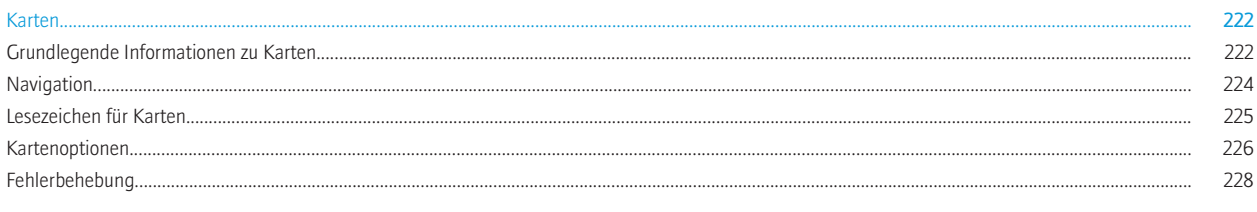

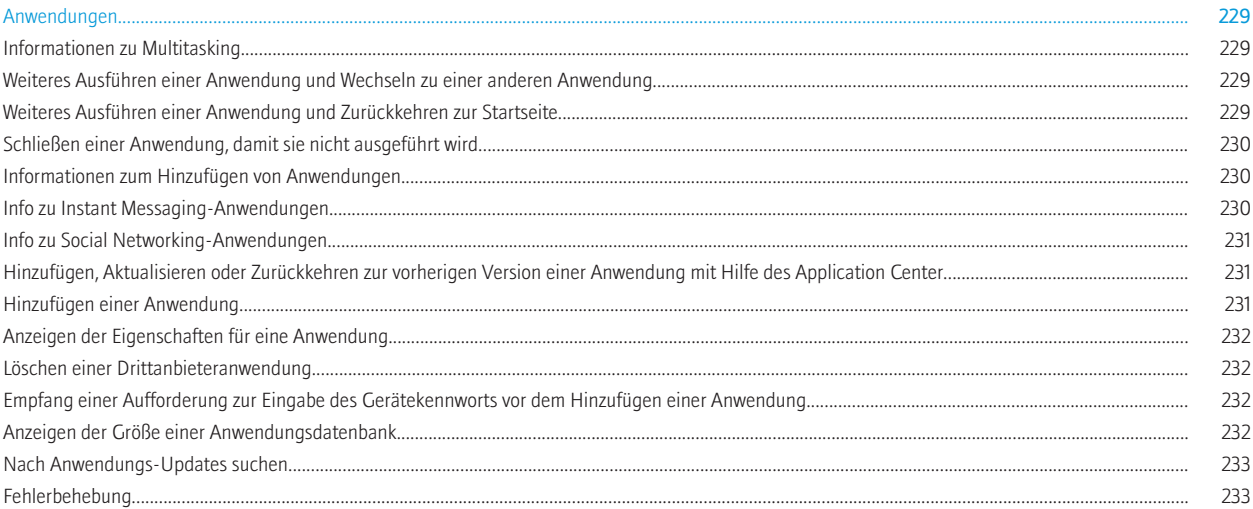

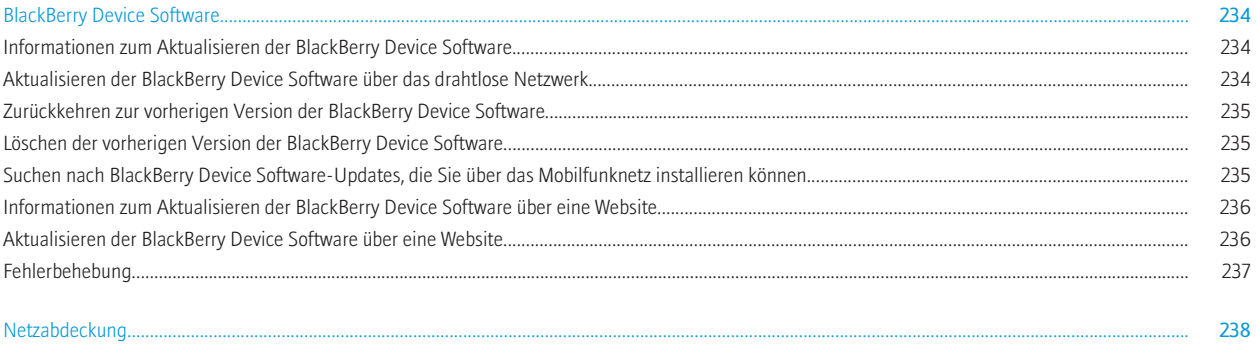

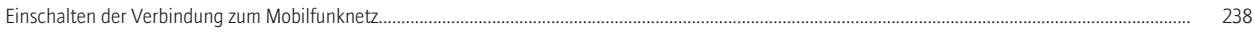

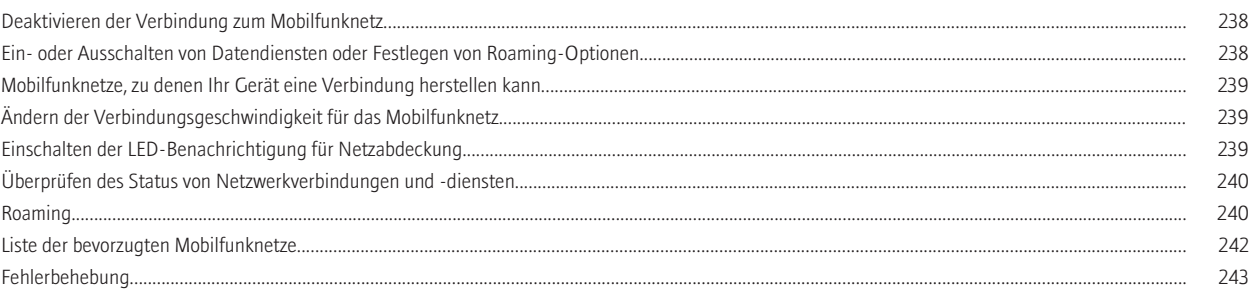

#### Stromversorgung, Akku und Speicher....

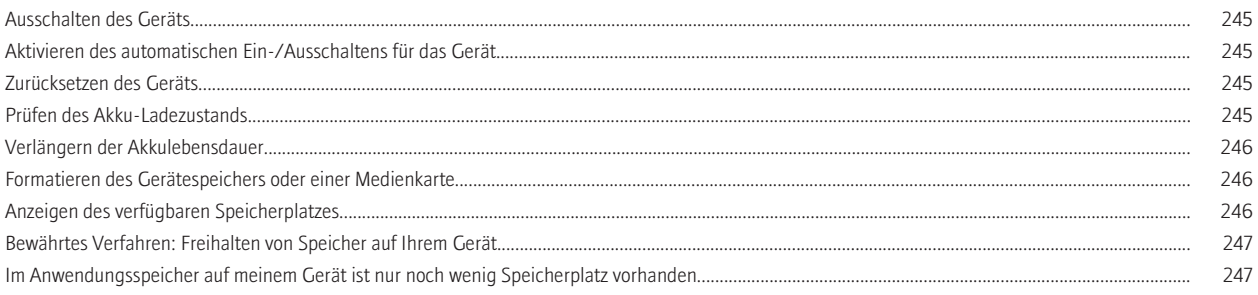

#### SIM-Karte...

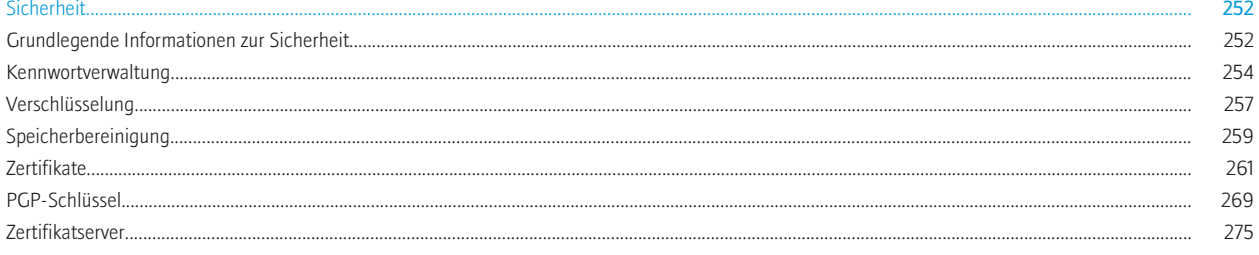

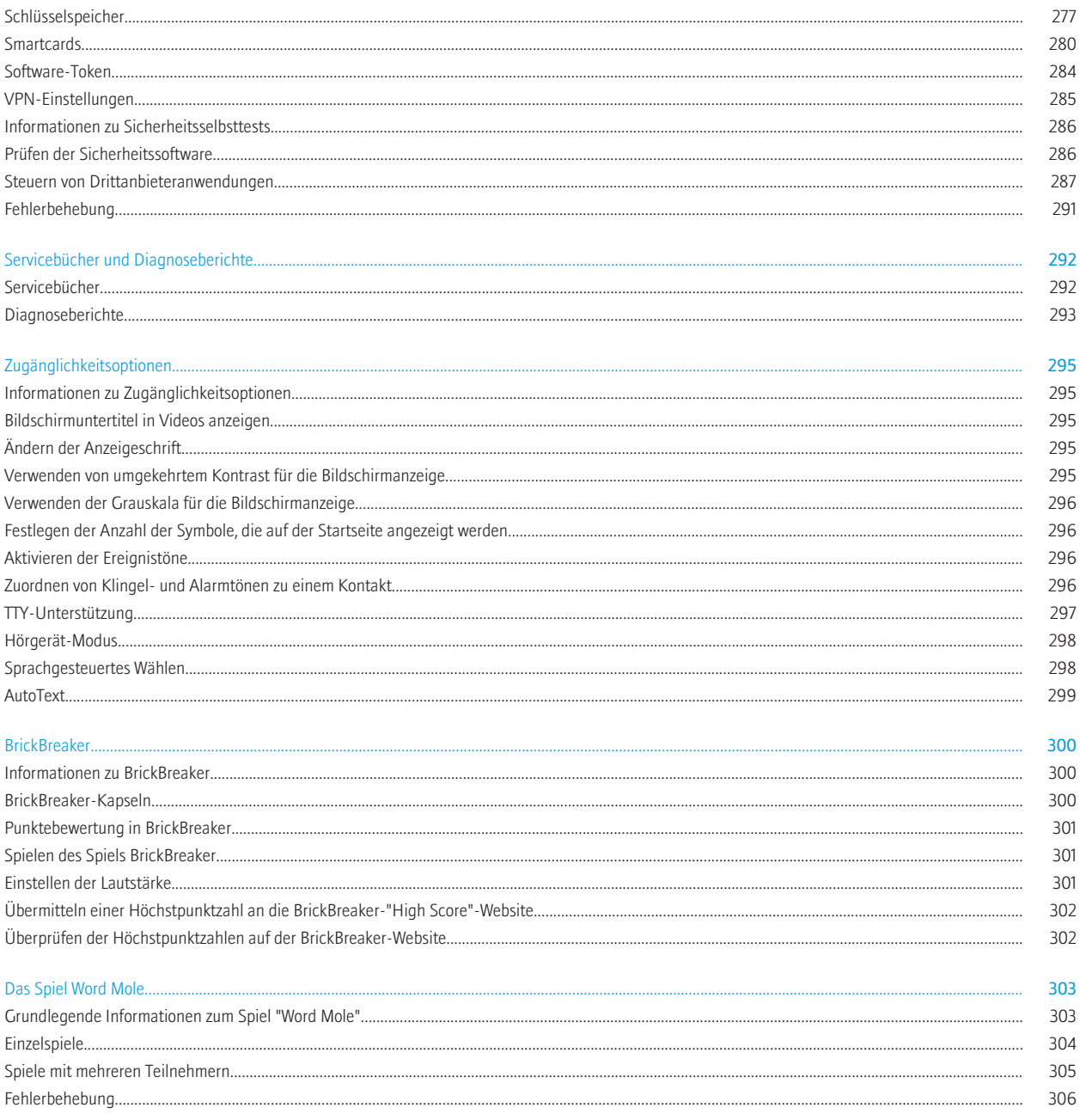

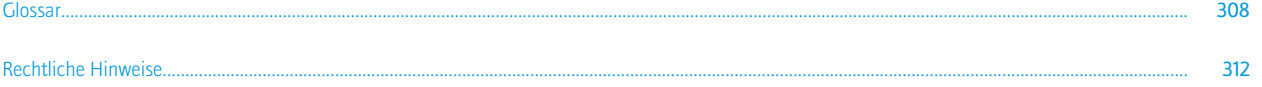

# <span id="page-10-0"></span>Willkommen bei BlackBerry!

Dies ist eine der vielen Ressourcen, die Ihnen zur Verfügung stehen und Ihnen bei der Verwendung Ihres BlackBerry®-Geräts helfen sollen. Sie können Antworten in der Anwendung "Hilfe" auf der Startseite Ihres Geräts suchen oder durch Drücken der Menütaste und Klicken auf Hilfe in den meisten Anwendungen.

# Verfügbarkeit von Funktionen

Die folgenden Elemente beeinflussen die Verfügbarkeit der Funktionen auf Ihrem BlackBerry®-Gerät. Die erwähnten Funktionen dienen nur als Beispiele und sind nicht in jeder Funktion enthalten, die möglicherweise auf Ihrem Gerät verfügbar ist.

#### Gerätemodell

Funktionen wie z. B. ein interner GPS-Empfänger, Wi-Fi®-Verbindungseigenschaften und die Kamera und Videokamera hängen von Ihrem Gerätemodell ab. Funktionen Ihres Gerätemodells finden Sie unter [www.blackberry.com/go/devices](http://www.blackberry.com/go/devices).

#### Mobilfunktarif

Ein Mobilfunktarif mit Telefon- oder Sprachdiensten ist erforderlich, um die Telefonanwendung zu verwenden und SMS-Textnachrichten und MMS-Nachrichten zu senden und zu erhalten.

Ein Mobilfunktarif mit Datendiensten ist erforderlich, um den Browser-Dienst und die Instant Messaging-Anwendungen zu verwenden und E-Mail-Nachrichten und PIN-Nachrichten zu senden und zu erhalten.

Weitere Informationen erhalten Sie von Ihrem Mobilfunkanbieter.

#### BlackBerry Internet Service und BlackBerry Enterprise Server

Nachdem Sie über einen Datenplan verfügen, müssen Sie Ihre E-Mail-Adresse oder ein Instant Messaging-Konto von Drittanbietern einrichten, um E-Mail-Nachrichten zu senden und zu erhalten, Instant Messaging-Anwendungen von Drittanbietern sowie bestimmte Browser-Konfigurationen zu verwenden.

Wenn Sie ein Einzelbenutzer sind und Ihre E-Mail-Adresse oder Ihr Instant Messaging-Konto einrichten, verknüpfen Sie es mit dem BlackBerry® Internet Service.

Wenn Sie ein Unternehmensbenutzer sind, richtet Ihr Administrator Ihr E-Mail-Konto durch Verknüpfen mit einem BlackBerry® Enterprise Server ein. Ihr Administrator legt möglicherweise Optionen fest, die die Funktionen und die Einstellungen bestimmen, die auf Ihrem Gerät verfügbar sind.

#### Mobilfunkanbieter

Funktionen wie z. B. MMS-Nachrichten, standortbasierte Dienste und einige Telefonfunktionen hängen vom Angebot Ihres Mobilfunkanbieters ab. Weitere Informationen erhalten Sie von Ihrem Mobilfunkanbieter.

#### Mobilfunknetz

Das Mobilfunknetz, mit dem Ihr Gerät eine Verbindung herstellt, kann die Verfügbarkeit einiger Funktionen beeinflussen. Je nach Mobilfunkanbieter und den verfügbaren Roaming-Optionen sind verschiedene drahtlose Netzwerke verfügbar. Einige Mobilfunknetze unterstützen Funktionen wie z. B. Anrufblockierung, Anrufweiterleitung oder Mobilfunk nicht. Weitere Informationen erhalten Sie von Ihrem Mobilfunkanbieter.

#### <span id="page-11-0"></span>Zugehörige Informationen

[Mobilfunknetze, zu denen Ihr Gerät eine Verbindung herstellen kann, 239](#page-240-0) [BlackBerry Device Software, 234](#page-235-0)

## Erstes Verwenden des Geräts

#### Abschließen des Einrichtungsassistenten

Der Einrichtungsassistent soll Ihnen helfen, mehr über die Navigation und Eingabe zu erfahren, Optionen zu ändern, um Ihr BlackBerry®-Gerät zu personalisieren, drahtlose und Bluetooth®-Verbindungen sowie eine oder mehrere E-Mail-Adressen einzurichten. Der Einrichtungsassistent sollte automatisch angezeigt werden, wenn Sie Ihr Gerät zum ersten Mal einschalten.

- 1. Wenn der Begrüßungsbildschirm nicht automatisch angezeigt wird, klicken Sie auf der Startseite oder in einem Ordner auf das Symbol Einrichtungsassistent.
- 2. Folgen Sie den Anweisungen auf dem Bildschirm.

### Einrichten einer E-Mail-Adresse

Um diese Aufgabe ausführen zu können, müssen Sie die Anmeldeinformationen für Ihre vorhandenen E-Mail-Adressen kennen oder Ihr Administrator muss Ihnen ein Kennwort für Enterprise-Aktivierung bereitgestellt haben.

- 1. Klicken Sie auf der Startseite oder in einem Ordner auf das Symbol Einrichtungsassistent.
- 2. Wählen Sie auf dem Bildschirm für die E-Mail-Einrichtung eine der folgenden Optionen aus:
	- Ich möchte eine E-Mail-Adresse erstellen oder hinzufügen: Bei dieser E-Mail-Einrichtungsoption handelt es sich um die von Einzelbenutzern am häufigsten verwendete. Verwenden Sie diese Option, um Ihr BlackBerry®-Gerät mit einer oder mehreren (bis zu zehn) bestehenden E-Mail-Adressen zu verknüpfen (z. B. ein Google Mail™- oder Windows Live™ Hotmail®-E-Mail-Konto) oder um eine neue E-Mail-Adresse für Ihr Gerät zu erstellen. Um eine Social Networking-Anwendung auf Ihrem Gerät zu verwenden, müssen Sie mit dieser Option Ihr Gerät mit der E-Mail-Adresse verknüpfen, die Sie für den Empfang von Social Networking-Benachrichtigungen verwenden. Wenden Sie sich an Ihren Mobilfunkanbieter, wenn diese Option nicht angezeigt wird.
	- Ich möchte ein geschäftliches E-Mail-Konto mit einem BlackBerry Enterprise Server nutzen: Bei dieser E-Mail-Einrichtungsoption handelt es sich um die von Unternehmensbenutzern am häufigsten verwendete. Verwenden Sie diese Option, um Ihr Gerät mit einem geschäftlichen E-Mail-Konto zu verknüpfen, das den BlackBerry® Enterprise Server verwendet, wenn Ihr Administrator Ihnen ein Kennwort für Enterprise-Aktivierung bereitgestellt hat.
- 3. Klicken Sie auf Weiter.
- 4. Folgen Sie den Anweisungen auf dem Bildschirm.

Anmerkung: Wenn Ihre E-Mail-Adresse richtig eingerichtet ist, erhalten Sie eine Bestätigungsnachricht. Um Ihre E-Mail-Nachrichten auf der Startseite anzuzeigen und zu verwalten, klicken auf das Symbol Nachrichten.

# <span id="page-12-0"></span>Navigation und Eingabe

#### Informationen zur Menütaste und Esc-Taste

Die Menütaste und die Esc-Taste auf Ihrem BlackBerry®-Gerät sollen Ihnen helfen, auf Bildschirmen zu navigieren und Aufgaben schnell und problemlos abzuschließen.

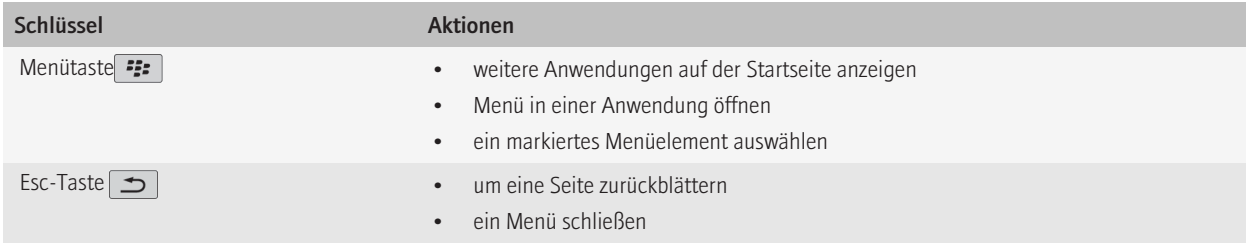

### Navigieren auf einem Bildschirm

- Um ein Element zu markieren, berühren Sie den Bildschirm leicht.
- Um nach unten zu scrollen, fahren Sie mit dem Finger aufwärts.
- Um nach oben zu scrollen, fahren Sie mit dem Finger abwärts.
- Um ein Element auszuwählen oder einen Link zu öffnen, klicken (drücken) Sie auf das Element.
- Klicken Sie zum Ändern des Feldwerts in ein Feld. Klicken Sie auf einen Wert.
- Drücken Sie die Beenden-Taste, um zur Startseite zurückzukehren, wenn Sie nicht telefonieren.

Weitere Informationen zur SurePress™-Touchscreen-Navigation finden Sie im Einrichtungsassistenten auf Ihrem BlackBerry®-Gerät.

## BlackBerry – Grundlegende Informationen

### Tätigen eines Anrufs

- 1. Führen Sie in der Telefonanwendung eine der folgenden Aktionen aus:
	- Geben Sie eine Telefonnummer ein.
	- Klicken Sie auf das Symbol Kontakte. Geben Sie den Namen eines Kontakts teilweise ein. Markieren Sie einen Kontakt bzw. eine Telefonnummer.
- 2. Drücken Sie die Senden-Taste.

<span id="page-13-0"></span>Um den Anruf zu beenden, drücken Sie die Beenden-Taste.

#### Zugehörige Informationen

[Hinzufügen einer Pause oder Wartezeit zu einer Telefonnummer, 152](#page-153-0) [Verfügbare Sprachbefehle, 44](#page-45-0)

### Ändern des Klingeltons

- 1. Klicken Sie auf der Startseite auf das Symbol Sounds.
- 2. Klicken Sie auf Klingeltöne/Alarme einrichten.
- 3. Klicken Sie auf die Anwendung oder den Eintrag, den Sie ändern möchten.
- 4. Führen Sie eine der folgenden Aktionen aus:
	- Um einen vorinstallierten Klingelton zu verwenden, klicken Sie auf das Feld Klingelton.
	- Um einen Klingelton auszuwählen, den Sie heruntergeladen haben, klicken Sie im Feld Klingelton auf Musik auswählen. Navigieren Sie zu einem Ordner, in dem Klingeltöne gespeichert sind. Klicken Sie auf einen Klingelton.
- 5. Drücken Sie die Menütaste.
- 6. Klicken Sie auf Speichern.

### Senden einer E-Mail-Nachricht

- 1. Klicken Sie auf der Startseite auf das Symbol Nachrichten.
- 2. Drücken Sie die <sup>22</sup>2 Taste.
- 3. Klicken Sie auf E-Mail erstellen.
- 4. Geben Sie in das Feld An eine E-Mail-Adresse oder den Namen eines Kontakts ein.
- 5. Geben Sie eine Nachricht ein.
- 6. Drücken Sie die <sup>22</sup>2 Taste.
- 7. Klicken Sie auf Senden.

#### Zugehörige Informationen

[Suchen nach Kontakten im Unternehmensadressbuch, 152](#page-153-0) [Mailinglisten, 154](#page-155-0)

#### Senden einer SMS-Textnachricht

Sie können eine SMS-Nachricht an bis zu zehn Empfänger senden.

- 1. Klicken Sie auf der Startseite auf das Symbol Nachrichten.
- 2. Drücken Sie die Taste
- 3. Klicken Sie auf SMS erstellen.
- 4. Führen Sie im Feld An eine der folgenden Aktionen durch:
	- Geben Sie eine SMS-Telefonnummer (einschließlich Landes- und Ortsvorwahl) ein.
	- Geben Sie den Namen eines Kontakts ein.
	- Geben Sie den Namen eines Kontakts teilweise ein. Klicken Sie auf einen Kontakt.
	- Wenn Ihr Gerät mit einem CDMA-Netzwerk verbunden ist, können Sie eine E-Mail-Adresse eingeben.
- 5. Geben Sie eine Nachricht ein.
- <span id="page-14-0"></span>6. Drücken Sie die Taste
- 7. Klicken Sie auf Senden.

#### Zugehörige Informationen

[Mailinglisten, 154](#page-155-0)

#### Hinzufügen eines Kontakts

- 1. Klicken Sie auf der Startseite auf das Symbol Kontakte.
- 2. Klicken Sie auf Neuer Kontakt.
- 3. Geben Sie die Kontaktinformationen ein.
- 4. Drücken Sie die :: Taste.
- 5. Klicken Sie auf Speichern.

#### Festlegen von Terminen

- 1. Klicken Sie auf der Startseite auf das Symbol Kalender.
- 2. Drücken Sie die Taste
- 3. Klicken Sie auf Neu
- 4. Geben Sie die Termininformationen ein.
- 5. Wenn es sich um einen wiederkehrenden Termin handelt, ändern Sie das Feld Wiederholung.
- 6. Drücken Sie die Taste  $\left| \right|$  =
- 7. Klicken Sie auf Speichern.

#### Zugehörige Informationen

[Ausschalten des Geräts, 245](#page-246-0)

### Fotografieren

- 1. Klicken Sie auf der Startseite auf das Symbol Kamera.
- 2. Drücken Sie die rechte Komfortaste ganz nach unten.

#### Zugehörige Informationen

Aufnehmen eines Videos, 13

### Aufnehmen eines Videos

Um diese Aufgabe ausführen zu können, müssen Sie ggf. eine Medienkarte in Ihr BlackBerry®-Gerät eingesetzt haben.

- 1. Klicken Sie auf der Startseite auf das Symbol Medien.
- 2. Klicken Sie auf das Symbol Videokamera.
- 3. Um den Aufnahmevorgang zu starten, klicken Sie auf das Symbol Aufnehmen.

4. Um den Aufnahmevorgang zu unterbrechen, klicken Sie auf das Symbol Pause.

Anmerkung: Die ungefähre Größe des verfügbaren Speichers für das Speichern von Videos wird im unteren Bereich des Bildschirms angezeigt, wenn die Videoaufnahme angehalten wird.

#### Zugehörige Informationen

[Abspielen einer Mediendatei, 104](#page-105-0) [Fotografieren, 13](#page-14-0)

#### Aufrufen einer Webseite

Je nach Mobilfunkanbieter werden auf Ihrem BlackBerry®-Gerät möglicherweise mehrere Browser angezeigt. Weitere Informationen zu den Gebühren, die bei der Verwendung der einzelnen Browser anfallen, erhalten Sie von Ihrem Mobilfunkanbieter.

- 1. Klicken Sie auf der Startseite auf das Symbol Browser.
- 2. Führen Sie eine der folgenden Aktionen aus:
	- Wenn ein Webadressfeld auf dem Bildschirm angezeigt wird, geben Sie eine Webadresse ein.
	- Wenn kein Webadressfeld auf dem Bildschirm angezeigt wird, drücken Sie die Taste #: Klicken Sie auf Wechseln zu. Geben Sie eine Internetadresse ein.
- 3. Drücken Sie die Eingabetaste.

#### Aktivieren des Alarms

- 1. Drücken Sie in der Uhr die Menütaste.
- 2. Klicken Sie auf Alarm einstellen.
- 3. Klicken Sie auf den Text neben der Alarmuhrzeit.
- 4. Fahren Sie mit Ihrem Finger über die entsprechende Stelle, um An oder Werktage zu markieren.
- 5. Drücken Sie die Esc-Taste.
- 6. Klicken Sie auf Speichern.

Im Statusbereich des Geräts wird auf der Startseite ein Uhrensymbol angezeigt.

#### Koppeln mit einem Bluetooth-fähigen Gerät

Manche Bluetooth®-fähige Geräte haben voreingestellte Kennschlüssel, die eingegeben werden müssen, ehe eine Kopplung durchgeführt werden kann.

- 1. Klicken Sie in der Anwendung für die Bluetooth-Einrichtung auf Suchen oder Abhören.
- 2. Klicken Sie falls nötig auf ein Bluetooth-fähiges Gerät.
- 3. Geben Sie falls nötig auf Ihrem BlackBerry®-Gerät den Kennschlüssel für das Bluetooth-fähige Gerät ein.
- 4. Geben Sie falls nötig auf dem Bluetooth-fähigen Gerät den Kennschlüssel für das Bluetooth-fähige Gerät ein.

# <span id="page-16-0"></span>Grundlegende Informationen zur Fehlerbehebung

### Ich kann keine Anrufe tätigen oder empfangen

Führen Sie versuchsweise eine der folgenden Aktionen aus:

- Stellen Sie sicher, dass Ihr BlackBerry®-Gerät mit dem Mobilfunknetz verbunden ist.
- Stellen Sie sicher, dass Ihr Mobilfunktarif Telefon- oder Sprachdienste beinhaltet.
- Wenn Sie keine Anrufe tätigen können und die Anrufbegrenzung aktiviert ist, stellen Sie sicher, dass die Telefonnummer Ihres Kontakts in der Liste der festgelegten Rufnummern enthalten ist, oder deaktivieren Sie die Anrufbegrenzung.
- Wenn Sie sich im Ausland befinden und Ihre Smart-Dialing-Optionen nicht geändert haben, wählen Sie die vollständige Telefonnummer Ihres Kontakts einschließlich der entsprechenden Landes- und Ortsvorwahl.
- Wenn Sie keine Anrufe empfangen, stellen Sie sicher, dass die Anrufblockierung und die Anrufweiterleitung ausgeschaltet sind.
- Ihr Gerät oder Ihre SIM-Karte unterstützen möglicherweise mehrere Telefonnummern, sogar wenn Sie nur über eine Telefonnummer verfügen. Stellen Sie sicher, dass Ihre Telefonnummer als Ihre aktive Telefonnummer eingestellt ist.
- Wenn Ihrem Gerät mehrere Telefonnummern zugeordnet sind, stellen Sie sicher, dass die Telefonnummer, mit der Sie Anrufe tätigen und empfangen möchten, als Ihre aktive Telefonnummer eingestellt ist.

#### Zugehörige Informationen

[Anrufbegrenzung, 34](#page-35-0) [Anrufblockierung, 33](#page-34-0) [Anrufweiterleitung, 31](#page-32-0) [Umschalten der aktiven Telefonnummer, 39](#page-40-0)

### Ich kann keine E-Mail-Adresse einrichten

Führen Sie versuchsweise eine der folgenden Aktionen aus:

- Klicken Sie auf der Startseite oder in einem Ordner auf das Symbol Einrichtungsassistent. Überprüfen Sie im Bildschirm für die E-Mail-Einrichtung, ob Sie alle Angaben zur E-Mail-Adresse korrekt eingegeben haben. Um das Kennwort anzuzeigen, das Sie eingegeben haben, wählen Sie das Kontrollkästchen Kennwort anzeigen aus.
- Stellen Sie sicher, dass die E-Mail-Adresse mit dem unterstützten E-Mail-Konto (z. B. POP3 oder IMAP) verknüpft ist. Weitere Informationen zu unterstützten E-Mail-Konten erhalten Sie bei Ihrem Mobilfunkanbieter.
- Wenn Sie von einem anderen BlackBerry®-Gerät wechseln, das mit einer oder mehreren E-Mail-Adressen verknüpft ist, die den BlackBerry® Internet Service verwenden, stellen Sie sicher, dass Sie den Prozess zum Wechseln von Geräten mithilfe der Anwendung für die E-Mail-Einrichtung automatisch oder manuell abgeschlossen haben. Weitere Informationen zum Wechseln von Geräten finden Sie in der Broschüre *Erfahren Sie mehr* , die Ihrem Gerät beiliegt.

Für weitere Informationen zum Erstellen einer E-Mail-Adresse gehen Sie zu [www.blackberry.com/go/docs](http://www.blackberry.com/go/docs) und klicken Sie auf BlackBerry Internet Service.

#### Ich erhalte keine Nachrichten

Führen Sie versuchsweise eine der folgenden Aktionen aus:

- Stellen Sie sicher, dass Ihr BlackBerry®-Gerät mit dem Mobilfunknetz verbunden ist. Wenn Sie sich in einem Funkloch befinden, empfangen Sie Nachrichten, sobald Sie in einen Bereich mit Mobilfunkempfang zurückkehren.
- Wenn Sie im Einrichtungsassistenten im Bildschirm für die E-Mail-Einrichtung eine E-Mail-Adresse erstellt oder eine bestehende E-Mail-Adresse auf Ihrem Gerät hinzugefügt haben, überprüfen Sie, ob Sie auf Ihrem Gerät eine Aktivierungsnachricht des BlackBerry® Internet Service erhalten haben. Haben Sie keine Aktivierungsnachricht erhalten (ihr Empfang kann ein wenig dauern), senden Sie über den Bildschirm für die E-Mail-Einrichtung im Einrichtungsassistenten ein Servicebuch an Ihr Gerät.
- Haben Sie keine Registrierungsnachricht vom Mobilfunknetz erhalten, registrieren Sie Ihr Gerät. Klicken Sie auf der Startseite oder in einem Ordner auf das Symbol Optionen. Klicken Sie auf Erweiterte Optionen. Klicken Sie auf Host Routing Table (HRT). Drücken Sie die Menütaste. Klicken Sie auf Jetzt registrieren.
- Vergewissern Sie sich, dass der Datendienst eingeschaltet ist.
- Wenn Sie Filter für E-Mail-Nachrichten verwenden, stellen Sie sicher, dass die E-Mail-Filteroptionen richtig eingestellt sind.
- Vergewissern Sie sich, dass die Weiterleitung von E-Mails aktiviert ist und dass Sie alle E-Mail-Nachrichtenordner (einschließlich Ihres Posteingangs) ausgewählt haben, von denen Sie E-Mails empfangen möchten.
- Vergewissern Sie sich, dass das Gerät keine Nachrichten blockiert. Weitere Informationen hierzu erhalten Sie von Ihrem Administrator.

#### Zugehörige Informationen

[Deaktivieren der Verbindung zum Mobilfunknetz, 238](#page-239-0) [Informationen zum Anzeigen der Netzabdeckung, 241](#page-242-0) [Ein- oder Ausschalten von Datendiensten oder Festlegen von Roaming-Optionen, 238](#page-239-0) [Ändern eines E-Mail-Nachrichtenfilters, 57](#page-58-0) [Weiterleiten von Nachrichten aus einem bestimmten E-Mail-Nachrichtenordner an Ihr Gerät, 54](#page-55-0)

#### Ich kann keine SMS-Textnachrichten versenden

Je nach Mobilfunktarif wird diese Option möglicherweise nicht unterstützt.

Versuchen Sie, eine der folgenden Aktionen auszuführen:

- Stellen Sie sicher, dass Ihr BlackBerry®-Gerät mit dem Mobilfunknetz verbunden ist. Wenn Sie gerade keinen Funkempfang haben, versendet das Gerät die Nachricht, sobald Sie in einen Bereich mit Funkempfang zurückkehren.
- Stellen Sie sicher, dass die Anrufbegrenzung deaktiviert ist.

#### Zugehörige Informationen

[Deaktivieren der Verbindung zum Mobilfunknetz, 238](#page-239-0) [Anrufbegrenzung, 34](#page-35-0)

#### Ich kann Mediendateien nicht speichern

Der Speicher Ihres BlackBerry®-Geräts oder die Medienkarte verfügen möglicherweise nicht über genügend Kapazität zum Speichern von Mediendateien.

Führen Sie versuchsweise eine der folgenden Aktionen aus:

- Wenn Sie eine Mediendatei im Gerätespeicher speichern möchten, löschen Sie alte Daten oder Nachrichten vom Gerät.
- Wenn Sie eine Mediendatei auf der Medienkarte speichern möchten, löschen Sie alte Mediendateien.
- Stellen Sie in den Kameraoptionen sicher, dass das Feld Bildqualität nicht auf Sehr hoch gesetzt ist. Bilder mit sehr hoher Detailstufe belegen mehr Speicher als Bilder mit hoher oder normaler Detailstufe.
- Erhöhen Sie nach Möglichkeit den maximal verfügbaren Speicher für Bilder.

#### Zugehörige Informationen

[Löschen einer Mediendatei oder eines Ordners, 117](#page-118-0) [Löschen einer Nachricht, 52](#page-53-0)

#### Ich kann eine Mediendatei von einer Webseite nicht wiedergeben

Ihr BlackBerry®-Gerät unterstützt möglicherweise die Größe oder das Dateiformat der Mediendatei nicht.

### Der Akku wird nicht geladen.

Veruschen Sie in Abhängigkeit davon, wie Sie Ihr BlackBerry®-Gerät aufladen, die folgenden Aktionen auszuführen:

- Stellen Sie sicher, dass das USB-Kabel ordnungsgemäß mit Ihrem Gerät oder einem USB-Anschluss verbunden ist.
- Versuchen Sie, Ihr Gerät an einen anderen USB-Anschluss an Ihrem Computer, einen USB-Anschluss an einem anderen Computer, einem USB-Hub oder ein Reisladegerät anzuschließen.
- Stellen Sie sicher, dass die USB-Treiber Ihres BlackBerry-Geräts auf Ihrem Computer installiert sind. Wenn Sie die BlackBerry® Desktop Software von der CD installieren, die mit Ihrem Gerät geliefert wurde, sollte der richtig USB-Treiber installiert sein. Sie können die aktuelle Version der BlackBerry Desktop Software auch herunterladen von [www.blackberry.com](http://www.blackberry.com).
- Stellen Sie sicher, dass sich Ihr Computer nicht im Standby- oder Energiesparmodus oder im Ruhezustand befindet.
- Einige USB-Hubs haben u. U. nicht genügend Strom. Stecken Sie den Hub in eine Steckdose (falls verfügbar), und verbinden Sie Ihr Gerät neu.

# <span id="page-19-0"></span>Tastenkombinationen

# Grundlegende Informationen zu BlackBerry-Tastenkombinationen

Abhängig von der Eingabesprache, die Sie verwenden, stehen einige Tastenkombinationen möglicherweise nicht zur Verfügung.

- Klicken (drücken) Sie auf den Bildschirm, um ein Element auszuwählen.
- Um ein Element hervorzuheben, berühren Sie leicht den Bildschirm.
- Drücken Sie die Menütaste, um in einer Anwendung ein Menü zu öffnen und auf die Optionen und verfügbaren Aktionen zuzugreifen.
- Drücken Sie die Menütaste, um ein hervorgehobenes Menüelement auszuwählen.
- Drücken Sie die Esc-Taste, um eine Seite zurück zu blättern.
- Drücken Sie die Beenden-Taste, um zur Startseite zurückzukehren, wenn Sie nicht telefonieren.
- Um nach unten zu scrollen, fahren Sie mit dem Finger aufwärts.
- Um nach oben zu scrollen, fahren Sie mit dem Finger abwärts.
- Um einen fortlaufenden Bildlauf anzuhalten, berühren Sie den Bildschirm.
- Fahren Sie mit Ihrem Finger schnell nach links, um zum nächsten Eintrag zu gelangen.
- Fahren Sie mit Ihrem Finger schnell nach rechts, um zum vorherigen Eintrag zu gelangen.
- Drücken Sie die Menütaste und halten Sie sie gedrückt, um zu einer anderen Anwendung zu wechseln. Klicken Sie auf eine Anwendung.

## Tastenkombinationen für das Telefon

Abhängig von der Eingabesprache, die Sie verwenden, stehen einige Tastenkombinationen möglicherweise nicht zur Verfügung.

- Um Ihren Klingelton zu ändern, drücken Sie auf der Startseite die Senden-Taste. Drücken Sie die Menütaste. Klicken Sie auf Klingelton festlegen.
- Um einen eingehenden Anruf an die Mailbox weiterzuleiten, wenn Ihr BlackBerry®-Gerät sich im Holster befindet, drücken und halten Sie die Taste Lautstärke verringern auf der rechten Seite Ihres Geräts.
- Um eine Kurzwahl für einen Kontakt festzulegen, drücken und halten Sie in der Telefonanwendung eine Taste.
- Um ein Pluszeichens (+) beim Eingeben einer Telefonnummer einzufügen, drücken und halten Sie die Taste 0.

# Eingeben von Tastenkombinationen

Abhängig von der Eingabesprache, die Sie verwenden, stehen einige Tastenkombinationen möglicherweise nicht zur Verfügung.

- Zum Einfügen eines Punkts drücken Sie die Leertaste zweimal. Der nächste Buchstabe wird groß geschrieben.
- Für die Großschreibung eines Buchstabens halten Sie die Buchstabentaste gedrückt, bis der Buchstabe in Großschreibung angezeigt wird.
- Um ein Zeichen mit Akzent einzugeben, drücken Sie die Buchstabentaste und halten Sie sie gedrückt. Klicken Sie auf den angezeigten Buchstaben mit Akzent.
- <span id="page-20-0"></span>• Zum Aktivieren der NUM-Taste drücken und halten Sie die Taste 123, bis das Schloss auf der Taste "123" erscheint. Zum Deaktivieren der NUM-Taste drücken Sie erneut die Taste 123.
- Zum Aktivieren der Feststelltaste drücken und halten Sie die Umschalttaste, bis das Schloss auf der Umschalttaste erscheint. Zum Deaktivieren der Feststelltaste drücken Sie erneut die Umschalttaste.
- Zum Einfügen des Zeichens "@" oder eines Punktes (.) in ein E-Mail-Adressenfeld drücken Sie die Leertaste.
- Zum Eingeben eines Symbols drücken Sie die Symboltaste. Drücken Sie die Symboltaste erneut, um weitere Symbole anzuzeigen.
- Zur Bearbeitung von Text, den Sie eingegeben haben, klicken Sie auf den Text. Ihr BlackBerry®-Gerät zeigt das Bearbeitungskennzeichen um den Cursor an. Um den Cursor um jeweils ein Zeichen zu bewegen, berühren Sie das Bearbeitungskennzeichen und fahren Sie mit Ihrem Finger.
- Um Text auszuschneiden oder zu kopieren und ihn in einer Anwendung einzufügen, berühren Sie gleichzeitig den Bildschirm vor und hinter dem Text, den Sie kopieren möchten. Klicken Sie auf das Symbol Ausschneiden oder Kopieren im unteren Bereich des Bildschirms. Platzieren Sie den Cursor an der Stelle, an der der ausgeschnittene oder kopierte Text eingefügt werden soll. Drücken Sie die Menütaste. Klicken Sie auf Einfügen.
- Um die Eingabesprache schnell zu ändern, wenn Sie Ihr Gerät im Querformat oder im Hochformat mit der kompletten Tastatur verwenden, klicken Sie auf das Symbol Weltkugel. Klicken Sie auf eine Eingabesprache.

# Medien-Shortcuts

Abhängig von der Eingabesprache, die Sie verwenden, stehen einige Tastenkombinationen möglicherweise nicht zur Verfügung.

Audio- und Videodateien

- Drücken Sie die Stummschalttaste oben an Ihrem BlackBerry®-Gerät, um eine Audio- oder Videodatei anzuhalten. Drücken Sie die Stummschalttaste erneut, um die Wiedergabe einer Audio- oder Videodatei fortzusetzen.
- Um den nächsten Titel abzuspielen, drücken Sie die Taste Lautstärke erhöhen auf der rechten Seite Ihres Geräts und halten Sie sie gedrückt.
- Um den vorherigen Titel abzuspielen, drücken Sie die Taste Lautstärke verringern auf der rechten Seite Ihres Geräts und halten Sie sie gedrückt.
- Wenn Sie einen Kopfhörer verwenden, aktivieren Sie die Funktion zur Lautstärkenerhöhung für Titel, Klingeltöne und Videos, indem Sie die Taste Lautstärke erhöhen drücken, bis Sie die Lautstärkenerhöhung hören.

#### Kamera

- Um vor Aufnahmebeginn auf einen Gegenstand zu zoomen, d. h. den Bildausschnitt zu verkleinern, drücken Sie die Taste Lautstärke erhöhen.
- Um vor Aufnahmebeginn den Bildausschnitt zu vergrößern, drücken Sie die Taste Lautstärke verringern.
- Drücken Sie zum Aufnehmen von Fotos die rechte Komforttaste.

# <span id="page-21-0"></span>Fehlerbehebung

### Ich kann eine Tastenkombination nicht verwenden

Abhängig von der Eingabesprache, die Sie verwenden, stehen einige Tastenkombinationen möglicherweise nicht zur Verfügung.

Versuchen Sie, die Eingabesprache zu ändern.

Zugehörige Informationen [Ändern der Eingabesprache, 193](#page-194-0)

# <span id="page-22-0"></span>Telefon

# Grundlegende Informationen zum Telefon

#### Suchen Ihrer Telefonnummer

Führen Sie eine der folgenden Aktionen aus:

- Um Ihre aktive Telefonnummer anzuzeigen, drücken Sie auf der Startseite die Senden-Taste. Ihre aktive Telefonnummer wird neben dem Feld "Meine Nummer" oben im Bildschirm angezeigt.
- Wenn Ihrem BlackBerry®-Gerät mehrere Telefonnummern zugeordnet sind, rufen Sie eine Liste Ihrer Telefonnummern ab, indem Sie auf der Startseite die Senden-Taste drücken. Klicken Sie oben auf dem Bildschirm auf das Feld Meine Nummer. Wenn Ihr Mobilfunktarif SMS- und MMS-Nachrichten unterstützt, ist die erste Telefonnummer in der Liste die Telefonnummer, mit der Sie SMSund MMS-Nachrichten senden und empfangen.

#### Zugehörige Informationen

[Informationen zur Verwendung mehrerer Telefonnummern, 38](#page-39-0)

### Tätigen eines Anrufs

- 1. Führen Sie in der Telefonanwendung eine der folgenden Aktionen aus:
	- Geben Sie eine Telefonnummer ein.
	- Klicken Sie auf das Symbol Kontakte. Geben Sie den Namen eines Kontakts teilweise ein. Markieren Sie einen Kontakt bzw. eine Telefonnummer.
- 2. Drücken Sie die Senden-Taste.

Um den Anruf zu beenden, drücken Sie die Beenden-Taste.

#### Zugehörige Informationen

[Hinzufügen einer Pause oder Wartezeit zu einer Telefonnummer, 152](#page-153-0) [Verfügbare Sprachbefehle, 44](#page-45-0)

### Annehmen eines Anrufs

Drücken Sie die Senden-Taste.

Um einen Anruf zu beenden, drücken Sie die Beenden-Taste.

Zugehörige Informationen [Ändern des Klingeltons, 12](#page-13-0)

### <span id="page-23-0"></span>Annehmen eines zweiten Anrufs

Je nach Mobilfunkanbieter und Mobilfunknetz wird diese Funktion möglicherweise nicht unterstützt.

- 1. Drücken Sie während eines Gesprächs die Menütaste.
- 2. Führen Sie eine der folgenden Aktionen aus:
	- Klicken Sie auf Antworten Verb. halten, um einen eingehenden Anruf anzunehmen und den aktuellen Anruf zu halten.
	- Klicken Sie auf Antworten Verb. beenden, um einen eingehenden Anruf anzunehmen und den aktuellen Anruf zu beenden.

Drücken Sie zur Wiederaufnahme des ersten Anrufs auf die Menütaste. Klicken Sie auf Tauschen oder Flash.

### Ändern des Klingeltons

- 1. Klicken Sie auf der Startseite auf das Symbol Sounds.
- 2. Klicken Sie auf Klingeltöne/Alarme einrichten.
- 3. Klicken Sie auf die Anwendung oder den Eintrag, den Sie ändern möchten.
- 4. Führen Sie eine der folgenden Aktionen aus:
	- Um einen vorinstallierten Klingelton zu verwenden, klicken Sie auf das Feld Klingelton.
	- Um einen Klingelton auszuwählen, den Sie heruntergeladen haben, klicken Sie im Feld Klingelton auf Musik auswählen. Navigieren Sie zu einem Ordner, in dem Klingeltöne gespeichert sind. Klicken Sie auf einen Klingelton.
- 5. Drücken Sie die Menütaste.
- 6. Klicken Sie auf Speichern.

#### Stummschalten eines Anrufs

Drücken Sie während des Anrufs die Stummschalttaste oben am Gerät.

Um den Ton einzuschalten, drücken Sie erneut die Stummschalttaste.

#### Halten eines Anrufs

Wenn Ihr BlackBerry®-Gerät mit einem CDMA-Netz verbunden ist, kann ein Anruf nicht gehalten werden.

- 1. Drücken Sie während eines Gesprächs die Menütaste.
- 2. Klicken Sie auf Halten.

Drücken Sie zum Fortsetzen des Gesprächs die Menütaste. Klicken Sie auf Wiederaufnahme.

### Einschalten der Freisprechanlage

- 1. Drücken Sie während eines Anrufs die Menütaste.
- 2. Klicken Sie auf Freisprechanlage aktivieren.

Halten Sie bei Verwendung der Freisprechanlage das BlackBerry®-Gerät nicht ans Ohr. Ein Gehörschaden könnte sonst die Folge sein. Weitere Informationen finden Sie im *Sicherheitsinformationsbroschüre* für Ihr Gerät.

Zum Ausschalten der Freisprechanlage drücken Sie die Menütaste. Klicken Sie auf Handset aktivieren.

#### Zugehörige Informationen

[Bluetooth-Technologie, 211](#page-212-0)

#### Wählen einer Durchwahl

- 1. Drücken Sie beim Eingeben einer Telefonnummer die Menütaste.
- 2. Klicken Sie auf Pause hinzufügen.
- 3. Geben Sie die Durchwahlnummer ein.

#### Wechseln von Anwendungen während eines Gesprächs

- 1. Drücken Sie während eines Gesprächs die Menütaste.
- 2. Klicken Sie auf Startseite.

Anmerkung: Wenn Sie zu einer anderen Anwendung wechseln oder den Telefonanruf beenden möchten, drücken Sie die Beenden-Taste.

### Anrufen bei gesperrtem Gerät

Um diese Aufgabe auszuführen, müssen Sie die Wählfunktion auf der Seite "Sperren" aktivieren.

- 1. Drücken Sie den Ein-/Aus-Schalter oder die Ein-/Aus-Taste/Feststelltaste oben links an Ihrem BlackBerry®-Gerät.
- 2. Klicken Sie auf Anrufen.
- 3. Führen Sie eine der folgenden Aktionen aus:
	- Geben Sie eine Telefonnummer ein.
	- Klicken Sie auf das Symbol Kontakte. Geben Sie den Namen eines Kontakts teilweise ein. Klicken Sie auf einen Kontakt bzw. eine Telefonnummer.
- 4. Drücken Sie die Senden-Taste.

Um den Anruf zu beenden, drücken Sie die Beenden-Taste.

#### Zugehörige Informationen

[Aktivieren der Wählfunktion auf der Seite "Sperren", 39](#page-40-0)

### Informationen zur Verwendung von Headsets

Sie können Ihr BlackBerry®-Gerät optional mit einem Headset verwenden.

Wenn Sie ein Headset verwenden, können Sie mit der Headset-Taste Anrufe annehmen oder beenden oder den Ton während eines Anrufs einoder ausschalten. Abhängig von Ihrem Gerätemodell können Sie möglicherweise eine Headset-Taste verwenden, um einen Anruf mithilfe eines Sprachbefehls zu tätigen.

Abhängig von Ihrem Headset können Sie möglicherweise auch eine Headset-Taste verwenden, um Audio- oder Videodateien anzuhalten, wiederaufzunehmen, zu überspringen oder die Lautstärke anzupassen.

Weitere Informationen zur Verwendung des Headsets finden Sie in der Dokumentation, die Sie mit dem Headset erhalten haben.

# <span id="page-25-0"></span>**Notrufe**

#### Informationen zu Notrufen

Wenn Sie sich nicht innerhalb eines Bereichs mit Mobilfunkempfang befinden und die SOS-Empfangsanzeige erscheint, können Sie nur Notrufnummern anrufen. Ihr BlackBerry®-Gerät kann auch dann einen Notruf absetzen, wenn es gesperrt ist. Abhängig von Ihrem Gerätemodell und dem Mobilfunknetz, mit dem Ihr Gerät verbunden ist, kann Ihr Gerät auch dann einen Notruf absetzen, wenn die SIM-Karte nicht eingesetzt ist. Wenn die Verbindung zum Mobilfunknetz abgeschaltet ist und Sie einen Notruf absetzten wollen, ist Ihr Gerät in der Lage, sich automatisch mit dem Mobilfunknetz zu verbinden.

Als Notrufe gelten nur an offizielle Notrufnummern gerichtete Anrufe, beispielsweise 911 in Nordamerika oder 112 innerhalb der Europäischen Union.

Anmerkung: Verlassen Sie sich nicht ausschließlich auf drahtlose Geräte, wenn es um wichtige Anrufe geht, beispielsweise medizinische Notfälle. Notrufnummern sind von Land zu Land verschieden, und Notrufe werden unter Umständen durch das Netzwerk, durch Umgebungseinflüsse oder durch Störungen blockiert oder behindert.

### Tätigen eines Notrufs

Führen Sie eine der folgenden Aktionen aus:

- Drücken Sie bei entsperrtem Bildschirm bzw. entsperrtem BlackBerry®-Gerät auf der Startseite die Senden-Taste. Geben Sie die Notrufnummer ein. Drücken Sie die Senden-Taste.
- Wenn Ihr Bildschirm oder Gerät gesperrt sind, drücken Sie den Ein-/Aus-Schalter oben links an Ihrem Gerät. Geben Sie die Notrufnummer ein. Drücken Sie die Senden-Taste.Wenn Ihr Gerät gesperrt ist, drücken Sie die Menütaste. Klicken Sie auf Notruf. Klicken Sie auf Ja.

### Informationen zur GPS-Technologie

Je nach Ihrem Mobilfunkanbieter wird diese Funktion möglicherweise nicht unterstützt.

Die GPS-Technologie auf Ihrem BlackBerry®-Gerät bietet Ihnen die Möglichkeit, Ihre GPS-Position zu ermitteln und standortbasierte Anwendungen und Dienste zu verwenden. Standortbasierte Anwendungen können Ihre GPS-Position verwenden, um Ihnen Informationen, wie z. B. Anfahrtsbeschreibungen, bereitzustellen.

Wenn Ihr Gerät über keinen internen GPS-Empfänger verfügt oder Ihr Mobilfunkanbieter keine standortbasierten Dienste unterstützt, Sie aber GPS-Technologie verwenden möchten, können Sie zur Verwendung der GPS-Technologie Ihr BlackBerry-Gerät mit einem Bluetooth®-fähigen GPS-Empfänger koppeln. Weitere Informationen erhalten Sie von Ihrem Mobilfunkanbieter.

Wenn Ihr Gerät mit einem CDMA-Netzwerk verbunden ist und Sie einen Notruf tätigen oder wenn sich Ihr Gerät im Notfall-Rückrufmodus (Emergency Callback Mode) befindet, kann der Notruf-Operator mithilfe der GPS-Technologie Ihren ungefähren Standort ermitteln. Anmerkung: Teilen Sie in einem Notfall dem Notruf-Operator möglichst genaue Informationen mit. Es kann vorkommen, dass der Notruf-Operator mithilfe der GPS-Technologie alleine Ihren ungefähren Standort nicht finden kann.

### <span id="page-26-0"></span>Einschalten der GPS-Technologie

Abhängig vom Modell Ihres BlackBerry®-Geräts und Ihrem Mobilfunknetz wird diese Funktion möglicherweise nicht unterstützt.

Die GPS-Optionen, die auf Ihrem Gerät angezeigt werden, weichen möglicherweise etwas von den Optionen ab, die in dieser Aufgabe angezeigt werden.

- 1. Klicken Sie auf der Startseite auf das Symbol Optionen.
- 2. Klicken Sie auf Erweiterte Optionen.
- 3. Klicken Sie auf GPS.
- 4. Ändern Sie den Wert im Feld GPS-Dienste in Standort ein.
- 5. Drücken Sie die Menütaste.
- 6. Klicken Sie auf Speichern.

Zum Ausschalten der GPS-Technologie ändern Sie den Wert im Feld GPS-Dienste in Standort aus.

# Lautstärke

### Einstellen der Lautstärke

- Drücken Sie zur Erhöhung der Lautstärke auf die Taste Lautstärke erhöhen auf der rechten Seite Ihres BlackBerry®-Geräts.
- Drücken Sie zum Verringern der Lautstärke auf die Taste Lautstärke verringern auf der rechten Seite Ihres Geräts.
- Durch Drücken der Stummschalttaste oben an Ihrem Gerät können Sie den Ton ausschalten. Drücken Sie die Stummschalttaste erneut, um den Ton wieder einzuschalten.

#### Zugehörige Informationen

[Erhöhen der Lautstärke über die Funktion zur Lautstärkenerhöhung, 106](#page-107-0) [Verbessern der Tonqualität von Titeln, 106](#page-107-0)

### Ändern der Standardlautstärke für Anrufe

Sie können die Standardlautstärke für Anrufe erhöhen oder verringern. Um so höher der Prozentsatz, um so lauter ist die Lautstärke eingestellt.

- 1. Drücken Sie auf der Startseite die Senden-Taste.
- 2. Drücken Sie die Menütaste.
- 3. Klicken Sie auf Optionen.
- 4. Klicken Sie auf Allgemeine Optionen.
- 5. Ändern Sie den Wert für das Feld Standardgesprächslautstärke.
- 6. Drücken Sie die Menütaste.
- 7. Klicken Sie auf Speichern.

### <span id="page-27-0"></span>Verbessern der Tonqualität während des Gesprächs

Sie können die Tonqualität nicht ändern, wenn Sie ein Bluetooth®-fähiges Headset verwenden.

- 1. Drücken Sie während eines Gesprächs die Menütaste.
- 2. Klicken Sie auf Rufton optimieren.
- 3. Wählen Sie eine Bass- oder Höhenoption aus.

### Verbessern der Tonqualität für alle Gespräche

Sie können die Tonqualität nicht ändern, wenn Sie ein Bluetooth®-fähiges Headset verwenden.

- 1. Drücken Sie auf der Startseite die Senden-Taste.
- 2. Drücken Sie die Menütaste.
- 3. Klicken Sie auf Optionen.
- 4. Klicken Sie auf Verbessertes Audio.
- 5. Ändern Sie die Felder Audio bei Telefonanrufen oder Audio bei Headset-Anrufen.
- 6. Drücken Sie die Menütaste.
- 7. Klicken Sie auf Speichern.

## Mailbox

### Informationen zu Ihrer Mailbox-Begrüßung und Ihrem Mailbox-Kennwort

Je nach Mobilfunkanbieter kann die Methode zum Ändern Ihrer Mailbox-Begrüßung oder Ihres Mailbox-Kennworts abweichen. Sie sollten auf die Optionen zum Ändern Ihrer Mailbox-Begrüßung oder Ihres Mailbox-Kennworts zugreifen können, wenn Sie Ihre Mailbox aufrufen. Weitere Informationen erhalten Sie von Ihrem Mobilfunkanbieter.

### Aufrufen der Mailbox

- 1. Drücken Sie auf der Startseite die Senden-Taste.
- 2. Drücken Sie die Menütaste.
- 3. Klicken Sie auf Mailbox anrufen.

### Ändern der Mailbox-Zugriffsnummer

Wenn noch keine Mailbox-Zugriffsnummer auf Ihrem BlackBerry®-Gerät eingestellt ist, können Sie die Zugriffsnummer für ein anderes Mailbox-System eingeben.

- 1. Drücken Sie auf der Startseite die Senden-Taste.
- 2. Drücken Sie die Menütaste.
- 3. Klicken Sie auf Optionen.
- 4. Klicken Sie auf Mailbox.
- <span id="page-28-0"></span>5. Geben Sie eine Zugriffsnummer und ein Kennwort für Ihre Mailbox ein.
- 6. Drücken Sie die Menütaste.
- 7. Klicken Sie auf Speichern.

# Kurzwahl

### Einrichten einer Kurzwahl für einen Kontakt

- 1. Drücken Sie auf der Startseite die Senden-Taste.
- 2. Drücken Sie die Menütaste.
- 3. Klicken Sie auf Kurzwahlliste anzeigen.
- 4. Drücken Sie eine nicht zugewiesene Taste.
- 5. Klicken Sie auf Neue Kurzwahl.
- 6. Klicken Sie auf einen Kontakt.

Um einen Anruf mit der Kurzwahl zu tätigen, drücken und halten Sie in der Telefonanwendung die Taste, die Sie dem Kontakt zugewiesen haben.

#### Ändern des Kontakts, der einer Kurzwahltaste zugewiesen ist

- 1. Drücken Sie auf der Startseite die Senden-Taste.
- 2. Drücken Sie die Menütaste.
- 3. Klicken Sie auf Kurzwahlliste anzeigen.
- 4. Markieren Sie einen Kontakt bzw. eine Telefonnummer.
- 5. Drücken Sie die Menütaste.
- 6. Führen Sie eine der folgenden Aktionen aus:
	- Klicken Sie zum Ändern des Kontakts, der einer Kurzwahltaste zugeordnet ist, auf Bearbeiten. Klicken Sie auf einen neuen Kontakt.
	- Klicken Sie zum Zuweisen eines Kontakts zu einer anderen Kurzwahl auf Verschieben. Klicken Sie auf eine neue Kurzwahltaste.
	- Klicken Sie zum Löschen eines Kontakts aus der Kurzwahlliste auf Löschen.

# Konferenzschaltungen

### Informationen zu Konferenzgesprächen

Sie können zwei Arten von Konferenzgesprächen mit Ihrem BlackBerry®-Gerät erstellen. Wenn Ihr Unternehmen oder ein Konferenzgesprächsservice Ihnen eine Brückennummer für ein Konferenzgespräch bereitgestellt hat, können Sie Konferenzgespräche im Kalender Ihres Geräts oder Computers erstellen. Konferenzgespräche ermöglichen Teilnehmern, die ein BlackBerry-Gerät haben, sich mithilfe der Option "Jetzt teilnehmen" per Tastendruck in ein Konferenzgespräch einzuwählen, wenn diese Funktion auf dem Gerät unterstützt wird,

sodass sie die Brückennummer für das Konferenzgespräch und die Zugriffscodes nicht eingeben müssen. Wenn Sie keine Brückennummer für das Konferenzgespräch haben, können Sie ein Konferenzgespräch erstellen, indem Sie andere Kontakte anrufen und die Anrufe miteinander verknüpfen.

### Beginnen eines Konferenzgesprächs

Wenn Ihr BlackBerry®-Gerät mit einem Netz von CDMA verbunden ist, können Sie nicht mehr als zwei Kontakte zu einem Konferenzgespräch zuschalten.

- 1. Drücken Sie während eines Anrufs die Menütaste.
- 2. Klicken Sie auf Teilnehmer hinzufügen.
- 3. Geben Sie eine Telefonnummer ein oder markieren Sie einen Kontakt.
- 4. Drücken Sie die Senden-Taste.
- 5. Drücken Sie während des zweiten Anrufs die Senden-Taste, um Ihren ersten Kontakt zum Konferenzgespräch zuzuschalten.
- 6. Um einen weiteren Kontakt zu dem Gespräch hinzuzuschalten, wiederholen Sie die Schritte 1 bis 5.

#### Zugehörige Informationen

[Halten eines Anrufs, 22](#page-23-0)

#### Erstellen eines Telefonnummern-Links für Konferenzgespräche

- 1. Geben Sie eine Telefonnummer als Brücke für das Konferenzgespräch ein.
- 2. Geben Sie X und den Zugriffscode ein.

#### Privates Gespräch mit einem Kontakt während eines Konferenzgesprächs

Sie können diese Aufgabe nur ausführen, wenn Sie ein Konferenzgespräch durch Verknüpfen von Anrufen erstellen und nicht, wenn Sie ein Konferenzgespräch im Kalender erstellen.

- 1. Drücken Sie während eines Konferenzgesprächs die Menütaste.
- 2. Klicken Sie auf **Anruf teilen**.
- 3. Klicken Sie auf einen Kontakt.

Drücken Sie zur Wiederaufnahme des Konferenzgesprächs auf die Menütaste. Klicken Sie auf Zusammenschalten.

### Trennen der Verbindung eines Kontakts mit einem Konferenzgespräch

Sie können diese Aufgabe nur ausführen, wenn Sie ein Konferenzgespräch durch Verknüpfen von Anrufen erstellen und nicht, wenn Sie ein Konferenzgespräch im Kalender erstellen.

- 1. Drücken Sie während eines Konferenzgesprächs die Menütaste.
- 2. Klicken Sie auf Anruf beenden.
- 3. Klicken Sie auf einen Kontakt.

### <span id="page-30-0"></span>Verlassen eines Konferenzgesprächs

Sie können diese Aufgabe nur ausführen, wenn Sie ein Konferenzgespräch durch Verknüpfen von Anrufen erstellen und nicht, wenn Sie ein Konferenzgespräch im Kalender erstellen.

Sie können ein Konferenzgespräch verlassen, ohne dass das gesamte Konferenzgespräch beendet wird. Je nach Ihrem Mobilfunkanbieter wird diese Funktion möglicherweise nicht unterstützt.

- 1. Drücken Sie während eines Konferenzgesprächs die Menütaste.
- 2. Klicken Sie auf Übertragen oder Flash.

# Anruflisten

#### Informationen zu Anruflisten

Anruflisten werden in der Telefonanwendung angezeigt und zeigen den Status vor kurzem getätigter Anrufe über die Anzeige für Anrufe in Abwesenheit, die Anzeige für getätigte Anrufe oder die Anzeige für empfangene Anrufe an. Eine Anrufliste enthält das Datum des Anrufs, die Telefonnummer und die geschätzte Zeitdauer des Anrufs. Weitere Informationen zur genauen Zeitdauer eines Anrufs erhalten Sie bei Ihrem Mobilfunkanbieter.

Mit der Option "Telefonliste anzeigen" können Sie festlegen, in welcher Reihenfolge Anruflisten in der Telefonanwendung angezeigt werden. Je nach den eingestellten Anruflistenoptionen können Sie auch Anruflisten in der Nachrichtenanwendung anzeigen. Wenn Sie einen Anruf verpassen, wird je nach gewähltem Thema oben auf der Startseite die Anzeige für Anrufe in Abwesenheit angezeigt.

Sie können auch Notizen zu Anruflisten hinzufügen oder die Anruflisten als E-Mail-Nachrichten senden. Wenn Sie eine Anrufliste nicht löschen, bleibt die Liste 30 Tage lang auf Ihrem BlackBerry®-Gerät gespeichert.

### Anzeigen von Anruflisten in der Nachrichtenanwendung

- 1. Drücken Sie auf der Startseite die Senden-Taste.
- 2. Drücken Sie die Menütaste.
- 3. Klicken Sie auf Optionen.
- 4. Klicken Sie auf Anrufliste.
- 5. Führen Sie eine der folgenden Aktionen aus:
	- Wählen Sie zum Anzeigen von vor kurzem getätigten Anrufen und Anrufen in Abwesenheit in der Nachrichtenanwendung die Option Alle Anrufe aus.
	- Wählen Sie zum Ausblenden von Anruflisten in der Nachrichtenanwendung die Option Keine aus.

### Hinzufügen von Anmerkungen zu einer Anrufliste

- 1. Drücken Sie auf der Startseite die Senden-Taste.
- 2. Klicken Sie auf das Symbol Anruflisten.
- 3. Markieren Sie eine Anrufliste.
- 4. Drücken Sie die Menütaste.
- 5. Klicken Sie auf Verlauf anzeigen.
- 6. Drücken Sie die Menütaste.
- 7. Klicken Sie auf Anmerkungen hinzufügen.
- 8. Geben Sie Telefonnotizen ein.
- 9. Drücken Sie die Menütaste.
- 10. Klicken Sie auf Speichern.

### Ändern aller Anmerkungen in Anruflisten

- 1. Drücken Sie auf der Startseite die Senden-Taste.
- 2. Klicken Sie auf das Symbol Anruflisten.
- 3. Markieren Sie eine Anrufliste.
- 4. Drücken Sie die Menütaste.
- 5. Klicken Sie auf Verlauf anzeigen.
- 6. Drücken Sie die Menütaste.
- 7. Klicken Sie auf Anmerkungen bearbeiten.
- 8. Ändern Sie die Anrufanmerkungen.
- 9. Drücken Sie die Menütaste.
- 10. Klicken Sie auf Speichern.

#### Senden einer Anrufliste

- 1. Drücken Sie auf der Startseite die Senden-Taste.
- 2. Klicken Sie auf das Symbol Anruflisten.
- 3. Markieren Sie eine Anrufliste.
- 4. Drücken Sie die Menütaste.
- 5. Klicken Sie auf Verlauf anzeigen.
- 6. Drücken Sie die Menütaste.
- 7. Klicken Sie auf Weiterleiten.

### Löschen von Anruflisten

- 1. Drücken Sie auf der Startseite die Senden-Taste.
- 2. Klicken Sie auf das Symbol Telefonverlauf.
- 3. Führen Sie eine der folgenden Aktionen aus:
	- Um eine einzelne Anrufliste zu löschen, markieren Sie eine Anrufliste.
	- Um mehrere Anruflisten zu löschen, berühren Sie zwei Anruflisten gleichzeitig und fahren Sie mit Ihrem Finger auf- oder abwärts, um zusätzliche Anruflisten auszuwählen. Lassen Sie die Umschalttaste los.
- 4. Drücken Sie die Menütaste.
- 5. Klicken Sie auf Löschen.

#### <span id="page-32-0"></span>Löschen aller Anmerkungen in Anruflisten

- 1. Drücken Sie auf der Startseite die Senden-Taste.
- 2. Klicken Sie auf das Symbol Anruflisten.
- 3. Markieren Sie eine Anrufliste.
- 4. Drücken Sie die Menütaste.
- 5. Klicken Sie auf Verlauf anzeigen.
- 6. Drücken Sie die Menütaste.
- 7. Klicken Sie auf Anmerkungen bearbeiten.
- 8. Drücken Sie die Menütaste.
- 9. Klicken Sie auf Feld freigeben.
- 10. Drücken Sie die Menütaste.
- 11. Klicken Sie auf Speichern.

## Anklopffunktion

#### Aktivieren der Anklopffunktion

Um diese Aufgabe auszuführen, muss Ihr Mobilfunkanbieter Ihre SIM-Karte oder Ihr BlackBerry®-Gerät für diesen Dienst einrichten.

- 1. Drücken Sie auf der Startseite die Senden-Taste.
- 2. Drücken Sie die Menütaste.
- 3. Klicken Sie auf Optionen.
- 4. Klicken Sie auf Anklopffunktion.
- 5. Ändern Sie das Feld Anklopffunktion aktiviert auf Ja.
- 6. Drücken Sie die Menütaste.
- 7. Klicken Sie auf Speichern.

Um die Anklopffunktion zu deaktivieren, ändern Sie das Feld Anklopffunktion aktiviert auf Nein.

## Anrufweiterleitung

#### Informationen zur Anrufweiterleitung

Je nach Mobilfunkanbieter können auf Ihrer SIM-Karte oder Ihrem BlackBerry®-Gerät bereits eine oder mehrere Telefonnummern für die Anrufweiterleitung zur Verfügung stehen. Eventuell können Sie diese nicht ändern, löschen oder neue Nummern hinzufügen.

Weitere Informationen erhalten Sie von Ihrem Mobilfunkanbieter.

### Weiterleiten von Anrufen

Um diese Aufgabe auszuführen, muss Ihr Mobilfunkanbieter Ihre SIM-Karte oder Ihr BlackBerry®-Gerät für diesen Dienst einrichten.

- 1. Drücken Sie auf der Startseite die Senden-Taste.
- 2. Drücken Sie die Menütaste.
- 3. Klicken Sie auf Optionen.
- 4. Klicken Sie auf Anrufweiterleitung.
- 5. Führen Sie eine der folgenden Aktionen aus:
	- Um alle Anrufe an eine Telefonnummer für die Anrufweiterleitung weiterzuleiten, wählen Sie die Option Alle Anrufe weiterleiten aus. Ändern Sie das Feld Alle Anrufe weiterleiten zu einer Telefonnummer für die Anrufweiterleitung.
	- Um ausschließlich unbeantwortete Anrufe weiterzuleiten, stellen Sie sicher, dass das Feld Alle Anrufe weiterleiten auf Nicht weiterleiten gesetzt ist. Ändern Sie die Felder Wenn besetzt, Wenn keine Antwort und Wenn nicht erreichbar zu einer Telefonnummer für die Anrufweiterleitung.
- 6. Drücken Sie die Menütaste.
- 7. Klicken Sie auf Speichern.

Um keine Anrufe mehr weiterzuleiten, ändern Sie das Feld Alle Anrufe weiterleiten auf Nicht weiterleiten.

### Hinzufügen einer Telefonnummer für die Anrufweiterleitung

Um diese Aufgabe auszuführen, muss Ihr Mobilfunkanbieter Ihre SIM-Karte oder Ihr BlackBerry®-Gerät für diesen Dienst einrichten.

- 1. Drücken Sie auf der Startseite die Senden-Taste.
- 2. Drücken Sie die Menütaste.
- 3. Klicken Sie auf Optionen.
- 4. Klicken Sie auf Anrufweiterleitung.
- 5. Drücken Sie die Menütaste.
- 6. Klicken Sie auf Neue Nummer.
- 7. Geben Sie eine Telefonnummer ein.
- 8. Drücken Sie die Eingabetaste.
- 9. Drücken Sie die Menütaste.
- 10. Klicken Sie auf Schließen.

### Ändern einer Telefonnummer für die Anrufweiterleitung

Sie können nur Telefonnummern für die Anrufweiterleitung ändern, die Sie selbst hinzugefügt haben.

- 1. Drücken Sie auf der Startseite die Senden-Taste.
- 2. Drücken Sie die Menütaste.
- 3. Klicken Sie auf Optionen.
- 4. Klicken Sie auf Anrufweiterleitung.
- 5. Drücken Sie die Menütaste.
- 6. Klicken Sie auf Nummern bearbeiten.
- <span id="page-34-0"></span>7. Markieren Sie eine Telefonnummer.
- 8. Drücken Sie die Menütaste.
- 9. Klicken Sie auf Bearbeiten.
- 10. Ändern Sie die Telefonnummer.
- 11. Drücken Sie die Eingabetaste.

### Löschen einer Telefonnummer für die Anrufweiterleitung

Sie können nur Telefonnummern für die Anrufweiterleitung löschen, die Sie selbst hinzugefügt haben.

- 1. Drücken Sie auf der Startseite die Senden-Taste.
- 2. Drücken Sie die Menütaste.
- 3. Klicken Sie auf Optionen.
- 4. Klicken Sie auf Anrufweiterleitung.
- 5. Drücken Sie die Menütaste.
- 6. Klicken Sie auf Nummern bearbeiten.
- 7. Klicken Sie auf eine Telefonnummer.
- 8. Klicken Sie auf Löschen.

# Anrufblockierung

Je nach Mobilfunkanbieter und Mobilfunknetz wird diese Funktion möglicherweise nicht unterstützt.

### Informationen zur Anrufblockierung

Mit der Funktion zur Anrufblockierung können Sie alle eingehenden Anrufe blockieren oder eingehende Anrufe nur während des Roamings blockieren. Zudem können Sie alle ausgehenden Anrufe sowie alle ausgehenden internationalen Anrufe blockieren oder ausgehende internationale Anrufe nur während des Roamings blockieren.

Um die Funktion zur Anrufblockierung zu verwenden, muss Ihr BlackBerry®-Gerät eine SIM-Karte verwenden und Ihr Mobilfunkanbieter muss Ihre SIM-Karte für diesen Dienst einrichten und Ihnen ein Kennwort für die Anrufblockierung bereitstellen. Je nach Mobilfunkanbieter und Mobilfunknetz wird diese Funktion möglicherweise nicht unterstützt.

### Blockieren von Anrufen

Um diese Aufgabe auszuführen, muss Ihr BlackBerry® -Gerät eine SIM-Karte verwenden und Ihr Mobilfunkanbieter muss Ihre SIM-Karte für diesen Dienst einrichten und Ihnen ein Kennwort für die Anrufblockierung bereitstellen.

- 1. Drücken Sie auf der Startseite die Senden-Taste.
- 2. Drücken Sie die Menütaste.
- 3. Klicken Sie auf Optionen.
- 4. Klicken Sie auf Anrufsperre.
- 5. Markieren Sie eine Option zur Anrufblockierung.
- <span id="page-35-0"></span>6. Drücken Sie die Menütaste.
- 7. Klicken Sie auf Aktivieren.
- 8. Geben Sie Ihr Kennwort für die Anrufblockierung ein.

Sie stoppen Anrufblockierungen, indem Sie eine Option zur Anrufblockierung markieren. Drücken Sie die Menütaste. Klicken Sie auf Deaktivieren.

### Ändern des Kennworts für die Anrufsperre

- 1. Drücken Sie auf der Startseite die Senden-Taste.
- 2. Drücken Sie die Menütaste.
- 3. Klicken Sie auf Optionen.
- 4. Klicken Sie auf Anrufsperre.
- 5. Drücken Sie die Menütaste.
- 6. Klicken Sie auf Kennwort ändern.

# Anrufbegrenzung

Je nach Mobilfunkanbieter und Mobilfunknetz wird diese Funktion möglicherweise nicht unterstützt.

#### Informationen zur Anrufbegrenzung

Wenn Sie die Anrufbegrenzung aktivieren, können Sie nur Kontakte anrufen, die in Ihrer Liste mit festgelegten Rufnummern aufgeführt werden, und Sie können Notrufe an offizielle Notrufnummern absetzen (z. B. 911 in Nordamerika oder 112 innerhalb der Europäischen Union).

Wenn Ihr Mobilfunkdienst die Übermittlung von SMS-Textnachrichten unterstützt, können Sie auch SMS-Textnachrichten an Kontakte senden, die in Ihrer Liste mit festgelegten Rufnummern aufgeführt werden.

Um die Anrufbegrenzung auszuführen, muss Ihr Mobilfunkanbieter Ihre SIM-Karte für diesen Dienst einrichten und Ihnen einen PIN2-Code für die SIM-Karte mitteilen. Je nach Mobilfunkanbieter und Mobilfunknetz wird diese Funktion möglicherweise nicht unterstützt.

### Aktivieren der Anrufbegrenzung

Um diese Aufgabe auszuführen, muss Ihr Mobilfunkanbieter Ihre SIM-Karte für diesen Dienst einrichten und Ihnen einen PIN2-Code für die SIM-Karte mitteilen.

- 1. Drücken Sie auf der Startseite die Senden-Taste.
- 2. Drücken Sie die Menütaste.
- 3. Klicken Sie auf Optionen.
- 4. Klicken Sie auf FDN-Telefonliste.
- 5. Drücken Sie die Menütaste.
- 6. Klicken Sie auf FDN-Modus aktivieren.
- 7. Geben Sie Ihren PIN2-Code ein.
#### 8. Drücken Sie die Eingabetaste.

Drücken Sie die Menütaste, um die Anrufbegrenzung zu deaktivieren. Klicken Sie auf FDN-Modus deaktivieren.

## Hinzufügen von Kontakten zur Liste mit den festgelegten Rufnummern

Um diese Aufgabe auszuführen, muss Ihr Mobilfunkanbieter Ihre SIM-Karte für diesen Dienst einrichten und Ihnen einen PIN2-Code für die SIM-Karte mitteilen.

- 1. Drücken Sie auf der Startseite die Senden-Taste.
- 2. Drücken Sie die Menütaste.
- 3. Klicken Sie auf Optionen.
- 4. Klicken Sie auf FDN-Telefonliste.
- 5. Drücken Sie die Menütaste.
- 6. Klicken Sie auf Neu
- 7. Geben Sie Ihren PIN2-Code ein.
- 8. Drücken Sie die Menütaste.
- 9. Geben Sie einen Namen und eine Telefonnummer ein.
- 10. Drücken Sie die Menütaste.
- 11. Klicken Sie auf Speichern.

## Ändern eines Kontakts in der Anrufbegrenzungsliste

- 1. Drücken Sie auf der Startseite die Senden-Taste.
- 2. Drücken Sie die Menütaste.
- 3. Klicken Sie auf Optionen.
- 4. Klicken Sie auf FDN-Telefonliste.
- 5. Markieren Sie einen Kontakt.
- 6. Drücken Sie die Menütaste.
- 7. Klicken Sie auf Bearbeiten.
- 8. Ändern Sie die Kontaktinformationen.
- 9. Drücken Sie die Menütaste.
- 10. Klicken Sie auf Speichern.

## Löschen eines Kontakts aus Ihrer Liste mit festgelegten Rufnummern

- 1. Drücken Sie auf der Startseite die Senden-Taste.
- 2. Drücken Sie die Menütaste.
- 3. Klicken Sie auf Optionen.
- 4. Klicken Sie auf FDN-Telefonliste.
- 5. Markieren Sie einen Kontakt.
- 6. Drücken Sie die Menütaste.
- 7. Klicken Sie auf Löschen.

# <span id="page-37-0"></span>Smart Dialing

# Informationen zu Smart Dialing

Mit der Smart Dialing-Funktion können Sie eine Standardlandesvorwahl und -ortsvorwahl für Telefonnummern festlegen, damit Sie die Landesund Ortsvorwahl nicht jedes Mal wählen müssen, wenn Sie einen Anruf tätigen, es sei denn, die Landes- oder Ortsvorwahl unterscheidet sich von den Standardvorwahlen, die Sie festgelegt haben. Für einige Landesvorwahlen wird die Smart Dialing-Funktion nicht unterstützt.

In den Smart Dialing-Optionen können Sie auch die Haupttelefonnummer eines Unternehmens angeben, das Sie häufig aufrufen, sodass Sie eine Kontaktperson in diesem Unternehmen schnell anrufen können, indem Sie nur die Durchwahl der Kontaktperson wählen. Wenn Sie Kontakte dieses Unternehmens Ihrer Kontaktliste hinzufügen, können Sie beim Hinzufügen der Telefonnummern nur die Durchwahlen eingeben, anstatt die gesamte Haupttelefonnummer des Unternehmens einzugeben.

## Festlegen der standardmäßigen Landes- und Ortsvorwahl

- 1. Drücken Sie auf der Startseite die Senden-Taste.
- 2. Drücken Sie die Menütaste.
- 3. Klicken Sie auf Optionen.
- 4. Klicken Sie auf Smart Dialing.
- 5. Legen Sie die Felder Landesvorwahl und Ortsvorwahl fest.
- 6. Legen Sie bei Bedarf die Felder Landesvorwahl und Internationale Vorwahlnummern fest.
- 7. Legen Sie im Feld Länge der Landeskennzahl die Standardlänge für Telefonnummern in Ihrem Herkunftsland fest.
- 8. Drücken Sie die Menütaste.
- 9. Klicken Sie auf Speichern.

Anmerkung: Beziehen Sie beim Berechnen der Standardlänge für Telefonnummern die Ortsvorwahl und die lokale Nummer mit ein, jedoch nicht die Landesvorwahl.

# Festlegen der Optionen zum Wählen von Durchwahlen

- 1. Drücken Sie auf der Startseite die Senden-Taste.
- 2. Drücken Sie die Menütaste.
- 3. Klicken Sie auf Optionen.
- 4. Klicken Sie auf Smart Dialing.
- 5. Geben Sie im Feld Nummer die Hauptnummer des Unternehmens ein.
- 6. Legen Sie im Feld Wartezeit fest, wie lange das BlackBerry®-Gerät bis zum Wählen einer Durchwahl warten soll.
- 7. Geben Sie im Feld Länge der Durchwahlnummer die Standardlänge für Durchwahlen an.
- 8. Drücken Sie die Menütaste.
- 9. Klicken Sie auf Speichern.

# TTY-Unterstützung

Je nach Mobilfunkanbieter wird diese Funktion möglicherweise nicht unterstützt.

# Informationen zur TTY-Unterstützung

Wenn Sie die TTY-Unterstützung aktivieren und Ihr BlackBerry®-Gerät an ein TTY-Gerät anschließen, das mit 45,45 Bit pro Sekunde arbeitet, können Sie Anrufe zu TTY-Geräten tätigen und Anrufe von diesen empfangen. Ihr BlackBerry-Gerät wandelt empfangene Anrufe in Text um, den Sie auf dem TTY-Gerät lesen können.

Wenn Ihr TTY-Gerät für die Verwendung mit einer 2,5-mm-Headsetbuchse ausgelegt ist, müssen Sie einen Adapter verwenden, um Ihr TTY-Gerät an Ihr BlackBerry-Gerät anzuschließen. Um einen Adapter zu erhalten, den Research In Motion für die Verwendung mit dem Modell Ihres BlackBerry-Geräts freigegeben hat, besuchen Sie [www.shopblackberry.com](http://www.shopblackberry.com).

# Aktivieren von TTY-Unterstützung

- 1. Drücken Sie auf der Startseite die Senden-Taste.
- 2. Drücken Sie die Menütaste.
- 3. Klicken Sie auf Optionen.
- 4. Klicken Sie auf TTY.
- 5. Ändern Sie das Feld TTY-Modus in Ja.
- 6. Drücken Sie die Menütaste.
- 7. Klicken Sie auf Speichern.

Im Statusabschnitt des Geräts wird eine TTY-Anzeige angezeigt.

Um die TTY-Unterstützung zu deaktivieren, ändern Sie das Feld TTY-Modus in Nein.

# Hörgerät-Modus

Abhängig von Ihrem Gerätemodell wird diese Funktion möglicherweise nicht unterstützt.

## Informationen zum Hörgerät-Modus

Im Hörgerät- oder Telefonspulen-Modus wird das magnetische Signal Ihres BlackBerry®-Geräts in einen entsprechenden Grad und eine entsprechende Frequenz geändert, die von Hörgeräten mit Telefonspulen empfangen werden können.

# Aktivieren des Hörgerät-Modus

- 1. Drücken Sie auf der Startseite die Senden-Taste.
- 2. Drücken Sie die Menütaste.
- 3. Klicken Sie auf Optionen.
- 4. Klicken Sie auf Hörgerät-Modus.
- 5. Legen Sie für das Feld Aktivierter Modus die Option Telefonspule fest.
- 6. Drücken Sie die Menütaste.
- 7. Klicken Sie auf Speichern.

Das Symbol für die H-T-Telefonspule wird oben auf der Startseite angezeigt.

# Mehrere Telefonnummern

## Informationen zur Verwendung mehrerer Telefonnummern

Wenn Sie mehrere Telefonnummern mit Ihrem BlackBerry®-Gerät verknüpft haben, können Sie einstellen, welche davon Sie als aktive Telefonnummer nutzen möchten. Mit Ihrem Gerät können mehrere Telefonnummern verknüpft sein, wenn eine der folgenden Situationen zutrifft:

- Ihr Gerät verwendet eine SIM-Karte und Ihre SIM-Karte unterstützt mehrere Telefonnummern.
- Ihr Mobilfunkanbieter hat Ihr Gerät so eingerichtet, dass es mehr als eine Telefonnummer unterstützt.
- Ihr Mobilfunkanbieter hat Ihnen eine Telefonnummer und Ihr Unternehmen hat Ihnen eine BlackBerry® MVS Client-Telefonnummer gegeben.

Wenn Ihre SIM-Karte mehr als eine Telefonnummer unterstützt, können Sie lediglich Anrufe über die aktive Telefonnummer tätigen, jedoch auf allen Telefonnummern Anrufe erhalten. Wenn Sie bereits einen Anruf angenommen haben, erhalten Sie Anrufe lediglich auf der aktiven Telefonnummer. Alle weiteren Anrufe, die auf Ihre anderen Telefonnummern eingehen, erhalten ein Besetztzeichen oder werden an die Mailbox umgeleitet.

Wenn Ihr Mobilfunkanbieter Ihr Gerät so eingerichtet hat, dass es mehr als eine Telefonnummer unterstützt, können Sie Anrufe tätigen und erhalten, indem Sie nur Ihre aktive Telefonnummer verwenden. Alle Anrufe, die auf Ihren anderen Telefonnummern eingehen, erhalten ein Besetztzeichen oder werden an die Mailbox umgeleitet.

Wenn Ihr Mobilfunkanbieter Ihnen eine Telefonnummer und Ihr Unternehmen Ihnen eine BlackBerry MVS Client-Telefonnummer gegeben haben, können Sie lediglich mit Ihrer aktiven Telefonnummer Anrufe tätigen, jedoch auf allen Telefonnummern Anrufe erhalten. Wenn Sie bereits einen Anruf angenommen haben, können Sie Anrufe auf allen Telefonnummern erhalten.

Wenn Ihr Mobilfunktarif SMS- und MMS-Nachrichten unterstützt, ist die erste Telefonnummer, die in der Dropdown-Liste oben auf dem Bildschirm in der Telefonanwendung angezeigt wird, die Telefonnummer, die Sie zum Senden und Erhalten von SMS- und MMS-Nachrichten verwenden.

Sie können die Optionen für die Anrufklopffunktion, die Anrufweiterleitung und die Mailbox für jede mit Ihrem Gerät verknüpfte Telefonnummer ändern.

# <span id="page-40-0"></span>Umschalten der aktiven Telefonnummer

- 1. Drücken Sie auf der Startseite die Senden-Taste.
- 2. Klicken Sie oben auf dem Bildschirm auf Ihre Telefonnummer.
- 3. Klicken Sie auf die Telefonnummer, die Sie als aktive Telefonnummer festlegen möchten.

# Telefonoptionen

# Aktivieren der Wählfunktion auf der Seite "Sperren"

- 1. Klicken Sie auf der Startseite oder in einem Ordner auf das Symbol Optionen.
- 2. Klicken Sie auf Kennwort.
- 3. Setzen Sie das Feld Abgehende Anrufe bei Sperrung zulassen auf Ja.
- 4. Drücken Sie die Menütaste.
- 5. Klicken Sie auf Speichern.

# Sortieren von Telefonnummern oder Kontakten auf dem Bildschirm "Telefon"

- 1. Drücken Sie auf der Startseite die Senden-Taste.
- 2. Drücken Sie die Menütaste.
- 3. Klicken Sie auf Optionen.
- 4. Klicken Sie auf Allgemeine Optionen.
- 5. Führen Sie eine der folgenden Aktionen aus:
	- Ändern Sie für das Feld Telefonliste anzeigen die Option in Meistverwendet, um die Telefonnummern und Kontakte nach Häufigkeit der Verwendung zu ordnen.
	- Ändern Sie für das Feld Telefonliste anzeigen die Option in Name, um die Kontakte alphabetisch nach Name zu sortieren.
	- Ändern Sie für das Feld Telefonliste anzeigen die Option in Zuletzt, um die Telefonnummern und Kontakte danach zu ordnen, welche zuletzt verwendet wurden.
- 6. Drücken Sie die Menütaste.
- 7. Klicken Sie auf Speichern.

Ändern Sie für das Feld Telefonliste anzeigen die Option in Anrufprotokoll, um die Telefonnummern und Kontakte nach Anrufprotokoll zu sortieren.

# Ausblenden der Telefonnummer bei Anrufen

Die gewählte Option kann durch das Mobilfunknetz außer Kraft gesetzt werden.

- 1. Drücken Sie auf der Startseite die Senden-Taste.
- 2. Drücken Sie die Menütaste.
- 3. Klicken Sie auf Optionen.
- 4. Klicken Sie auf Allgemeine Optionen.
- 5. Führen Sie eine der folgenden Aktionen aus:
	- Wenn Ihre Telefonnummer nicht angezeigt werden soll, legen Sie für das Feld Eigene Identität beschränken die Option Immer fest.
	- Wenn Ihre Telefonnummer angezeigt werden soll, legen Sie für das Feld Eigene Identität beschränken die Option Nie fest.
	- Falls automatisch festgelegt werden soll, ob die Telefonnummer angezeigt wird oder nicht, legen Sie für das Feld Eigene Identität beschränken die Option Netzwerk bestimmt fest.
- 6. Drücken Sie die Menütaste.
- 7. Klicken Sie auf Speichern.

# Deaktivieren der Eingabeaufforderung, die vor dem Löschen von Elementen angezeigt wird

Sie können die Eingabeaufforderung, die vor dem Löschen von Nachrichten, Anruflisten, Kontakten, Kalendereinträgen, Aufgaben, Notizen oder Kennwörtern angezeigt wird, deaktivieren.

- 1. Klicken Sie auf der Startseite auf das Anwendungssymbol.
- 2. Drücken Sie in einer Anwendung die Menütaste.
- 3. Klicken Sie auf Optionen.
- 4. Klicken Sie ggf. auf Allgemeine Optionen.
- 5. Ändern Sie das Feld Löschvorgang bestätigen in Nein.
- 6. Drücken Sie die Menütaste.
- 7. Klicken Sie auf Speichern.

# Anrufe nicht mehr beenden, wenn das Gerät in den Holster gelegt wird

- 1. Drücken Sie auf der Startseite die Senden-Taste.
- 2. Drücken Sie die Menütaste.
- 3. Klicken Sie auf Optionen.
- 4. Klicken Sie auf Allgemeine Optionen.
- 5. Ändern Sie den Wert im Feld Automatisches Beenden von Anrufen zu Nie.
- 6. Drücken Sie die Menütaste.
- 7. Klicken Sie auf Speichern.

## Automatischen Beantworten von Anrufen, wenn das Gerät aus dem Holster genommen wird

- 1. Drücken Sie auf der Startseite die Senden-Taste.
- 2. Drücken Sie die Menütaste.
- 3. Klicken Sie auf Optionen.
- 4. Klicken Sie auf Allgemeine Optionen.
- 5. Ändern Sie die Einstellung im Feld Automatisches Beantworten von Anrufen auf Außerhalb Holster.
- 6. Drücken Sie die Menütaste.
- 7. Klicken Sie auf Speichern.

# Zurücksetzen des Anrufzeitgebers

Ein Anrufzeitgeber zeigt die geschätzte Zeitdauer von Anrufen an. Weitere Informationen zur genauen Zeitdauer eines Anrufs erhalten Sie bei Ihrem Mobilfunkanbieter.

- 1. Drücken Sie auf der Startseite die Senden-Taste.
- 2. Drücken Sie die Menütaste.
- 3. Klicken Sie auf Status
- 4. Klicken Sie entweder auf Letzter Anruf oder auf Summe der Anrufe
- 5. Klicken Sie auf Zeitgeber löschen.
- 6. Drücken Sie die Menütaste.
- 7. Klicken Sie auf Speichern.

# Tastenkombinationen für das Telefon

Abhängig von der Eingabesprache, die Sie verwenden, stehen einige Tastenkombinationen möglicherweise nicht zur Verfügung.

- Um Ihren Klingelton zu ändern, drücken Sie auf der Startseite die Senden-Taste. Drücken Sie die Menütaste. Klicken Sie auf Klingelton festlegen.
- Um einen eingehenden Anruf an die Mailbox weiterzuleiten, wenn Ihr BlackBerry®-Gerät sich im Holster befindet, drücken und halten Sie die Taste Lautstärke verringern auf der rechten Seite Ihres Geräts.
- Um eine Kurzwahl für einen Kontakt festzulegen, drücken und halten Sie in der Telefonanwendung eine Taste.
- Um ein Pluszeichens (+) beim Eingeben einer Telefonnummer einzufügen, drücken und halten Sie die Taste 0.

# Fehlerbehebung

# Ich kann keine Anrufe tätigen oder empfangen

Führen Sie versuchsweise eine der folgenden Aktionen aus:

- Stellen Sie sicher, dass Ihr BlackBerry®-Gerät mit dem Mobilfunknetz verbunden ist.
- Stellen Sie sicher, dass Ihr Mobilfunktarif Telefon- oder Sprachdienste beinhaltet.
- Wenn Sie keine Anrufe tätigen können und die Anrufbegrenzung aktiviert ist, stellen Sie sicher, dass die Telefonnummer Ihres Kontakts in der Liste der festgelegten Rufnummern enthalten ist, oder deaktivieren Sie die Anrufbegrenzung.
- Wenn Sie sich im Ausland befinden und Ihre Smart-Dialing-Optionen nicht geändert haben, wählen Sie die vollständige Telefonnummer Ihres Kontakts einschließlich der entsprechenden Landes- und Ortsvorwahl.
- Wenn Sie keine Anrufe empfangen, stellen Sie sicher, dass die Anrufblockierung und die Anrufweiterleitung ausgeschaltet sind.
- Ihr Gerät oder Ihre SIM-Karte unterstützen möglicherweise mehrere Telefonnummern, sogar wenn Sie nur über eine Telefonnummer verfügen. Stellen Sie sicher, dass Ihre Telefonnummer als Ihre aktive Telefonnummer eingestellt ist.

• Wenn Ihrem Gerät mehrere Telefonnummern zugeordnet sind, stellen Sie sicher, dass die Telefonnummer, mit der Sie Anrufe tätigen und empfangen möchten, als Ihre aktive Telefonnummer eingestellt ist.

#### Zugehörige Informationen

[Anrufbegrenzung, 34](#page-35-0) [Anrufblockierung, 33](#page-34-0) [Anrufweiterleitung, 31](#page-32-0) [Umschalten der aktiven Telefonnummer, 39](#page-40-0)

## Meine Telefonnummer wird in der Telefonanwendung als "Unbekannt" angezeigt

Wenn Ihr BlackBerry®-Gerät eine SIM-Karte verwendet, versuchen Sie, die Telefonnummer auf Ihrer SIM-Karte zu ändern, um die Art und Weise zu ändern, in der Ihre Telefonnummer in der Telefonanwendung angezeigt wird. Klicken Sie auf der Startseite oder in einem Ordner auf das Symbol Optionen. Klicken Sie auf Erweiterte Optionen. Klicken Sie auf SIM-Karte. Markieren Sie die Telefonnummer. Drücken Sie die Menütaste. Klicken Sie auf SIM-Telefonnummer bearbeiten. Geben Sie Ihre Telefonnummer ein. Drücken Sie die Eingabetaste.

## Ich kann meine Mailbox nicht aufrufen

Führen Sie versuchsweise eine der folgenden Aktionen aus:

- Wenn Sie mehrere Telefonnummern mit Ihrem BlackBerry®-Gerät verknüpft haben und Sie Ihre Mailbox über eine Tastenkombination aufrufen, ruft Ihr Gerät die Mailbox-Zugriffsnummer für die aktive Telefonnummer an. Rufen Sie die Mailbox für Ihre alternative Telefonnummer auf.
- Sie benötigen eine Mailbox-Zugriffsnummer, um Ihre Mailbox aufzurufen. Wenden Sie sich an Ihren Mobilfunkanbieter oder Administrator, um eine Mailbox-Zugriffsnummer zu erhalten.

# Ich kann mithilfe eines Sprachbefehls keinen Anruf tätigen

Führen Sie versuchsweise eine der folgenden Aktionen aus:

- Stellen Sie sicher, dass Ihr BlackBerry®-Gerät mit dem Mobilfunknetz verbunden ist.
- Wenn Sie ein Bluetooth®-fähiges Gerät, z. B. eine Freisprechanlage oder ein drahtloses Headset verwenden, stellen Sie sicher, dass das Bluetooth-fähige Gerät diese Funktion unterstützt und dass Sie das Bluetooth-fähige Gerät mit Ihrem BlackBerry-Gerät gekoppelt haben.
- Vergewissern Sie sich, dass der Bildschirm entsperrt ist.
- Vergewissern Sie sich, dass die von Ihnen für Sprachbefehle verwendete Sprache mit der sprachgesteuerten Eingabesprache übereinstimmt, die Sie in den Sprachoptionen ausgewählt haben. Bestimmte Sprachen werden nicht unterstützt.

#### Zugehörige Informationen

[Bluetooth-Technologie, 211](#page-212-0) [Ändern der Sprache für Sprachbefehle, 45](#page-46-0)

## Ich kann die Anzahl der Klingeltöne bei einem Anruf nicht ändern

Je nach Mobilfunkanbieter können Sie möglicherweise nicht wählen, wie oft Ihr BlackBerry®-Gerät klingelt, bevor der Anruf von der Mailbox entgegengenommen wird. Weitere Informationen erhalten Sie von Ihrem Mobilfunkanbieter.

# Einige Funktionen sind auf meinem Gerät nicht verfügbar

Die Verfügbarkeit bestimmter Funktionen auf Ihrem BlackBerry®-Gerät ist abhängig von verschiedenen Aspekten, z. B. vom Modell Ihres Geräts und von Ihrem Mobilfunktarif.

Wenn Ihr E-Mail-Konto einen BlackBerry® Enterprise Server verwendet, hat Ihr Unternehmen eventuell einige Funktionen nicht eingerichtet oder möchte unterbinden, dass Sie einige Funktionen oder Optionen verwenden. Wenn der Administrator eine Option für Sie festgelegt hat, wird neben dem Optionsfeld ein rotes Schloss angezeigt.

Um weitere Informationen zu den auf Ihrem Gerät verfügbaren Funktionen zu erhalten, wenden Sie sich an Ihren Mobilfunkanbieter oder Ihren Administrator oder besuchen Sie unsere Website unter [www.blackberry.com/go/devices](http://www.blackberry.com/go/devices).

#### Zugehörige Informationen

[Verfügbarkeit von Funktionen, 9](#page-10-0)

# Sprachbefehle

# Ausführen einer Aktion über einen Sprachbefehl

- 1. Klicken Sie auf der Startseite oder in einem Ordner auf das Symbol Sprachgesteuertes Wählen.
- 2. Sagen Sie nach dem Signalton einen Sprachbefehl.

# Verfügbare Sprachbefehle

#### "Wähle <Name des Kontakts bzw. Telefonnummer>"

Sagen Sie diesen Sprachbefehl, um einen Anruf zu tätigen. Um diese Aufgabe mit einem Bluetooth®-fähigen Gerät wie einer Freisprechanlage oder einem kabellosen Headset auszuführen, muss das gekoppelte Bluetooth-fähige Gerät diese Funktion unterstützen, und Sie müssen die Bluetooth-Technologie einschalten. Es können keine Notrufnummern per Sprachbefehl gewählt werden.

#### "Wähle <Name des Kontakts> <Telefonnummerntyp>"

Sagen Sie diesen Sprachbefehl, um eine bestimmte Telefonnummer eines Kontakts aus Ihrer Kontaktliste anzurufen. Wenn der Kontakt z. B. über eine geschäftliche Telefonnummer und eine Mobiltelefonnummer verfügt, können Sie "Wähle <Name des Kontakts>, geschäftlich" sagen, um die geschäftliche Telefonnummer anzurufen.

#### "Wähle Durchwahl <Durchwahlnummer>"

Sagen Sie diesen Sprachbefehl, um eine Durchwahlnummer zu wählen. Um diese Aufgabe ausführen zu können, müssen Sie Optionen zum Wählen von Durchwahlnummern festlegen. Sie können nur Durchwahlnummern innerhalb Ihres Unternehmens wählen.

#### "Zeige meine Telefonnummer"

Wenn Sie über mehrere Telefonnummern verfügen, die mit Ihrem BlackBerry®-Gerät verknüpft sind, sagen Sie diesen Sprachbefehl, um Ihre aktive Telefonnummer zu zeigen.

#### "Zeige Signalstärke"

Sagen Sie diesen Sprachbefehl, um die Stärke der Netzabdeckung zu überprüfen.

#### "Zeige Netzwerk"

Sagen Sie diesen Sprachbefehl, um zu überprüfen, mit welchem Netzwerk Ihr Gerät verbunden ist.

#### "Zeige Akku"

Sagen Sie diesen Sprachbefehl, um den Akku-Ladezustand zu überprüfen.

#### "Wiederholen"

Sagen Sie diesen Sprachbefehl, um die letzte Aufforderung der Sprachsteuerung wiederholen zu lassen.

#### "Abbrechen"

Sagen Sie diesen Sprachbefehl, um die Anwendung für sprachgesteuertes Wählen zu schließen.

#### <span id="page-46-0"></span>Zugehörige Informationen

[Festlegen der Optionen zum Wählen von Durchwahlen, 36](#page-37-0)

# Ändern der Sprache für Sprachbefehle

Um diese Aufgabe ausführen zu können, müssen Sie mehr als eine Sprache in Ihrem BlackBerry®-Gerät haben. Weitere Informationen hierzu erhalten Sie von Ihrem Mobilfunkanbieter oder Ihrem Administrator.

Wenn Sie die Sprache für Sprachbefehle ändern, ändern Sie die Sprache für die Sprachsteuerung sowie die Sprache, die Sie für Sprachbefehle verwenden.

- 1. Klicken Sie auf der Startseite oder in einem Ordner auf das Symbol Optionen.
- 2. Klicken Sie auf Sprache und Texteingabe.
- 3. Ändern Sie das Feld Sprachgesteuerte Eingabesprache.
- 4. Drücken Sie die Menütaste.
- 5. Klicken Sie auf Speichern.

# Deaktivieren der Auswahllisten für Sprachbefehle

Falls Ihr BlackBerry®-Gerät mehr als eine mögliche Übereinstimmung auf einen Sprachbefehl erkennt, bietet Ihr Gerät eine Liste möglicher Übereinstimmungen oder eine Auswahlliste an. Sie können Auswahllisten deaktivieren, damit Ihr Gerät immer die beste Übereinstimmung auswählt und die Telefonnummer automatisch wählt.

- 1. Klicken Sie auf der Startseite oder in einem Ordner auf das Symbol Optionen.
- 2. Klicken Sie auf Sprachgesteuertes Wählen.
- 3. Setzen Sie das Feld Auswahllisten auf Immer inaktiv.
- 4. Drücken Sie die Menütaste.
- 5. Klicken Sie auf Speichern.

# Ändern der Optionen für die Sprachsteuerung

Nachdem Sie einen Sprachbefehl sagen, werden Sie von der Sprachsteuerung ggf. nach weiteren Informationen oder einer Verdeutlichung gefragt oder die Anweisungen, die auf dem Bildschirm angezeigt werden, werden ggf. von der Sprachsteuerung laut vorgelesen.

- 1. Klicken Sie auf der Startseite oder in einem Ordner auf das Symbol Optionen.
- 2. Klicken Sie auf Sprachgesteuertes Wählen.
- 3. Führen Sie eine der folgenden Aktionen aus:
	- Um die Sprachsteuerung auszuschalten, ändern Sie das Feld Akustische Eingabeaufforderungen in Keine Eingabeaufforderungen.
	- Um Sprachsteuerung einzuschalten, ändern Sie das Feld Akustische Eingabeaufforderungen in Grundlegende Eingabeaufforderungen.
- Um Sprachsteuerung einzuschalten und die Sprachsteuerung Anweisungen laut vorlesen zu lassen, die auf dem Bildschirm angezeigt werden, ändern Sie das Feld Akustische Eingabeaufforderungen in Ausführliche Eingabeaufforderungen.
- 4. Drücken Sie die Menütaste.
- 5. Klicken Sie auf Speichern.

# Verbessern der Spracherkennung

Sie können die Spracherkennung verbessern, indem Sie eine kurze Folge von Aufforderungen ausführen, die Sie auffordern, bestimmte Zahlen und Wörter zu sagen.

- 1. Klicken Sie auf der Startseite oder in einem Ordner auf das Symbol Optionen.
- 2. Klicken Sie auf Sprachgesteuertes Wählen.
- 3. Klicken Sie auf Stimme anpassen.
- 4. Folgen Sie den Anweisungen auf dem Bildschirm.

# Fehlerbehebung

# Ich kann mithilfe eines Sprachbefehls keinen Anruf tätigen

Führen Sie versuchsweise eine der folgenden Aktionen aus:

- Stellen Sie sicher, dass Ihr BlackBerry®-Gerät mit dem Mobilfunknetz verbunden ist.
- Wenn Sie ein Bluetooth®-fähiges Gerät, z. B. eine Freisprechanlage oder ein drahtloses Headset verwenden, stellen Sie sicher, dass das Bluetooth-fähige Gerät diese Funktion unterstützt und dass Sie das Bluetooth-fähige Gerät mit Ihrem BlackBerry-Gerät gekoppelt haben.
- Vergewissern Sie sich, dass der Bildschirm entsperrt ist.
- Vergewissern Sie sich, dass die von Ihnen für Sprachbefehle verwendete Sprache mit der sprachgesteuerten Eingabesprache übereinstimmt, die Sie in den Sprachoptionen ausgewählt haben. Bestimmte Sprachen werden nicht unterstützt.

#### Zugehörige Informationen

[Bluetooth-Technologie, 211](#page-212-0) [Ändern der Sprache für Sprachbefehle, 45](#page-46-0)

# Mein Gerät erkennt Namen oder Nummern nicht als Sprachbefehle

Führen Sie versuchsweise eine der folgenden Aktionen aus:

- Nennen Sie den Vornamen und Nachnamen Ihres Kontakts.
- Verbessern der Spracherkennung von Nummern.

# **Nachrichten**

# Grundlegende Informationen zu Nachrichten

## Verfassen von Nachrichten

## Rechtschreibprüfung

Sie können die Rechtschreibung von Ihnen erstellter Nachrichten, Kalendereinträge, Aufgaben oder Notizen prüfen.

- 1. Drücken Sie in einer Nachricht, einem Kalendereintrag, einer Aufgabe oder einer Notiz die Menütaste.
- 2. Klicken Sie auf Rechtschreibprüfung.
- 3. Führen Sie eine der folgenden Aktionen aus:
	- Nehmen Sie die vorgeschlagene Schreibweise an, indem Sie auf ein Wort in der angezeigten Liste klicken.
	- Um die vorgeschlagene Schreibweise zu ignorieren, drücken Sie die Esc-Taste.
	- Um alle Instanzen der vorgeschlagenen Schreibweise zu ignorieren, drücken Sie die Menütaste. Klicken Sie auf Alle ignorieren.
	- Um das Wort dem benutzerdefinierten Wörterbuch hinzuzufügen, drücken Sie die Menütaste. Klicken Sie auf die Option zum Hinzufügen zum Wörterbuch.
	- Um die Rechtschreibprüfung zu beenden, drücken Sie die Menütaste. Klicken Sie auf die Option Rechtschreibprüfung abbrechen.

## Speichern eines Entwurfs für eine Nachricht

- 1. Drücken Sie beim Erstellen einer E-Mail die Menütaste.
- 2. Klicken Sie auf Entwurf speichern.

## Festlegen der Priorität einer Nachricht

Sie können die Prioritätsstufe für eine E-Mail-, eine PIN- oder eine MMS-Nachricht festlegen.

- 1. Drücken Sie beim Erstellen einer E-Mail die Menütaste.
- 2. Klicken Sie auf Optionen.
- 3. Setzen Sie das Feld Priorität auf den gewünschten Wert.
- 4. Drücken Sie die Menütaste.
- 5. Klicken Sie auf Speichern.

## Blindkopie (Bcc) an Kontakt

Sie können eine Blindkopie einer E-Mail-, einer PIN- oder einer MMS-Nachricht an einen Kontakt senden.

- 1. Drücken Sie beim Erstellen einer E-Mail die Menütaste.
- 2. Klicken Sie auf Zu Bcc hinzufügen.

## Anfügen eines Kontakts an eine Nachricht

Sie können einen Kontakt einer E-Mail-, einer PIN- oder einer MMS-Nachricht anfügen.

- 1. Drücken Sie beim Erstellen einer E-Mail die Menütaste.
- 2. Klicken Sie auf Adresse anfügen oder Kontakt anfügen.
- 3. Klicken Sie auf einen Kontakt.

## Hinzufügen einer Signatur zu Ihren geschäftlichen E-Mail-Nachrichten

Um diese Aufgabe ausführen zu können, muss Ihr E-Mail-Konto einen BlackBerry® Enterprise Server verwenden, der diese Funktion unterstützt. Weitere Informationen hierzu erhalten Sie von Ihrem Administrator.

- 1. Klicken Sie auf der Startseite auf das Symbol Nachrichten.
- 2. Drücken Sie die Menütaste.
- 3. Klicken Sie auf Optionen.
- 4. Klicken Sie auf E-Mail-Einstellungen.
- 5. Falls nötig, ändern Sie das Feld Nachrichtendienste.
- 6. Legen Sie für das Feld Automatische Signatur verwenden die Option Ja fest.
- 7. Geben Sie eine Signatur in das angezeigte Textfeld ein.
- 8. Drücken Sie die Menütaste.
- 9. Klicken Sie auf Speichern.

Ihre Signatur wird nach dem Senden Ihrer E-Mail-Nachrichten hinzugefügt.

## Löschen des Haftungsausschlusses aus einer E-Mail

Wenn das BlackBerry®-Gerät mit einem E-Mail-Konto verknüpft ist, das einen BlackBerry® Enterprise Server verwendet, der diese Funktion unterstützt, fügt der BlackBerry Enterprise Server Ihren E-Mails nach dem Senden unter Umständen einen Text zum Haftungsausschluss hinzu.

- 1. Drücken Sie beim Erstellen einer E-Mail-Nachricht die Menütaste.
- 2. Klicken Sie auf Haftungsausschluss entfernen.

Drücken Sie die Menütaste, um den Haftungsausschluss wieder hinzuzufügen. Klicken Sie auf Haftungsausschluss hinzufügen.

## Erstellen eines Links für eine PIN

Sie können einen Link für eine PIN in Nachrichten, Kalendereinträgen, Aufgaben und Notizen erstellen. Um eine PIN-Nachricht zu senden, klicken Sie auf den Link.

Wenn Sie Text eingeben, geben Sie pin: und anschließend die PIN ein.

# Nachrichten senden

## Senden einer E-Mail-Nachricht

1. Klicken Sie auf der Startseite auf das Symbol Nachrichten.

- 2. Drücken Sie die <sup>22</sup>2 Taste.
- 3. Klicken Sie auf E-Mail erstellen.
- 4. Geben Sie in das Feld An eine E-Mail-Adresse oder den Namen eines Kontakts ein.
- 5. Geben Sie eine Nachricht ein.
- 6. Drücken Sie die <sup>22</sup>2 Taste.
- 7. Klicken Sie auf Senden.

#### Zugehörige Informationen

[Suchen nach Kontakten im Unternehmensadressbuch, 152](#page-153-0) [Mailinglisten, 154](#page-155-0)

## Senden einer SMS-Textnachricht

Sie können eine SMS-Nachricht an bis zu zehn Empfänger senden. In Abhängigkeit von Ihrem Design wird möglicherweise ein separates Symbol für SMS-Textnachrichten und MMS-Nachrichten auf der Startseite angezeigt.

- 1. Klicken Sie auf der Startseite auf das Symbol Nachrichten.
- 2. Drücken Sie die Menütaste.
- 3. Klicken Sie auf SMS verfassen.
- 4. Führen Sie im Feld An eine der folgenden Aktionen durch:
	- Geben Sie den Namen eines Kontakts ein.
	- Drücken Sie die Menütaste. Klicken Sie auf Kontakt auswählen. Klicken Sie auf einen Kontakt.
	- Geben Sie eine Telefonnummer ein, die SMS-Textnachrichten empfangen kann (einschließlich Landesvorwahl und Ortsvorwahl).
	- Wenn Ihr Gerät mit einem CDMA-Netzwerk verbunden ist, können Sie eine E-Mail-Adresse eingeben.
- 5. Klicken Sie auf OK.
- 6. Geben Sie eine Nachricht ein.
- 7. Drücken Sie die Eingabetaste.

## Senden einer PIN-Nachricht

- 1. Klicken Sie auf der Startseite auf das Symbol Nachrichten.
- 2. Drücken Sie die Menütaste.
- 3. Klicken Sie auf PIN erstellen.
- 4. Führen Sie im Feld An eine der folgenden Aktionen durch:
	- Geben Sie eine PIN ein. Drücken Sie die Eingabetaste.
	- Wenn Sie eine PIN für einen Kontakt in Ihrer Kontaktliste gespeichert haben, geben Sie den Kontaktnamen ein. Drücken Sie die Eingabetaste.
- 5. Geben Sie eine Nachricht ein.
- 6. Drücken Sie die Menütaste.
- 7. Klicken Sie auf Senden.

#### Zugehörige Informationen

[Mailinglisten, 154](#page-155-0)

## Senden einer MMS-Nachricht

Je nach Mobilfunktarif wird diese Option möglicherweise nicht unterstützt.

- 1. Klicken Sie auf der Startseite auf das Symbol Nachrichten.
- 2. Drücken Sie die Taste
- 3. Klicken Sie auf MMS erstellen.
- 4. Führen Sie eine der folgenden Aktionen aus:
	- Wenn der Kontakt nicht in der Kontaktliste vorhanden ist, klicken Sie auf [Einmalig]. Klicken Sie auf E-Mail oder Telefon. Geben Sie eine E-Mail-Adresse oder eine MMS-Telefonnummer ein. Drücken Sie die Eingabetaste.
	- Wenn sich der Kontakt in Ihrer Kontaktliste befindet, klicken Sie auf einen Kontakt. Klicken Sie auf eine E-Mail-Adresse oder eine Telefonnummer.
- 5. Geben Sie eine Nachricht ein.
- 6. Drücken Sie die Taste
- 7. Klicken Sie auf Senden.

#### Zugehörige Informationen

[Mailinglisten, 154](#page-155-0) [Anzeigen der Größe einer MMS-Nachricht vor dem Absenden, 71](#page-72-0)

## Antworten auf eine Nachricht

- 1. Drücken Sie innerhalb einer Nachricht auf die Menütaste.
- 2. Klicken Sie auf Antworten oder auf Allen antworten.

## Weiterleiten einer Nachricht

MMS-Nachrichten mit urheberrechtlich geschützten Inhalten können nicht weitergeleitet werden.

- 1. Drücken Sie innerhalb einer Nachricht auf die Menütaste.
- 2. Führen Sie eine der folgenden Aktionen aus:
	- Klicken Sie auf Weiterleiten.
	- Klicken Sie auf Weiterleiten als. Klicken Sie auf einen Nachrichtentyp.

## Erneutes Senden einer Nachricht

Sie können eine SMS-Textnachricht oder eine MMS-Nachricht nicht ändern, bevor Sie sie erneut senden.

- 1. Drücken Sie in einer gesendeten Nachricht die Menütaste.
- 2. Führen Sie eine der folgenden Aktionen aus:
	- Klicken Sie auf Bearbeiten, um die Nachricht zu ändern. Ändern Sie die Nachricht. Drücken Sie die Menütaste. Klicken Sie auf Senden.
	- Klicken Sie auf Bearbeiten, um die Empfänger zu ändern. Markieren Sie einen Kontakt. Drücken Sie die Menütaste. Klicken Sie auf Adresse ändern. Klicken Sie auf einen neuen Kontakt. Drücken Sie die Menütaste. Klicken Sie auf Senden.
	- Klicken Sie zum erneuten Senden der Nachricht, ohne sie dabei zu ändern, auf Erneut senden.

## Beenden des Sendens von Nachrichten

Sie können das Senden einer Nachricht nur beenden, wenn ein Uhrsymbol neben der Nachricht angezeigt wird.

- 1. Klicken Sie auf der Startseite auf das Symbol Nachrichten.
- 2. Markieren Sie die Nachricht.
- 3. Drücken Sie die Menütaste.
- 4. Klicken Sie auf Löschen.

# Nachrichten verwalten

## Öffnen einer Nachricht

- 1. Klicken Sie auf der Startseite auf das Symbol Nachrichten.
- 2. Klicken Sie auf eine Nachricht.

Wenn Sie eine MMS-Nachricht öffnen und der Inhalt nicht angezeigt wird, drücken Sie die Menütaste. Klicken Sie auf Abrufen.

## Speichern einer Nachricht

- 1. Klicken Sie auf der Startseite auf das Symbol Nachrichten.
- 2. Markieren Sie eine Nachricht.
- 3. Drücken Sie die Menütaste.
- 4. Klicken Sie auf Speichern.

## Suchen nach Text innerhalb einer Nachricht, einer Anlage oder einer Webseite

Zum Suchen nach Text in einer Präsentation müssen Sie die Präsentation als Textansicht oder als Text- und Folienansicht anzeigen.

- 1. Drücken Sie in einer Nachricht, Anlage oder Webseite die Menütaste.
- 2. Klicken Sie auf Suchen.
- 3. Geben Sie den Text ein.
- 4. Drücken Sie die Eingabetaste.

Zum Suchen nach der nächsten Instanz des Textes drücken Sie die Menütaste. Klicken Sie auf Weitersuchen.

## Markieren einer Nachricht als geöffnet bzw. ungeöffnet

Klicken Sie auf der Startseite auf das Symbol Nachrichten.

- Um eine einzelne Nachricht als geöffnet oder ungeöffnet zu markieren, markieren Sie die Nachricht. Drücken Sie die Menütaste. Klicken Sie auf Als geöffnet markieren oder Als ungeöffnet markieren.
- Um alle Nachrichten bis zu einem bestimmten Datum als geöffnet zu markieren, markieren Sie das Datum und drücken Sie die Menütaste. Klicken Sie auf Als zuvor geöffnet markieren.

## Anzeigen einer Adresse anstelle eines Anzeigenamens

- 1. Klicken Sie in einer Nachricht auf den Kontakt.
- 2. Klicken Sie auf Mailadresse anzeigen.

Der Anzeigename wird wieder angezeigt, wenn Sie auf einen Kontakt klicken. Klicken Sie auf Anzeigename anzeigen.

## Anzeigen von Nachrichten in einem bestimmten Ordner

Sie können die E-Mail- und MMS-Nachrichten in einem bestimmten Ordner anzeigen.

- 1. Klicken Sie auf der Startseite auf das Symbol Nachrichten.
- 2. Drücken Sie die Menütaste.
- 3. Klicken Sie auf Ordner anzeigen.
- 4. Klicken Sie auf einen Ordner.

## Löschen einer Nachricht

- 1. Klicken Sie auf der Startseite auf das Symbol Nachrichten.
- 2. Markieren Sie eine Nachricht.
- 3. Drücken Sie die Menütaste.
- 4. Klicken Sie auf Löschen.

## Löschen mehrerer Nachrichten

- 1. Klicken Sie auf der Startseite auf das Symbol Nachrichten.
- 2. Führen Sie eine der folgenden Aktionen aus:
	- Zum Löschen einer Reihe von Nachrichten berühren Sie gleichzeitig zwei zu löschenden Nachrichten und fahren Sie mit Ihrem Finger auf- oder abwärts um zusätzliche Nachrichten auszuwählen. Drücken Sie die Menütaste. Klicken Sie auf Nachrichten löschen.
	- Zum Löschen aller Nachrichten bis zu einem bestimmten Datum markieren Sie ein Datumsfeld. Drücken Sie die Menütaste. Klicken Sie auf Löschen vor Datum. Klicken Sie auf Löschen.

Anmerkung: E-Mail-Nachrichten, die mit der Menüoption "Löschen vor Datum" gelöscht wurden, werden bei der E-Mail-Synchronisierung nicht aus der E-Mail-Anwendung Ihres Computers gelöscht.

# E-Mail-Nachrichten

# Grundlegende Informationen zu E-Mail-Nachrichten

## Senden einer E-Mail-Nachricht

- 1. Klicken Sie auf der Startseite auf das Symbol Nachrichten.
- 2. Drücken Sie die <sup>22</sup>2 Taste.
- 3. Klicken Sie auf E-Mail erstellen.
- 4. Geben Sie in das Feld An eine E-Mail-Adresse oder den Namen eines Kontakts ein.
- 5. Geben Sie eine Nachricht ein.
- 6. Drücken Sie die <sup>==</sup>= -Taste.
- 7. Klicken Sie auf Senden.

#### Zugehörige Informationen

[Suchen nach Kontakten im Unternehmensadressbuch, 152](#page-153-0) [Mailinglisten, 154](#page-155-0)

## Löschen des Originaltexts in einer Antwortnachricht

- 1. Drücken Sie die Menütaste, wenn Sie eine E-Mail beantworten.
- 2. Klicken Sie auf Ursprünglichen Text löschen.

## Ablegen einer E-Mail-Nachricht

Um diese Aufgabe ausführen zu können, muss Ihr E-Mail-Konto einen BlackBerry® Enterprise Server verwenden, der diese Funktion unterstützt. Weitere Informationen hierzu erhalten Sie von Ihrem Administrator.

- 1. Klicken Sie auf der Startseite auf das Symbol Nachrichten.
- 2. Markieren Sie eine E-Mail-Nachricht.
- 3. Drücken Sie die Menütaste.
- 4. Klicken Sie auf Datei.
- 5. Markieren Sie einen Nachrichtenordner.
- 6. Drücken Sie die Menütaste.
- 7. Klicken Sie auf Datei.

#### Zugehörige Informationen

[Synchronisieren von E-Mails über das Mobilfunknetz, 205](#page-206-0)

## Anhängen einer Datei an eine E-Mail-Nachricht

Um eine auf Ihrem Unternehmensnetzwerk gespeicherte Datei anzuhängen, muss Ihr E-Mail-Konto einen BlackBerry® Enterprise Server verwenden, der diese Funktion unterstützt. Weitere Informationen hierzu erhalten Sie von Ihrem Administrator.

- 1. Drücken Sie beim Verfassen einer E-Mail-Nachricht die Menütaste.
- 2. Klicken Sie auf Datei anhängen.
	- Um eine Datei anzuhängen, die auf Ihrem BlackBerry-Gerätespeicher oder der Medienkarte gespeichert ist, navigieren Sie zu der Datei. Klicken Sie auf die Datei.
	- Um eine Datei anzufügen, die auf dem Netzwerk Ihres Unternehmens gespeichert ist, drücken Sie die Menütaste. Klicken Sie auf Wechseln zu. Navigieren Sie zu der Datei. Klicken Sie auf die Datei. Geben Sie ggf. die Anmeldeinformationen ein, die Sie verwenden, um eine Verbindung zum Netzwerk Ihres Unternehmens herzustellen.

## Weiterleiten von Nachrichten aus einem bestimmten E-Mail-Nachrichtenordner an Ihr Gerät

Um diese Aufgabe ausführen zu können, muss Ihr E-Mail-Konto einen BlackBerry® Enterprise Server verwenden, der diese Funktion unterstützt. Weitere Informationen hierzu erhalten Sie von Ihrem Administrator.

- 1. Klicken Sie auf der Startseite auf das Symbol Nachrichten.
- 2. Drücken Sie die Menütaste.
- 3. Klicken Sie auf Optionen.
- 4. Klicken Sie auf E-Mail-Einstellungen.
- 5. Falls nötig, ändern Sie das Feld Nachrichtendienste.
- 6. Drücken Sie die Menütaste.
- 7. Klicken Sie auf Ordnerumleitung.
- 8. Aktivieren Sie das Kontrollkästchen neben dem E-Mail-Nachrichtenordner.
- 9. Drücken Sie die Menütaste.
- 10. Klicken Sie auf Speichern.

Anmerkung: Wenn Sie auf das Menüelement "Alles auswählen" klicken, werden alle E-Mails einschließlich der E-Mails, die sich im Ordner "Gesendete Elemente" im E-Mail-Programm Ihres Computers befinden, auf dem BlackBerry-Gerät angezeigt.

#### Zugehörige Informationen

Beenden des Speicherns von Nachrichten, die vom Computer auf Ihrem Gerät gesendet wurden, 54

### Deaktivieren der Speicherung von Nachrichten, die von Ihrem Gerät an Ihren Computer geschickt wurden

- 1. Klicken Sie auf der Startseite auf das Symbol Nachrichten.
- 2. Drücken Sie die Menütaste.
- 3. Klicken Sie auf Optionen.
- 4. Klicken Sie auf E-Mail-Einstellungen.
- 5. Falls nötig, ändern Sie das Feld Nachrichtendienste.
- 6. Ändern Sie das Feld Kopie im Ordner "Gesendet" speichern in Nein.
- 7. Drücken Sie die Menütaste.
- 8. Klicken Sie auf Speichern.

#### Beenden des Speicherns von Nachrichten, die vom Computer auf Ihrem Gerät gesendet wurden

- 1. Klicken Sie auf der Startseite auf das Symbol Nachrichten.
- 2. Drücken Sie die Menütaste.
- 3. Klicken Sie auf Optionen.
- 4. Klicken Sie auf E-Mail-Einstellungen.
- 5. Falls nötig, ändern Sie das Feld Nachrichtendienste.
- 6. Drücken Sie die Menütaste.
- 7. Klicken Sie auf Ordnerumleitung.
- 8. Deaktivieren Sie das Kontrollkästchen neben dem Ordner Gesendete Elemente.
- 9. Drücken Sie die Menütaste.
- 10. Klicken Sie auf Speichern.

## Ändern der Größe eines Bildes vor dem Senden als Anlage

Wenn Sie eine JPG- oder PNG-Bilddatei an eine E-Mail-Nachricht oder MMS-Nachricht anfügen, wird ein Dialogfeld angezeigt, das Ihnen das Ändern der Größe des Bildes ermöglicht.

- 1. Führen Sie im Dialogfeld, das nach dem Anfügen des Bildes angezeigt wird, eine der folgenden Aktionen aus:
	- Wählen Sie eine neue Größe aus.
	- Wenn Sie noch weitere Bilder anfügen und die gleiche Größe für alle Bilder verwenden möchten, wählen Sie das Kontrollkästchen Auf nachfolgende Bilder anwenden aus.
- 2. Klicken Sie auf **OK**

# E-Mail-Filter

## Informationen zum E-Mail-Filter

Sie können E-Mail-Filter erstellen und damit festlegen, welche E-Mails an Ihr BlackBerry®-Gerät weitergeleitet werden und welche Nachrichten im E-Mail-Programm Ihres Computers verbleiben sollen.

E-Mail-Filter werden in der Reihenfolge auf E-Mails angewendet, in der sie in Ihrer Liste mit E-Mail-Filtern aufgeführt werden. Wenn Sie mehrere E-Mail-Filter erstellen, die auf dieselbe Nachricht zutreffen, müssen Sie festlegen, welcher Filter zuerst angewendet wird, indem Sie diesen Filter in der Liste weiter oben anordnen.

## Erstellen eines E-Mail-Nachrichtenfilters

Um diese Aufgabe ausführen zu können, muss Ihr E-Mail-Konto einen BlackBerry® Enterprise Server verwenden, der diese Funktion unterstützt. Weitere Informationen hierzu erhalten Sie von Ihrem Administrator. Wenn Sie den BlackBerry® Internet Service verwenden, erhalten Sie weitere Informationen über die *Online-Hilfe zum BlackBerry Internet Service*.

- 1. Klicken Sie auf der Startseite auf das Symbol Nachrichten.
- 2. Drücken Sie die Menütaste.
- 3. Klicken Sie auf Optionen.
- 4. Klicken Sie auf E-Mail-Filter.
- 5. Drücken Sie die Menütaste.
- 6. Klicken Sie auf Neu
- 7. Geben Sie einen Namen für den E-Mail-Nachrichtenfilter ein.
- 8. Legen Sie die Optionen für denE-Mail-Nachrichtenfilter fest.
- 9. Drücken Sie die Menütaste.
- 10. Klicken Sie auf Speichern.

## Erstellen eines E-Mail-Nachrichtenfilters auf Grundlage eines Kontakts oder Betreffs

- 1. Klicken Sie auf der Startseite auf das Symbol Nachrichten.
- 2. Markieren Sie eine E-Mail-Nachricht.
- 3. Drücken Sie die Menütaste.
- 4. Klicken Sie auf Filter-Absender oder auf Filterbetreff.
- 5. Geben Sie einen Namen für den E-Mail-Nachrichtenfilter ein.
- 6. Legen Sie die Optionen für denE-Mail-Nachrichtenfilter fest.
- 7. Drücken Sie die Menütaste.
- 8. Klicken Sie auf Speichern.

## Optionen für E-Mail-Nachrichtenfilter

#### Von:

Geben Sie einen oder mehrere Kontakte oder E-Mail-Adressen an, nach denen im Feld "Von" der E-Mail-Nachrichten gesucht werden soll. Trennen Sie mehrere Kontakte oder E-Mail-Adressen mit einem Semikolon (;) voneinander. Sie legen fest, dass der E-Mail-Filter nach allen Kontakten oder E-Mail-Adressen suchen soll, die einen bestimmten Text enthalten, indem Sie den entsprechenden Text eingeben und ein Sternchen (\*) als Platzhalter für den übrigen Text verwenden.

#### Senden an:

Geben Sie einen oder mehrere Kontakte oder E-Mail-Adressen an, nach denen der E-Mail-Filter das Feld "Gesendet an" in E-Mail-Nachrichten durchsuchen soll. Trennen Sie mehrere Kontakte oder E-Mail-Adressen mit einem Semikolon (;) voneinander. Sie legen fest, dass der E-Mail-Filter nach allen Kontakten oder E-Mail-Adressen suchen soll, die einen bestimmten Text enthalten, indem Sie den entsprechenden Text eingeben und ein Sternchen (\*) als Platzhalter für den übrigen Text verwenden.

#### Direkt an mich senden:

Legen Sie fest, ob der E-Mail-Filter auf E-Mails angewendet werden soll, bei denen Ihre Adresse im Feld "An" steht.

#### Cc an mich:

Legen Sie fest, ob der E-Mail-Filter auf E-Mails angewendet werden soll, bei denen Ihre Adresse im Feld "Cc" steht.

#### Bcc an mich:

Legen Sie fest, ob der E-Mail-Filter auf E-Mails angewendet werden soll, bei denen Ihre Adresse im Feld "Bcc" steht.

#### Priorität:

Legen Sie die Prioritätsstufe der E-Mails fest, auf die der E-Mail-Filter angewendet werden soll.

#### Sensibilität:

Legen Sie den Empfindlichkeitsgrad der E-Mails fest, auf die der E-Mail-Filter angewendet werden soll.

#### Aktion:

Legen Sie fest, ob E-Mails, für die der E-Mail-Nachrichtenfilter gültig ist, an Ihr BlackBerry®-Gerät weitergeleitet werden sollen. Wenn E-Mails weitergeleitet werden, legen Sie fest, ob sie mit hoher Priorität oder nur mit der Kopfzeile der E-Mail weitergeleitet werden sollen.

## Aktivieren eines E-Mail-Nachrichtenfilters

- 1. Klicken Sie auf der Startseite auf das Symbol Nachrichten.
- 2. Drücken Sie die Menütaste.
- 3. Klicken Sie auf Optionen.
- 4. Klicken Sie auf E-Mail-Filter.
- 5. Aktivieren Sie das Kontrollkästchen neben dem gewünschten E-Mail-Nachrichtenfilter.
- 6. Drücken Sie die Menütaste.
- 7. Klicken Sie auf Speichern.

## Ändern eines E-Mail-Nachrichtenfilters

- 1. Klicken Sie auf der Startseite auf das Symbol Nachrichten.
- 2. Drücken Sie die Menütaste.
- 3. Klicken Sie auf Optionen.
- 4. Klicken Sie auf E-Mail-Filter.
- 5. Markieren Sie einen E-Mail-Nachrichtenfilter.
- 6. Drücken Sie die Menütaste.
- 7. Klicken Sie auf Bearbeiten.
- 8. Ändern Sie die Einstellungen für den E-Mail-Nachrichtenfilter.
- 9. Drücken Sie die Menütaste.
- 10. Klicken Sie auf Speichern.

## Priorisieren von E-Mail-Nachrichtenfiltern

- 1. Klicken Sie auf der Startseite auf das Symbol Nachrichten.
- 2. Drücken Sie die Menütaste.
- 3. Klicken Sie auf Optionen.
- 4. Klicken Sie auf E-Mail-Filter.
- 5. Markieren Sie einen E-Mail-Nachrichtenfilter.
- 6. Drücken Sie die Menütaste.
- 7. Klicken Sie auf Verschieben.
- 8. Klicken Sie auf den neuen Speicherort.

## Löschen eines E-Mail-Nachrichtenfilters

- 1. Klicken Sie auf der Startseite auf das Symbol Nachrichten.
- 2. Drücken Sie die Menütaste.
- 3. Klicken Sie auf Optionen.
- 4. Klicken Sie auf E-Mail-Filter.
- 5. Markieren Sie einen E-Mail-Nachrichtenfilter.
- 6. Drücken Sie die Menütaste.
- 7. Klicken Sie auf Löschen.

# E-Mail-Ordner

## Informationen zur Synchronisierung von E-Mail-Nachrichtenordnern

Sie können E-Mail-Nachrichtenordner in der E-Mail-Anwendung auf Ihrem Computer oder in der Nachrichtenanwendung auf Ihrem BlackBerry®-Gerät hinzufügen, ändern oder löschen. Wenn die drahtlose E-Mail-Synchronisierung aktiviert ist und Ihr E-Mail-Konto mit einem BlackBerry® Enterprise Server verknüpft ist, der diese Funktion unterstützt, werden Ihre Änderungen an E-Mail-Nachrichtenordnern über das Mobilfunknetz synchronisiert.

Wenn die drahtlose E-Mail-Synchronisierung deaktiviert oder für Ihr Gerät nicht verfügbar ist, können Sie Ordneränderungen in der E-Mail-Anwendung auf Ihrem Computer vornehmen und dann die Änderungen mithilfe des E-Mail-Einstellungs-Tools des BlackBerry® Desktop Manager mit Ihrem Gerät synchronisieren. Weitere Informationen zur E-Mail-Synchronisierung finden Sie in der Online-Hilfe zur BlackBerry® Desktop Software.

## Hinzufügen, Verschieben, Umbenennen oder Löschen von E-Mail-Ordnern

Um diese Aufgabe ausführen zu können, muss Ihr E-Mail-Konto einen BlackBerry® Enterprise Server verwenden, der diese Funktion unterstützt. Weitere Informationen hierzu erhalten Sie von Ihrem Administrator.

- 1. Klicken Sie auf der Startseite auf das Symbol Nachrichten.
- 2. Drücken Sie die Menütaste.
- 3. Klicken Sie auf Ordner anzeigen.
- 4. Markieren Sie einen Ordner.
- 5. Drücken Sie die Menütaste.
	- Um einen Ordner hinzuzufügen, klicken Sie auf Ordner hinzufügen.
	- Um einen Ordner zu verschieben, klicken Sie auf Verschieben. Klicken Sie auf den neuen Speicherort.
	- Um einen Ordner umzubenennen, klicken Sie auf Umbenennen.
	- Um einen Ordner zu löschen, klicken Sie auf Löschen.

# E-Mail-Nachricht-Markierungen

## Informationen zu Markierungen

Sie können Markierungen zu E-Mail-Nachrichten, die Sie senden oder erhalten, hinzufügen und damit sich oder die Empfänger daran erinnern, die Nachrichten nachzubearbeiten. Sie können Markierungen verschiedener Farben verwenden, Notizen zur Nachbearbeitung hinzufügen und Fälligkeitstermine festlegen, damit Ihr BlackBerry®-Gerät Sie daran erinnert, zu den E-Mail-Nachrichten zurückzukehren.

Wenn die drahtlose E-Mail-Synchronisierung aktiviert ist und Ihr E-Mail-Konto einen BlackBerry® Enterprise Server verwendet, der Markierungen unterstützt, werden Änderungen, die Sie an Markierungen auf Ihrem Gerät vornehmen, in der E-Mail-Anwendung auf Ihrem Computer widergespiegelt. Ebenso sollten Änderungen, die Sie an Markierungen in der E-Mail-Anwendung auf Ihrem Computer vornehmen, auf Ihrem Gerät widergespiegelt werden.

Wenn die drahtlose E-Mail-Synchronisierung deaktiviert ist, können Sie dennoch Markierungen für E-Mail-Nachrichten auf Ihrem Gerät verwalten.

## Hinzufügen einer Markierung

- 1. Drücken Sie beim Erstellen oder Anzeigen einer E-Mail-Nachricht die Menütaste.
- 2. Klicken Sie auf Markierung für Nachbearbeitung.
- 3. Drücken Sie die Menütaste.
- 4. Klicken Sie auf Speichern.

## Ändern einer Markierung

Sie können den Status, die Farbe, den Hinweis oder das Fälligkeitsdatum für eine Markierung ändern. Wenn Sie Änderungen an einer Markierung in einer gesendeten E-Mail-Nachricht vornehmen, werden die Änderungen nur auf Ihrem Gerät widergespiegelt und nicht an den Empfänger gesendet.

- 1. Drücken Sie in einer E-Mail-Nachricht mit einer Markierung die Menütaste.
- 2. Klicken Sie auf Markierungseigenschaften.
- 3. Ändern Sie die Markierungseigenschaften.
- 4. Drücken Sie die Menütaste.
- 5. Klicken Sie auf Speichern.

## Entfernen einer Markierung

- 1. Drücken Sie in einer E-Mail-Nachricht mit einer Markierung die Menütaste.
- 2. Klicken Sie auf Markierung löschen.

# Optionen für E-Mail-Nachrichten

## Automatische Rechtschreibprüfung vor dem Versenden von E-Mail-Nachrichten

- 1. Klicken Sie auf der Startseite oder in einem Ordner auf das Symbol Optionen.
- 2. Klicken Sie auf Rechtschreibprüfung.
- 3. Wählen Sie die Option Rechtschreibprüfung vor dem Senden der E-Mail aus.
- 4. Drücken Sie die Menütaste.
- 5. Klicken Sie auf Speichern.

#### Festlegen einer Abwesenheitsantwort

Um diese Aufgabe ausführen zu können, muss Ihr E-Mail-Konto einen BlackBerry® Enterprise Server verwenden, der diese Funktion unterstützt. Weitere Informationen hierzu erhalten Sie von Ihrem Administrator.

- 1. Klicken Sie auf der Startseite auf das Symbol Nachrichten.
- 2. Drücken Sie die Menütaste.
- 3. Klicken Sie auf Optionen.
- 4. Klicken Sie auf E-Mail-Einstellungen.
- 5. Falls nötig, ändern Sie das Feld Nachrichtendienste.
- 6. Legen Sie für das Feld Abwesenheitsantwort verwenden die Option Ja fest.
- 7. Geben Sie eine Antwort in das angezeigte Textfeld ein.
- 8. Wenn Sie IBM® Lotus Notes® verwenden, legen Sie im Feld Bis das Datum fest, an dem die Abwesenheitsantwort ausgeschaltet werden soll.
- 9. Drücken Sie die Menütaste.
- 10. Klicken Sie auf Speichern.

Setzen Sie das Feld Abwesenheitsantwort verwenden auf Nein, um die Abwesenheitsantwort zu deaktivieren.

## Ein- oder Ausschalten von Lese- oder Übermittlungsbestätigungen

Abhängig von Ihrem Mobilfunkanbieter oder Administrator können Sie diese Aufgabe möglicherweise nicht ausführen oder einige der Optionen werden nicht angezeigt.

- 1. Klicken Sie auf der Startseite auf das Symbol Nachrichten.
- 2. Drücken Sie die Menütaste.
- 3. Klicken Sie auf Optionen.
- 4. Klicken Sie auf E-Mail-Einstellungen.
- 5. Wenn das Feld Nachrichtendienste angezeigt wird, legen Sie dieses Feld für das entsprechende E-Mail-Konto fest.
	- Um festzulegen, ob Ihr BlackBerry-Gerät eine Lesebestätigung oder Empfangsbestätigung sendet, wenn diese von einem Absender angefordert wird, ändern Sie die Felder Lesebestätigungen senden und Empfangsbestätigungen senden.
	- Um festzulegen, dass Ihr Gerät Übermittlungsbestätigungen oder Lesebestätigungen anfordert, wenn Sie E-Mail-Nachrichten senden, ändern Sie die Felder Übermittlung bestätigen und Lesen bestätigen.
- 6. Drücken Sie die Menütaste.
- 7. Klicken Sie auf Speichern.

## Anzeigen von E-Mail-Nachrichten im Nur-Text-Format

- 1. Klicken Sie auf der Startseite auf das Symbol Nachrichten.
- 2. Drücken Sie die Menütaste.
- 3. Klicken Sie auf Optionen.
- 4. Klicken Sie auf E-Mail-Einstellungen.
- 5. Falls nötig, ändern Sie das Feld Nachrichtendienste.
- 6. Ändern Sie die Einstellung im Feld HTML-E-Mail aktivieren in Nein.
- 7. Drücken Sie die Menütaste.
- 8. Klicken Sie auf Speichern.

## Beenden des Ladevorgangs von Bildern in E-Mail-Nachrichten im HTML-Format

Standardmäßig lädt Ihr BlackBerry®-Gerät in HTML-E-Mail-Nachrichten eingebettete Bilder automatisch herunter und zeigt sie an.

- 1. Klicken Sie auf der Startseite auf das Symbol Nachrichten.
- 2. Drücken Sie die Menütaste.
- 3. Klicken Sie auf Optionen.
- 4. Klicken Sie auf E-Mail-Einstellungen.
- 5. Falls nötig, ändern Sie das Feld Nachrichtendienste.
- 6. Ändern Sie die Option im Feld Bilder automatisch herunterladen in Nein.
- 7. Drücken Sie die Menütaste.
- 8. Klicken Sie auf Speichern.

Um Bilder in einer HTML-E-Mail-Nachricht anzuzeigen, drücken Sie die Menütaste. Klicken Sie auf Bilder abrufen.

## Deaktivieren der Eingabeaufforderung, die vor dem Herunterladen externer Bilder aus HTML-E-Mail-Nachrichten angezeigt wird

Einige HTML-E-Mail-Nachrichten enthalten Links zu externen Bildern im Internet. Standardmäßig sendet Ihr BlackBerry®-Gerät Ihnen vor dem Herunterladen externer Bilder eine Eingabeaufforderung.

- 1. Klicken Sie auf der Startseite auf das Symbol Nachrichten.
- 2. Drücken Sie die Menütaste.
- 3. Klicken Sie auf Optionen.
- 4. Klicken Sie auf E-Mail-Einstellungen.
- 5. Falls nötig, ändern Sie das Feld Nachrichtendienste.
- 6. Ändern Sie das Feld Externes Herunterladen von Bildern bestätigen zu Nein.
- 7. Drücken Sie die Menütaste.
- 8. Klicken Sie auf Speichern.

## Ausblenden abgelegter E-Mail-Nachrichten

- 1. Klicken Sie auf der Startseite auf das Symbol Nachrichten.
- 2. Drücken Sie die Menütaste.
- 3. Klicken Sie auf Optionen.
- 4. Klicken Sie auf Allgemeine Optionen.
- 5. Ändern Sie das Feld Abgelegte Nachrichten ausblenden in Ja.
- 6. Drücken Sie die Menütaste.
- 7. Klicken Sie auf Speichern.

#### Empfangen des ersten Abschnitts von langen E-Mail-Nachrichten

- 1. Klicken Sie auf der Startseite auf das Symbol Nachrichten.
- 2. Drücken Sie die Menütaste.
- 3. Klicken Sie auf Optionen.
- 4. Klicken Sie auf Allgemeine Optionen.
- 5. Ändern Sie die Einstellung im Feld Automatisch mehr auf Nein.
- 6. Drücken Sie die Menütaste.
- 7. Klicken Sie auf Speichern.

Um weitere Abschnitte von E-Mail-Nachrichten herunterzuladen, drücken Sie die Menütaste. Klicken Sie auf Weitere oder auf Weitere alle.

## Ändern der E-Mail-Adresse, die zum Versenden von Nachrichten oder Besprechungsanfragen verwendet wird

1. Klicken Sie auf der Startseite oder in einem Ordner auf das Symbol Optionen.

- 2. Klicken Sie auf Erweiterte Optionen.
- 3. Klicken Sie auf Standarddienste.
- 4. Ändern Sie das Feld CMIME-Nachrichtenübermittlung oder das Feld Kalender (CICAL).
- 5. Drücken Sie die Menütaste.
- 6. Klicken Sie auf Speichern.

## Deaktivieren der Weiterleitung von E-Mail-Nachrichten an Ihr Gerät

Um diese Aufgabe ausführen zu können, muss Ihr E-Mail-Konto einen BlackBerry® Enterprise Server verwenden, der diese Funktion unterstützt. Weitere Informationen hierzu erhalten Sie von Ihrem Administrator.

- 1. Klicken Sie auf der Startseite auf das Symbol Nachrichten.
- 2. Drücken Sie die Menütaste.
- 3. Klicken Sie auf Optionen.
- 4. Klicken Sie auf E-Mail-Einstellungen.
- 5. Falls nötig, ändern Sie das Feld Nachrichtendienste.
- 6. Legen Sie für das Feld E-Mail an Handheld senden die Option Nein fest.
- 7. Drücken Sie die Menütaste.
- 8. Klicken Sie auf Speichern.

Um E-Mails wieder an Ihr BlackBerry-Gerät weiterzuleiten, ändern Sie das Feld E-Mail an Handheld senden wieder in Ja.

# PIN-Nachrichten

# Informationen zu PIN-Nachrichten

Eine PIN dient zum eindeutigen identifizieren von BlackBerry®-Geräten und BlackBerry-fähigen Geräten im Mobilfunknetz. Falls Sie Kontakte haben, die ein BlackBerry-Gerät oder BlackBerry-fähiges Gerät verwenden und Sie deren PIN-Nummer kennen, können Sie diesen Kontakten PIN-Nachrichten senden. PIN-Nachrichten werden nicht über Ihr E-Mail-System geleitet.

Wenn Ihre PIN-Nachricht an den Empfänger übermittelt wurde, wird in einer Nachrichtenliste ein D mit einem Häkchen neben der PIN-Nachricht angezeigt.

# Suchen Ihrer PIN

- 1. Klicken Sie auf der Startseite oder in einem Ordner auf das Symbol Optionen.
- 2. Klicken Sie auf Status

## Senden einer PIN-Nachricht

- 1. Klicken Sie auf der Startseite auf das Symbol Nachrichten.
- 2. Drücken Sie die Menütaste.
- 3. Klicken Sie auf PIN erstellen.
- 4. Führen Sie im Feld An eine der folgenden Aktionen durch:
	- Geben Sie eine PIN ein. Drücken Sie die Eingabetaste.
		- Wenn Sie eine PIN für einen Kontakt in Ihrer Kontaktliste gespeichert haben, geben Sie den Kontaktnamen ein. Drücken Sie die Eingabetaste.
- 5. Geben Sie eine Nachricht ein.
- 6. Drücken Sie die Menütaste.
- 7. Klicken Sie auf Senden.

#### Zugehörige Informationen

[Mailinglisten, 154](#page-155-0)

## Einstellen einer hohen Wichtigkeitsstufe für erhaltene PIN-Nachrichten

- 1. Klicken Sie auf der Startseite auf das Symbol Nachrichten.
- 2. Drücken Sie die Menütaste.
- 3. Klicken Sie auf Optionen.
- 4. Klicken Sie auf Allgemeine Optionen.
- 5. Legen Sie für das Feld PIN-Stufe 1 erstellen die Option Ja fest.
- 6. Drücken Sie die Menütaste.
- 7. Klicken Sie auf Speichern.

# SMS-Textnachrichten

# Grundlegende Informationen zu SMS-Textnachrichten

## Informationen zu SMS-Textnachrichten

Um SMS-Textnachrichten zu senden und zu erhalten, muss Ihr Mobilfunkanbieter Ihren Mobilfunktarif für SMS-Textnachrichten einrichten. Je nach Mobilfunkanbieter wird diese Funktion möglicherweise nicht unterstützt.

Sie können SMS-Textnachrichten als PIN- oder E-Mail-Nachrichten weiterleiten. Wenn Ihr BlackBerry®-Gerät eine Verbindung zu einem CDMA-Netzwerk hergestellt hat, können Sie auch eine SMS-Textnachricht an eine E-Mail-Adresse senden.

Wenn Sie mehrere Telefonnummern mit Ihrem Gerät verknüpft haben, sendet Ihr Gerät SMS-Textnachrichten über die erste Telefonnummer, die in der Dropdown-Liste neben dem Feld "Meine Nummer" am oberen Rand des Bildschirms in der Telefonanwendung angezeigt wird.

In Abhängigkeit von der Eingabesprache, die Sie für SMS-Textnachrichten verwenden, werden Ihre Nachrichten den Empfängern anders angezeigt, als von Ihnen erwartet.

## Senden einer SMS-Textnachricht

Sie können eine SMS-Nachricht an bis zu zehn Empfänger senden. In Abhängigkeit von Ihrem Design wird möglicherweise ein separates Symbol für SMS-Textnachrichten und MMS-Nachrichten auf der Startseite angezeigt.

- 1. Klicken Sie auf der Startseite auf das Symbol Nachrichten.
- 2. Drücken Sie die Menütaste.
- 3. Klicken Sie auf SMS verfassen.
- 4. Führen Sie im Feld An eine der folgenden Aktionen durch:
	- Geben Sie den Namen eines Kontakts ein.
	- Drücken Sie die Menütaste. Klicken Sie auf Kontakt auswählen. Klicken Sie auf einen Kontakt.
	- Geben Sie eine Telefonnummer ein, die SMS-Textnachrichten empfangen kann (einschließlich Landesvorwahl und Ortsvorwahl).
	- Wenn Ihr Gerät mit einem CDMA-Netzwerk verbunden ist, können Sie eine E-Mail-Adresse eingeben.
- 5. Klicken Sie auf OK.
- 6. Geben Sie eine Nachricht ein.
- 7. Drücken Sie die Eingabetaste.

## Ändern des Klingeltons

- 1. Klicken Sie auf der Startseite auf das Symbol Sounds.
- 2. Klicken Sie auf Klingeltöne/Alarme einrichten.
- 3. Klicken Sie auf die Anwendung oder den Eintrag, den Sie ändern möchten.
- 4. Führen Sie eine der folgenden Aktionen aus:
	- Um einen vorinstallierten Klingelton zu verwenden, klicken Sie auf das Feld Klingelton.
	- Um einen Klingelton auszuwählen, den Sie heruntergeladen haben, klicken Sie im Feld Klingelton auf Musik auswählen. Navigieren Sie zu einem Ordner, in dem Klingeltöne gespeichert sind. Klicken Sie auf einen Klingelton.
- 5. Drücken Sie die Menütaste.
- 6. Klicken Sie auf Speichern.

## Löschen des Verlaufs in einer SMS-Textnachricht

Führen Sie eine der folgenden Aktionen aus:

- Um eine einzelne Nachricht aus dem Verlauf zu löschen, markieren Sie die Nachricht. Drücken Sie die Menütaste. Klicken Sie auf Nachricht löschen.
- Um alle Nachrichten aus dem Verlauf zu löschen und den Chat beim Antworten auf eine Nachricht geöffnet zu lassen, drücken Sie die Menütaste. Klicken Sie auf Chat löschen.
- Um alle Nachrichten aus dem Verlauf zu löschen und den Chat zu schließen, markieren Sie eine Nachricht in Ihrer Liste der SMS-Textnachrichten. Drücken Sie die Menütaste. Klicken Sie auf Löschen.

# Optionen für SMS-Textnachrichten

## Festlegen, ob SMS-Textnachrichten durch Drücken der Eingabetaste versendet werden können

Sie können verhindern, dass Ihre SMS-Textnachrichten bei jedem Drücken der Eingabetaste versendet werden, so dass Sie ein unbeabsichtigtes Senden einer Nachricht vermeiden, wenn Sie mehrere Textzeilen eingeben möchten.

- 1. Klicken Sie auf der Startseite oder in einem Ordner auf das Symbol Optionen.
- 2. Klicken Sie auf SMS-Text.
- 3. Legen Sie das Feld Drücken Sie zum Senden die Eingabetaste fest.
- 4. Drücken Sie die Menütaste.
- 5. Klicken Sie auf Speichern.

## Ändern der Anzeige von SMS-Textnachrichten

- 1. Klicken Sie auf der Startseite oder in einem Ordner auf das Symbol Optionen.
- 2. Klicken Sie auf SMS-Text.
- 3. Ändern Sie das Feld Gesprächsart.
- 4. Drücken Sie die Menütaste.
- 5. Klicken Sie auf Speichern.

## Anzeigen von Namen im Verlauf der SMS-Textnachrichten

Wenn Sie Ihren Anzeigenamen anzeigen, wird dieser Name nur im Verlauf Ihrer SMS-Textnachrichten angezeigt, nicht in den von Ihnen versendeten Nachrichten.

- 1. Klicken Sie auf der Startseite oder in einem Ordner auf das Symbol Optionen.
- 2. Klicken Sie auf SMS-Text.
- 3. Wählen Sie für das Feld Namen anzeigen die Option Ja.
- 4. Wenn Sie Ihren Anzeigenamen ändern möchten, geben Sie neben dem Feld Anzeigename einen Namen ein.
- 5. Drücken Sie die Menütaste.
- 6. Klicken Sie auf Speichern.

## Deaktivieren von AutoText für SMS-Nachrichten

- 1. Klicken Sie auf der Startseite oder in einem Ordner auf das Symbol Optionen.
- 2. Klicken Sie auf SMS-Text.
- 3. Legen Sie für das Feld AutoText deaktivieren die Option Ja fest.
- 4. Drücken Sie die Menütaste.
- 5. Klicken Sie auf Speichern.

## Speichern von SMS-Textnachrichten auf der SIM-Karte

Je nach Mobilfunkanbieter und Mobilfunknetz wird diese Funktion möglicherweise nicht unterstützt.

Wenn Ihr BlackBerry®-Gerät eine SIM-Karte verwendet und Sie Ihre SIM-Karte für die Speicherung von SMS-Textnachrichten eingerichtet haben, werden Ihre SMS-Textnachrichten immer noch in der Nachrichtenanwendung angezeigt.

- 1. Klicken Sie auf der Startseite oder in einem Ordner auf das Symbol Optionen.
- 2. Klicken Sie auf SMS-Text.
- 3. Legen Sie für das Feld Nachricht auf SIM-Karte speichern die Option Ja fest.
- 4. Drücken Sie die Menütaste.
- 5. Klicken Sie auf Speichern.

Wenn Sie auf der SIM-Karte keine SMS-Textnachrichten mehr speichern möchten, setzen Sie das Feld Nachricht auf SIM-Karte speichern auf Nein. Wenn Sie dieses Feld auf "Nein" setzen, werden Ihre SMS-Textnachrichten von Ihrer SIM-Karte gelöscht.

## Anfordern von Sendeberichten für alle SMS-Textnachrichten

Mit einem Sendebericht werden Sie benachrichtigt, sobald Ihre SMS-Textnachricht zugestellt ist. Je nach Mobilfunkanbieter steht diese Option unter Umständen nicht zur Verfügung.

- 1. Klicken Sie auf der Startseite oder in einem Ordner auf das Symbol Optionen.
- 2. Klicken Sie auf SMS-Text.
- 3. Legen Sie für das Feld Sendeberichte die Option Ein fest.
- 4. Drücken Sie die Menütaste.
- 5. Klicken Sie auf Speichern.

Wenn Ihre SMS-Textnachricht an Ihren Kontakt zugestellt wurde, wird neben der Nachricht ein "D" mit einem Häkchen angezeigt.

## Festlegen der Dauer, wie lange das Service Center versucht, SMS-Textnachrichten zu senden

Wenn Sie eine SMS-Textnachricht versenden und diese nicht sofort gesendet werden kann, dann wird im Service Center so lange versucht, die SMS-Textnachricht zu versenden, wie Sie es im Feld "Gültigkeitszeitraum" festgelegt haben. Je nach Mobilfunkanbieter steht diese Option unter Umständen nicht zur Verfügung.

- 1. Klicken Sie auf der Startseite oder in einem Ordner auf das Symbol Optionen.
- 2. Klicken Sie auf SMS-Text.
- 3. Legen Sie im Feld Gültigkeitszeitraum den gewünschten Wert fest.
- 4. Drücken Sie die Menütaste.
- 5. Klicken Sie auf Speichern.

#### Festlegen eines Mobilfunknetztyps zum Senden von SMS-Textnachrichten

Je nach Mobilfunkanbieter und Mobilfunknetz wird diese Funktion möglicherweise nicht unterstützt.

- 1. Klicken Sie auf der Startseite oder in einem Ordner auf das Symbol Optionen.
- 2. Klicken Sie auf SMS-Text.
	- Um nur einen Netztyp zum Versenden von SMS-Textnachrichten zu verwenden, setzen Sie das Feld Netzwerk für Sendevorgang auf Leitungsvermittelt oder Paketvermittelt.
	- Um einen beliebigen Netztyp zum Versenden von SMS-Textnachrichten zu verwenden, was beim Roaming von Vorteil sein kann, setzen Sie das Feld Netzwerk für Sendevorgang auf Leitungsvermittelt bevorzugt oder Paketvermittelt bevorzugt.
- 3. Drücken Sie die Menütaste.

4. Klicken Sie auf Speichern.

# Mobilfunk

## Informationen zum Mobilfunk

Der Mobilfunk ermöglicht Mobilfunkanbietern, Informationen mittels SMS-Nachrichtenübermittlung an alle BlackBerry®-Geräte in einem bestimmten Gebiet gleichzeitig zu senden. Sie können Mobilfunknachrichten empfangen, die einen bestimmten Informationstyp enthalten, indem Sie einen Mobilfunkkanal abonnieren, der diesen Informationstyp übermittelt. Unterschiedliche Mobilfunkkanäle senden unterschiedliche Mobilfunknachrichten. Ein Mobilfunkkanal sendet beispielsweise Wettervorhersagen, ein anderer Verkehrsnachrichten.

## Aktivieren des Mobilfunks

Um diese Aufgabe auszuführen, muss Ihr BlackBerry®-Gerät eine SIM-Karte verwenden und Ihr Mobilfunkanbieter muss Ihre SIM-Karte mit einem Mobilfunkkanal einrichten oder Ihnen eine ID für einen Mobilfunkkanal bereitstellen.

Je nach Mobilfunkanbieter und Mobilfunknetz, mit dem Ihr Gerät verbunden ist, wird diese Funktion möglicherweise nicht unterstützt.

- 1. Klicken Sie auf der Startseite oder in einem Ordner auf das Symbol Optionen.
- 2. Klicken Sie auf Erweiterte Optionen.
- 3. Klicken Sie auf Mobilfunkeinstellungen.
- 4. Ändern Sie die Einstellung im Feld Mobilfunkservice in Ein.
	- Wenn einer oder mehrere Mobilfunkkanäle auf dem Bildschirm angezeigt werden, wählen Sie das Kontrollkästchen neben dem Kanal aus.
	- Wenn keine Mobilfunkkanäle auf dem Bildschirm angezeigt werden, markieren Sie das Feld Leer. Drücken Sie die Menütaste. Klicken Sie auf Channel hinzufügen. Geben Sie die Channel-ID und einen Spitznamen ein. Klicken Sie auf OK.
- 5. Aktivieren Sie das Kontrollkästchen neben einer Sprache.
- 6. Drücken Sie die Menütaste.
- 7. Klicken Sie auf Speichern.

Um den Mobilfunk zu deaktivieren, ändern Sie die Einstellung im Feld Mobilfunkservice in Aus. Bevor Sie den Mobilfunk deaktivieren, stellen Sie sicher, dass Ihr Mobilfunkanbieter keine Dienste wie z. B. Sondergebühren auf Grundlage Ihres Standortes über den Mobilfunk verwaltet.

## Beenden des Empfangs von Nachrichten von einem Mobilfunkkanal

Stellen Sie sicher, dass Ihr Mobilfunkanbieter keine Dienste wie z. B. Sondergebühren auf Grundlage Ihres Standortes über den Mobilfunkkanal verwaltet.

- 1. Klicken Sie auf der Startseite oder in einem Ordner auf das Symbol Optionen.
- 2. Klicken Sie auf Erweiterte Optionen.
- 3. Klicken Sie auf Mobilfunkeinstellungen.
- 4. Markieren Sie einen Mobilfunkkanal.
- 5. Drücken Sie die Menütaste.
	- Um den Empfang von Nachrichten von dem Mobilfunkkanal zu beenden, klicken Sie auf Deaktivieren.
	- Zum Löschen des ausgewählten Mobilfunkkanals klicken Sie auf Channel löschen.

## Umbenennen eines Mobilfunkkanals

- 1. Klicken Sie auf der Startseite oder in einem Ordner auf das Symbol Optionen.
- 2. Klicken Sie auf Erweiterte Optionen.
- 3. Klicken Sie auf Mobilfunkeinstellungen.
- 4. Markieren Sie einen Mobilfunkkanal.
- 5. Drücken Sie die Menütaste.
- 6. Klicken Sie auf Spitznamen festlegen.
- 7. Geben Sie einen Namen für den Mobilfunkkanal ein.
- 8. Klicken Sie auf OK.

# MMS-Nachrichten

# Grundlegende Informationen zu MMS-Nachrichten

## Informationen zu MMS-Nachrichten

Um MMS-Nachrichten zu senden oder zu empfangen, muss Ihr Mobilfunkanbieter Ihren Mobilfunktarif für MMS-Messaging einrichten.

Sie können Mediendateien wie z. B. Dateien der Formate .jpg, .gif, .wbmp, .midi, .vcf (vCard®), .ics (iCalendar), .avi, .mpg oder .mov in MMS-Nachrichten empfangen.

Wenn Sie mehrere Telefonnummern mit Ihrem BlackBerry®-Gerät verknüpft haben, sendet Ihr Gerät MMS-Nachrichten über die erste Telefonnummer, die in der Dropdown-Liste neben dem Feld "Meine Nummer" am oberen Rand des Bildschirms in der Telefonanwendung angezeigt wird.

## Senden einer MMS-Nachricht

Je nach Mobilfunktarif wird diese Option möglicherweise nicht unterstützt.

- 1. Klicken Sie auf der Startseite auf das Symbol Nachrichten.
- 2. Drücken Sie die Taste  $\left| \right|$  =
- 3. Klicken Sie auf MMS erstellen.
- 4. Führen Sie eine der folgenden Aktionen aus:
	- Wenn der Kontakt nicht in der Kontaktliste vorhanden ist, klicken Sie auf [Einmalig]. Klicken Sie auf E-Mail oder Telefon. Geben Sie eine E-Mail-Adresse oder eine MMS-Telefonnummer ein. Drücken Sie die Eingabetaste.
	- Wenn sich der Kontakt in Ihrer Kontaktliste befindet, klicken Sie auf einen Kontakt. Klicken Sie auf eine E-Mail-Adresse oder eine Telefonnummer.
- 5. Geben Sie eine Nachricht ein.
- 6. Drücken Sie die Taste  $\left| \right|$  =
- 7. Klicken Sie auf Senden.

#### Zugehörige Informationen

[Mailinglisten, 154](#page-155-0) [Anzeigen der Größe einer MMS-Nachricht vor dem Absenden, 71](#page-72-0)

## Erstellen einer Diashow in einer MMS-Nachricht

- 1. Klicken Sie beim Erstellen einer MMS-Nachricht die Menütaste.
- 2. Klicken Sie auf einen der folgenden Menüeinträge:
	- Bild anfügen
	- Audio anfügen
	- Video anfügen
	- Sprachnotiz anfügen
- 3. Klicken Sie auf eine Mediendatei.
- 4. Wiederholen Sie die Schritte 1 bis 3, um eine weitere Mediendatei anzufügen.
- 5. Um die Diashow anzupassen, führen Sie eine der folgenden Aktionen aus:
	- Wenn Sie einer Folie Text hinzufügen möchten, markieren Sie das leere Feld unter der Anlage. Geben Sie Text ein.
	- Um die Anzeigedauer der Folie zu ändern, stellen Sie den Wert im Feld Dauer der Folienanzeige wie gewünscht ein.
	- Wenn Sie ein Objekt auf der Folie verschieben möchten, klicken Sie auf das Objekt. Klicken Sie auf Feld verschieben. Klicken Sie auf den neuen Speicherort.

#### Zugehörige Informationen

Anhängen einer Mediendatei an eine MMS-Nachricht, 69

## Ändern der Größe eines Bildes vor dem Senden als Anlage

Wenn Sie eine JPG- oder PNG-Bilddatei an eine E-Mail-Nachricht oder MMS-Nachricht anfügen, wird ein Dialogfeld angezeigt, das Ihnen das Ändern der Größe des Bildes ermöglicht.

- 1. Führen Sie im Dialogfeld, das nach dem Anfügen des Bildes angezeigt wird, eine der folgenden Aktionen aus:
	- Wählen Sie eine neue Größe aus.
	- Wenn Sie noch weitere Bilder anfügen und die gleiche Größe für alle Bilder verwenden möchten, wählen Sie das Kontrollkästchen Auf nachfolgende Bilder anwenden aus.
- 2. Klicken Sie auf OK.

## MMS-Nachrichtenanlagen

#### Anhängen einer Mediendatei an eine MMS-Nachricht

- 1. Klicken Sie beim Erstellen einer MMS-Nachricht die Menütaste.
- 2. Klicken Sie auf einen der folgenden Menüeinträge:
	- Bild anfügen
	- Audio anfügen
	- Video anfügen
	- Sprachnotiz anfügen
- 3. Klicken Sie auf eine Mediendatei.

## Anhängen eines Kontakts oder eines Termins an eine MMS-Nachricht

- 1. Klicken Sie beim Erstellen einer MMS-Nachricht die Menütaste.
- 2. Führen Sie eine der folgenden Aktionen aus:
	- Um einen Kontakt anzuhängen, klicken Sie auf Kontakt anfügen. Markieren Sie einen Kontakt.
	- Um einen Termin anzuhängen, klicken Sie auf Termin anfügen. Markieren Sie einen Termin.
- 3. Drücken Sie die Menütaste.
- 4. Klicken Sie auf Fortfahren.

## Hinzufügen eines Termins aus einer MMS-Nachricht zum Kalender

- 1. Markieren Sie in einer MMS-Nachricht eine iCalendar-Anlage.
- 2. Drücken Sie die Menütaste.
- 3. Klicken Sie auf Termin anzeigen.
- 4. Drücken Sie die Menütaste.
- 5. Klicken Sie auf Zu Kalender hinzufügen.

## Kontakt aus einer MMS-Nachricht zur Kontaktliste hinzufügen

- 1. Markieren Sie in einer MMS-Nachricht eine vCard®-Anlage.
- 2. Drücken Sie die Menütaste.
- 3. Klicken Sie auf Anlage anzeigen.
- 4. Drücken Sie die Menütaste.
- 5. Klicken Sie auf Zu Kontakten hinzufügen.

## Speichern einer Mediendatei aus einer MMS-Nachricht

- 1. Drücken Sie in einer MMS-Nachricht die Menütaste.
- 2. Klicken Sie auf einen der folgenden Menüeinträge:
	- Bild speichern
	- Audio speichern
	- Klingelton speichern
	- Video speichern
	- Sprachnotiz speichern

# Optionen für MMS-Nachrichten

## Anfordern einer Empfangs- und Lesebenachrichtigung für eine MMS-Nachricht

- 1. Klicken Sie beim Erstellen einer MMS-Nachricht die Menütaste.
- 2. Klicken Sie auf Optionen.
- 3. Führen Sie eine der folgenden Aktionen aus:
- Um nach der Zustellung der Nachricht an den Empfänger eine Empfangsbestätigung zu erhalten, setzen Sie das Feld Zustellung bestätigen auf Ja.
- Um eine Bestätigung zu erhalten, wenn der Empfänger die Nachricht öffnet, setzen Sie das Feld Lesen bestätigen auf Ja.
- 4. Drücken Sie die Menütaste.
- 5. Klicken Sie auf Speichern.

### Anfordern einer Empfangs- und Lesebenachrichtigung für alle MMS-Nachrichten

- 1. Klicken Sie auf der Startseite oder in einem Ordner auf das Symbol Optionen.
- 2. Klicken Sie auf MMS.
- 3. Führen Sie eine der folgenden Aktionen im Abschnitt Benachrichtigungen durch:
	- Um eine Benachrichtigung zu erhalten, wenn MMS-Nachrichten an den Empfänger zugestellt werden, wählen Sie das Kontrollkästchen Zustellung bestätigen aus.
	- Um eine Benachrichtigung zu erhalten, wenn die Empfänger die MMS-Nachrichten öffnen, wählen Sie das Kontrollkästchen Lesen bestätigen aus.
- 4. Drücken Sie die Menütaste.
- 5. Klicken Sie auf Speichern.

#### Anzeigen der Größe einer MMS-Nachricht vor dem Absenden

- 1. Klicken Sie in einer MMS-Nachricht die Menütaste.
- 2. Klicken Sie auf Optionen.

Die Größe der MMS-Nachricht wird im Feld für die geschätzte Größe angezeigt.

### Unterbinden von MMS-Nachrichten beim Roaming

- 1. Klicken Sie auf der Startseite oder in einem Ordner auf das Symbol Optionen.
- 2. Klicken Sie auf MMS.
- 3. Setzen Sie die Felder Multimedia-Empfang und Automatisches Abrufen auf Nur Heimnetz.
- 4. Drücken Sie die Menütaste.
- 5. Klicken Sie auf Speichern.

#### Blockieren von MMS-Nachrichten

- 1. Klicken Sie auf der Startseite oder in einem Ordner auf das Symbol Optionen.
- 2. Klicken Sie auf MMS.
- 3. Aktivieren Sie im Bereich Nachrichten filtern das Kontrollkästchen Anonyme Nachrichten ablehnen oder das Kontrollkästchen Anzeigen ablehnen.
- 4. Drücken Sie die Menütaste.
- 5. Klicken Sie auf Speichern.

# Optionen der Nachrichtenliste

### Deaktivieren der Eingabeaufforderung, die vor dem Löschen von Elementen angezeigt wird

Sie können die Eingabeaufforderung, die vor dem Löschen von Nachrichten, Anruflisten, Kontakten, Kalendereinträgen, Aufgaben, Notizen oder Kennwörtern angezeigt wird, deaktivieren.

- 1. Klicken Sie auf der Startseite auf das Anwendungssymbol.
- 2. Drücken Sie in einer Anwendung die Menütaste.
- 3. Klicken Sie auf Optionen.
- 4. Klicken Sie ggf. auf Allgemeine Optionen.
- 5. Ändern Sie das Feld Löschvorgang bestätigen in Nein.
- 6. Drücken Sie die Menütaste.
- 7. Klicken Sie auf Speichern.

# Deaktivieren der Eingabeaufforderung, die beim Markieren von Nachrichten als geöffnet angezeigt wird

- 1. Klicken Sie auf der Startseite auf das Symbol Nachrichten.
- 2. Drücken Sie die Menütaste.
- 3. Klicken Sie auf Optionen.
- 4. Klicken Sie auf Allgemeine Optionen.
- 5. Ändern Sie die Einstellung im Feld Vor dem Öffnen als markiert bestätigen in Nein.
- 6. Drücken Sie die Menütaste.
- 7. Klicken Sie auf Speichern.

# Festlegen der Speicherdauer von Nachrichten

- 1. Klicken Sie auf der Startseite auf das Symbol Nachrichten.
- 2. Drücken Sie die Menütaste.
- 3. Klicken Sie auf Optionen.
- 4. Klicken Sie auf Allgemeine Optionen.
- 5. Legen Sie im Feld Nachrichten beibehalten einen Wert fest.
- 6. Drücken Sie die Menütaste.
- 7. Klicken Sie auf Speichern.

# Geschäftliche Nachrichten farblich von anderen Nachrichten unterscheiden

Um diese Aufgabe ausführen zu können, muss Ihr BlackBerry®-Gerät mit einem E-Mail-Konto verknüpft sein, das einen BlackBerry® Enterprise Server verwendet.

- 1. Klicken Sie auf der Startseite oder in einem Ordner auf das Symbol Optionen.
- 2. Klicken Sie auf Sicherheitsoptionen.
- 3. Klicken Sie auf Allgemeine Einstellungen.
- 4. Führen Sie im Abschnitt Nachrichtenumrandungsfarben eine der folgenden Aktionen durch:
	- Um eine Umrandungsfarbe für E-Mails, die über einen BlackBerry Enterprise Server an das BlackBerry®-Gerät gesendet werden, festzulegen, ändern Sie die Einstellung in Feld Enterprise-Nachrichten.
	- Um eine Umrandungsfarbe für Nachrichten, die nicht über einen BlackBerry Enterprise Server an das Gerät gesendet werden, festzulegen, ändern Sie die Einstellung in Feld Andere Nachrichten.
- 5. Drücken Sie die Menütaste.
- 6. Klicken Sie auf Speichern.

Anmerkung: PIN-Nachrichten verwenden möglicherweise die Umrandungsfarbe, die Sie für geschäftliche E-Mails festgelegt haben. Weitere Informationen hierzu erhalten Sie von Ihrem Administrator.

# Ändern der Anzeige von Nachrichten in einer Nachrichtenliste

- 1. Klicken Sie auf der Startseite auf das Symbol Nachrichten.
- 2. Drücken Sie die Menütaste.
- 3. Klicken Sie auf Optionen.
- 4. Klicken Sie auf Allgemeine Optionen.
	- Um eine längeren Betreffzeile anzuzeigen, Legen Sie im Feld Nachricht mit Kopfzeile anzeigen die Option 2 Zeilen fest.
	- Um die Reihenfolge der Betreffzeile und des Absenders zu ändern, ändern Sie das Feld Wiedergabereihenfolge.
	- Um zu ändern, wie Nachrichten gegliedert werden, ändern Sie das Feld Trennzeichen.
- 5. Drücken Sie die Menütaste.
- 6. Klicken Sie auf Speichern.

# Automatisches Öffnen einer neuen Nachricht, wenn Ihr Gerät aus dem Holster herausgenommen wird

- 1. Klicken Sie auf der Startseite auf das Symbol Nachrichten.
- 2. Drücken Sie die Menütaste.
- 3. Klicken Sie auf Optionen.
- 4. Klicken Sie auf Allgemeine Optionen.
- 5. Ändern Sie das Feld Nach Entfernen des Geräts aus Holster aktuellste Nachricht automatisch öffnen.
- 6. Drücken Sie die Menütaste.
- 7. Klicken Sie auf Speichern.

# Informationen zu mehreren Nachrichtenlisten

Je nach ausgewählter E-Mail-Einrichtungsoption können Sie Ihr BlackBerry®-Gerät unter Umständen mit mehreren E-Mail-Konten verknüpfen. So können Sie beispielsweise Ihr Gerät mit einem geschäftlichen E-Mail-Konto und einem oder mehreren privaten E-Mail-Konten verknüpfen. Wenn Sie Ihr Gerät mit mehreren E-Mail-Konten verknüpfen, werden unter Umständen mehrere Nachrichtenlisten im Gerät angezeigt. In einer Nachrichtenliste für ein bestimmtes E-Mail-Konto können Sie E-Mails für dieses Konto öffnen und verwalten. Des weiteren können Sie Nachrichten unter Verwendung der E-Mail-Adresse dieses Kontos senden. Weitere Informationen zum Verknüpfen Ihres Geräts mit mehreren E-Mail-Konten finden Sie in der *Online-Hilfe zum BlackBerry Internet Service* .

Je nach ausgewähltem Thema wird unter Umständen eine separate Nachrichtenliste für SMS- und MMS-Nachrichten angezeigt.

# Ausblenden von Nachrichten in der Hauptnachrichtenanwendung

Sie können verhindern, dass Nachrichten von bestimmten E-Mail-Konten in der Hauptnachrichtenanwendung angezeigt werden. Sie können auch festlegen, dass auf der Startseite ein separates Symbol für SMS-Textnachrichten und MMS-Nachrichten angezeigt wird. Je nach gewähltem Thema wird unter Umständen ein separates Symbol bereits standardmäßig angezeigt.

- 1. Klicken Sie auf der Startseite auf das Symbol Nachrichten.
- 2. Drücken Sie die Menütaste.
- 3. Klicken Sie auf Optionen.
- 4. Klicken Sie auf Einstellungen des Posteingangs.
	- Um Nachrichten von bestimmten E-Mail-Konten auszublenden, löschen Sie im Abschnitt E-Mail-Konten das Kontrollkästchen neben einem oder mehreren E-Mail-Konten.
	- Um SMS-Textnachrichten und MMS-Nachrichten auszublenden, löschen Sie im Abschnitt Andere Nachrichtentypen das Kontrollkästchen SMS/MMS.
- 5. Drücken Sie die Menütaste.
- 6. Klicken Sie auf Speichern.

# Ausblenden der Anzeige für neue oder ungeöffnete Nachrichten

- 1. Klicken Sie auf der Startseite auf das Symbol Nachrichten.
- 2. Drücken Sie die Menütaste.
- 3. Klicken Sie auf Optionen.
- 4. Klicken Sie auf Allgemeine Optionen.
	- Die Anzeige neuer Nachrichten wird ausgeblendet, wenn Sie das Feld Anzeige für neue Nachrichten zu Nein ändern.
	- Ändern Sie zum Ausblenden der Anzeige ungeöffneter Nachrichten das Feld Nachrichtenzahl anzeigen zu Nein.
- 5. Drücken Sie die Menütaste.
- 6. Klicken Sie auf Speichern.

# Ausblenden gesendeter Nachrichten

- 1. Klicken Sie auf der Startseite auf das Symbol Nachrichten.
- 2. Drücken Sie die Menütaste.
- 3. Klicken Sie auf Optionen.
- 4. Klicken Sie auf Allgemeine Optionen.
- 5. Legen Sie für das Feld Gesendete Nachrichten ausblenden die Option Ja fest.
- 6. Drücken Sie die Menütaste.
- 7. Klicken Sie auf Speichern.

### Anzeigen von Anruflisten in der Nachrichtenanwendung

- 1. Drücken Sie auf der Startseite die Senden-Taste.
- 2. Drücken Sie die Menütaste.
- 3. Klicken Sie auf Optionen.
- 4. Klicken Sie auf Anrufliste.
- 5. Führen Sie eine der folgenden Aktionen aus:
	- Wählen Sie zum Anzeigen von vor kurzem getätigten Anrufen und Anrufen in Abwesenheit in der Nachrichtenanwendung die Option Alle Anrufe aus.
	- Wählen Sie zum Ausblenden von Anruflisten in der Nachrichtenanwendung die Option Keine aus.

### Blockieren eingehender Nachrichten

Wenn Ihr BlackBerry®-Gerät mit einem E-Mail-Konto verknüpft ist, das einen BlackBerry® Enterprise Server verwendet, können Sie möglicherweise keine PIN-Nachrichten von Kontakten innerhalb Ihres Unternehmens, von Kontakten außerhalb Ihres Unternehmens oder in beiden Fällen blockieren oder Blockierungen aufheben. Weitere Informationen hierzu erhalten Sie von Ihrem Administrator.

- 1. Klicken Sie auf der Startseite oder in einem Ordner auf das Symbol Optionen.
- 2. Klicken Sie auf Sicherheitsoptionen.
- 3. Klicken Sie auf Firewall.
- 4. Aktivieren Sie das Kontrollkästchen neben einem oder mehreren Nachrichtentypen.
- 5. Drücken Sie die Menütaste.
- 6. Klicken Sie auf Speichern.

Anmerkung: Auch wenn Ihr Gerät keine blockierten Nachrichten empfängt, können solche Nachrichten eine Datennutzung im Sinne Ihrer Mobilfunkanbietervereinbarung sein. Sie können verhindern, dass E-Mail-Nachrichten an Ihr Gerät weitergeleitet werden, ohne die Datenauslastung zu erhöhen, indem Sie die Weiterleitung von E-Mail-Nachrichten deaktivieren oder E-Mail-Nachrichtenfilter verwenden.

# Zulassen von Nachrichten von Kontakten in Ihrer Kontaktliste oder Ihrer Liste mit zugelassenen Absendern

- 1. Klicken Sie auf der Startseite oder in einem Ordner auf das Symbol Optionen.
- 2. Klicken Sie auf Sicherheitsoptionen.
- 3. Klicken Sie auf Firewall.
- 4. Aktivieren Sie das Kontrollkästchen Kontakte oder das Kontrollkästchen Bestimmte Adresse.
- 5. Drücken Sie die Menütaste.
- 6. Klicken Sie auf Speichern.

# Hinzufügen eines Kontakts zur Liste mit zugelassenen Absendern

Um diese Aufgabe auszuführen, müssen Sie die Sicherheits-Firewall so einstellen, dass Nachrichten von bestimmten Adressen zugelassen werden. Diese Einstellung ermöglicht Ihnen den Empfang von Nachrichten von Kontakten in Ihrer Liste zugelassener Absender.

- 1. Klicken Sie auf der Startseite oder in einem Ordner auf das Symbol Optionen.
- 2. Klicken Sie auf Sicherheitsoptionen.
- 3. Klicken Sie auf Firewall.
- 4. Drücken Sie die Menütaste.
- 5. Klicken Sie auf Ausnahmen konfigurieren.
- 6. Drücken Sie die Menütaste.
- 7. Klicken Sie auf einen der folgenden Menüeinträge:
	- E-Mail-Adresse hinzufügen
	- Telefonnummer hinzufügen
	- PIN hinzufügen
- 8. Geben Sie die Kontaktinformationen ein.
- 9. Drücken Sie die Eingabetaste.
- 10. Drücken Sie die Menütaste.
- 11. Klicken Sie auf Speichern.

### Zurücksetzen eines blockierten Nachrichtenzählers

- 1. Klicken Sie auf der Startseite oder in einem Ordner auf das Symbol Optionen.
- 2. Klicken Sie auf Sicherheitsoptionen.
- 3. Klicken Sie auf Firewall.
- 4. Markieren Sie einen Nachrichtentyp.
- 5. Drücken Sie die Menütaste.
- 6. Klicken Sie auf Zähler zurücksetzen oder Alle Zähler zurücksetzen.

# S/MIME-geschützte Nachrichten

# Grundlegende Informationen zu S/MIME-geschützten Nachrichten

### Informationen zum Signieren und Verschlüsseln von Nachrichten

Sie können Nachrichten digital signieren oder verschlüsseln, um den E-Mail- und PIN-Nachrichten, die Sie mit Ihrem BlackBerry®-Gerät verschicken, eine weitere Sicherheitsstufe hinzuzufügen. Digitale Signaturen helfen dem Empfänger, die Authentizität und Integrität der von Ihnen gesendeten Nachrichten zu prüfen. Wenn Sie eine Nachricht durch Ihren privaten Schlüssel digital signieren, kann sich der Empfänger durch Ihren öffentlichen Schlüssel vergewissern, dass die Nachricht nicht verändert wurde.

Durch Verschlüsselung können Sie Ihre Nachrichten vertraulich halten. Zum Verschlüsseln einer Nachricht verwendet Ihr Gerät den öffentlichen Schlüssel des Empfängers. Empfänger verwenden Ihren privaten Schlüssel zur Entschlüsselung der Nachricht.

Um eine verschlüsselte PIN-Nachricht zu senden, benötigen Sie eine PIN und eine E-Mail-Adresse für den Kontakt in Ihrer Kontaktliste Ihr Gerät verwendet die E-Mail-Adresse in Ihrer Kontaktliste, um nach einem PGP®-Schlüssel oder einem Zertifikat für den Kontakt zu suchen.

### Signieren oder Verschlüsseln einer Nachricht

Sie können E-Mail- und PIN-Nachrichten signieren oder verschlüsseln.

- 1. Ändern Sie das Feld Verschlüsselung beim Verfassen einer Nachricht.
- 2. Falls nötig, ändern Sie das Feld Klassifizierung.

### Verschlüsseln einer Nachricht mit einer Passphrase

Ihr BlackBerry®-Gerät kann E-Mail-Nachrichten und PIN-Nachrichten mit einer Passphrase verschlüsseln, die für den Absender und der Empfänger freigegeben wird.

- 1. Setzen Sie in einer noch nicht gesendeten Nachricht das Feld Codierung auf Verschlüsseln oder Signieren und verschlüsseln.
- 2. Drücken Sie die Menütaste.
- 3. Klicken Sie auf Optionen.
- 4. Legen Sie für das Feld Kennwortbasierte Verschlüsselung verwenden die Option Ja fest.
- 5. Aktivieren Sie im Abschnitt Zulässige Inhalts-Chiffrierschlüssel das Kontrollkästchen neben einem oder mehreren zulässigen Inhalts-Chiffrierschlüsseln.
- 6. Wenn Sie die Nachricht signieren, wählen Sie im Abschnitt Signaturoptionen ein Zertifikat aus.
- 7. Drücken Sie die Menütaste.
- 8. Klicken Sie auf Speichern.
- 9. Geben Sie Ihre Nachricht ein.
- 10. Drücken Sie die Menütaste.
- 11. Klicken Sie auf Senden.
- 12. Geben Sie zur Verschlüsselung der Nachricht eine Passphrase ein.
- 13. Bestätigen Sie die Passphrase.
- 14. Klicken Sie auf OK.

Teilen Sie dem Empfänger mithilfe einer sicheren Methode die Passphrase mit.

### Anfügen eines Zertifikats an eine Nachricht

Sie können E-Mail-Nachrichten und PIN-Nachrichten ein Zertifikat hinzufügen.

- 1. Drücken Sie beim Erstellen einer Nachricht die Menütaste.
- 2. Klicken Sie auf Zertifikate anfügen.
- 3. Markieren Sie ein Zertifikat.
- 4. Drücken Sie die Menütaste.
- 5. Klicken Sie auf Fortfahren.

### Herunterladen des Zertifikats zum Signieren oder Verschlüsseln von Nachrichten

Wenn ein Zertifikat nicht in einer Nachricht enthalten oder nicht bereits im Schlüsselspeicher Ihres BlackBerry®-Geräts gespeichert ist, können Sie das Zertifikat herunterladen.

- 1. Markieren Sie die Verschlüsselungsanzeige oder eine digitale Signaturanzeige in einer Nachricht.
- 2. Drücken Sie die Menütaste.
- 3. Klicken Sie auf Absenderzertifikat abrufen.

### Hinzufügen eines Zertifikats aus einer Nachricht

- 1. Markieren Sie eine digitale Signaturanzeige in einer Nachricht.
- 2. Drücken Sie die Menütaste.
- 3. Klicken Sie auf Absenderzertifikat importieren.

### Hinzufügen eines Zertifikats aus einer Anlage

- 1. Klicken Sie auf Zertifikatanlage innerhalb einer Nachricht.
- 2. Klicken Sie auf die Schaltfläche Zertifikatanlage abrufen.
- 3. Klicken Sie auf das Zertifikat.
- 4. Klicken Sie auf Zertifikat importieren.

### Anzeige für Nachrichten bei S/MIME-geschützten Nachrichten

### **9**

Die Nachricht enthält eine Zertifikatanlage.

### $\blacksquare$

Die Nachricht enthält mehrere Zertifikatanlagen.

### D:

Die Nachricht enthält eine Zertifikatserver-Anlage.

#### Hinzufügen von Verbindungsinformationen für einen Zertifikatserver aus einer Nachricht

- 1. Markieren Sie die Anzeige für den Zertifikatserver in einer Nachricht.
- 2. Drücken Sie die Menütaste.
- 3. Klicken Sie auf Server importieren.

### Anzeigen des Zertifikats, mit dem eine Nachricht signiert oder verschlüsselt wird

- 1. Markieren Sie in einer Nachricht die Anzeige für den Verschlüsselungsstatus oder eine digitale Signaturanzeige.
- 2. Drücken Sie die Menütaste.
- 3. Klicken Sie auf Absenderzertifikat anzeigen oder Verschlüsselungszertifikat anzeigen.

### Anzeigen von Verschlüsselungsinformationen für eine schwach verschlüsselte Nachricht

- 1. Markieren Sie die Anzeige für den Verschlüsselungsstatus in einer schwach verschlüsselten Nachricht.
- 2. Drücken Sie die Menütaste.
- 3. Klicken Sie auf Verschlüsselungs-Details.

### Status S/MIME-geschützter Nachrichten

### Digitale Signaturanzeigen für S/MIME-geschützte Nachrichten

# $\bullet$

Ihr BlackBerry®-Gerät hat die digitale Signatur verifiziert.

### :

Ihr Gerät kann die digitale Signatur nicht überprüfen.

### $\bullet$ ?

Ihr Gerät benötigt weitere Daten, um die digitale Signatur zu verifizieren.

### $\sqrt{2}$

Ihr Gerät stuft die Zertifikatskette als vertrauenswürdig ein.

### $\boldsymbol{\Omega}$

Die E-Mail-Adresse des Absenders stimmt nicht mit der des Zertifikatempfängers überein oder das Zertifikat des Empfängers wurde widerrufen, ist nicht vertrauenswürdig, konnte nicht verifiziert werden oder befindet sich nicht auf Ihrem Gerät.

### $\langle 2 \rangle$ :

Das Zertifikat ist schwach, der Zertifikatstatus ist nicht aktuell, oder Ihr Gerät benötigt weitere Daten, um den Vertrauensstatus des Zertifikats zu verifizieren.

### :

Das Zertifikat des Absenders ist abgelaufen.

### Anzeigen für den Verschlüsselungsstatus

Ihr Administrator legt fest, ob die empfangenen Nachrichten als stark oder schwach verschlüsselt eingestuft werden.

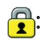

Die Nachricht ist stark verschlüsselt.

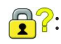

Die Nachricht ist schwach verschlüsselt.

### Überprüfen des Status eines Zertifikats oder einer Zertifikatskette

Wenn ein Zertifikat in einer empfangenen Nachricht enthalten ist oder bereits im Schlüsselspeicher Ihres BlackBerry®-Geräts gespeichert ist, können Sie den Zertifikatstatus des Absenders oder den Zertifikatstatus des Absenders und aller anderer Zertifikate in der Zertifikatskette überprüfen.

- 1. Markieren Sie eine digitale Signaturanzeige in einer Nachricht.
- 2. Drücken Sie die Menütaste.
- 3. Klicken Sie auf Absenderzertifikat prüfen oder Absenderzertifikatskette prüfen.

# Optionen für S/MIME-geschützte Nachrichten

### Ändern des Signatur- und Verschlüsselungszertifikats

Ihr BlackBerry®-Gerät verwendet Ihr Verschlüsselungszertifikat zur Verschlüsselung von Nachrichten im Ordner "Gesendete Elemente" und hängt Ihr Verschlüsselungszertifikat an zu sendende Nachrichten an, so dass der Empfänger seine Antwort verschlüsseln kann.

- 1. Klicken Sie auf der Startseite oder in einem Ordner auf das Symbol Optionen.
- 2. Klicken Sie auf Sicherheitsoptionen.
- 3. Klicken Sie auf S/MIME.
- 4. Ändern Sie das Feld Zertifikat in den Signaturoptionen oder Verschlüsselungsoptionen.
- 5. Drücken Sie die Menütaste.
- 6. Klicken Sie auf Speichern.

### Ändern der Optionen zum Herunterladen von Anlagen in verschlüsselten Nachrichten

- 1. Klicken Sie auf der Startseite oder in einem Ordner auf das Symbol Optionen.
- 2. Klicken Sie auf Sicherheitsoptionen.
- 3. Klicken Sie auf S/MIME.
- 4. Führen Sie eine der folgenden Aktionen aus:
	- Um Anlagen in verschlüsselten Nachrichten automatisch herunterzuladen, ändern Sie das Feld Verschlüsselte Informationen zur Anlage abrufen in Automatisch.
	- Um Anlagen in verschlüsselten Nachrichten manuell herunterzuladen, ändern Sie das Feld Verschlüsselte Informationen zur Anlage abrufen in Manuell.
	- Um zu verhindern, dass Anlagen in verschlüsselten Nachrichten auf das BlackBerry®-Gerät heruntergeladen werden, ändern Sie das Feld Verschlüsselte Informationen zur Anlage abrufen in Nie.
- 5. Drücken Sie die Menütaste.
- 6. Klicken Sie auf OK.

### Ändern der Optionen zum standardmäßigen Signieren und Verschlüsseln

Ihr BlackBerry®-Gerät verwendet standardmäßige Optionen zum Signieren und Verschlüsseln, wenn Sie eine Nachricht an einen Kontakt senden, dem Sie noch keine Nachricht gesendet bzw. von dem Sie noch keine Nachricht erhalten haben. Wenn Sie zuvor eine Nachricht an den Kontakt gesendet bzw. von diesem erhalten haben, verwendet Ihr Gerät die Signatur- und Verschlüsselungsoptionen der zuletzt gesendeten Nachricht.

- 1. Klicken Sie auf der Startseite oder in einem Ordner auf das Symbol Optionen.
- 2. Klicken Sie auf Sicherheitsoptionen.
- 3. Klicken Sie auf S/MIME oder PGP.
- 4. Ändern Sie das Feld Standardverschlüsselung.
- 5. Drücken Sie die Menütaste.
- 6. Klicken Sie auf Speichern.

### Informationen zu Nachrichtenklassifizierungen

Wurde auf Ihrem BlackBerry®-Gerät ein Konto eingerichtet, das BlackBerry® Enterprise Server verwendet, der diese Funktion unterstützt, und hat Ihr Systemadministrator die Nachrichtenklassifizierung aktiviert, wendet der BlackBerry Enterprise Server auf jede Nachricht, die Sie erstellen, weiterleiten oder beantworten, ein minimales Set von Sicherheitsaktionen an. Dies erfolgt entsprechend der Klassifizierung, die Sie der Nachricht geben. Ihr Administrator legt die Nachrichtenklassifizierung fest, die Sie verwenden können.

Erhalten Sie eine Nachricht mit Nachrichtenklassifizierung, erscheint die abgekürzte Klassifizierung in der Betreffzeile der Nachricht und die vollständige Beschreibung der Klassifizierung im Nachrichtenkörper. Die abgekürzte und vollständige Beschreibung der Klassifizierung einer gesendeten Nachricht wird auch im Ordner "Gesendete Elemente" angezeigt.

### Ändern der standardmäßigen Nachrichtenklassifizierung

Um diese Aufgabe ausführen zu können, muss Ihr E-Mail-Konto einen BlackBerry® Enterprise Server verwenden, der diese Funktion unterstützt und Ihr Administrator muss die Nachrichtenklassifizierung aktivieren.

Ihr BlackBerry-Gerät verwendet die standardmäßige Nachrichtenklassifizierung, wenn Sie eine Nachricht an einen Kontakt senden, dem Sie noch keine Nachricht gesendet bzw. von dem Sie noch keine Nachricht erhalten haben. Wenn Sie zuvor eine Nachricht an den Kontakt gesendet bzw. von diesem erhalten haben, verwendet Ihr Gerät die Nachrichtenklassifizierung der zuletzt gesendeten Nachricht.

- 1. Klicken Sie auf der Startseite oder in einem Ordner auf das Symbol Optionen.
- 2. Klicken Sie auf Erweiterte Optionen.
- 3. Klicken Sie auf Standarddienste.
- 4. Ändern Sie das Feld Standardklassifizierung.
- 5. Drücken Sie die Menütaste.
- 6. Klicken Sie auf Speichern.

### Ändern der Größe von S/MIME-Anzeigen in Nachrichten

- 1. Klicken Sie auf der Startseite oder in einem Ordner auf das Symbol Optionen.
- 2. Klicken Sie auf Sicherheitsoptionen.
- 3. Klicken Sie auf S/MIME.
- 4. Ändern Sie das Feld Nachrichtenanzeige-Symbole.
- 5. Drücken Sie die Menütaste.
- 6. Klicken Sie auf Speichern.

### Ändern des Verschlüsselungsalgorithmus für S/MIME-geschützte Nachrichten

Geht eine Nachricht an mehrere Empfänger, verwendet Ihr BlackBerry®-Gerät den ersten ausgewählten Verschlüsselungsalgorithmus in der Liste, den bekanntermaßen alle Empfänger unterstützen.

- 1. Klicken Sie auf der Startseite oder in einem Ordner auf das Symbol Optionen.
- 2. Klicken Sie auf Sicherheitsoptionen.
- 3. Klicken Sie auf S/MIME.
- 4. Aktivieren Sie das Kontrollkästchen neben einem oder mehreren Verschlüsselungsalgorithmen.
- 5. Drücken Sie die Menütaste.
- 6. Klicken Sie auf Speichern.

### Anfordern von Zustellungsbenachrichtigungen für signierte S/MIME-geschützte Nachrichten

- 1. Klicken Sie auf der Startseite oder in einem Ordner auf das Symbol Optionen.
- 2. Klicken Sie auf Sicherheitsoptionen.
- 3. Klicken Sie auf S/MIME.
- 4. Ändern Sie das Feld Anfordern der S/MIME-Bestätigung in Ja.
- 5. Drücken Sie die Menütaste.
- 6. Klicken Sie auf Speichern.

### Deaktivieren der Eingabeaufforderung, die erscheint, bevor eine S/MIME-geschützte Nachricht abgeschnitten wird

- 1. Klicken Sie auf der Startseite oder in einem Ordner auf das Symbol Optionen.
- 2. Klicken Sie auf Sicherheitsoptionen.
- 3. Klicken Sie auf S/MIME.
- 4. Ändern Sie das Feld Warnung bei abgeschnittenen Nachrichten in Nein.
- 5. Drücken Sie die Menütaste.
- 6. Klicken Sie auf Speichern.

Um die Eingabeaufforderung wieder zu aktivieren, ändern Sie das Feld Warnung bei abgeschnittenen Nachrichten in Ja.

#### Deaktivieren der Warnmeldung bei Verwendung eines nicht empfohlenen S/MIME-Zertifikats

- 1. Klicken Sie auf der Startseite oder in einem Ordner auf das Symbol Optionen.
- 2. Klicken Sie auf Sicherheitsoptionen.
- 3. Klicken Sie auf S/MIME.
- 4. Setzen Sie Warnung für problematische Zertifikate in Nein.
- 5. Drücken Sie die Menütaste.
- 6. Klicken Sie auf Speichern.

Um die Eingabeaufforderung wieder zu aktivieren, ändern Sie das Feld Warnung für problematische Zertifikate in Ja.

# Fehlerbehebung bei S/MIME-geschützten Nachrichten

### Einige Optionen zum Signieren und Verschlüsseln sind auf meinem Gerät nicht verfügbar

Führen Sie versuchsweise eine der folgenden Aktionen aus:

- Vergewissern Sie sich, dass das verwendete E-Mail-Konto alle Optionen zum Signieren und Verschlüsseln unterstützt.
- Wenn Sie Nachrichtenklassifizierungen verwenden, vergewissern Sie sich, dass diese die gewünschten Optionen zum Signieren oder Verschlüsseln unterstützen. Versuchen Sie es mit einer anderen Nachrichtenklassifizierung.

### Ich kann eine Anlage in einer verschlüsselten Nachricht nicht öffnen

Die Informationen zur Anlage sind möglicherweise nicht auf dem BlackBerry® Enterprise Server verfügbar, Ihr Administrator hat Optionen festgelegt, die Ihnen das Öffnen von Anlagen in verschlüsselten Nachrichten nicht erlauben, oder Sie haben die Nachricht von einem E-Mail-Konto erhalten, das Anlagen in verschlüsselten Nachrichten nicht unterstützt.

Sie können keine Anlage einer PGP®-geschützten Nachricht öffnen, die im OpenPGP-Format von einem IBM® Lotus Notes®-Client, der mit PGP® Desktop Professional arbeitet oder mit PGP® Universal Server verschlüsselt wurde.

# Systemeigene verschlüsselte Nachrichten in IBM Lotus Notes

### Informationen zu systemeigenen verschlüsselten Nachrichten in IBM Lotus Notes

Wenn Ihr E-Mail-Konto mit einem BlackBerry® Enterprise Server verknüpft ist, der diese Funktion unterstützt, können Sie Nachrichten auf Ihrem BlackBerry-Gerät lesen, die mithilfe der systemeigenen Verschlüsselung in IBM® Lotus Notes® gesendet wurden. Sie können auch Nachrichten mithilfe der systemeigenen Verschlüsselung in IBM Lotus Notes senden, weiterleiten oder auf sie antworten.

Bevor Sie systemeigene verschlüsselte Nachrichten von IBM Lotus Notes senden oder empfangen können, müssen Sie Ihre ID-Datei für IBM Lotus Notes mithilfe von Lotus® iNotes® (bisher bekannt als IBM® Lotus® Domino® Web Access) oder mithilfe des BlackBerry® Desktop Manager importieren. Weitere Informationen zum Importieren Ihrer ID-Datei für IBM Lotus Notes mithilfe des BlackBerry Desktop Manager finden Sie in der Onlinehilfe, die im BlackBerry Desktop Manager zur Verfügung steht. Beim Senden oder Empfangen von systemeigenen verschlüsselten Nachrichten in IBM Lotus Notes werden Sie möglicherweise dazu aufgefordert, Ihr ID-Kennwort für IBM Lotus Notes einzugeben.

# Voraussetzungen: Systemeigene Verschlüsselung von IBM Lotus Notes

- Ihr BlackBerry®-Gerät muss mit einem E-Mail-Konto verknüpft sein, das einen BlackBerry® Enterprise Server für IBM® Lotus® Domino® verwendet.
- Stellen Sie sicher, dass auf dem Computer IBM® Lotus Notes® Version 7.0 oder höher mit einem E-Mail-Konto auf einem IBM Lotus Domino-Server Version 7.0 oder höher ausgeführt wird.
- Sie müssen Ihre ID-Datei für IBM Lotus Notes mit Lotus® iNotes® (bisher bekannt als IBM® Lotus® Domino® Web Access) oder mithilfe des BlackBerry® Desktop Manager importieren.

# Verschlüsseln einer Nachricht mithilfe der systemeigenen Verschlüsselung in IBM Lotus Notes

- 1. Zum Erstellen, Weiterleiten oder Antworten auf eine Nachricht, ändern Sie das Feld Verschlüsselung in Lotus Notes-Verschlüsselung.
- 2. Geben Sie bei entsprechender Aufforderung Ihr ID-Kennwort für IBM® Lotus Notes® ein.

# PGP-geschützte Nachrichten

# Grundlegende Informationen zu PGP-geschützten Nachrichten

### Informationen zum Signieren und Verschlüsseln von Nachrichten

Sie können Nachrichten digital signieren oder verschlüsseln, um den E-Mail- und PIN-Nachrichten, die Sie mit Ihrem BlackBerry®-Gerät verschicken, eine weitere Sicherheitsstufe hinzuzufügen. Digitale Signaturen helfen dem Empfänger, die Authentizität und Integrität der von Ihnen gesendeten Nachrichten zu prüfen. Wenn Sie eine Nachricht durch Ihren privaten Schlüssel digital signieren, kann sich der Empfänger durch Ihren öffentlichen Schlüssel vergewissern, dass die Nachricht nicht verändert wurde.

Durch Verschlüsselung können Sie Ihre Nachrichten vertraulich halten. Zum Verschlüsseln einer Nachricht verwendet Ihr Gerät den öffentlichen Schlüssel des Empfängers. Empfänger verwenden Ihren privaten Schlüssel zur Entschlüsselung der Nachricht.

Um eine verschlüsselte PIN-Nachricht zu senden, benötigen Sie eine PIN und eine E-Mail-Adresse für den Kontakt in Ihrer Kontaktliste Ihr Gerät verwendet die E-Mail-Adresse in Ihrer Kontaktliste, um nach einem PGP®-Schlüssel oder einem Zertifikat für den Kontakt zu suchen.

### Signieren oder Verschlüsseln einer Nachricht

Sie können E-Mail- und PIN-Nachrichten signieren oder verschlüsseln.

- 1. Ändern Sie das Feld Verschlüsselung beim Verfassen einer Nachricht.
- 2. Falls nötig, ändern Sie das Feld Klassifizierung.

### Verschlüsseln einer PGP-geschützten Nachricht mit einer Passphrase

Standardmäßig verwendet Ihr BlackBerry®-Gerät Ihren PGP®-Schlüssel zum Verschlüsseln von Nachrichten.

- 1. Ändern Sie beim Erstellen einer Nachricht das Feld Codierung in eine Einstellung, die eine Verschlüsselung verwendet.
- 2. Drücken Sie die Menütaste.
- 3. Klicken Sie auf Optionen.
- 4. Ändern Sie das Feld Konventionelle Verschlüsselung verwenden zu Ja.
- 5. Drücken Sie die Menütaste.
- 6. Klicken Sie auf Speichern.

Teilen Sie dem Empfänger mithilfe einer sicheren Methode die Passphrase mit.

### Anfügen eines PGP-Schlüssels an eine Nachricht

Sie können E-Mail-Nachrichten und PIN-Nachrichten einen PGP®-Schlüssel hinzufügen.

- 1. Drücken Sie beim Erstellen einer Nachricht die Menütaste.
- 2. Klicken Sie auf PGP-Schlüssel anfügen.
- 3. Markieren Sie einen PGP-Schlüssel.
- 4. Drücken Sie die Menütaste.
- 5. Klicken Sie auf Fortfahren.

### Herunterladen des PGP-Schlüssels zum Signieren oder Verschlüsseln einer Nachricht

Wenn ein PGP®-Schlüssel nicht in einer empfangenen Nachricht enthalten oder nicht bereits im Schlüsselspeicher Ihres BlackBerry®-Geräts gespeichert ist, können Sie den PGP-Schlüssel herunterladen. Wenn Sie den PGP® Universal Server verwenden, kann es sein, dass Sie den PGP-Schlüssel des Absenders nicht herunterladen können, oder Ihr Gerät lädt den PGP-Schlüssel des Absenders automatisch vom PGP Universal Server herunter.

- 1. Markieren Sie in einer Nachricht die Anzeige für den Verschlüsselungsstatus oder eine digitale Signaturanzeige.
- 2. Drücken Sie die Menütaste.
- 3. Klicken Sie auf PGP-Schlüssel des Absenders abrufen.

### Hinzufügen eines PGP-Schlüssels aus einer Nachricht

Wenn Sie den PGP® Universal Server verwenden, ist es möglich, dass Sie keine PGP-Schlüssel aus Nachrichten hinzufügen können.

- 1. Markieren Sie eine digitale Signaturanzeige in einer Nachricht.
- 2. Drücken Sie die Menütaste.
- 3. Klicken Sie auf PGP-Schlüssel importieren.

### Hinzufügen eines PGP-Schlüssels aus einer Anlage

Wenn Sie den PGP® Universal Server verwenden, ist es möglich, dass Sie PGP-Schlüssel nicht aus Nachrichtenanlagen hinzufügen können.

- 1. Klicken Sie in einer Nachricht auf die PGP-Schlüsselanlage.
- 2. Klicken Sie auf PGP-Anlage abrufen.
- 3. Klicken Sie auf den PGP-Schlüssel.
- 4. Klicken Sie auf PGP-Schlüssel importieren.

### Anzeige für Nachrichten bei PGP-geschützten Nachrichten

### $\blacksquare$

Die Nachricht enthält eine PGP®-Schlüsselanlage.

### $\mathbb{R}$ :

Die Nachricht enthält mehrere PGP-Schlüsselanlagen.

### $\mathbb{D}$  :

Die Nachricht enthält eine Zertifikatserver-Anlage.

### Hinzufügen von Verbindungsinformationen für einen Zertifikatserver aus einer Nachricht

- 1. Markieren Sie die Anzeige für den Zertifikatserver in einer Nachricht.
- 2. Drücken Sie die Menütaste.
- 3. Klicken Sie auf Server importieren.

### Anzeigen des PGP-Schlüssels, mit dem eine Nachricht signiert oder verschlüsselt wird

- 1. Markieren Sie in einer Nachricht die Anzeige für den Verschlüsselungsstatus oder eine digitale Signaturanzeige.
- 2. Drücken Sie die Menütaste.
- 3. Klicken Sie auf PGP-Schlüssel des Absenders anzeigen oder PGP-Verschlüsselungsschlüssel anzeigen.

### Status PGP-geschützter Nachrichten

#### Anzeigen für den Verschlüsselungsstatus

Ihr Administrator legt fest, ob die empfangenen Nachrichten als stark oder schwach verschlüsselt eingestuft werden.

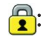

Die Nachricht ist stark verschlüsselt.

### $\mathbf{R}$

Die Nachricht ist schwach verschlüsselt.

### Digitale Signaturanzeigen für PGP-geschützte Nachrichten

# $\bullet$

Ihr BlackBerry®-Gerät hat die digitale Signatur verifiziert.

### **WX**

Ihr Gerät kann die digitale Signatur nicht überprüfen.

### **17**

Ihr Gerät benötigt weitere Daten, um die digitale Signatur zu verifizieren.

### $\sqrt{2}$

Ihr Gerät stuft den PGP®-Schlüssel des Absenders als vertrauenswürdig ein.

### $\boldsymbol{\Omega}$ :

Die E-Mail-Adresse des Absenders stimmt nicht mit der des Schlüssels überein, oder der PGP-Schlüssel des Empfängers wurde widerrufen, ist nicht vertrauenswürdig, kann nicht verifiziert werden oder befindet sich nicht auf Ihrem Gerät.

### $\mathbf{Z}$ :

Der Schlüsselstatus ist nicht aktuell, oder Ihr Gerät benötigt weitere Daten, um den Vertrauensstatus des Schlüssels zu verifizieren.

:

Der PGP-Schlüssel des Absenders ist abgelaufen.

# Optionen für PGP-geschützte Nachrichten

### Ändern des Signatur- und Verschlüsselungsschlüssels

Ihr BlackBerry®-Gerät verwendet Ihren PGP®-Schlüssel zur Verschlüsselung von Nachrichten im Ordner "Gesendete Elemente" und hängt Ihren öffentlichen PGP-Schlüssel an zu sendende Nachrichten an, so dass Empfänger ihre Antworten verschlüsseln können.

- 1. Klicken Sie auf der Startseite oder in einem Ordner auf das Symbol Optionen.
- 2. Klicken Sie auf Sicherheitsoptionen.
- 3. Klicken Sie auf PGP.
- 4. Ändern Sie das Feld Standardschlüssel.
- 5. Drücken Sie die Menütaste.
- 6. Klicken Sie auf Speichern.

### Ändern der Optionen zum Herunterladen von Anlagen in verschlüsselten Nachrichten

- 1. Klicken Sie auf der Startseite oder in einem Ordner auf das Symbol Optionen.
- 2. Klicken Sie auf Sicherheitsoptionen.
- 3. Klicken Sie auf PGP.
- 4. Führen Sie eine der folgenden Aktionen aus:
	- Um Anlagen in verschlüsselten Nachrichten automatisch herunterzuladen, ändern Sie das Feld Verschlüsselte Informationen zur Anlage abrufen in Automatisch.
	- Um Anlagen in verschlüsselten Nachrichten manuell herunterzuladen, ändern Sie das Feld Verschlüsselte Informationen zur Anlage abrufen in Manuell.
	- Um zu verhindern, dass Anlagen in verschlüsselten Nachrichten auf das BlackBerry®-Gerät heruntergeladen werden, ändern Sie das Feld Verschlüsselte Informationen zur Anlage abrufen in Nie.
- 5. Drücken Sie die Menütaste.
- 6. Klicken Sie auf OK.

### Ändern der Optionen zum standardmäßigen Signieren und Verschlüsseln

Ihr BlackBerry®-Gerät verwendet standardmäßige Optionen zum Signieren und Verschlüsseln, wenn Sie eine Nachricht an einen Kontakt senden, dem Sie noch keine Nachricht gesendet bzw. von dem Sie noch keine Nachricht erhalten haben. Wenn Sie zuvor eine Nachricht an den Kontakt gesendet bzw. von diesem erhalten haben, verwendet Ihr Gerät die Signatur- und Verschlüsselungsoptionen der zuletzt gesendeten Nachricht.

- 1. Klicken Sie auf der Startseite oder in einem Ordner auf das Symbol Optionen.
- 2. Klicken Sie auf Sicherheitsoptionen.
- 3. Klicken Sie auf S/MIME oder PGP.
- 4. Ändern Sie das Feld Standardverschlüsselung.
- 5. Drücken Sie die Menütaste.
- 6. Klicken Sie auf Speichern.

### Informationen zu Nachrichtenklassifizierungen

Wurde auf Ihrem BlackBerry®-Gerät ein Konto eingerichtet, das BlackBerry® Enterprise Server verwendet, der diese Funktion unterstützt, und hat Ihr Systemadministrator die Nachrichtenklassifizierung aktiviert, wendet der BlackBerry Enterprise Server auf jede Nachricht, die Sie erstellen, weiterleiten oder beantworten, ein minimales Set von Sicherheitsaktionen an. Dies erfolgt entsprechend der Klassifizierung, die Sie der Nachricht geben. Ihr Administrator legt die Nachrichtenklassifizierung fest, die Sie verwenden können.

Erhalten Sie eine Nachricht mit Nachrichtenklassifizierung, erscheint die abgekürzte Klassifizierung in der Betreffzeile der Nachricht und die vollständige Beschreibung der Klassifizierung im Nachrichtenkörper. Die abgekürzte und vollständige Beschreibung der Klassifizierung einer gesendeten Nachricht wird auch im Ordner "Gesendete Elemente" angezeigt.

### Ändern der standardmäßigen Nachrichtenklassifizierung

Um diese Aufgabe ausführen zu können, muss Ihr E-Mail-Konto einen BlackBerry® Enterprise Server verwenden, der diese Funktion unterstützt und Ihr Administrator muss die Nachrichtenklassifizierung aktivieren.

Ihr BlackBerry-Gerät verwendet die standardmäßige Nachrichtenklassifizierung, wenn Sie eine Nachricht an einen Kontakt senden, dem Sie noch keine Nachricht gesendet bzw. von dem Sie noch keine Nachricht erhalten haben. Wenn Sie zuvor eine Nachricht an den Kontakt gesendet bzw. von diesem erhalten haben, verwendet Ihr Gerät die Nachrichtenklassifizierung der zuletzt gesendeten Nachricht.

- 1. Klicken Sie auf der Startseite oder in einem Ordner auf das Symbol Optionen.
- 2. Klicken Sie auf Erweiterte Optionen.
- 3. Klicken Sie auf Standarddienste.
- 4. Ändern Sie das Feld Standardklassifizierung.
- 5. Drücken Sie die Menütaste.
- 6. Klicken Sie auf Speichern.

### Ändern der Größe von PGP-Anzeigen in Nachrichten

- 1. Klicken Sie auf der Startseite oder in einem Ordner auf das Symbol Optionen.
- 2. Klicken Sie auf Sicherheitsoptionen.
- 3. Klicken Sie auf PGP.
- 4. Ändern Sie das Feld Nachrichtenanzeige-Symbole.
- 5. Drücken Sie die Menütaste.
- 6. Klicken Sie auf Speichern.

### Ändern des Verschlüsselungsalgorithmus für PGP-geschützte Nachrichten

Geht eine Nachricht an mehrere Empfänger, verwendet Ihr BlackBerry®-Gerät den ersten ausgewählten Verschlüsselungsalgorithmus in der Liste, den bekanntermaßen alle Empfänger unterstützen.

- 1. Klicken Sie auf der Startseite oder in einem Ordner auf das Symbol Optionen.
- 2. Klicken Sie auf Sicherheitsoptionen.
- 3. Klicken Sie auf PGP.
- 4. Aktivieren Sie das Kontrollkästchen neben einem oder mehreren Verschlüsselungsalgorithmen.
- 5. Drücken Sie die Menütaste.
- 6. Klicken Sie auf Speichern.

### Deaktivieren der Eingabeaufforderung, die vor dem Abschneiden einer PGP-geschützten Nachricht angezeigt wird

- 1. Klicken Sie auf der Startseite oder in einem Ordner auf das Symbol Optionen.
- 2. Klicken Sie auf Sicherheitsoptionen.
- 3. Klicken Sie auf PGP.
- 4. Ändern Sie das Feld Warnung bei abgeschnittenen Nachrichten in Nein.
- 5. Drücken Sie die Menütaste.
- 6. Klicken Sie auf Speichern.

Um die Eingabeaufforderung wieder zu aktivieren, ändern Sie das Feld Warnung bei abgeschnittenen Nachrichten in Ja.

### Deaktivieren der Warnmeldung, wenn Sie einen nicht empfohlenen PGP verwenden.

- 1. Klicken Sie auf der Startseite oder in einem Ordner auf das Symbol Optionen.
- 2. Klicken Sie auf Sicherheitsoptionen.
- 3. Klicken Sie auf PGP.
- 4. Ändern Sie die Warnung für problematische PGP-Schlüssel in Nein.
- 5. Drücken Sie die Menütaste.
- 6. Klicken Sie auf Speichern.

Um die Eingabeaufforderung wieder zu aktivieren, ändern Sie das Feld für die Warnung für problematische PGP-Schlüssel in Ja.

# Fehlerbehebung bei PGP-geschützten Nachrichten

### Einige Optionen zum Signieren und Verschlüsseln sind auf meinem Gerät nicht verfügbar

Führen Sie versuchsweise eine der folgenden Aktionen aus:

- Vergewissern Sie sich, dass das verwendete E-Mail-Konto alle Optionen zum Signieren und Verschlüsseln unterstützt.
- Wenn Sie Nachrichtenklassifizierungen verwenden, vergewissern Sie sich, dass diese die gewünschten Optionen zum Signieren oder Verschlüsseln unterstützen. Versuchen Sie es mit einer anderen Nachrichtenklassifizierung.

### Ich kann eine Anlage in einer verschlüsselten Nachricht nicht öffnen

Die Informationen zur Anlage sind möglicherweise nicht auf dem BlackBerry® Enterprise Server verfügbar, Ihr Administrator hat Optionen festgelegt, die Ihnen das Öffnen von Anlagen in verschlüsselten Nachrichten nicht erlauben, oder Sie haben die Nachricht von einem E-Mail-Konto erhalten, das Anlagen in verschlüsselten Nachrichten nicht unterstützt.

Sie können keine Anlage einer PGP®-geschützten Nachricht öffnen, die im OpenPGP-Format von einem IBM® Lotus Notes®-Client, der mit PGP® Desktop Professional arbeitet oder mit PGP® Universal Server verschlüsselt wurde.

# Fehlerbehebung

# Ich kann keine Nachrichten senden

Führen Sie versuchsweise eine der folgenden Aktionen aus:

- Stellen Sie sicher, dass Ihr BlackBerry®-Gerät mit dem Mobilfunknetz verbunden ist. Wenn Sie gerade keinen Funkempfang haben, versendet das Gerät die Nachricht, sobald Sie in einen Bereich mit Mobilfunkempfang zurückkehren.
- Wenn der Menüeintrag zum Senden von Nachrichten nicht angezeigt wird, stellen Sie sicher, dass Sie eine E-Mail-Adresse, eine PIN oder eine Telefonnummer für Ihren Kontakt hinzugefügt haben.
- Wenn Sie im Einrichtungsassistenten im Bildschirm für die E-Mail-Einrichtung eine E-Mail-Adresse erstellt oder eine bestehende E-Mail-Adresse auf Ihrem Gerät hinzugefügt haben, überprüfen Sie, ob Sie auf Ihrem Gerät eine Aktivierungsnachricht des BlackBerry® Internet Service erhalten haben. Haben Sie keine Aktivierungsnachricht erhalten (ihr Empfang kann ein wenig dauern), senden Sie über den Bildschirm für die E-Mail-Einrichtung im Einrichtungsassistenten ein Servicebuch an Ihr Gerät.
- Haben Sie keine Registrierungsnachricht vom Mobilfunknetz erhalten, registrieren Sie Ihr Gerät. Klicken Sie auf der Startseite oder in einem Ordner auf das Symbol Optionen. Klicken Sie auf Erweiterte Optionen. Klicken Sie auf Host Routing Table (HRT). Drücken Sie die Menütaste. Klicken Sie auf Jetzt registrieren.
- Erstellen Sie einen Codierungsschlüssel.
- Vergewissern Sie sich, dass der Datendienst eingeschaltet ist.
- Senden Sie die Nachricht erneut.

#### Zugehörige Informationen

[Ändern eines Kontakts, 152](#page-153-0) [Deaktivieren der Verbindung zum Mobilfunknetz, 238](#page-239-0) [Informationen zum Anzeigen der Netzabdeckung, 241](#page-242-0) [Erstellen eines Verschlüsselungsschlüssels, 259](#page-260-0) [Ein- oder Ausschalten von Datendiensten oder Festlegen von Roaming-Optionen, 238](#page-239-0) [Erneutes Senden einer Nachricht, 50](#page-51-0)

# Ich erhalte keine Nachrichten

Führen Sie versuchsweise eine der folgenden Aktionen aus:

- Stellen Sie sicher, dass Ihr BlackBerry®-Gerät mit dem Mobilfunknetz verbunden ist. Wenn Sie sich in einem Funkloch befinden, empfangen Sie Nachrichten, sobald Sie in einen Bereich mit Mobilfunkempfang zurückkehren.
- Wenn Sie im Einrichtungsassistenten im Bildschirm für die E-Mail-Einrichtung eine E-Mail-Adresse erstellt oder eine bestehende E-Mail-Adresse auf Ihrem Gerät hinzugefügt haben, überprüfen Sie, ob Sie auf Ihrem Gerät eine Aktivierungsnachricht des BlackBerry® Internet Service erhalten haben. Haben Sie keine Aktivierungsnachricht erhalten (ihr Empfang kann ein wenig dauern), senden Sie über den Bildschirm für die E-Mail-Einrichtung im Einrichtungsassistenten ein Servicebuch an Ihr Gerät.
- Haben Sie keine Registrierungsnachricht vom Mobilfunknetz erhalten, registrieren Sie Ihr Gerät. Klicken Sie auf der Startseite oder in einem Ordner auf das Symbol Optionen. Klicken Sie auf Erweiterte Optionen. Klicken Sie auf Host Routing Table (HRT). Drücken Sie die Menütaste. Klicken Sie auf Jetzt registrieren.
- Vergewissern Sie sich, dass der Datendienst eingeschaltet ist.
- Wenn Sie Filter für E-Mail-Nachrichten verwenden, stellen Sie sicher, dass die E-Mail-Filteroptionen richtig eingestellt sind.
- Vergewissern Sie sich, dass die Weiterleitung von E-Mails aktiviert ist und dass Sie alle E-Mail-Nachrichtenordner (einschließlich Ihres Posteingangs) ausgewählt haben, von denen Sie E-Mails empfangen möchten.
- Vergewissern Sie sich, dass das Gerät keine Nachrichten blockiert. Weitere Informationen hierzu erhalten Sie von Ihrem Administrator.

#### Zugehörige Informationen

[Deaktivieren der Verbindung zum Mobilfunknetz, 238](#page-239-0) [Informationen zum Anzeigen der Netzabdeckung, 241](#page-242-0) [Ein- oder Ausschalten von Datendiensten oder Festlegen von Roaming-Optionen, 238](#page-239-0) [Ändern eines E-Mail-Nachrichtenfilters, 57](#page-58-0) [Weiterleiten von Nachrichten aus einem bestimmten E-Mail-Nachrichtenordner an Ihr Gerät, 54](#page-55-0)

# Ich kann keine E-Mail-Nachrichten ablegen

Führen Sie versuchsweise eine der folgenden Aktionen aus:

- Stellen Sie sicher, dass die drahtlose E-Mail-Synchronisation eingeschaltet ist.
- Wenn Ihre E-Mail-Ordner nicht auf dem BlackBerry®-Gerät angezeigt werden, synchronisieren Sie Ihre E-Mails mit Hilfe des E-Mail-Einstellungstools des BlackBerry® Desktop Manager. Weitere Informationen finden Sie in der *BlackBerry Desktop Software Online-Hilfe*.

#### Zugehörige Informationen

[Synchronisieren von E-Mails über das Mobilfunknetz, 205](#page-206-0)

### Ich kann keine SMS-Textnachrichten versenden

Je nach Mobilfunktarif wird diese Option möglicherweise nicht unterstützt.

Versuchen Sie, eine der folgenden Aktionen auszuführen:

- Stellen Sie sicher, dass Ihr BlackBerry®-Gerät mit dem Mobilfunknetz verbunden ist. Wenn Sie gerade keinen Funkempfang haben, versendet das Gerät die Nachricht, sobald Sie in einen Bereich mit Funkempfang zurückkehren.
- Stellen Sie sicher, dass die Anrufbegrenzung deaktiviert ist.

#### Zugehörige Informationen

[Deaktivieren der Verbindung zum Mobilfunknetz, 238](#page-239-0) [Anrufbegrenzung, 34](#page-35-0)

### Ich erhalte keine SMS-Textnachrichten

Je nach Mobilfunktarif wird diese Option möglicherweise nicht unterstützt.

Stellen Sie sicher, dass Ihr BlackBerry®-Gerät mit dem Mobilfunknetz verbunden ist. Wenn Sie sich in einem Funkloch befinden, empfangen Sie Nachrichten, sobald Sie in einen Bereich mit Mobilfunkempfang zurückkehren.

# Die Anzahl der neuen oder ungeöffneten Nachrichten ist anders als ich erwartet hatte

Die Anzahl der neuen oder ungeöffneten Nachrichten umfasst auch gespeicherte und abgelegte Nachrichten.

Wenn Ihr BlackBerry®-Gerät so eingestellt ist, dass es abgelegte Nachrichten ausblendet, und Sie eine neue Nachricht nicht vom Posteingang aus dem E-Mail-Programm Ihres Computers, sondern von einem anderen E-Mail-Ordner empfangen, legt Ihr Gerät diese Nachricht ab.

#### Zugehörige Informationen

[Anzeigen von Nachrichten in einem bestimmten Ordner, 52](#page-53-0)

# Mein Gerät zeigt einige Nachrichten nicht mehr an

Wenn der Anwendungsspeicher Ihres BlackBerry®-Geräts voll ist oder Sie mehr als 65.000 E-Mail-, PIN-, SMS-Text- und MMS-Nachrichten haben, löscht Ihr Gerät die ältesten Nachrichten von einer Nachrichtenliste. Gespeicherte Nachrichten werden nicht gelöscht.

Wenn die drahtlose E-Mail-Synchronisierung aktiviert ist und in den Nachrichtenoptionen das Feld Löschen auf auf Mailbox & Handheld gesetzt ist, werden E-Mail-Nachrichten, die Sie im E-Mail-Programm Ihres Computers löschen, auch auf dem Gerät gelöscht.

# Eine Nachricht oder Anlage wird nicht angezeigt oder ist abgeschnitten

Führen Sie versuchsweise eine der folgenden Aktionen aus:

- Warten Sie ein paar Minuten. Ihr BlackBerry®-Gerät empfängt lange Nachrichten und Anhänge in mehreren Abschnitten.
- Wenn der Hinweis "Weitere verfügbar" am Ende der Nachricht oder der Anlage angezeigt wird, drücken Sie die Menütaste. Klicken Sie auf Weitere oder auf Weitere alle.
- Wenn Sie gerade eine Anlage herunterladen, brechen Sie den Herunterladevorgang ab und warten Sie kurze Zeit. Versuchen Sie anschließend, die Anlage erneut herunterzuladen.

# E-Mail-Nachrichten im HTML-Format werden nicht richtig angezeigt

Führen Sie versuchsweise eine der folgenden Aktionen aus:

- Warten Sie ein paar Minuten. Ihr BlackBerry®-Gerät empfängt lange Nachrichten und Anhänge in mehreren Abschnitten.
- Versuchen Sie, externe Bilder herunterzuladen. Drücken Sie die Menütaste. Klicken Sie auf Bilder abrufen.
- Versuchen Sie, die Nachricht als "Nur Text" anzeigen zu lassen. Drücken Sie die Menütaste. Klicken Sie auf Nur Text abrufen.

# Abgeblendete Anzeige einiger E-Mail-Ordner

Wenn Sie keine E-Mails aus einem E-Mail-Ordner weiterleiten können, wird das Kontrollkästchen neben dem Ordner abgeblendet angezeigt. Führen Sie versuchsweise eine der folgenden Aktionen aus:

- Warten Sie einige Sekunden. Der E-Mail-Ordner steht möglicherweise nach kurzer Zeit wieder zur Verfügung.
- Deaktivieren Sie die drahtlose E-Mail-Synchronisierung, und aktivieren Sie sie anschließend wieder.

#### Zugehörige Informationen

[Synchronisieren von E-Mails über das Mobilfunknetz, 205](#page-206-0)

# E-Mail-Filter funktionieren nicht richtig

Führen Sie versuchsweise eine der folgenden Aktionen aus:

- Überprüfen Sie, ob Ihre E-Mail-Filter aktiviert sind.
- Stellen Sie sicher, dass Ihre E-Mail-Filter in der Reihenfolge angezeigt werden, in der sie vom BlackBerry®-Gerät auf E-Mails angewendet werden sollen.

#### Zugehörige Informationen

[E-Mail-Filter, 55](#page-56-0)

### Ich kann den Mobilfunk nicht aktivieren

Wenn Ihr BlackBerry®-Gerät eine SIM-Karte verwendet, unterstützt Ihre SIM-Karte die Anzeigesprachen möglicherweise nicht, die Sie für Mobilfunknachrichten ausgewählt haben.

Deaktivieren Sie das Kontrollkästchen neben allen Sprachen, die nicht von Ihrer SIM-Karte unterstützt werden.

### Ich kann an eine MMS-Nachricht keine Datei anhängen

Je nach Mobilfunkanbieter können Sie, wenn Sie ein Video angehängt haben, kein weiteres Video anhängen oder keine Diashow erstellen. Führen Sie versuchsweise eine der folgenden Aktionen aus:

- Stellen Sie sicher, dass es sich um eine VCF-( vCard®-)Datei, eine ICS-(iCalendar-)Datei oder eine Mediendatei (z. B. eine JPG-, GIFoder MIDI-Datei) handelt.
- Stellen Sie sicher, dass die Datei nicht urheberrechtlich geschützt ist.
- Wenn es für Ihr BlackBerry®-Gerät MMS-Vorlagen gibt, verwenden Sie eine leere Vorlage, um Ihre MMS-Nachricht zu erstellen.

# Ich kann einen Nachrichtentyp nicht mit Hilfe einer Tastenkombination in einer Nachrichtenliste anzeigen

Wenn Sie BlackBerry®-Geräte austauschen und die Gerätedaten Ihres vorherigen Geräts auf das neue Gerät überspielen, ersetzen die Tastenkombinationen der Nachrichtenliste Ihres früheren Geräts die Tastenkombinationen der Nachrichtenliste Ihres aktuellen Geräts Die Tastenkombinationen zum Anzeigen eines Nachrichtentyps in der Nachrichtenliste finden Sie in Ihrer Liste mit den gespeicherten Suchläufen.

#### Zugehörige Informationen

[Anzeigen einer Liste mit gespeicherten Suchvorgängen, 203](#page-204-0)

# Einige Funktionen sind auf meinem Gerät nicht verfügbar

Die Verfügbarkeit bestimmter Funktionen auf Ihrem BlackBerry®-Gerät ist abhängig von verschiedenen Aspekten, z. B. vom Modell Ihres Geräts und von Ihrem Mobilfunktarif.

Wenn Ihr E-Mail-Konto einen BlackBerry® Enterprise Server verwendet, hat Ihr Unternehmen eventuell einige Funktionen nicht eingerichtet oder möchte unterbinden, dass Sie einige Funktionen oder Optionen verwenden. Wenn der Administrator eine Option für Sie festgelegt hat, wird neben dem Optionsfeld ein rotes Schloss angezeigt.

Um weitere Informationen zu den auf Ihrem Gerät verfügbaren Funktionen zu erhalten, wenden Sie sich an Ihren Mobilfunkanbieter oder Ihren Administrator oder besuchen Sie unsere Website unter [www.blackberry.com/go/devices](http://www.blackberry.com/go/devices).

Zugehörige Informationen [Verfügbarkeit von Funktionen, 9](#page-10-0)

# <span id="page-96-0"></span>Dateien und Anlagen

# Grundlegende Informationen zu Dateien und Anlagen

### Informationen zu Dateien und Anlagen

Sie können Anlagen anzeigen und herunterladen und sie im BlackBerry®-Gerätespeicher oder auf einer Medienkarte speichern. Wenn Sie eine E-Mail-Nachricht mit einer Anlage löschen, wird die Anlage nicht von Ihrem Gerät gelöscht. Wenn Sie eine E-Mail-Nachricht mit einer bereits angezeigten Anlage speichern, werden sowohl die E-Mail-Nachricht als auch die Anlage im Gerätespeicher gespeichert, bis Sie die E-Mail-Nachricht löschen.

Wenn Ihr E-Mail-Konto einen BlackBerry® Enterprise Server verwendet, der den Zugriff auf Dateien auf Ihrem Unternehmensnetzwerk unterstützt, können Sie Dateien von Ihrem Unternehmensnetzwerk in einer Vorschau anzeigen und die Dateien auf Ihrem Gerät speichern oder sie direkt an E-Mail-Nachrichten anhängen, ohne sie herunterzuladen. Sie können die Dateianwendung verwenden, um eine Liste aller Dateien anzuzeigen, die auf Ihrem Gerät gespeichert sind. Sie können auch von Ihrem Gerät aus Dateien auf dem Netzwerk Ihres Unternehmens umbennen, verschieben und löschen.

Um heruntergeladene Anlagen oder Dateien zu ändern, können Sie Bearbeitungsprogramme von Drittanbietern (wie z. B. Documents to Go®), die für die Verwendung auf BlackBerry-Geräten entwickelt wurden, verwenden.

# Öffnen einer Datei oder einer Anlage

Um diese Aufgabe ausführen zu können, muss Ihr E-Mail-Konto den BlackBerry® Internet Service oder einen BlackBerry® Enterprise Server verwenden, der diese Funktion unterstützt. Weitere Informationen hierzu erhalten Sie von Ihrem Mobilfunkanbieter oder Ihrem Administrator.

- 1. Drücken Sie in einer Nachricht, einer Besprechungseinladung oder einem Kalendereintrag die Menütaste.
- 2. Klicken Sie gegebenenfalls auf Informationen zur Anlage abrufen.
- 3. Klicken Sie auf Anlage öffnen.
- 4. Klicken Sie ggf. auf der Seite "Anlagen" auf eine Anlage.
- 5. Klicken Sie ggf. im Dialogfeld auf eine Option.

# Herunterladen einer Datei oder einer Anlage

Um diese Aufgabe ausführen zu können, muss Ihr E-Mail-Konto den BlackBerry® Internet Service oder einen BlackBerry® Enterprise Server verwenden, der diese Funktion unterstützt. Weitere Informationen hierzu erhalten Sie von Ihrem Mobilfunkanbieter oder Ihrem Administrator.

- 1. Führen Sie in einer Nachricht, in einem Kalendereintrag oder auf einer Webseite eine der folgenden Aktionen durch:
	- Wenn nur eine Anlage in einer Nachricht oder einem Kalendereintrag vorhanden ist, drücken Sie die Menütaste.
	- Wenn mehrere Anlagen in einer Nachricht oder einem Kalendereintrag vorhanden sind, markieren Sie eine Anlage. Drücken Sie die Menütaste.
	- Wenn Sie eine Datei von einer Webseite herunterladen, drücken Sie die Menütaste.
- 2. Klicken Sie auf Anlage herunterladen oder Datei herunterladen.
- <span id="page-97-0"></span>3. Klicken Sie auf Herunterladen
- 4. Klicken Sie ggf. auf Weitere oder Weitere alle.
- 5. Markieren Sie den Ordner, in dem Sie die Datei oder die Anlage speichern möchten.
- 6. Drücken Sie die Menütaste.
- 7. Klicken Sie auf Hier auswählen.

# Beenden des Downloadvorgangs für eine Datei oder eine Anlage

- 1. Drücken Sie in der Nachricht, im Kalendereintrag oder auf der Webseite, von denen Sie die Datei oder die Anlage herunterladen möchten, die Menütaste.
- 2. Klicken Sie auf Download abbrechen.

### Suchen einer auf Ihrem Gerät gespeicherten Datei

- 1. Klicken Sie auf der Startseite auf das Symbol Medien.
- 2. Drücken Sie die Menütaste.
- 3. Klicken Sie auf Durchsuchen.
- 4. Navigieren Sie zu der Datei.

Klicken Sie auf die Datei, um sie anzuzeigen. Abhängig vom Dateityp wird die Datei möglicherweise nicht in ihrem Originalformat angezeigt.

#### Zugehörige Informationen

[Informationen zu Dateien und Anlagen, 95](#page-96-0) Suchen einer auf dem Unternehmensnetzwerk gespeicherten Datei, 96

### Suchen einer auf dem Unternehmensnetzwerk gespeicherten Datei

Um diese Aufgabe ausführen zu können, muss Ihr E-Mail-Konto einen BlackBerry® Enterprise Server verwenden, der diese Funktion unterstützt. Weitere Informationen hierzu erhalten Sie von Ihrem Administrator.

- 1. Klicken Sie auf der Startseite im Ordner Anwendungen auf das Symbol Dateien.
- 2. Geben Sie im Feld Wechseln zu den Pfad für die Datei ein.
- 3. Geben Sie ggf. die Anmeldeinformationen ein, die Sie verwenden, um eine Verbindung mit dem Netzwerk Ihres Unternehmens herzustellen.

Klicken Sie auf die Datei, um sie anzuzeigen. Abhängig vom Dateityp wird die Datei möglicherweise nicht in ihrem Originalformat angezeigt.

#### Zugehörige Informationen

[Informationen zu Dateien und Anlagen, 95](#page-96-0) Suchen einer auf Ihrem Gerät gespeicherten Datei, 96

# Speichern einer Datei Ihres Unternehmensnetzwerks auf Ihrem Gerät

Um diese Aufgabe ausführen zu können, muss Ihr E-Mail-Konto einen BlackBerry® Enterprise Server verwenden, der diese Funktion unterstützt. Weitere Informationen hierzu erhalten Sie von Ihrem Administrator.

Wenn Sie eine Datei Ihres Unternehmensnetzwerks auf Ihrem BlackBerry-Gerät speichern, wird die Datei in ihrem Originalformat gespeichert.

1. Klicken Sie auf der Startseite im Ordner Anwendungen auf das Symbol Dateien.

- 2. Navigieren Sie zu einer Datei.
- 3. Markieren Sie die Datei.
- 4. Drücken Sie die Menütaste.
- 5. Klicken Sie auf Kopieren.
- 6. Navigieren Sie zu einem Speicherort.
- 7. Klicken Sie auf einen Ordner.
- 8. Klicken Sie auf Kopieren in.

#### Zugehörige Informationen

[Suchen einer auf dem Unternehmensnetzwerk gespeicherten Datei, 96](#page-97-0) Senden einer Datei als Anlage, 97

# Senden einer Datei als Anlage

Um diese Aufgabe ausführen zu können, muss Ihr E-Mail-Konto den BlackBerry® Internet Service oder einen BlackBerry® Enterprise Server verwenden, der diese Funktion unterstützt. Weitere Informationen hierzu erhalten Sie von Ihrem Mobilfunkanbieter oder Ihrem Administrator.

- 1. Klicken Sie auf der Startseite oder in einem Ordner auf das Symbol Medien oder Dateien.
- 2. Navigieren Sie zu einer Datei.
- 3. Markieren Sie die Datei.
- 4. Drücken Sie die Menütaste.
- 5. Klicken Sie Senden oder Freigeben.
- 6. Klicken Sie auf einen Nachrichtentyp.

# Öffnen eines Links in einer Datei oder einer Anlage

Einige Dateien enthalten möglicherweise Links zu eingebettetem Inhalt, wie z. B. Tabellen, Bildern, Fußnoten, Textfeldern oder Kommentaren.

- 1. Markieren Sie in einer Datei einen Link.
- 2. Drücken Sie die Menütaste.
- 3. Klicken Sie auf Link abrufen oder Abrufen.

Um zur Datei zurückzukehren, drücken Sie die Esc-Taste.

# Festlegen von Schriftartenoptionen für eine Datei oder eine Anlage

- 1. Drücken Sie in einer Datei oder einer Anlage die Menütaste.
- 2. Klicken Sie auf Optionen.
- 3. Richten Sie die Schriftfelder ein.
- 4. Drücken Sie die Menütaste.
- 5. Klicken Sie auf Speichern.

# Verwalten von Dateien und Anlagen

### Anzeigen der Eigenschaften einer Anlage

Sie können die Größe, den Autor, das Veröffentlichungsdatum und andere Eigenschaften der Anlage anzeigen.

- 1. Drücken Sie in einer Anlage die Menütaste.
- 2. Klicken Sie auf Info abrufen oder Info anzeigen.

# Anzeigen der Eigenschaften für eine Datei

Sie können die Größe, den Autor, das Veröffentlichungsdatum und andere Eigenschaften einer Datei anzeigen.

1. Klicken Sie auf der Startseite oder in einem Ordner auf das Symbol Medien oder Dateien.

- 2. Navigieren Sie zu einer Datei.
- 3. Markieren Sie die Datei.
- 4. Drücken Sie die Menütaste.
- 5. Klicken Sie auf Eigenschaften.

### Umbenennen einer Datei

- 1. Klicken Sie auf der Startseite oder in einem Ordner auf das Symbol Medien oder Dateien.
- 2. Navigieren Sie zu einer Datei.
- 3. Markieren Sie die Datei.
- 4. Drücken Sie die Menütaste.
- 5. Klicken Sie auf Umbenennen.
- 6. Geben Sie einen Namen für die Datei ein.
- 7. Klicken Sie auf Speichern.

### Löschen einer Datei

- 1. Klicken Sie auf der Startseite oder in einem Ordner auf das Symbol Medien oder Dateien.
- 2. Navigieren Sie zu einer Datei.
- 3. Markieren Sie die Datei.
- 4. Drücken Sie die Menütaste.
- 5. Klicken Sie auf Löschen.

# Verschieben einer Datei

- 1. Klicken Sie auf der Startseite oder in einem Ordner auf das Symbol Medien oder Dateien.
- 2. Navigieren Sie zu einer Datei.
- 3. Markieren Sie die Datei.
- 4. Drücken Sie die Menütaste.
- 5. Klicken Sie auf Verschieben.
- 6. Navigieren Sie zu einem Speicherort.
- 7. Klicken Sie auf einen Ordner.
- 8. Klicken Sie auf Verschieben in.

# Dokumente

# Öffnen einer kennwortgeschützten PDF-Datei

Um diese Aufgabe ausführen zu können, muss Ihr E-Mail-Konto den BlackBerry® Internet Service oder einen BlackBerry® Enterprise Server verwenden, der diese Funktion unterstützt. Weitere Informationen hierzu erhalten Sie von Ihrem Mobilfunkanbieter oder Ihrem Administrator.

- 1. Wenn die Meldung "Kennwortgeschütztes Dokument" angezeigt wird, drücken Sie die Esc-Taste.
- 2. Drücken Sie die Menütaste.
- 3. Klicken Sie auf Kennwort.
- 4. Geben Sie das Kennwort ein.
- 5. Drücken Sie die Eingabetaste.
- 6. Drücken Sie die Menütaste.
- 7. Klicken Sie auf Abrufen.
- 8. Klicken Sie auf Ja.

# Anzeigen nachverfolgter Änderungen in einem Dokument

- 1. Drücken Sie in einem Dokument auf die Menütaste.
- 2. Klicken Sie auf Änderungen anzeigen.

Um nachverfolgte Änderungen auszublenden, drücken Sie die Menütaste. Klicken Sie auf Änderungen ausblenden.

### Anzeigen des Inhaltsverzeichnisses eines Dokuments

Je nach dem Dokumenttyp können Sie unter Umständen das Inhaltsverzeichnis nicht anzeigen.

- 1. Drücken Sie innerhalb eines Dokuments die Menütaste.
- 2. Klicken Sie auf Inhaltsverzeichnis.

Um zu einer bestimmten Überschrift zu gehen, klicken Sie auf die gewünschte Überschrift. Klicken Sie auf Anzeigen.

# **Spreadsheets**

### Wechseln zu einer bestimmten Zelle

- 1. Drücken Sie auf einem Spreadsheet die Menütaste.
- 2. Klicken Sie auf Wechseln zu Zelle.
- 3. Geben Sie die Zellkoordinaten ein.
- 4. Drücken Sie die Eingabetaste.

# Anzeigen des Zelleninhalts

Klicken Sie in einem Spreadsheet auf eine Spreadsheet-Zelle.

# Anzeigen einer Liste von Arbeitsblättern

- 1. Drücken Sie auf einem Spreadsheet die Menütaste.
- 2. Klicken Sie auf Inhaltsverzeichnis.

Um zu einem bestimmten Arbeitsblatt zu gelangen, klicken Sie auf das Arbeitsblatt. Klicken Sie auf Anzeigen.

# Wechseln zwischen Arbeitsblättern

- 1. Drücken Sie auf einem Spreadsheet die Menütaste.
- 2. Klicken Sie auf Nächstes Blatt oder Voriges Blatt.

# Ändern von Spaltengrößen

Führen Sie in einem Spreadsheet eine der folgenden Aktionen aus:

- Klicken Sie, um die Größe einer Spalte zu ändern, auf den Spaltennamen. Klicken Sie auf eine Größe.
- Klicken Sie auf den Spaltennamen, um den gesamten Text in einer Spalte anzuzeigen. Klicken Sie auf Anpassen.
- Um die Größe aller Spalten im Spreadsheet zu ändern, klicken Sie auf den nicht markierten Spaltennamen in der oberen linken Ecke des Spreadsheets. Klicken Sie auf eine Größe.
- Um die Spaltengröße für alle Spreadsheets zu ändern, drücken Sie die Menütaste. Klicken Sie auf Optionen. Setzen Sie im Feld Spaltenbreite einen Wert fest. Drücken Sie die Menütaste. Klicken Sie auf Speichern.

# Bestimmen der Anzeigeoptionen für ein Spreadsheet

- 1. Drücken Sie auf einem Spreadsheet die Menütaste.
- 2. Klicken Sie auf Optionen.
- 3. Führen Sie eine der folgenden Aktionen aus:
- Um die Rasterlinien in einem Spreadsheet anzuzeigen, setzen Sie das Feld Rasterlinien anzeigen auf Ja.
- Um Zeilen in einem Spreasheet mit Nummern und Spalten mit Buchstaben zu kennzeichnen, setzen Sie das Feld Bezeichnungen anzeigen auf Ja.
- 4. Drücken Sie die Menütaste.
- 5. Klicken Sie auf Speichern.

# Mediendateien

### Anzeigen einer Liste mit Seiten in einer mehrseitigen TIF-Datei

Sie können eine Liste mit Seiten in einer mehrseitigen TIF-Datei anzeigen, z. B. ein als TIF-Datei gespeichertes gescanntes Faxdokument.

- 1. Drücken Sie in einer mehrseitigen TIF-Datei die Menütaste.
- 2. Klicken Sie auf Inhaltsverzeichnis.

Wenn Sie zu einer bestimmten Seite gelangen möchten, klicken Sie auf die Seite.

### Wechseln zwischen den Seiten mehrseitiger TIF-Dateien

- 1. Drücken Sie in einer mehrseitigen TIF-Datei die Menütaste.
- 2. Klicken Sie auf Nächste Seite oder Vorherige Seite.

# Präsentationen

### Umschalten zwischen Präsentationsanzeigen

- 1. Drücken Sie während einer Präsentation die Menütaste.
- 2. Führen Sie eine der folgenden Aktionen aus:
	- Um nur den Text anzuzeigen, klicken Sie auf Text anzeigen.
	- Um sowohl den Text als auch die Folien anzuzeigen, klicken Sie auf Beide anzeigen.

Um die Präsentation im Originalformat anzuzeigen, klicken Sie auf Folien anzeigen.

# Wechseln zwischen Folien

- 1. Drücken Sie während einer Präsentation die Menütaste.
- 2. Klicken Sie auf Nächste Folie oder Vorherige Folie.

# Drehen von Folien

- 1. Drücken Sie während der Anzeige einer Folie in der Folienansicht auf die Menütaste.
- 2. Klicken Sie auf Drehen.

# Vergrößern oder Verkleinern der Folienansicht

Berühren Sie während der Anzeige einer Präsentation in der Folienansicht den Bildschirm zweimal.

Drücken Sie zum Verkleinern die Esc-Taste.

# Speichern einer Folie

- 1. Drücken Sie während der Anzeige einer Präsentation in der Folienansicht auf die Menütaste.
- 2. Klicken Sie auf Folie speichern.
- 3. Geben Sie einen Namen für die Datei ein.
- 4. Klicken Sie auf Speichern.

# vCard-Kontakt-Anlagen

# Informationen zu vCard-Kontakt-Anlagen

vCard®-Kontaktanlagen (.vcf-Dateien) enthalten Informationen zu einem bestimmten Kontakt. Wenn Sie eine vCard-Kontakt-Anlage zu einer E-Mail-Nachricht hinzufügen, kann der Empfänger Ihrer Nachricht Ihre Kontaktinformationen ansehen oder zur Kontaktliste seines BlackBerry®-Geräts hinzufügen. Wenn Sie eine E-Mail-Nachricht mit einer vCard-Kontaktanlage öffnen, wird am Ende der Nachricht ein Buchsymbol mit dem Namen des angehängten Kontakts angezeigt.

# Öffnen einer vCard-Kontaktanlage

- 1. Markieren Sie in einer Nachricht eine vCard®-Kontaktanlage.
- 2. Drücken Sie die Menütaste.
- 3. Klicken Sie auf Anlage anzeigen.

# Hinzufügen eines Kontakts zur Kontaktliste von einer vCard-Kontakt-Anlage

- 1. Drücken Sie in einer vCard®-Kontaktanlage die Menütaste.
- 2. Klicken Sie auf Zu Kontakten hinzufügen oder Kontakt aktualisieren.

# Fehlerbehebung

### Im Dokument wird eine Leiste für übersprungenen Inhalt angezeigt

Der Anhang enthält weiteren Inhalt, der auf Ihr BlackBerry®-Gerät heruntergeladen werden kann.

- 1. Um übersprungenen Inhalt herunterzuladen, klicken Sie auf die Leiste für übersprungenen Inhalt.
- 2. Klicken Sie auf Weitere.

# Eine Nachricht oder Anlage wird nicht angezeigt oder ist abgeschnitten

Führen Sie versuchsweise eine der folgenden Aktionen aus:

- Warten Sie ein paar Minuten. Ihr BlackBerry®-Gerät empfängt lange Nachrichten und Anhänge in mehreren Abschnitten.
- Wenn der Hinweis "Weitere verfügbar" am Ende der Nachricht oder der Anlage angezeigt wird, drücken Sie die Menütaste. Klicken Sie auf Weitere oder auf Weitere alle.
- Wenn Sie gerade eine Anlage herunterladen, brechen Sie den Herunterladevorgang ab und warten Sie kurze Zeit. Versuchen Sie anschließend, die Anlage erneut herunterzuladen.

### Fragezeichen auf einer Folie

Auf einer Folie wird ein Fragezeichen angezeigt, wenn Ihr BlackBerry®-Gerät die Folie nicht heruntergeladen hat.

Markieren Sie die Folie, um sie herunterzuladen. Drücken Sie die Menütaste. Klicken Sie auf Abrufen.

# Medien

# Audio- und Videodateien

# Abspielen einer Mediendatei

- 1. Klicken Sie auf der Startseite auf das Symbol Medien.
- 2. Klicken Sie auf einen Medientyp.
- 3. Klicken Sie ggf. auf eine Kategorie.
- 4. Klicken Sie auf eine Mediendatei.

Um die Wiedergabe einer Mediendatei anzuhalten, klicken Sie auf das Symbol Anhalten.

#### Zugehörige Informationen

[Übertragen einer Datei zwischen Ihrem Gerät und Ihrem Computer mit Hilfe des Roxio Media Manager, 122](#page-123-0) [Übertragen einer Datei zwischen Ihrem Gerät und Ihrem Computer im Massenspeichermodus oder MTP, 123](#page-124-0)

# Ändern des Klingeltons

- 1. Klicken Sie auf der Startseite auf das Symbol Sounds.
- 2. Klicken Sie auf Klingeltöne/Alarme einrichten.
- 3. Klicken Sie auf die Anwendung oder den Eintrag, den Sie ändern möchten.
- 4. Führen Sie eine der folgenden Aktionen aus:
	- Um einen vorinstallierten Klingelton zu verwenden, klicken Sie auf das Feld Klingelton.
	- Um einen Klingelton auszuwählen, den Sie heruntergeladen haben, klicken Sie im Feld Klingelton auf Musik auswählen. Navigieren Sie zu einem Ordner, in dem Klingeltöne gespeichert sind. Klicken Sie auf einen Klingelton.
- 5. Drücken Sie die Menütaste.
- 6. Klicken Sie auf Speichern.

# Aufnehmen einer Sprachnotiz

- 1. Klicken Sie auf der Startseite auf das Symbol Medien.
- 2. Klicken Sie auf das Symbol Aufzeichnen von Sprachnotizen.
- 3. Klicken Sie auf das Symbol Aufnehmen.
- 4. Führen Sie eine der folgenden Aktionen aus:
	- Um den Aufnahmevorgang zu unterbrechen, klicken Sie auf das Symbol Pause. Um den Aufnahmevorgang fortzusetzen, klicken Sie auf das Symbol Aufnehmen.
	- Um den Aufnahmevorgang zu beenden, klicken Sie auf das Symbol Pause. Klicken Sie auf das Symbol Anhalten.

# Wiedergeben des nächsten oder vorherigen Titels

Klicken Sie während der Wiedergabe eines Titels auf das Symbol Weiter oder Zurück.

# Schnelles Vorspulen oder Zurückspulen von Mediendateien

- 1. Klicken Sie während der Wiedergabe einer Mediendatei auf die Fortschrittsanzeige.
- 2. Fahren Sie mit dem Finger nach rechts oder links.
- 3. Klicken Sie auf die Fortschrittsanzeige.

# Anhalten der Wiedergabe einer Mediendatei

Klicken Sie während der Wiedergabe eines Titels, Videos oder einer Sprachnotiz auf das Symbol Pause.

Um die Wiedergabe des Titels, des Videos oder der Sprachnotiz fortzusetzen, klicken Sie auf das Symbol Wiedergabe.

### Wiedergeben einer Mediendatei von einer Webseite

- 1. Klicken Sie auf einer Webseite auf eine Mediendatei.
- 2. Klicken Sie auf **Öffnen**.

# Wiederholen von Titeln

Sie können einen einzelnen Titel oder alle Titel einer Kategorie oder Wiedergabeliste wiederholen.

- 1. Drücken Sie bei der Wiedergabe eines Titels die Menütaste.
- 2. Klicken Sie auf Wiederholen.
- 3. Führen Sie eine der folgenden Aktionen aus:
	- Um den Titel zu wiederholen, der derzeit wiedergegeben wird, klicken Sie auf Aktueller Titel.
	- Um die Wiedergabeliste zu wiederholen, die derzeit wiedergegeben wird, klicken Sie auf Wiedergabeliste.
	- Um die Titel in der Kategorie "Album" oder "Interpret" zu wiederholen, die derzeit wiedergegeben werden, klicken Sie auf Album oder Interpret.

Die Wiederholung von Titeln wird beendet, wenn Sie die Menütaste drücken. Klicken Sie auf Wiederholen. Klicken Sie auf Aus.

# Zufälliges Wiedergeben von Titeln

- 1. Klicken Sie auf der Startseite auf das Symbol Medien.
- 2. Klicken Sie auf Musik.
- 3. Führen Sie eine der folgenden Aktionen aus:
	- Um alle Ihre Titel in zufälliger Wiedergabe abzuspielen, klicken Sie auf Zufällige Wiedergabe von Titeln.
	- Um alle Titel einer Kategorie oder einer Wiedergabeliste in zufälliger Wiedergabe abzuspielen, klicken Sie auf eine Kategorie oder Wiedergabeliste. Drücken Sie die Menütaste. Klicken Sie auf Zufällige Wiedergabe.

Die zufällige Wiedergabe der Titel wird beendet, wenn Sie die Menütaste drücken. Klicken Sie auf Zufällige Wiedergabe.

#### Zugehörige Informationen

[Ändern der Reihenfolge der Titel in einer Wiedergabeliste, 109](#page-110-0)

# Einstellen der Lautstärke

- Drücken Sie zur Erhöhung der Lautstärke auf die Taste Lautstärke erhöhen auf der rechten Seite Ihres BlackBerry®-Geräts.
- Drücken Sie zum Verringern der Lautstärke auf die Taste Lautstärke verringern auf der rechten Seite Ihres Geräts.
- Durch Drücken der Stummschalttaste oben an Ihrem Gerät können Sie den Ton ausschalten. Drücken Sie die Stummschalttaste erneut, um den Ton wieder einzuschalten.

#### Zugehörige Informationen

Erhöhen der Lautstärke über die Funktion zur Lautstärkenerhöhung, 106 Verbessern der Tonqualität von Titeln, 106

# Erhöhen der Lautstärke über die Funktion zur Lautstärkenerhöhung

Abhängig von dem Modell Ihres BlackBerry®-Geräts wird diese Funktion möglicherweise nicht unterstützt.

Mit der Funktion zur Lautstärkenerhöhung können Sie die Lautstärke für Titel, Klingeltöne und Videos erhöhen.

- 1. Klicken Sie auf der Startseite auf das Symbol Medien.
- 2. Drücken Sie die Menütaste.
- 3. Klicken Sie auf Optionen.
- 4. Ändern Sie die Einstellung im Feld Lautstärkenerhöhung auf An.
- 5. Lesen Sie die Warnhinweise auf dem Bildschirm und klicken Sie auf Ja, wenn Sie fortfahren möchten.
- 6. Drücken Sie die Menütaste.
- 7. Klicken Sie auf Speichern.

#### Zugehörige Informationen

[Einstellen der Lautstärke, 25](#page-26-0) Verbessern der Tonqualität von Titeln, 106

# Verbessern der Tonqualität von Titeln

Abhängig von dem Modell Ihres BlackBerry®-Geräts wird diese Funktion möglicherweise nicht unterstützt.

Um die Tonqualität von Titeln zu verbessern, müssen Sie mit Ihrem Gerät Stereo-Kopfhörer verwenden.

- 1. Klicken Sie auf der Startseite auf das Symbol Medien.
- 2. Drücken Sie die Menütaste.
- 3. Klicken Sie auf Optionen.
- 4. Ändern Sie das Feld Headset-Equalizer für Musik.
- 5. Drücken Sie die Menütaste.
- 6. Klicken Sie auf Speichern.

#### Zugehörige Informationen

[Einstellen der Lautstärke, 25](#page-26-0)
#### [Erhöhen der Lautstärke über die Funktion zur Lautstärkenerhöhung, 106](#page-107-0)

### Informationen zur Verwendung von Headsets

Sie können Ihr BlackBerry®-Gerät optional mit einem Headset verwenden.

Wenn Sie ein Headset verwenden, können Sie mit der Headset-Taste Anrufe annehmen oder beenden oder den Ton während eines Anrufs einoder ausschalten. Abhängig von Ihrem Gerätemodell können Sie möglicherweise eine Headset-Taste verwenden, um einen Anruf mithilfe eines Sprachbefehls zu tätigen.

Abhängig von Ihrem Headset können Sie möglicherweise auch eine Headset-Taste verwenden, um Audio- oder Videodateien anzuhalten, wiederaufzunehmen, zu überspringen oder die Lautstärke anzupassen.

Weitere Informationen zur Verwendung des Headsets finden Sie in der Dokumentation, die Sie mit dem Headset erhalten haben.

### Hintergrundbeleuchtung beim Abspielen von Videos eingeschaltet lassen

Standardmäßig ist die Hintergrundbeleuchtung so eingestellt, dass sie sich nach einer gewissen Zeit ausschaltet, um den Akku zu schonen. 1. Klicken Sie auf der Startseite auf das Symbol Medien.

- 2. Drücken Sie die Menütaste.
- 3. Klicken Sie auf Optionen.
- 4. Ändern Sie das Feld Abschalten der automatischen Hintergrundbeleuchtung auf Nein.
- 5. Drücken Sie die Menütaste.
- 6. Klicken Sie auf Speichern.

### Bildschirmuntertitel in Videos anzeigen

Sie können Bildschirmuntertitel aktivieren, damit beim Wiedergeben von Videodateien, die Bildschirmuntertitel unterstützen, Text auf dem Bildschirm angezeigt wird.

- 1. Klicken Sie auf der Startseite auf das Symbol Medien.
- 2. Drücken Sie die Menütaste.
- 3. Klicken Sie auf Optionen.
- 4. Ändern Sie das Feld Bildschirmuntertitel anzeigen in Ja.
- 5. Ändern Sie ggf. die Felder Anzeige, Position und Schriftskala.
- 6. Drücken Sie die Menütaste.
- 7. Klicken Sie auf Speichern.

### Wiedergabelisten

#### Informationen zu Wiedergabelisten

Sie können sowohl Standard- als auch automatische Wiedergabelisten für Titel erstellen. Sie können eine Standard-Wiedergabeliste erstellen, indem Sie manuell Titel hinzufügen, die auf Ihrem BlackBerry®-Gerät oder Ihrer Medienkarte gespeichert sind. Sie können eine automatische Wiedergabeliste erstellen, indem Sie Kriterien für Interpreten, Alben oder Genres für Titel festlegen. Wenn Sie einen Titel zum Gerät hinzufügen, der diesen Kriterien entspricht, wird er zur automatischen Wiedergabeliste hinzugefügt. In der Liste der Wiedergabelisten werden die automatischen Wiedergabelisten mit einer Anzeige markiert.

#### Erstellen einer Standard-Wiedergabeliste

- 1. Klicken Sie auf der Startseite auf das Symbol Medien.
- 2. Klicken Sie auf das Symbol Musik.
- 3. Klicken Sie auf Wiedergabelisten.
- 4. Klicken Sie auf Neue Wiedergabeliste.
- 5. Klicken Sie auf Standard-Wiedergabeliste.
- 6. Geben Sie einen Namen für die Wiedergabeliste ein.
- 7. Drücken Sie die Menütaste.
- 8. Klicken Sie auf Titel hinzufügen.
- 9. Klicken Sie auf einen Titel.
- 10. Um weitere Titel hinzuzufügen, wiederholen Sie die Schritte 7 bis 9.
- 11. Drücken Sie die Menütaste.
- 12. Klicken Sie auf Speichern.

#### Hinzufügen von Titeln zu einer Wiedergabeliste

- 1. Klicken Sie auf der Startseite auf das Symbol Medien.
- 2. Klicken Sie auf das Symbol Musik.
- 3. Klicken Sie auf Wiedergabelisten.
- 4. Klicken Sie auf eine Standard-Wiedergabeliste.
- 5. Drücken Sie die Menütaste.
- 6. Klicken Sie auf Titel hinzufügen.
- 7. Klicken Sie auf einen Titel.
- 8. Drücken Sie die Menütaste.
- 9. Klicken Sie auf Speichern.

#### Hinzufügen des gerade abgespielten Titels zu einer Wiedergabeliste

- 1. Drücken Sie bei der Wiedergabe eines Titels die Menütaste.
- 2. Klicken Sie auf Zur Wiedergabeliste hinzufügen.
- 3. Klicken Sie auf eine Wiedergabeliste.

#### Ändern der Reihenfolge der Titel in einer Wiedergabeliste

- 1. Klicken Sie auf der Startseite auf das Symbol Medien.
- 2. Klicken Sie auf das Symbol Musik.
- 3. Klicken Sie auf Wiedergabelisten.
- 4. Klicken Sie auf eine Standard-Wiedergabeliste.
- 5. Markieren Sie einen Titel.
- 6. Drücken Sie die Menütaste.
- 7. Klicken Sie auf Verschieben.
- 8. Klicken Sie auf den neuen Speicherort.
- 9. Drücken Sie die Menütaste.
- 10. Klicken Sie auf Speichern.

#### Zugehörige Informationen

[Zufälliges Wiedergeben von Titeln, 105](#page-106-0)

#### Löschen von Titeln aus einer Wiedergabeliste

- 1. Klicken Sie auf der Startseite auf das Symbol Medien.
- 2. Klicken Sie auf das Symbol Musik.
- 3. Klicken Sie auf Wiedergabelisten.
- 4. Klicken Sie auf eine Standard-Wiedergabeliste.
- 5. Markieren Sie einen Titel.
- 6. Drücken Sie die Menütaste.
- 7. Klicken Sie auf Entfernen.
- 8. Klicken Sie auf OK.
- 9. Drücken Sie die Menütaste.
- 10. Klicken Sie auf Speichern.

#### Erstellen einer automatischen Wiedergabeliste

- 1. Klicken Sie auf der Startseite auf das Symbol Medien.
- 2. Klicken Sie auf das Symbol Musik.
- 3. Klicken Sie auf Wiedergabelisten.
- 4. Klicken Sie auf Neue Wiedergabeliste.
- 5. Klicken Sie auf Automatische Wiedergabeliste.
- 6. Geben Sie einen Namen für die Wiedergabeliste ein.
- 7. Klicken Sie auf das Pluszeichen (+) neben Interpreten, Alben oder Genres.
- 8. Klicken Sie auf einen Interpreten, ein Album oder ein Genre.
- 9. Wenn Sie weitere Kriterien hinzufügen möchten, wiederholen Sie die Schritte 7 und 8.
- 10. Drücken Sie die Menütaste.
- 11. Klicken Sie auf Speichern.

<span id="page-111-0"></span>Um die Titel in der Wiedergabeliste anzuzeigen, klicken Sie auf eine Wiedergabeliste. Drücken Sie die Menütaste. Klicken Sie auf Titel anzeigen.

#### Umbenennen einer Wiedergabeliste

- 1. Klicken Sie auf der Startseite auf das Symbol Medien.
- 2. Klicken Sie auf das Symbol Musik.
- 3. Klicken Sie auf Wiedergabelisten.
- 4. Markieren Sie eine Wiedergabeliste.
- 5. Drücken Sie die Menütaste.
- 6. Klicken Sie auf Umbenennen.
- 7. Geben Sie einen Namen für die Wiedergabeliste ein.
- 8. Klicken Sie auf Speichern.

#### Zugehörige Informationen

[Umbenennen einer Audio- oder Videodatei, 116](#page-117-0) [Umbenennen eines Bildes oder Bildordners, 116](#page-117-0)

#### Löschen einer Wiedergabeliste

- 1. Klicken Sie auf der Startseite auf das Symbol Medien.
- 2. Klicken Sie auf das Symbol Musik.
- 3. Klicken Sie auf Wiedergabelisten.
- 4. Markieren Sie eine Wiedergabeliste.
- 5. Drücken Sie die Menütaste.
- 6. Klicken Sie auf Löschen.

Zugehörige Informationen [Löschen einer Mediendatei oder eines Ordners, 117](#page-118-0)

# Videorecorder

Abhängig von Ihrem BlackBerry®-Gerät wird die Kamera- oder Videokamerafunktion möglicherweise nicht unterstützt. Abhängig vom Modell Ihres Geräts werden einige Kamera- oder Videokamerafunktionen möglicherweise nicht unterstützt.

### Aufnehmen eines Videos

Um diese Aufgabe ausführen zu können, müssen Sie ggf. eine Medienkarte in Ihr BlackBerry®-Gerät eingesetzt haben.

- 1. Klicken Sie auf der Startseite auf das Symbol Medien.
- 2. Klicken Sie auf das Symbol Videokamera.
- 3. Um den Aufnahmevorgang zu starten, klicken Sie auf das Symbol Aufnehmen.

4. Um den Aufnahmevorgang zu unterbrechen, klicken Sie auf das Symbol Pause.

Anmerkung: Die ungefähre Größe des verfügbaren Speichers für das Speichern von Videos wird im unteren Bereich des Bildschirms angezeigt, wenn die Videoaufnahme angehalten wird.

#### Zugehörige Informationen

```
Abspielen einer Mediendatei, 104
Fotografieren, 13
```
### Einschalten der Videobeleuchtung

Bei schlechten Lichtbedingungen kann das Videolicht die Qualität der von Ihnen aufgenommenen Videos verbessern.

- 1. Klicken Sie auf der Startseite auf das Symbol Medien.
- 2. Klicken Sie auf das Symbol Videokamera.
- 3. Drücken Sie die Menütaste.
- 4. Klicken Sie auf Optionen.
- 5. Ändern Sie das Feld Videolicht in An.
- 6. Drücken Sie die Menütaste.
- 7. Klicken Sie auf Speichern.

### Anwenden von Farbeffekten auf Videos

Sie können die Farbeffekte "Sepia" oder "Schwarz-Weiß" auf von Ihnen aufgenommene Videos anwenden.

- 1. Klicken Sie auf der Startseite auf das Symbol Medien.
- 2. Klicken Sie auf das Symbol Videokamera.
- 3. Drücken Sie die Menütaste.
- 4. Klicken Sie auf Optionen.
- 5. Ändern Sie das Feld Farbeffekt.
- 6. Drücken Sie die Menütaste.
- 7. Klicken Sie auf Speichern.

### Ändern der Größe und des Formats von Videos

Je größer das Video ist, desto mehr Speicher wird für das Video verbraucht.

- 1. Klicken Sie auf der Startseite auf das Symbol Medien.
- 2. Klicken Sie auf das Symbol Videokamera.
- 3. Drücken Sie die Menütaste.
- 4. Klicken Sie auf Optionen.
- 5. Ändern Sie das Feld Videoformat.
- 6. Drücken Sie die Menütaste.
- 7. Klicken Sie auf Speichern.

#### Zugehörige Informationen

[Anzeigen der Eigenschaften für eine Mediendatei, 118](#page-119-0)

### <span id="page-113-0"></span>Ändern des Speicherorts für Videos

- 1. Klicken Sie auf der Startseite auf das Symbol Medien.
- 2. Klicken Sie auf das Symbol Videokamera.
- 3. Drücken Sie die Menütaste.
- 4. Klicken Sie auf Optionen.
- 5. Ändern Sie das Feld Ordner.
- 6. Drücken Sie die Menütaste.
- 7. Klicken Sie auf Speichern.

#### Zugehörige Informationen

[Ändern des Speicherorts für Bilder, 113](#page-114-0) [Verschieben einer Mediendatei, 117](#page-118-0)

### Kamera

Abhängig von Ihrem BlackBerry®-Gerät wird die Kamera- oder Videokamerafunktion möglicherweise nicht unterstützt. Abhängig vom Modell Ihres Geräts werden einige Kamera- oder Videokamerafunktionen möglicherweise nicht unterstützt.

### Fotografieren

- 1. Klicken Sie auf der Startseite auf das Symbol Kamera.
- 2. Drücken Sie die rechte Komfortaste ganz nach unten.

#### Zugehörige Informationen

[Aufnehmen eines Videos, 13](#page-14-0)

### Ändern der Größe der von Ihnen aufgenommenen Bilder

Je größer ein Bild ist, desto mehr Speicher wird für das Bild verbraucht.

- 1. Klicken Sie auf der Startseite auf das Symbol Kamera.
- 2. Drücken Sie die Menütaste.
- 3. Klicken Sie auf Optionen.
- 4. Ändern Sie das Feld Bildgröße.
- 5. Drücken Sie die Menütaste.
- 6. Klicken Sie auf Speichern.

#### Zugehörige Informationen

[Anzeigen der Eigenschaften für eine Mediendatei, 118](#page-119-0)

### <span id="page-114-0"></span>Festlegen der Bildqualität

Sie können die Detailgenauigkeit für die Bilderfassung mit der Kamera festlegen. Je detaillierter ein Bild ist, desto mehr Speicher wird für das Bild verbraucht.

- 1. Klicken Sie auf der Startseite auf das Symbol Kamera.
- 2. Drücken Sie die Menütaste.
- 3. Klicken Sie auf Optionen.
- 4. Setzen Sie das Feld Bildqualität auf die gewünschte Option.
- 5. Drücken Sie die Menütaste.
- 6. Klicken Sie auf Speichern.

# Ändern des Speicherorts für Bilder

- 1. Klicken Sie auf der Startseite auf das Symbol Kamera.
- 2. Drücken Sie die Menütaste.
- 3. Klicken Sie auf Optionen.
- 4. Ändern Sie die Felder Bilder speichern und Ordner.
- 5. Drücken Sie die Menütaste.
- 6. Klicken Sie auf Speichern.

#### Zugehörige Informationen

[Verschieben einer Mediendatei, 117](#page-118-0) [Ändern des Speicherorts für Videos, 112](#page-113-0)

# Ändern von Optionen, um unterschiedliche Lichtverhältnisse in Bildern auszugleichen

Sie können die Standardblitzeinstellung, falls verfügbar, und den Weißabgleich der von Ihnen aufgenommenen Bilder ändern.

- 1. Klicken Sie auf der Startseite auf das Symbol Kamera.
- 2. Drücken Sie die Menütaste.
- 3. Klicken Sie auf Optionen.
- 4. Führen Sie eine der folgenden Aktionen aus:
	- Um den Standardblitzmodus für Bilder zu ändern, falls verfügbar, ändern Sie die Einstellung im Feld Standardblitzeinstellung.
	- Für eine Verbesserung der Farben in Bildern klicken Sie im Feld Weißabgleich auf das aktuelle Lichtverhältnis.
- 5. Drücken Sie die Menütaste.
- 6. Klicken Sie auf Speichern.

### Anwenden von Farbeffekten auf Bilder

Sie können die Farbeffekte "Sepia" oder "Schwarz-Weiß" auf von Ihnen aufgenommene Bilder anwenden.

- 1. Klicken Sie auf der Startseite auf das Symbol Kamera.
- 2. Drücken Sie die Menütaste.
- 3. Klicken Sie auf Optionen.
- 4. Ändern Sie das Feld Farbeffekt.
- 5. Drücken Sie die Menütaste.
- 6. Klicken Sie auf Speichern.

# Ändern der Autofokuseinstellung

- 1. Klicken Sie auf der Startseite auf das Symbol Kamera.
- 2. Drücken Sie die Menütaste.
- 3. Klicken Sie auf Optionen.
- 4. Ändern Sie das Feld Autofokus.
- 5. Drücken Sie die Menütaste.
- 6. Klicken Sie auf Speichern.

# Bilder

### Anzeigen von Bildern

- 1. Klicken Sie auf der Startseite auf das Symbol Medien.
- 2. Klicken Sie auf das Symbol Bilder.
- 3. Klicken Sie auf eine Kategorie.
- 4. Klicken Sie auf ein Bild.

Um das nächste oder das vorherige Bild anzuzeigen, fahren Sie mit Ihrem Finger auf dem Bildschirm nach rechts bzw. nach links.

#### Zugehörige Informationen

[Übertragen einer Datei zwischen Ihrem Gerät und Ihrem Computer mit Hilfe des Roxio Media Manager, 122](#page-123-0) [Übertragen einer Datei zwischen Ihrem Gerät und Ihrem Computer im Massenspeichermodus oder MTP, 123](#page-124-0)

### Schwenken von Bildern

Um diese Aufgabe ausführen zu können, müssen Sie das Bild vergrößern.

Fahren Sie auf einem Bild mit Ihrem Finger in eine beliebige Richtung.

### Vergrößern oder Verkleinern von Bildern

- 1. Drücken Sie in einem Bild die Menütaste.
- 2. Klicken Sie auf Vergrößern oder Verkleinern.

Zum Anzeigen der ursprünglichen Bildgröße drücken Sie die Menütaste. Klicken Sie auf An Bildschirm anpassen.

### Drehen von Bildern

1. Drücken Sie in einem Bild die Menütaste.

2. Klicken Sie auf Drehen.

Das Bild wird im Uhrzeigersinn um 90 Grad gedreht.

### Speichern von Bildern aus MMS-Nachrichten oder Webseiten

Sie können Bilder wie beispielsweise JPG-, PNG-, GIF- oder BMP-Dateien im Gerätespeicher des BlackBerry®-Geräts oder auf einer Medienkarte speichern.

- 1. Öffnen Sie einen Bildanhang in einer MMS-Nachricht oder markieren Sie ein Bild auf einer Webseite.
- 2. Drücken Sie die Menütaste.
- 3. Klicken Sie auf Bild speichern.
- 4. Klicken Sie auf Speichern.

### Verwenden eines Bildes als Hintergrundbild für Ihr Gerät

- 1. Klicken Sie auf der Startseite auf das Symbol Medien.
- 2. Klicken Sie auf Bilder.
- 3. Navigieren Sie zu einem Bild.
- 4. Klicken Sie auf Als Hintergrundbild festlegen.

### Anzeigen von Bildern als Diashow

In einer Diashow werden alle Bilder in einer Kategorie oder einem Ordner der Reihe nach angezeigt.

- 1. Klicken Sie auf der Startseite auf das Symbol Medien.
- 2. Klicken Sie auf das Symbol Bilder.
- 3. Klicken Sie auf eine Kategorie.
- 4. Markieren Sie ein Bild.
- 5. Drücken Sie die Menütaste.
- 6. Klicken Sie auf Diashow anzeigen.

Drücken Sie zum Beenden der Diashow die Esc-Taste.

### Ändern des zeitlichen Abstands zwischen zwei Bildern in einer Diashow

- 1. Klicken Sie auf der Startseite auf das Symbol Medien.
- 2. Drücken Sie die Menütaste.
- 3. Klicken Sie auf Optionen.
- 4. Stellen Sie im Feld Diashowintervall den gewünschten Wert ein.
- 5. Drücken Sie die Menütaste.
- 6. Klicken Sie auf Speichern.

### Anzeigen von Bildern in der Listenansicht

1. Klicken Sie auf der Startseite auf das Symbol Medien.

- <span id="page-117-0"></span>2. Klicken Sie auf das Symbol Bilder.
- 3. Klicken Sie auf eine Kategorie.
- 4. Drücken Sie die Menütaste.
- 5. Klicken Sie auf Liste anzeigen.

### Sortieren von Bildern

- 1. Klicken Sie auf der Startseite auf das Symbol Medien.
- 2. Drücken Sie die Menütaste.
- 3. Klicken Sie auf Optionen.
- 4. Ändern Sie das Feld Sortieren nach.
- 5. Drücken Sie die Menütaste.
- 6. Klicken Sie auf Speichern.

# Verwalten von Mediendateien

### Umbenennen einer Audio- oder Videodatei

Sie können nur Mediendateien umbenennen, die Sie selbst hinzugefügt haben.

- 1. Klicken Sie auf der Startseite auf das Symbol Medien.
- 2. Drücken Sie die Menütaste.
- 3. Klicken Sie auf Durchsuchen.
- 4. Navigieren Sie zu einem Ordner mit Audio- oder Videodateien.
- 5. Markieren Sie eine Audio- oder Videodatei.
- 6. Drücken Sie die Menütaste.
- 7. Klicken Sie auf Umbenennen.
- 8. Geben Sie einen Namen für die Datei ein.
- 9. Klicken Sie auf Speichern.

#### Zugehörige Informationen

Umbenennen eines Bildes oder Bildordners, 116 [Umbenennen einer Wiedergabeliste, 110](#page-111-0)

### Umbenennen eines Bildes oder Bildordners

Sie können nur solche Bilder und Bilderordner umbenennen, die Sie auf Ihr BlackBerry®-Gerät übertragen oder auf diesem erstellt haben.

- 1. Klicken Sie auf der Startseite auf das Symbol Medien.
- 2. Klicken Sie auf das Symbol Bilder.
- 3. Klicken Sie auf eine Kategorie.
- 4. Markieren Sie ein Bild oder einen Bilderordner.
- 5. Drücken Sie die Menütaste.
- 6. Klicken Sie auf Umbenennen.
- <span id="page-118-0"></span>7. Geben Sie einen Namen für das Bild oder den Bildordner ein.
- 8. Klicken Sie auf Speichern.

#### Zugehörige Informationen

[Umbenennen einer Audio- oder Videodatei, 116](#page-117-0) [Umbenennen einer Wiedergabeliste, 110](#page-111-0)

### Verschieben einer Mediendatei

Sie können nur Mediendateien verschieben, die Sie selbst hinzugefügt haben.

- 1. Klicken Sie auf der Startseite auf das Symbol Medien.
- 2. Drücken Sie die Menütaste.
- 3. Klicken Sie auf Durchsuchen.
- 4. Navigieren Sie zu einem Ordner mit Mediendateien.
- 5. Markieren Sie eine Mediendatei.
- 6. Drücken Sie die Menütaste.
- 7. Klicken Sie auf Verschieben.
- 8. Navigieren Sie zum neuen Speicherort.
- 9. Klicken Sie auf einen Ordner.
- 10. Klicken Sie auf Hierher verschieben.

#### Zugehörige Informationen

[Ändern des Speicherorts für Bilder, 113](#page-114-0) [Ändern des Speicherorts für Videos, 112](#page-113-0)

### Löschen einer Mediendatei oder eines Ordners

Sie können nur Mediendateien und -ordner löschen, die Sie selbst hinzugefügt haben.

- 1. Klicken Sie auf der Startseite auf das Symbol Medien.
- 2. Klicken Sie auf einen Medientyp.
- 3. Klicken Sie ggf. auf eine Kategorie.
- 4. Markieren Sie die gewünschte Mediendatei oder den Ordner.
- 5. Drücken Sie die Menütaste.
- 6. Klicken Sie auf Löschen.

#### Zugehörige Informationen

[Löschen einer Wiedergabeliste, 110](#page-111-0)

### Suchen nach einer Mediendatei

- 1. Klicken Sie auf der Startseite auf das Symbol Medien.
- 2. Klicken Sie auf einen Medientyp.
- 3. Klicken Sie ggf. auf eine Kategorie.
- 4. Geben Sie im Feld Suchen einen Teil des Namens oder den ganzen Namen für eine Mediendatei ein.

### <span id="page-119-0"></span>Anzeigen der Eigenschaften für eine Mediendatei

- 1. Klicken Sie auf der Startseite auf das Symbol Medien.
- 2. Klicken Sie auf einen Medientyp.
- 3. Klicken Sie ggf. auf eine Kategorie.
- 4. Markieren Sie eine Mediendatei.
- 5. Drücken Sie die Menütaste.
- 6. Klicken Sie auf Eigenschaften.

# Speicher- und Medienkarten

### Informationen zu Medienkarten

Abhängig vom Modell Ihres BlackBerry®-Geräts können Sie eine microSD-Medienkarte in Ihr Gerät einsetzen, um Videos aufzunehmen und den verfügbaren Gerätespeicher zum Speichern von Mediendateien wie Titel, Klingeltöne, Videos oder Bilder zu vergrößern. Weitere Informationen zum Einsetzen einer Medienkarte in Ihr Gerät finden Sie in der Dokumentation zu Ihrem Gerät.

### Formatieren des Gerätespeichers oder einer Medienkarte

Wenn Sie den BlackBerry®-Gerätespeicher oder eine Medienkarte formatieren, werden alle Dateien auf dem Gerätespeicher oder der Medienkarte gelöscht.

Ob Sie Ihren Gerätespeicher formatieren können, hängt von Ihrem Gerätemodell ab.

- 1. Klicken Sie auf der Startseite oder in einem Ordner auf das Symbol Optionen.
- 2. Klicken Sie auf Speicher.
- 3. Drücken Sie die Menütaste.
- 4. Klicken Sie auf Formatieren.
- 5. Folgen Sie den Anweisungen auf dem Bildschirm.

### Anzeigen des Speichers, der von Mediendateien verwendet wird

- 1. Klicken Sie auf der Startseite auf das Symbol Medien.
- 2. Drücken Sie die Menütaste.
- 3. Klicken Sie auf Speicherbelastung.

### Unterstützte Medienkarten

Ihr BlackBerry®-Gerät unterstützt Medienkarten in der Größe von bis zu 32 GB. Nur microSD-Medienkarten werden unterstützt.

### <span id="page-120-0"></span>Deaktivieren der Medienkartenunterstützung

Wenn Sie Medienkartenunterstützung deaktivieren, kann Ihr BlackBerry®-Gerät nicht auf die Dateien auf Ihrer Medienkarte zugreifen.

- 1. Klicken Sie auf der Startseite oder in einem Ordner auf das Symbol Optionen.
- 2. Klicken Sie auf Speicher.
- 3. Ändern Sie das Feld Medienkartenunterstützung in Aus.
- 4. Drücken Sie die Menütaste.
- 5. Klicken Sie auf Speichern.

### Ändern der Übertragungsart von Dateien zwischen dem Gerät und dem Computer

- 1. Klicken Sie auf der Startseite oder in einem Ordner auf das Symbol Optionen.
- 2. Klicken Sie auf Speicher.
- 3. Führen Sie eine der folgenden Aktionen aus:
	- Um den Massenspeichermodus zur Übertragung von Dateien zwischen Ihrem BlackBerry®-Gerät und Ihrem Computer zu verwenden, setzen Sie das Feld Unterstützung für Massenspeichermodus auf An. Ändern Sie bei Bedarf das Feld Massenspeichermodus automatisch aktivieren, wenn verbunden.
	- Um MTP zur Übertragung von Dateien zwischen Ihrem Gerät und Ihrem Computer zu verwenden, setzen Sie das Feld Media Transfer Protocol (MTP) auf An. Ändern Sie bei Bedarf das Feld Massenspeichermodus automatisch aktivieren, wenn verbunden.
	- Um eine Eingabeaufforderung zur Auswahl von Massenspeichermodus oder MTP zu erhalten, wenn Sie Ihr Gerät an Ihren Computer anschließen, setzen Sie das Feld Massenspeichermodus automatisch aktivieren, wenn verbunden auf Eingabeaufforderung.
- 4. Drücken Sie die Menütaste.
- 5. Klicken Sie auf Speichern.

### Deaktivieren des Massenspeichermodus oder MTP

- 1. Klicken Sie auf der Startseite oder in einem Ordner auf das Symbol Optionen.
- 2. Klicken Sie auf Speicher.
- 3. Ändern Sie das Feld Media Transfer Protocol (MTP) oder das Feld Unterstützung für Massenspeichermodus in Nein.
- 4. Drücken Sie die Menütaste.
- 5. Klicken Sie auf Speichern.

### Deaktivieren der Eingabeaufforderung für den Massenspeichermodus

- 1. Klicken Sie auf der Startseite oder in einem Ordner auf das Symbol Optionen.
- 2. Klicken Sie auf Speicher.
- 3. Ändern Sie das Feld Massenspeichermodus automatisch aktivieren, wenn verbunden in Ja oder Nein.
- 4. Drücken Sie die Menütaste.
- 5. Klicken Sie auf Speichern.

### Informationen zur Komprimierung

Eine Komprimierung soll die Größe der BlackBerry®-Gerätedaten reduzieren, ohne die Datenintegrität zu beeinträchtigen. Wenn die Komprimierung aktiviert ist, komprimiert Ihr Gerät sämtliche Gerätedaten einschließlich Nachrichten, Kontakten, Kalendereinträgen, Aufgaben und Notizen. Die Komprimierung sollte stets aktiviert sein.

Wenn sowohl Komprimierung als auch Verschlüsselung aktiviert sind, komprimiert Ihr Gerät die Gerätedaten vor deren Verschlüsselung.

### Informationen zur Dateiverschlüsselung

Die Dateiverschlüsselung soll Dateien schützen, die Sie im BlackBerry®-Gerätespeicher und auf einer Medienkarte speichern, die in Ihr Gerät eingefügt werden kann. Sie können die Dateien auf Ihrem Gerätespeicher oder Ihrer Medienkarte mithilfe eines Verschlüsselungsschlüssels, den Ihr Gerät erstellt, eines Gerätekennworts oder beidem verschlüsseln.

Wenn Sie die Dateien mit einem von Ihrem Gerät generierten Verschlüsselungsschlüssel verschlüsseln, können Sie nur auf Dateien Ihrer Medienkarte zugreifen, wenn eine Medienkarte in Ihr Gerät eingesetzt ist. Wenn Sie die Dateien mit einem Gerätekennwort verschlüsseln, können Sie auf die Dateien Ihrer Medienkarte von jedem Gerät aus zugreifen, in das Sie die Medienkarte einsetzen. Sie benötigen lediglich das Kennwort des Geräts.

### Aktivieren der Verschlüsselung

Um Daten im Gerätespeicher zu verschlüsseln, müssen Sie ein Kennwort für Ihr BlackBerry®-Gerät festgelegt haben.

Abhängig vom verfügbaren Speicherplatz für Dateien im Gerätespeicher, können Sie möglicherweise keine Dateien im Gerätespeicher verschlüsseln.

- 1. Klicken Sie auf der Startseite oder in einem Ordner auf das Symbol Optionen.
- 2. Klicken Sie auf Sicherheitsoptionen.
- 3. Klicken Sie auf Verschlüsselung.
- 4. Ändern Sie das Feld Verschlüsselung in Aktiviert.
- 5. Um Daten im Gerätespeicher zu verschlüsseln, legen Sie das Feld Gerätespeicher auf Aktiviert fest.
- 6. Um Dateien zu verschlüsseln, die auf einer Medienkarte und auf Ihrem Gerät gespeichert werden, legen Sie das Feld Medienkarte auf Aktiviert fest und führen Sie eine der folgenden Aktionen aus:
	- Um Dateien mit einem Verschlüsselungsschlüssel zu verschlüsseln, den Ihr Gerät erstellt, ändern Sie das Feld Modus in Gerät.
	- Um Dateien mit Ihrem Gerätekennwort zu verschlüsseln, ändern Sie das Feld Modus in Sicherheitskennwort.
	- Um Dateien mit einem Verschlüsselungsschlüssel und einem Gerätekennwort zu verschlüsseln, ändern Sie das Feld Modus in Sicherheitskennwort und Gerät.
- 7. Um auch Mediendateien wie z. B. Bilder, Titel und Videos zu verschlüsseln, legen Sie das Feld Mediendateien einbeziehen auf Ja fest.
- 8. Drücken Sie die Menütaste.
- 9. Klicken Sie auf Speichern.

Um die Verschlüsselung von Daten im Gerätespeicher zu beenden, ändern Sie das Feld Gerätespeicher in Deaktiviert. Um die Verschlüsselung von Dateien zu beenden, ändern Sie das Feld Medienkarten in Deaktiviert.

#### Zugehörige Informationen

#### [Festlegen eines Gerätekennworts, 252](#page-253-0)

### Wiederherstellen Ihrer Medienkarte oder Ihres Gerätespeichers

ACHTUNG: Wenn Sie die Funktion "Wiederherstellen" auf Ihrem BlackBerry®-Gerät ausführen, löscht Ihr Gerät möglicherweise Dateien, die Fehler von Ihrer Medienkarte oder Ihrem Gerätespeicher enthalten.

- 1. Klicken Sie auf der Startseite oder in einem Ordner auf das Symbol Optionen.
- 2. Klicken Sie auf Speicher.
- 3. Drücken Sie die Menütaste.
- 4. Klicken Sie auf Wiederherstellen.
- 5. Folgen Sie den Anweisungen auf dem Bildschirm.

Wenn Ihre Medienkarte immer noch nicht wiederhergestellt wurde, müssen Sie sie möglicherweise neu formatieren.

# Übertragen und Herunterladen von Mediendateien

### Informationen zum Übertragen und Synchronisieren von Mediendateien

Sie können Ihr BlackBerry®-Gerät mit Ihrem Computer verbinden, um Dateien zwischen dem Gerät und dem Computer zu übertragen und zu synchronisieren. Sie können auch die Bluetooth®-Technologie nutzen, um Mediendateien an ein Bluetooth-fähiges Gerät zu senden bzw. von einem solchen Gerät zu empfangen.

Verwenden Sie das Media Manager-Tool des BlackBerry® Desktop Manager, um bei der Übertragung oder Synchronisierung von Dateien zwischen dem Gerät und dem Computer die mit Ihren Mediendateien verknüpften Informationen zu verwalten und beizubehalten. Weitere Informationen zur Verwendung des Media Manager-Tools finden Sie in der im Roxio® Media Manager verfügbaren Online-Hilfe. Weitere Informationen zur Verwendung des BlackBerry® Media Sync finden Sie in der für das BlackBerry Media Sync verfügbaren Online-Hilfe.

Wenn Sie Dateien zwischen Ihrer Medienkarte und Ihrem Computer schnell übertragen wollen, verwenden Sie den Massenspeichermodus oder MTP. Der Massenspeichermodus dient zum Übertragen sämtlicher Dateitypen und das MTP zum Übertragen von Mediendateien. Abhängig von Ihrem Gerätemodell wird MTP möglicherweise nicht unterstützt.

Wenn Sie Dateien mit dem Massenspeichermodus, mit MTP oder der Bluetooth-Technologie auf Ihre Medienkarte übertragen, verschlüsselt Ihr Gerät die Dateien nicht. Wenn Sie verschlüsselte Dateien mit dem Massenspeichermodus, MTP oder der Bluetooth-Technologie von Ihrer Medienkarte übertragen, können Sie diese Dateien nicht auf Ihrem Computer oder auf einem Bluetooth-fähigen Gerät entschlüsseln. Verwenden Sie den Roxio Media Manager, um eine Verschlüsselung in Mediendateien beizubehalten, die Sie zwischen Ihrem Computer und Ihrem Gerät übertragen.

### Unterstützte Audio- und Videodateiformate

Geben Sie ein: Dateiformat

Audio **•** .mp3

<span id="page-123-0"></span>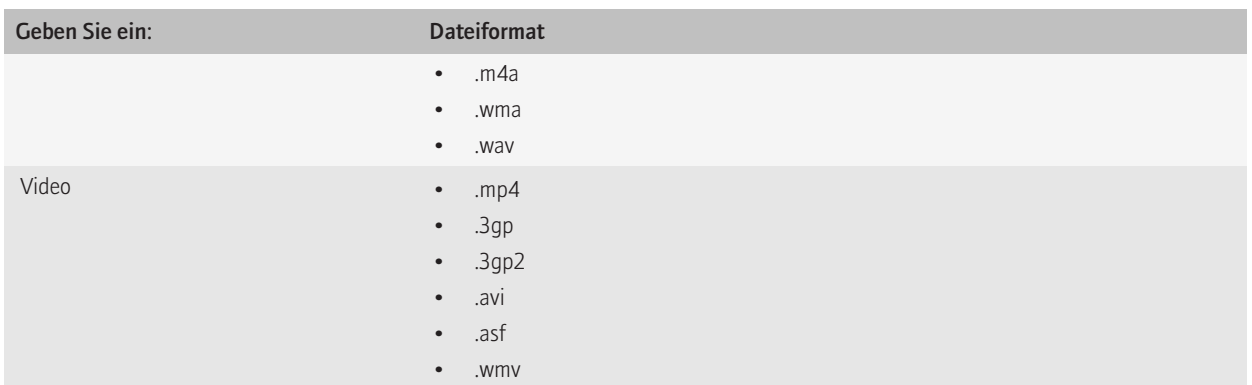

Weitere Informationen zu Dateiformaten, die Ihr BlackBerry®-Gerät unterstützt, finden Sie unter www.blackberry.com/btsc bei den unterstützten Medientypen.

# Übertragen einer Datei zwischen Ihrem Gerät und Ihrem Computer mit Hilfe des Roxio Media Manager

- 1. Schließen Sie Ihr BlackBerry®-Gerät an einen Computer an.
- 2. Öffnen Sie den BlackBerry® Desktop Manager auf Ihrem Computer.
- 3. Klicken Sie auf Medien.
- 4. Klicken Sie im Abschnitt Media Manager auf Start.
- 5. Klicken Sie auf eine der folgenden Optionen:
	- Verwalten von Bildern
	- Verwalten von Musik
	- Verwalten von Videos
- 6. Klicken Sie im linken Fensterbereich auf die Registerkarte Ordner.
- 7. Ziehen Sie eine Datei oder einen Ordner an einen anderen Speicherort.

Weitere Informationen zum Übertragen und Verwalten von Mediendateien finden Sie in der im Roxio® Media Manager verfügbaren Online-Hilfe.

# Synchronisieren Ihrer Musik vom Computer auf das Gerät mithilfe von BlackBerry Media Sync

Um diese Aufgabe auszuführen, muss der Massenspeichermodus aktiviert sein.

Mithilfe von BlackBerry® Media Sync können Sei bestimmte iTunes- und Windows Media® Player-Wiedergabelisten oder eine zufällige Auswahl Ihrer Titel, die nicht in einer Wiedergabeliste aufgeführt sind, mit Ihrem BlackBerry-Gerät synchronisieren.

- 1. Schließen Sie das Gerät an einen Computer an.
- 2. Öffnen Sie den BlackBerry® Desktop Manager auf Ihrem Computer.
- <span id="page-124-0"></span>3. Klicken Sie auf das Symbol Medien.
- 4. Klicken Sie im Abschnitt BlackBerry Media Sync auf die Registerkarte Starten.
- 5. Wählen Sie ggf. Ihre Musikanwendung in der Dropdown-Liste aus.
- 6. Führen Sie eine der folgenden Aktionen aus:
	- Um bestimmte Wiedergabelisten zu synchronisieren, wählen Sie das Kontrollkästchen neben einer oder mehreren Wiedergabelisten aus.
	- Um eine zufällige Auswahl Ihrer Titel zu synchronisieren, aktivieren Sie das Kontrollkästchen Verfügbaren Speicherplatz mit zufälliger Musikauswahl füllen. Der verfügbare Speicherplatz umfasst nicht den reservierten Speicherplatz.
	- Um bestimmte Wiedergabelisten sowie eine zufällige Auswahl Ihrer Titel zu synchronisieren, wählen Sie das Kontrollkästchen neben einer oder mehreren Wiedergabelisten aus. Aktivieren Sie das Kontrollkästchen Verfügbaren Speicherplatz mit zufälliger Musikauswahl füllen. Der verfügbare Speicherplatz umfasst nicht den reservierten Speicherplatz.
- 7. Klicken Sie auf Musik synchronisieren.
- 8. Klicken Sie auf OK.
- 9. Trennen Sie das Gerät von Ihrem Computer.

Um Ihre Wiedergabelisten auf Ihrem Gerät anzuzeigen, klicken Sie auf der Startseite auf das Symbol Medien. Klicken Sie auf das Symbol Musik. Klicken Sie auf Wiedergabelisten. Ihre Titel, die nicht in einer Wiedergabeliste aufgeführt sind, erscheinen in der Wiedergabeliste "Zufällige Musikauswahl".

Weitere Informationen zum Übertragen und Verwalten von Mediendateien finden Sie in der Online-Hilfe in BlackBerry Media Sync.

## Übertragen einer Datei zwischen Ihrem Gerät und Ihrem Computer im Massenspeichermodus oder MTP

Mit den Massenspeichermodus und MTP können Sie Dateien zwischen einer Medienkarte in Ihrem BlackBerry®-Gerät und Ihrem Computer oder zwischen Ihrem Gerätespeicher und Ihrem Computer übertragen.

- 1. Schließen Sie Ihr Gerät an Ihren Computer an.
- 2. Klicken Sie auf der Startseite oder in einem Ordner auf das Symbol Optionen.
- 3. Setzen Sie das Feld Unterstützung für Massenspeichermodus oder das Feld Media Transfer Protocol (MTP) auf An.
- 4. Drücken Sie die Menütaste.
- 5. Klicken Sie auf Speichern.
- 6. Auf Ihrem Computer erscheint Ihr Gerät möglicherweise als Wechseldatenträger. Ziehen Sie eine Datei von einem Speicherort auf Ihrem Computer auf das Gerät.

Sie beenden den Massenspeichermodus oder MTP, indem Sie das Gerät vom Computer trennen.

### Ändern der Übertragungsart von Dateien zwischen dem Gerät und dem Computer

- 1. Klicken Sie auf der Startseite oder in einem Ordner auf das Symbol Optionen.
- 2. Klicken Sie auf Speicher.
- 3. Führen Sie eine der folgenden Aktionen aus:
	- Um den Massenspeichermodus zur Übertragung von Dateien zwischen Ihrem BlackBerry®-Gerät und Ihrem Computer zu verwenden, setzen Sie das Feld Unterstützung für Massenspeichermodus auf An. Ändern Sie bei Bedarf das Feld Massenspeichermodus automatisch aktivieren, wenn verbunden.
- Um MTP zur Übertragung von Dateien zwischen Ihrem Gerät und Ihrem Computer zu verwenden, setzen Sie das Feld Media Transfer Protocol (MTP) auf An. Ändern Sie bei Bedarf das Feld Massenspeichermodus automatisch aktivieren, wenn verbunden.
- Um eine Eingabeaufforderung zur Auswahl von Massenspeichermodus oder MTP zu erhalten, wenn Sie Ihr Gerät an Ihren Computer anschließen, setzen Sie das Feld Massenspeichermodus automatisch aktivieren, wenn verbunden auf Eingabeaufforderung.
- 4. Drücken Sie die Menütaste.
- 5. Klicken Sie auf Speichern.

### Speichern einer Mediendatei von einer Webseite

- 1. Klicken Sie auf einer Webseite auf einen Link für eine Mediendatei.
- 2. Klicken Sie auf Speichern.
- 3. Geben Sie einen Namen für die Mediendatei ein.
- 4. Klicken Sie auf Speichern.

### Speichern von Bildern aus MMS-Nachrichten oder Webseiten

Sie können Bilder wie beispielsweise JPG-, PNG-, GIF- oder BMP-Dateien im Gerätespeicher des BlackBerry®-Geräts oder auf einer Medienkarte speichern.

- 1. Öffnen Sie einen Bildanhang in einer MMS-Nachricht oder markieren Sie ein Bild auf einer Webseite.
- 2. Drücken Sie die Menütaste.
- 3. Klicken Sie auf Bild speichern.
- 4. Klicken Sie auf Speichern.

### Herunterladen einer Datei oder einer Anlage

Um diese Aufgabe ausführen zu können, muss Ihr E-Mail-Konto den BlackBerry® Internet Service oder einen BlackBerry® Enterprise Server verwenden, der diese Funktion unterstützt. Weitere Informationen hierzu erhalten Sie von Ihrem Mobilfunkanbieter oder Ihrem Administrator.

- 1. Führen Sie in einer Nachricht, in einem Kalendereintrag oder auf einer Webseite eine der folgenden Aktionen durch:
	- Wenn nur eine Anlage in einer Nachricht oder einem Kalendereintrag vorhanden ist, drücken Sie die Menütaste.
	- Wenn mehrere Anlagen in einer Nachricht oder einem Kalendereintrag vorhanden sind, markieren Sie eine Anlage. Drücken Sie die Menütaste.
	- Wenn Sie eine Datei von einer Webseite herunterladen, drücken Sie die Menütaste.
- 2. Klicken Sie auf Anlage herunterladen oder Datei herunterladen.
- 3. Klicken Sie auf Herunterladen
- 4. Klicken Sie ggf. auf Weitere oder Weitere alle.
- 5. Markieren Sie den Ordner, in dem Sie die Datei oder die Anlage speichern möchten.
- 6. Drücken Sie die Menütaste.
- 7. Klicken Sie auf Hier auswählen.

### Beenden des Herunterladevorgangs für eine Anlage

- 1. Markieren Sie in einer Nachricht die Anlage, die Sie herunterladen.
- 2. Drücken Sie die Menütaste.

3. Klicken Sie auf Download abbrechen.

### Empfangen einer Mediendatei per Bluetooth-Technologie

Um diese Aufgabe ausführen zu können, muss die Bluetooth®-Technologie aktiviert und das BlackBerry®-Gerät mit einem Bluetooth-fähigen Gerät gekoppelt sein.

- 1. Klicken Sie auf der Startseite auf das Symbol Medien.
- 2. Klicken Sie auf einen Medientyp.
- 3. Drücken Sie die Menütaste.
- 4. Klicken Sie auf Per Bluetooth empfangen.
- 5. Senden Sie eine Mediendatei vom gekoppelten Bluetooth-fähigen Gerät.
- 6. Klicken Sie ggf. auf Ja.
- 7. Klicken Sie auf Speichern.

### Senden von Mediendateien

Um diese Aufgabe mit einem gekoppelten Bluetooth®-fähigen Gerät auszuführen, müssen Sie die Bluetooth-Technologie aktivieren.

Sie können nur Mediendateien senden, die Sie selbst hinzugefügt haben.

- 1. Klicken Sie auf der Startseite auf das Symbol Medien.
- 2. Klicken Sie auf einen Medientyp.
- 3. Klicken Sie ggf. auf eine Kategorie.
- 4. Markieren Sie eine Mediendatei.
- 5. Drücken Sie die Menütaste.
- 6. Führen Sie eine der folgenden Aktionen aus:
	- Klicken Sie auf Senden oder Freigeben, um eine Bilddatei zu senden. Klicken Sie auf einen Nachrichtentyp.
	- Um eine Audio- oder Videodatei zu senden, klicken Sie auf die Sendeoption für einen Nachrichtentyp.

### Herunterladen von Klingeltönen

Je nach Mobilfunktarif wird diese Option möglicherweise nicht unterstützt.

- 1. Klicken Sie auf der Startseite auf das Symbol Medien.
- 2. Klicken Sie auf das Symbol Klingeltöne.
- 3. Drücken Sie die Menütaste.
- 4. Klicken Sie auf Klingeltöne herunterladen.

### Herunterladen eines Bildes

Je nach Mobilfunktarif wird diese Option möglicherweise nicht unterstützt.

- 1. Klicken Sie auf der Startseite auf das Symbol Medien.
- 2. Klicken Sie auf das Symbol Bilder.
- 3. Klicken Sie auf eine Kategorie.
- 4. Drücken Sie die Menütaste.

#### 5. Klicken Sie auf Bilder herunterladen.

# Medien-Shortcuts

Abhängig von der Eingabesprache, die Sie verwenden, stehen einige Tastenkombinationen möglicherweise nicht zur Verfügung.

#### Audio- und Videodateien

- Drücken Sie die Stummschalttaste oben an Ihrem BlackBerry®-Gerät, um eine Audio- oder Videodatei anzuhalten. Drücken Sie die Stummschalttaste erneut, um die Wiedergabe einer Audio- oder Videodatei fortzusetzen.
- Um den nächsten Titel abzuspielen, drücken Sie die Taste Lautstärke erhöhen auf der rechten Seite Ihres Geräts und halten Sie sie gedrückt.
- Um den vorherigen Titel abzuspielen, drücken Sie die Taste Lautstärke verringern auf der rechten Seite Ihres Geräts und halten Sie sie gedrückt.
- Wenn Sie einen Kopfhörer verwenden, aktivieren Sie die Funktion zur Lautstärkenerhöhung für Titel, Klingeltöne und Videos, indem Sie die Taste Lautstärke erhöhen drücken, bis Sie die Lautstärkenerhöhung hören.

#### Kamera

- Um vor Aufnahmebeginn auf einen Gegenstand zu zoomen, d. h. den Bildausschnitt zu verkleinern, drücken Sie die Taste Lautstärke erhöhen.
- Um vor Aufnahmebeginn den Bildausschnitt zu vergrößern, drücken Sie die Taste Lautstärke verringern.
- Drücken Sie zum Aufnehmen von Fotos die rechte Komforttaste.

# Fehlerbehebung

### Ich kann eine Mediendatei von einer Webseite nicht wiedergeben

Ihr BlackBerry®-Gerät unterstützt möglicherweise die Größe oder das Dateiformat der Mediendatei nicht.

### Ich kann Mediendateien nicht öffnen

Führen Sie versuchsweise eine der folgenden Aktionen aus:

- Wenn Sie eine Mediendatei auf dem BlackBerry®-Gerät öffnen möchten und das Gerät mit Ihrem Computer verbunden ist, trennen Sie die Verbindung zwischen Gerät und Computer, oder deaktivieren Sie den Massenspeichermodus oder MTP.
- Wenn Sie im Massenspeichermodus oder MTP eine Mediendatei auf dem Computer öffnen möchten, muss das Media Manager-Tool des BlackBerry® Desktop Manager geschlossen sein.
- Wenn Sie mit dem Media Manager-Tool des BlackBerry Desktop Manager eine Mediendatei auf dem Computer öffnen möchten, muss der Massenspeichermodus oder MTP in Ihrem Gerät deaktiviert sein.

• Wenn Sie die Mediendateien mit Hilfe eines von Ihrem Gerät generierten Verschlüsselungsschlüssels auf Ihrer Medienkarte verschlüsselt haben und nun versuchen, eine verschlüsselte Mediendatei auf dem Computer oder auf einem anderen Gerät als Ihrem BlackBerry zu öffnen, mit dem Sie die Datei verschlüsselt haben, legen Sie die Medienkarten in das BlackBerry-Gerät ein, mit dem Sie die Datei verschlüsselt haben. Ändern Sie in den Speicheroptionen das Feld für den Codierungsmodus auf Keine oder Sicherheitskennwort.

#### Zugehörige Informationen

[Deaktivieren des Massenspeichermodus oder MTP, 119](#page-120-0)

### Ich kann Mediendateien nicht speichern

Der Speicher Ihres BlackBerry®-Geräts oder die Medienkarte verfügen möglicherweise nicht über genügend Kapazität zum Speichern von Mediendateien.

Führen Sie versuchsweise eine der folgenden Aktionen aus:

- Wenn Sie eine Mediendatei im Gerätespeicher speichern möchten, löschen Sie alte Daten oder Nachrichten vom Gerät.
- Wenn Sie eine Mediendatei auf der Medienkarte speichern möchten, löschen Sie alte Mediendateien.
- Stellen Sie in den Kameraoptionen sicher, dass das Feld Bildqualität nicht auf Sehr hoch gesetzt ist. Bilder mit sehr hoher Detailstufe belegen mehr Speicher als Bilder mit hoher oder normaler Detailstufe.
- Erhöhen Sie nach Möglichkeit den maximal verfügbaren Speicher für Bilder.

#### Zugehörige Informationen

[Löschen einer Mediendatei oder eines Ordners, 117](#page-118-0) [Löschen einer Nachricht, 52](#page-53-0)

### Das Gerät erkennt meine Medienkarte nicht

Führen Sie versuchsweise eine der folgenden Aktionen aus:

- Vergewissern Sie sich, dass Ihre Medienkarte richtig in Ihr BlackBerry®-Gerät eingelegt ist. Weitere Informationen zum Einsetzen einer Medienkarte in Ihr Gerät finden Sie in der Dokumentation zu Ihrem Gerät.
- Wenn in den Medienkartenoptionen eine Mitteilung angezeigt wird, dass die Medienkarte formatiert werden soll, trennen Sie das Gerät von Ihrem Computer. Deaktivieren Sie den Massenspeichermodus oder MTP. Formatieren Sie die Medienkarte. Aktivieren Sie den Massenspeichermodus oder MTP.

#### Zugehörige Informationen

[Deaktivieren des Massenspeichermodus oder MTP, 119](#page-120-0) [Formatieren des Gerätespeichers oder einer Medienkarte, 118](#page-119-0)

### Mein Gerät verwendet den falschen Klingelton bzw. das falsche Hintergrundbild

Wenn Sie einen Klingelton oder ein Hintergrundbild verwenden, den/das Sie auf dem Gerätespeicher oder Ihrer Medienkarte mithilfe des BlackBerry®-Gerätekennworts verschlüsselt haben, Sie Ihr Gerät aber zurücksetzen, müssen Sie das Gerät entsperren.

Zugehörige Informationen [Sperren Ihres Geräts, 252](#page-253-0)

### Der Blitz wird schwächer bzw. schaltet sich aus

Wenn die Kamera über einen Blitz verfügt und der Akku-Ladezustand unter 20 Prozent fällt, wird der Blitz schwächer, um den Akku zu schonen. Sinkt der Akku-Ladezustand bei kalten Temperaturen unter 20 Prozent, schaltet sich der Blitz unter Umständen ab.

### Einige meiner Fotos sind unscharf

Bei schlechten Lichtbedingungen versucht die Kamera, das fehlende Licht durch eine langsamere Verschlussgeschwindigkeit zu kompensieren. Wenn Sie die Kamera bewegen, bevor der Kameraverschluss klickt, kann das Bild unscharf werden. Wenn die Kamera eine langsamere Verschlussgeschwindigkeit verwendet, wird ein Ausrufezeichen im unteren Teil des Bildschirms angezeigt.

Abhängig von Ihrem BlackBerry®-Gerätemodell können Sie möglicherweise die Verschwommenheit in Bildern, die durch minimale Kamerabewegungen verursacht werden kann, durch Aktivierug der Bildstabilisierung in den Kameraoptionen reduzieren.

### Einige Funktionen sind auf meinem Gerät nicht verfügbar

Die Verfügbarkeit bestimmter Funktionen auf Ihrem BlackBerry®-Gerät ist abhängig von verschiedenen Aspekten, z. B. vom Modell Ihres Geräts und von Ihrem Mobilfunktarif.

Wenn Ihr E-Mail-Konto einen BlackBerry® Enterprise Server verwendet, hat Ihr Unternehmen eventuell einige Funktionen nicht eingerichtet oder möchte unterbinden, dass Sie einige Funktionen oder Optionen verwenden. Wenn der Administrator eine Option für Sie festgelegt hat, wird neben dem Optionsfeld ein rotes Schloss angezeigt.

Um weitere Informationen zu den auf Ihrem Gerät verfügbaren Funktionen zu erhalten, wenden Sie sich an Ihren Mobilfunkanbieter oder Ihren Administrator oder besuchen Sie unsere Website unter [www.blackberry.com/go/devices](http://www.blackberry.com/go/devices).

Zugehörige Informationen [Verfügbarkeit von Funktionen, 9](#page-10-0)

# Browser

# Grundlegende Informationen zum Browser

### Durchsuchen von Webseiten

#### Aufrufen einer Webseite

Je nach Mobilfunkanbieter werden auf Ihrem BlackBerry®-Gerät möglicherweise mehrere Browser angezeigt. Weitere Informationen zu den Gebühren, die bei der Verwendung der einzelnen Browser anfallen, erhalten Sie von Ihrem Mobilfunkanbieter.

- 1. Klicken Sie auf der Startseite auf das Symbol Browser.
- 2. Führen Sie eine der folgenden Aktionen aus:
	- Wenn ein Webadressfeld auf dem Bildschirm angezeigt wird, geben Sie eine Webadresse ein.
	- Wenn kein Webadressfeld auf dem Bildschirm angezeigt wird, drücken Sie die Taste ## . Klicken Sie auf Wechseln zu. Geben Sie eine Internetadresse ein.
- 3. Drücken Sie die Eingabetaste.

#### Im Internet surfen

Um diese Aufgabe ausführen zu können, muss Ihr E-Mail-Konto einen BlackBerry® Internet Service verwenden, der diese Funktion unterstützt. Weitere Informationen erhalten Sie von Ihrem Mobilfunkanbieter.

- 1. Klicken Sie auf der Startseite auf das Symbol Browser.
- 2. Führen Sie eine der folgenden Aktionen aus:
	- Wird das Feld Hier suchen angezeigt, geben Sie die Suchbegriffe ein.
	- Wird das Feld Hier suchen nicht angezeigt, drücken Sie die Menütaste. Klicken Sie auf Wechseln zu. Geben Sie die Suchbegriffe ein.
- 3. Drücken Sie die Eingabetaste.

#### Umschalten zwischen Browseranzeigemodi

Webseiten können in der Spaltenansicht oder in der Seitenansicht betrachtet werden. In der Spaltenansicht werden Webseiten in einem mobilen Anzeigeformat angezeigt. In der Seitenansicht werden Webseiten in einem breiten Bildschirmformat angezeigt. Dieses ist dem Format, das der Browser auf Ihrem Computer zur Anzeige von Webseiten verwendet, sehr ähnlich.

- 1. Drücken Sie ein einer Webseite die Menütaste.
- 2. Klicken Sie auf Spaltenansicht oder Seitenansicht.

#### Vergrößern oder Verkleinern einer Webseite

Berühren Sie auf einer Webseite zweimal schnell den Bildschirm.

Drücken Sie zum Verkleinern die Esc-Taste.

#### Verschieben von Webseiten vorwärts oder rückwärts

- 1. Drücken Sie während der Anzeige einer Webseite auf die Menütaste.
- 2. Klicken Sie auf Zurück oder auf Weiter

#### Aktualisieren einer Webseite

- 1. Drücken Sie während der Anzeige einer Webseite auf die Menütaste.
- 2. Klicken Sie auf Aktualisieren.

#### Speichern einer Webseite in der Nachrichtenliste

Eine gespeicherte Webseite zeigt den Inhalt an, der aktuell war, als Sie die Webseite gespeichert haben.

- 1. Drücken Sie während der Anzeige einer Webseite auf die Menütaste.
- 2. Klicken Sie auf Seite speichern.
- 3. Klicken Sie auf OK.

#### Beenden des Ladevorgangs von Webseiten

- 1. Drücken Sie während des Ladens einer Webseite die Menütaste.
- 2. Klicken Sie auf Anhalten.

#### Suchen nach Text innerhalb einer Nachricht, einer Anlage oder einer Webseite

Zum Suchen nach Text in einer Präsentation müssen Sie die Präsentation als Textansicht oder als Text- und Folienansicht anzeigen.

- 1. Drücken Sie in einer Nachricht, Anlage oder Webseite die Menütaste.
- 2. Klicken Sie auf Suchen.
- 3. Geben Sie den Text ein.
- 4. Drücken Sie die Eingabetaste.

Zum Suchen nach der nächsten Instanz des Textes drücken Sie die Menütaste. Klicken Sie auf Weitersuchen.

#### Anzeigen einer Liste mit kürzlich aufgerufenen Webseiten

In Abhängigkeit von der Browser-Konfiguration, die Sie verwendet haben, um eine Webseite aufzurufen oder ein Lesezeichen hinzuzufügen, wird eine Webseite möglicherweise in dem Browser geöffnet, den Sie verwendet haben, um die Webseite aufzurufen und nicht in dem Browser, den Sie in Ihrer Standard-Browserkonfiguration festgelegt haben, wenn Sie im Browserverlauf oder in der Lesezeichenliste auf die Webseite klicken. Beim Verwenden eines anderen Browsers können Zusatzkosten anfallen. Wenden Sie sich für weitere Informationen zu den Kosten der unterschiedlichen Browser, die auf Ihrem BlackBerry® -Gerät verfügbar sind, an Ihren Mobilfunkanbieter.

- 1. Klicken Sie auf der Startseite auf das Symbol Browser.
- 2. Drücken Sie die Menütaste.
- 3. Klicken Sie auf Verlauf.

#### Zurückkehren zur Startseite

- 1. Drücken Sie während der Anzeige einer Webseite auf die Menütaste.
- 2. Klicken Sie auf Startseite.

#### Schließen des Browsers

- 1. Drücken Sie während der Anzeige einer Webseite auf die Menütaste.
- 2. Klicken Sie auf Schließen.

### Anzeigen, Kopieren und Weiterleiten von Adressen

#### Anzeigen der Adresse einer Webseite

- 1. Drücken Sie während der Anzeige einer Webseite auf die Menütaste.
- 2. Klicken Sie auf Seitenadresse.

#### Anzeigen der Adresse von Links oder Bildern

- 1. Markieren Sie auf einer Website ein Bild oder einen Link, oder halten Sie den Mauszeiger darüber.
- 2. Drücken Sie die Menütaste.
- 3. Klicken Sie auf Linkadresse oder Bildadresse.

#### Kopieren einer Adresse für eine Webseite, einen Link oder ein Bild

- 1. Führen Sie auf einer Website eine der folgenden Aktionen aus:
	- Markieren Sie einen Link, oder halten Sie den Mauszeiger darüber. Drücken Sie die Menütaste. Klicken Sie auf Linkadresse.
	- Markieren Sie ein Bild, oder halten Sie den Mauszeiger darüber. Drücken Sie die Menütaste. Klicken Sie auf Bildadresse.
	- Drücken Sie die Menütaste. Klicken Sie auf Seitenadresse.
- 2. Klicken Sie auf Adresse kopieren.

Sie fügen die Adresse ein, indem Sie die Menütaste drücken. Klicken Sie auf Einfügen.

#### Senden einer Webseitenadresse

- 1. Klicken Sie auf der Startseite auf das Symbol Browser.
- 2. Drücken Sie während der Anzeige einer Webseite auf die Menütaste.
- 3. Klicken Sie auf Adresse senden.
- 4. Klicken Sie auf einen Nachrichtentyp.

Sie kehren nach dem Senden der Nachricht zum Browser zurück, indem Sie die Esc-Taste drücken.

#### Senden von Links oder Bildern von einer Webseite

1. Markieren Sie auf einer Website ein Bild oder einen Link, oder halten Sie den Mauszeiger darüber.

- 2. Drücken Sie die Menütaste.
- 3. Klicken Sie auf Linkadresse oder Bildadresse.
- 4. Klicken Sie auf Adresse senden.
- 5. Klicken Sie auf einen Nachrichtentyp.

Sie kehren nach dem Senden der Nachricht zum Browser zurück, indem Sie die Esc-Taste drücken.

### Anzeigen von Bildern und Wiedergeben von Mediendateien

#### Wiedergeben einer Mediendatei von einer Webseite

- 1. Klicken Sie auf einer Webseite auf eine Mediendatei.
- 2. Klicken Sie auf Öffnen.

#### Speichern von Titeln oder Videos von einer Webseite

- 1. Klicken Sie im Browser auf einen Link für einen Titel oder ein Video.
- 2. Klicken Sie auf Speichern.
- 3. Geben Sie einen Namen für den Titel oder das Video ein.
- 4. Klicken Sie auf Speichern.

#### Anzeigen eines Vollbildes auf einer Webseite

- 1. Markieren Sie auf einer Website ein Bild oder einen Link, oder halten Sie den Mauszeiger darüber.
- 2. Drücken Sie die Menütaste.
- 3. Klicken Sie auf Vollbild.

#### Vergrößern oder Verkleinern von Bildern

Berühren Sie auf einem Bild den Bildschirm zweimal.

Drücken Sie zum Verkleinern die Esc-Taste.

# Browserlesezeichen

### Informationen zu Lesezeichen für Webseiten

Sie können Lesezeichen für Webseiten hinzufügen, die Sie oft aufrufen. Wenn Sie ein Lesezeichen hinzufügen, können Sie festlegen, ob der Browser die Webseite regelmäßig auf Aktualisierungen überprüfen soll. Lesezeichen für Webseiten, die seit Ihrem letzten Aufruf aktualisiert wurden, werden kursiv dargestellt.

### Hinzufügen eines Lesezeichens für eine Webseite

In Abhängigkeit von der Browser-Konfiguration, die Sie verwendet haben, um eine Webseite aufzurufen oder ein Lesezeichen hinzuzufügen, wird eine Webseite möglicherweise in dem Browser geöffnet, den Sie verwendet haben, um die Webseite aufzurufen und nicht in dem Browser, den Sie in Ihrer Standard-Browserkonfiguration festgelegt haben, wenn Sie im Browserverlauf oder in der Lesezeichenliste auf die Webseite klicken. Beim Verwenden eines anderen Browsers können Zusatzkosten anfallen. Wenden Sie sich für weitere Informationen zu den Kosten der unterschiedlichen Browser, die auf Ihrem BlackBerry® -Gerät verfügbar sind, an Ihren Mobilfunkanbieter.

- 1. Drücken Sie während der Anzeige einer Webseite auf die Menütaste.
- 2. Klicken Sie auf Lesezeichen hinzufügen.
- 3. Legen Sie im Feld Automatisch synchronisieren fest, wie oft der Browser nach Aktualisierungen der Webseite suchen soll.
- 4. Legen Sie im Feld Startzeit die Tageszeit fest, zu der der Browser mit der Suche nach Aktualisierungen beginnen soll.
- 5. Klicken Sie auf Hinzufügen.

Wenn Sie die Webseite offline aufrufen, zeigt der Browser die Informationen an, die bei Ihrem letzten Aufruf der Seite aktuell waren.

### Ändern von Lesezeichen für Webseiten

- 1. Klicken Sie auf der Startseite auf das Symbol Browser.
- 2. Drücken Sie die Menütaste.
- 3. Klicken Sie auf Lesezeichen.
- 4. Markieren Sie ein Lesezeichen.
- 5. Drücken Sie die Menütaste.
- 6. Klicken Sie auf Lesezeichen bearbeiten.
- 7. Ändern Sie das Lesezeichen.
- 8. Klicken Sie auf Annehmen.

### Senden eines Lesezeichens für eine Webseite

- 1. Klicken Sie auf der Startseite auf das Symbol Browser.
- 2. Drücken Sie die Menütaste.
- 3. Klicken Sie auf Lesezeichen.
- 4. Markieren Sie ein Lesezeichen.
- 5. Drücken Sie die Menütaste.
- 6. Klicken Sie auf Lesezeichen senden.
- 7. Klicken Sie auf einen Nachrichtentyp.

Sie kehren nach dem Senden der Nachricht zum Browser zurück, indem Sie die Esc-Taste drücken.

### Löschen Sie ein Lesezeichen für eine Webseite

- 1. Klicken Sie auf der Startseite auf das Symbol Browser.
- 2. Drücken Sie die Menütaste.
- 3. Klicken Sie auf Lesezeichen.
- 4. Markieren Sie ein Lesezeichen.
- 5. Drücken Sie die Menütaste.
- 6. Klicken Sie auf Lesezeichen löschen.

### Hinzufügen eines Lesezeichenordners für Webseiten

- 1. Klicken Sie auf der Startseite auf das Symbol Browser.
- 2. Drücken Sie die Menütaste.
- 3. Klicken Sie auf Lesezeichen.
- 4. Markieren Sie einen Lesezeichenordner.
- 5. Drücken Sie die Menütaste.
- 6. Klicken Sie auf Unterordner hinzufügen.

# Ablegen von Lesezeichen für Webseiten

- 1. Klicken Sie auf der Startseite auf das Symbol Browser.
- 2. Drücken Sie die Menütaste.
- 3. Klicken Sie auf Lesezeichen.
- 4. Markieren Sie ein Lesezeichen.
- 5. Drücken Sie die Menütaste.
- 6. Klicken Sie auf Lesezeichen verschieben.
- 7. Klicken Sie auf den neuen Speicherort.

### Umbenennen von Lesezeichenordnern für Webseiten

Sie können nur Ordner umbenennen, die Sie selbst erstellt haben.

- 1. Klicken Sie auf der Startseite auf das Symbol Browser.
- 2. Markieren Sie einen Ordner.
- 3. Drücken Sie die Menütaste.
- 4. Klicken Sie auf Ordner umbenennen.

### Löschen von Lesezeichenordnern für Webseiten

Sie können nur Ordner löschen, die Sie selbst erstellt haben.

- 1. Klicken Sie auf der Startseite auf das Symbol Browser.
- 2. Markieren Sie einen Ordner.
- 3. Drücken Sie die Menütaste.
- 4. Klicken Sie auf Ordner löschen.

# Web-Feeds

### Informationen zu Web-Feeds

Web-Feeds liefern Informationen zu Aktualisierungen des Inhalts von Websites. Sie können einen Web-Feed öffnen, um sich eine Liste der Titel und Beschreibungen von aktualisiertem Website-Inhalt anzeigen zu lassen. Wenn Sie beispielsweise für eine Nachrichten-Website einen Web-Feed zum Thema "Sport" öffnen, können Sie eine Liste aller Sportereignisse anzeigen, die seit Ihrem letzten Aufruf des Web-Feeds auf der Website veröffentlicht wurden. Wenn Sie ein Titel interessiert, können Sie den Inhalt des Web-Feeds ansehen oder, wenn eine Audioversion des Inhalts verfügbar ist, können Sie sich den Inhalt anhören.

Sie können Web-Feeds auf Webseiten öffnen oder abonnieren und in Ihrer Lesezeichenliste öffnen. In der Lesezeichenliste werden Web-Feeds, die seit Ihrem letzten Aufruf aktualisiert wurden, kursiv dargestellt. Ungeöffnete Web-Feed-Titel werden im Web-Feed fett dargestellt.

Wenn auf einer Webseite eine oder mehrere Web-Feeds verfügbar sind, wird im Menü die Option "Web-Feed hinzufügen" angezeigt.

### Abonnieren eines Web-Feeds

- 1. Drücken Sie während der Anzeige einer Webseite auf die Menütaste.
- 2. Klicken Sie auf Web-Feed hinzufügen.
- 3. Aktivieren Sie das Kontrollkästchen neben einem Web-Feed.
- 4. Legen Sie im Feld Automatisch synchronisieren fest, wie oft der Browser nach Aktualisierungen des Web-Feeds suchen soll.
- 5. Legen Sie im Feld Startzeit die Tageszeit fest, zu der der Browser mit der Suche nach Aktualisierungen beginnen soll.
- 6. Klicken Sie auf Hinzufügen.

### Anzeigen von Web-Feed-Inhalten

- 1. Markieren Sie in einem Web-Feed eine Überschrift.
- 2. Drücken Sie die Menütaste.
- 3. Führen Sie eine der folgenden Aktionen aus:
	- Um eine Zusammenfassung der Geschichte anzuzeigen, klicken Sie auf Beschreibung anzeigen.
	- Um die ganze Geschichte anzuzeigen, klicken Sie auf Geschichte lesen.

Sie blenden eine Beschreibung aus, indem Sie eine Überschrift markieren. Drücken Sie die Menütaste. Klicken Sie auf Beschreibung ausblenden.

### Anhören von Web-Feed-Inhalten

Wenn Ihrem BlackBerry®-Gerät ein E-Mailkonto zugeordnet ist, das den BlackBerry® Internet Service verwendet, können Sie Web-Feed-Inhalte anhören, die 5 MB nicht überschreiten. Wenn Ihrem Gerät ein E-Mail-Konto zugeordnet ist, das den BlackBerry® Enterprise Server verwendet, können Sie möglicherweise keine Web-Feed-Inhalte anhören, die 128 KB überschreiten. Weitere Informationen hierzu erhalten Sie von Ihrem Administrator.

- 1. Markieren Sie in einem Web-Feed eine Überschrift.
- 2. Drücken Sie die Menütaste.
- 3. Klicken Sie auf Audio abrufen.

## Markieren eines Web-Feeds als geöffnet bzw. ungeöffnet

Führen Sie in einem Web-Feed eine der folgenden Aktionen aus:

- Markieren Sie einen Titel. Drücken Sie die Menütaste. Klicken Sie auf Als geöffnet markieren oder Als ungeöffnet markieren.
- Markieren Sie ein Datumsfeld. Drücken Sie die Menütaste. Klicken Sie auf Als zuvor geöffnet markieren.

### Ändern eines Web-Feeds

- 1. Drücken Sie während der Anzeige einer Webseite auf die Menütaste.
- 2. Klicken Sie auf Lesezeichen.
- 3. Markieren Sie den gewünschten Web-Feed.
- 4. Drücken Sie die Menütaste.
- 5. Klicken Sie auf Lesezeichen bearbeiten.
- 6. Ändern Sie den Web-Feed.
- 7. Klicken Sie auf Annehmen.

### Ablegen von Web-Feeds

- 1. Drücken Sie während der Anzeige einer Webseite auf die Menütaste.
- 2. Klicken Sie auf Lesezeichen.
- 3. Markieren Sie den gewünschten Web-Feed.
- 4. Drücken Sie die Menütaste.
- 5. Klicken Sie auf Lesezeichen verschieben.
- 6. Klicken Sie auf den neuen Speicherort.

### Löschen eines Web-Feeds

- 1. Drücken Sie während der Anzeige einer Webseite auf die Menütaste.
- 2. Klicken Sie auf Lesezeichen.
- 3. Markieren Sie den gewünschten Web-Feed.
- 4. Drücken Sie die Menütaste.
- 5. Klicken Sie auf Lesezeichen löschen.

# Browseroptionen

### Festlegen der Standardbrowseransicht

- 1. Klicken Sie auf der Startseite auf das Symbol Browser.
- 2. Drücken Sie die Menütaste.
- 3. Klicken Sie auf Optionen.
- 4. Klicken Sie auf Allgemeine Eigenschaften.
- 5. Ändern Sie das Feld Standardansicht.
- 6. Drücken Sie die Menütaste.
- 7. Klicken Sie auf Optionen speichern.

### Wechseln der Startseite

Je nach Mobilfunkanbieter werden Sie die Startseite möglicherweise nicht ändern können.

- 1. Klicken Sie auf der Startseite auf das Symbol Browser.
- 2. Drücken Sie die Menütaste.
- 3. Klicken Sie auf Optionen.
- 4. Klicken Sie auf Browserkonfiguration.
- 5. Führen Sie eine der folgenden Aktionen aus:
	- Geben Sie in das Feld Startseite-Adresse eine Webadresse ein.
		- Ändern Sie das Feld Startseite.
- 6. Drücken Sie die Menütaste.
- 7. Klicken Sie auf Optionen speichern.

# Ändern von JavaScript-Optionen

- 1. Drücken Sie im Browser die Menütaste.
- 2. Klicken Sie auf Optionen.
- 3. Klicken Sie auf Browserkonfiguration.
- 4. Aktivieren Sie eines der folgenden Kontrollkästchen:
	- JavaScript-Unterstützung
	- JavaScript-Popups zulassen
	- Langsam ausgeführte Skripts beenden
- 5. Drücken Sie die Menütaste.
- 6. Klicken Sie auf Optionen speichern.

### Ändern der Optionen für Bilder und Animationen auf Webseiten

1. Klicken Sie auf der Startseite auf das Symbol Browser.

- 2. Drücken Sie die Menütaste.
- 3. Klicken Sie auf Optionen.
- 4. Führen Sie eine der folgenden Aktionen aus:
	- Um keine Bilder mehr anzuzeigen, klicken Sie auf Browserkonfiguration. Ändern Sie den Eintrag im Feld Bilder anzeigen.
	- Um die Bildqualität zu ändern, klicken Sie auf Allgemeine Eigenschaften. Ändern Sie das Feld Bildqualität.
	- Um die Anzahl der Wiederholungen für die Anzeige animierte Grafiken zu ändern, klicken Sie auf Allgemeine Eigenschaften. Ändern Sie das Feld Animationen wiederholen.
- 5. Drücken Sie die Menütaste.
- 6. Klicken Sie auf Optionen speichern.

### Ändern der Anzeigeoptionen für Webseiten

- 1. Klicken Sie auf der Startseite auf das Symbol Browser.
- 2. Drücken Sie die Menütaste.
- 3. Klicken Sie auf Optionen.
- 4. Klicken Sie auf Browserkonfiguration.
- 5. Führen Sie eine der folgenden Aktionen aus:
	- Um Hintergrundbilder anzuzeigen, aktivieren Sie das Kontrollkästchen Hintergrundbilder verwenden.
	- Um die Browser-Umgebung zu ändern, ändern Sie das Feld Browser-Identifikation.
- 6. Drücken Sie die Menütaste.
- 7. Klicken Sie auf Optionen speichern.

### Ändern der Schriftartenoptionen für Webseiten

- 1. Klicken Sie auf der Startseite auf das Symbol Browser.
- 2. Drücken Sie die Menütaste.
- 3. Klicken Sie auf Optionen.
- 4. Klicken Sie auf Allgemeine Eigenschaften.
- 5. Führen Sie eine der folgenden Aktionen aus:
	- Ändern Sie die Felder Standardschriftschnitt und Standardschriftgröße.
	- Ändern Sie die Felder für den minimalen Schriftschnitt und die minimale Schriftart.
- 6. Drücken Sie die Menütaste.
- 7. Klicken Sie auf Optionen speichern.

### Festlegen der Zeichensatzcodierung für alle Webseiten

Standardmäßig verwendet Ihr BlackBerry®-Gerät die optimale Zeichensatzcodierung für Webseiten.

- 1. Drücken Sie während der Anzeige einer Webseite auf die Menütaste.
- 2. Klicken Sie auf Codierung festlegen.
- 3. Deaktivieren Sie das Kontrollkästchen Auto-Modus.
- 4. Geben Sie im Feld Standardzeichensatz die gewünschte Option an.
- 5. Klicken Sie auf OK.

# Empfangen einer Aufforderung vor Schließen des Browsers oder Ausführen eines **Skripts**

- 1. Klicken Sie auf der Startseite auf das Symbol Browser.
- 2. Drücken Sie die Menütaste.
- 3. Klicken Sie auf Optionen.
- 4. Klicken Sie auf Allgemeine Eigenschaften.
- 5. Aktivieren Sie eines der folgenden Kontrollkästchen:
	- Eingabeaufforderung vor: Browser bei Escape schließen
	- Eingabeaufforderung vor: Geänderte Seiten werden geschlossen
	- Eingabeaufforderung vor: WML-Skripts ausführen
- 6. Drücken Sie die Menütaste.
- 7. Klicken Sie auf Optionen speichern.

### Leeren des Browser-Caches

- 1. Klicken Sie auf der Startseite auf das Symbol Browser.
- 2. Drücken Sie die Menütaste.
- 3. Klicken Sie auf Optionen.
- 4. Klicken Sie auf Cache-Vorgänge.
- 5. Klicken Sie neben einem Cache-Typ auf Löschen.
- 6. Drücken Sie die Esc-Taste.

### Löschen des Browserverlaufs

- 1. Klicken Sie auf der Startseite auf das Symbol Browser.
- 2. Drücken Sie die Menütaste.
- 3. Klicken Sie auf Optionen.
- 4. Klicken Sie auf Cache-Vorgänge.
- 5. Klicken Sie auf Verlauf löschen.
- 6. Drücken Sie die Esc-Taste.

### Informationen zu Browserkonfigurationen

Damit Sie möglichst angenehm surfen können, unterstützt der Browser Ihres BlackBerry®-Geräts mehrere Browserkonfigurationen.

Wenn Ihr BlackBerry-Gerät mit einem E-Mail-Konto verknüpft ist, das einen BlackBerry® Enterprise Server mit BlackBerry Browser nutzt, können Sie die BlackBerry Browser-Konfiguration verwenden, um im Internet oder dem Intranet Ihres Unternehmens zu surfen. Wenn Sie die BlackBerry Browser-Konfiguration verwenden, können Sie einige Browseroptionen unter Umständen nicht ändern.

Mit der Internet-Browserkonfiguration rufen Sie Webseiten auf, über die Sie BlackBerry-Web-Push-Dienste abonnieren oder auf Klingeltöne zugreifen können. Je nach Mobilfunkanbieter steht die Internet-Browserkonfiguration unter Umständen nicht oder unter einem anderen Namen auf Ihrem Gerät zur Verfügung. Weitere Informationen zur Internet-Browserkonfiguration erhalten Sie bei Ihrem Mobilfunkanbieter.

Mit der WAP-Browserkonfiguration rufen Sie Webseiten Ihres Mobilfunkanbieters auf, über die Sie Ihre Kontoinformationen konfigurieren und Dienste wie beispielsweise Mailbox-Dienste abonnieren können.

### Festlegen der Standardbrowserkonfiguration

- 1. Klicken Sie auf der Startseite oder in einem Ordner auf das Symbol Optionen.
- 2. Klicken Sie auf Erweiterte Optionen.
- 3. Klicken Sie auf Browser.
- 4. Legen Sie das Feld Standardbrowserkonfiguration fest.
- 5. Drücken Sie die Menütaste.
- 6. Klicken Sie auf Speichern.

### Informationen zu Gears

Gears™ ist eine Erweiterung der Browseranwendung, die eine bessere Browser-Umgebung bieten soll. Wenn Sie eine Gears-fähige Website besuchen und dort Informationen eingeben, kann Gears diese Informationen auf Ihrem BlackBerry®-Gerät oder Medienkarte für die Verwendung bei späteren Besuchen der Website speichern.

Mit Gears können Websites Ihnen auch leichter benutzerdefinierten Inhalt bereitstellen, wenn Sie Ihren Standort dieser Website freigeben. Ihr Gerät muss über keinen internen GPS-Empfänger verfügen oder mit einem Bluetooth®-fähigen GPS-Empfänger gekoppelt sein, um Ihren Standort freizugeben.

Beim ersten Besuch einer Website, die Gears verwendet, werden Sie aufgefordert, die Berechtigungen für diese Website einzurichten. Sie können die Eingabeaufforderung ausschalten, damit Ihre Berechtigungen für diese Website gespeichert werden. Sie können die Berechtigungen für Gears-fähige Websites ändern oder löschen.

### Ändern der Gears-Berechtigungen für eine Website

- 1. Klicken Sie auf der Startseite auf das Symbol Browser.
- 2. Drücken Sie die Menütaste.
- 3. Klicken Sie auf Optionen.
- 4. Klicken Sie auf "Gears"-Einstellungen.
- 5. Klicken Sie auf eine Website.
- 6. Führen Sie eine der folgenden Aktionen aus:
	- Wenn die Website keine Informationen auf Ihrem BlackBerry®-Gerät speichern soll, deaktivieren Sie das Kontrollkästchen Lokale Speicherung.
	- Wenn die Website keinen Zugriff auf den Standort Ihres Geräts erhalten soll, deaktivieren Sie das Kontrollkästchen Standort. Ihr Gerät muss nicht GPS-fähig sein, um Ihren Standort freizugeben.
	- Um die Gears<sup>™</sup>-Berechtigungen für eine Website zu löschen, drücken Sie die Menütaste. Klicken Sie auf Site entfernen.
- 7. Drücken Sie die Menütaste.
- 8. Klicken Sie auf Speichern.

# Browsersicherheit

### Informationen zu TLS

Der BlackBerry® Browser ist so konfiguriert, dass er die Daten, die Ihr Gerät über das Internet mit dem BlackBerry® Enterprise Server sendet oder empfängt, mit TLS oder SSL verschlüsselt. Der Datenaustausch zwischen Ihrem Gerät und dem BlackBerry Enterprise Server wird mittels Triple DES verschlüsselt. Der Datenaustausch zwischen dem BlackBerry Enterprise Server und Inhaltsservern wird mittels SSL oder TLS verschlüsselt. Sie erhöhen die Sicherheit, indem Sie TLS- oder HTTP-Verbindungen zwischen Ihrem Gerät und dem BlackBerry Enterprise Server verwenden und mit Triple DES den gesamten Datenaustausch zwischen Ihrem Gerät und dem BlackBerry Enterprise Server verschlüsseln.

### Informationen zu WTLS

Der WAP-Browser verschlüsselt Daten, die Ihr BlackBerry®-Gerät mittels eines WAP-Gateways über das Internet sendet und empfängt, mit WTLS. Der Datenaustausch zwischen Ihrem Gerät und dem WAP-Gateway wird mittels WTLS verschlüsselt. Der Datenaustausch zwischen dem WAP-Gateway und Inhaltsservern wird mittels TLS oder SSL verschlüsselt.

### Verwalten der Browsersicherheit

- 1. Klicken Sie auf der Startseite oder in einem Ordner auf das Symbol Optionen.
- 2. Klicken Sie auf Sicherheitsoptionen.
- 3. Klicken Sie auf Erweiterte Sicherheitsoptionen.
- 4. Klicken Sie auf TLS oder WTLS.
- 5. Legen Sie die Sicherheitsoptionen fest.
- 6. Drücken Sie die Menütaste.
- 7. Klicken Sie auf Speichern.

### TLS-Optionen

#### TLS als Standard:

Legen Sie den Typ der TLS- oder SSL-Verbindung fest, den Ihr Browser für HTTP-Verbindungen verwendet. Wenn eine direkte TLS- oder SSL-Verbindung verwendet werden soll, ändern Sie dieses Feld auf Handheld. Wenn Triple DES und TLS oder SSL verwendet werden soll, ändern Sie dieses Feld auf Proxy.

#### Umleitungen auf Proxy:

Legen Sie fest, ob eine Eingabeaufforderung angezeigt wird, bevor eine sichere Webseite Ihren Browser an eine andere Webseite umleitet.

#### Protokoll:

Legen Sie das Protokoll fest, das Ihr BlackBerry®-Gerät für TLS-Verbindungen zwischen dem Browser und Inhaltsservern verwendet.

#### Verschlüsselungsgrad:

Legen Sie fest, ob Ihr Browser nur Daten annimmt und sendet, die mit einer 128-Bit-Verschlüsselung verschlüsselt wurden. Wenn nur Daten angenommen und gesendet werden sollen, die mit einer 128-Bit-Verschlüsselung verschlüsselt wurden, setzen Sie dieses Feld auf Nur stark. Wenn Daten angenommen und gesendet werden sollen, die mit einer 128-Bit- oder einer 56-Bit-Verschlüsselung verschlüsselt wurden, setzen Sie dieses Feld auf Schwach zulassen.

#### Nur FIPS-Algorithmus zulassen:

Legen Sie fest, ob Ihr Browser Daten annimmt und sendet, die ausschließlich mit FIPS-anerkannten Algorithmen verschlüsselt wurden.

#### Serververtrauen fordern:

Legen Sie fest, ob eine Eingabeaufforderung angezeigt werden soll, wenn Ihr Browser eine Verbindung zu einem nicht vertrauenswürdigen Inhaltsserver herstellt, für den Ihr Gerät kein Authentifizierungszertifikat hat.

#### Domänennamen fordern:

Legen Sie fest, ob eine Eingabeaufforderung angezeigt werden soll, wenn Ihr Browser eine Verbindung zu einem Inhaltsserver herstellt und der Domänenname im Authentifizierungszertifikat nicht mit der Webadresse übereinstimmt, zu der der Browser die Verbindung herstellt.

#### Zertifikat fordern:

Legen Sie fest, ob eine Eingabeaufforderung angezeigt werden soll, wenn Ihr Browser eine Verbindung zu einem Inhaltsserver herstellt. Unter Umständen soll eine Eingabeaufforderung angezeigt werden, wenn Ihr Gerät über mehrere Zertifikate für die Anmeldung bei Inhaltsservern verfügt.

#### Bestätigung einholen, wenn Client-Zertifikat nicht gefunden wird:

Legen Sie fest, ob eine Eingabeaufforderung angezeigt werden soll, wenn Ihr Browser eine Verbindung zu einem Inhaltsserver herstellt, Ihr Gerät jedoch über kein Zertifikat für die Anmeldung bei dem Inhaltsserver verfügt.

#### Standard-Client-Zert.:

Legen Sie das Zertifikat fest, mit dem sich Ihr Browser bei Inhaltsservern anmeldet.

### WTLS-Optionen

#### Verschlüsselungsgrad:

Legen Sie fest, ob Ihr Browser nur Daten annimmt und sendet, die mit einer 128-Bit-Verschlüsselung verschlüsselt wurden. Wenn nur Daten angenommen und gesendet werden sollen, die mit 128-Bit-Verschlüsselung verschlüsselt wurden, ändern Sie dieses Feld auf Nur stark. Wenn Daten angenommen und gesendet werden sollen, die mit einer 128-Bit- oder einer 56-Bit-Verschlüsselung verschlüsselt wurden, setzen Sie dieses Feld auf Schwach zulassen.

#### Serververtrauen fordern:

Legen Sie fest, ob eine Eingabeaufforderung angezeigt werden soll, wenn Ihr Browser eine Verbindung zu einem nicht vertrauenswürdigen Inhaltsserver herstellt, für den Ihr Gerät kein Authentifizierungszertifikat hat.
## Hinzufügen eines vertrauenswürdigen Inhaltsservers

Sie können Inhaltsserver zu Ihrer Liste vertrauenswürdiger Inhaltsserver hinzufügen, um den Authentifizierungsprozess über einen Inhaltsserver zu beschleunigen.

- 1. Klicken Sie auf der Startseite oder in einem Ordner auf das Symbol Optionen.
- 2. Klicken Sie auf Sicherheitsoptionen.
- 3. Klicken Sie auf Erweiterte Sicherheitsoptionen.
- 4. Klicken Sie auf TLS.
- 5. Drücken Sie die Menütaste.
- 6. Klicken Sie auf Host hinzufügen.
- 7. Führen Sie eine der folgenden Aktionen aus:
	- Wenn das Feld TLS als Standard auf Proxy gesetzt wurde, geben Sie im Feld Hostname die Webadresse des Inhaltsservers ein.
	- Wenn das Feld TLS als Standard auf Handheld gesetzt wurde, geben Sie im Feld Hostname die Webadresse des Inhaltsservers ein. Geben Sie im Feld Zertifikat das Client-Zertifikat ein, mit dem Sie sich beim Inhaltsserver anmelden möchten.
- 8. Klicken Sie auf OK.
- 9. Drücken Sie die Menütaste.
- 10. Klicken Sie auf Speichern.

# Browser-Push

## Informationen zu Browser-Push

Browser-Push leitet Informationen aus einer Webanwendung an Ihr BlackBerry®-Gerät, sobald diese Informationen zur Verfügung stehen. Sie können mit Browser-Push beispielsweise aktualisierte Wettervorhersagen, Aktienkurse oder die neuesten Nachrichten empfangen. Wenn Ihr Gerät ein Update erhält, wird möglicherweise eine neue Browser-Push-Nachricht in der Nachrichtenanwendung angezeigt oder ein Symbol auf der Startseite ändert sich, um anzuzeigen, dass diese neuen Informationen verfügbar sind. Unter Umständen kann die Webanwendung auch aktualisierte Informationen an Ihren Browser-Cache übermitteln, ohne Sie zu benachrichtigen. Wenn Informationen an Ihren Browser-Cache übermittelt werden, stehen sie auch dann auf dem Gerät zur Verfügung, wenn es nicht mit einem Mobilfunknetz verbunden ist.

Ihr Gerät unterstützt verschiedene Arten von Browser-Push-Nachrichten. Ladenachrichten und Hinweisnachrichten für Dienste enthalten aktualisierte Informationen. Andere Browser-Push-Nachrichten enthalten Nachrichten, die in Ihrem Browser-Cache angezeigt werden.

## Deaktivieren von Browser-Push

- 1. Klicken Sie auf der Startseite oder in einem Ordner auf das Symbol Optionen.
- 2. Klicken Sie auf Erweiterte Optionen.
- 3. Klicken Sie auf Browser-Push.
- 4. Führen Sie eine der folgenden Aktionen aus:
	- Um alle Browser-Push-Nachrichten abzulehnen, deaktivieren Sie die Kontrollkästchen Push aktivieren, MDS-Push aktivieren und WAP-Push aktivieren.
- Um alle Browser-Push-Nachrichten über einen BlackBerry® Enterprise Server oder BlackBerry® Internet Service abzulehnen, deaktivieren Sie das Kontrollkästchen MDS-Push aktivieren.
- Um alle Browser-Push-Nachrichten über WAP-Gateways abzulehnen, deaktivieren Sie das Kontrollkästchen WAP-Push aktivieren.
- 5. Drücken Sie die Menütaste.
- 6. Klicken Sie auf Speichern.

## Browser-Push-Optionen

#### MDS verarbeiten:

Legen Sie fest, ob das BlackBerry®-Gerät Browser-Push-Nachrichten vom BlackBerry® Enterprise Server oder vom BlackBerry® Internet Service annehmen soll.

#### MDS-Hosts:

Legen Sie fest, ob Ihr Gerät Push-Nachrichten von allen BlackBerry Enterprise Servern oder BlackBerry Internet Services generell annehmenBlackBerryoderBlackBerryablehnen soll.

#### SMSC verarbeiten:

Legen Sie fest, ob Ihr Gerät SMS-basierte Browser-Push-Nachrichten annehmen soll.

#### SMSC-Hosts:

Legen Sie fest, von welchen SMSC-Hosts Ihr Gerät Browser-Push-Nachrichten annehmen soll. Damit Browser-Push-Nachrichten von einem bestimmten SMSC-Host angenommen werden, geben Sie die Telefonnummer des SMSC-Hosts ein.

#### IP verarbeiten:

Legen Sie fest, ob Ihr Gerät Browser-Push-Nachrichten annimmt, die Webanwendungen über ein WAP-Gateway gesendet haben.

#### IP-Hosts:

Legen Sie fest, von welchen WAP-Gateways Ihr Gerät Browser-Push-Nachrichten annehmen soll. Damit Browser-Push-Nachrichten von einem bestimmten IP-Host angenommen werden, geben Sie die IP-Adresse des WAP-Gateways ein.

# Fehlerbehebung

## Auf meinem Gerät ist kein Browser verfügbar

Je nach Mobilfunktarif wird diese Option möglicherweise nicht unterstützt. Stellen Sie sicher, dass Ihr BlackBerry®-Gerät mit dem Mobilfunknetz verbunden ist.

## Die automatische Synchronisierung der Lesezeichen funktioniert nicht

Wenn die Verschlüsselung für Daten im Gerätespeicher aktiviert ist, können Sie die automatische Synchronisierung für Lesezeichen nicht festlegen.

#### Zugehörige Informationen

[Aktivieren der Verschlüsselung, 120](#page-121-0)

## Ein Titel oder Video von einer Webseite lässt sich nicht wiedergeben

Ihr BlackBerry®-Gerät unterstützt möglicherweise die Größe oder das Dateiformat des Titels oder Videos nicht.

## Beim Streaming von Titeln oder Videos werde ich aufgefordert, den Browser zu wechseln

Wenn Sie aufgefordert werden, den Browser zu wechseln, ist das Streaming von Titeln und Videos mit der bestehenden Browserkonfiguration nicht möglich. Wenn Sie zum WAP-Browser wechseln, fallen möglicherweise zusätzliche Gebühren an. Weitere Informationen hierzu erhalten Sie von Ihrem Mobilfunkanbieter oder Ihrem Administrator.

Um zu verhindern, dass Sie diese Aufforderung erhalten, klicken Sie in den Browseroptionen auf Allgemeine Eigenschaften. Deaktivieren Sie das Kontrollkästchen Auffordern, für Media-Streaming zu WAP zu wechseln.

# Datum, Uhrzeit und Alarm

# Manuelles Einstellen von Datum und Uhrzeit

- 1. Klicken Sie auf der Startseite oder im Ordner Anwendungen auf das Symbol Uhr.
- 2. Drücken Sie die Menütaste.
- 3. Klicken Sie auf Uhrzeit einstellen.
- 4. Ändern Sie das Feld Uhrzeit einstellen in Manuell.
- 5. Klicken Sie auf das Feld Zeit.
- 6. Fahren Sie mit Ihrem Finger, um eine Zeit auszuwählen.
- 7. Klicken Sie auf das Feld Zeit.
- 8. Klicken Sie auf das Feld Datum.
- 9. Fahren Sie mit Ihrem Finger, um ein Datum auszuwählen.
- 10. Klicken Sie auf das Feld Datum.
- 11. Drücken Sie die Menütaste.
- 12. Klicken Sie auf Speichern.

# Automatisches Abrufen von Datum und Uhrzeit aus Mobilfunknetzen

Um diese Aufgabe auszuführen, muss Ihr BlackBerry®-Gerät mit dem Mobilfunknetz verbunden sein.

- 1. Klicken Sie auf der Startseite oder im Ordner Anwendungen auf das Symbol Uhr.
- 2. Drücken Sie die Menütaste.
- 3. Klicken Sie auf Uhrzeit einstellen.
- 4. Führen Sie eine der folgenden Aktionen aus:
	- Um eine Eingabeaufforderung zu erhalten, wenn Ihr Gerät eine neue Zeitzone erkennt, ändern Sie das Feld Automatische Zeitzonenaktualisierung in Eingabeaufforderung.
	- Damit Ihr Gerät die Zeitzone automatisch aktualisiert, wenn es eine neue Zeitzone erkennt, ändern Sie das Feld Automatische Zeitzonenaktualisierung in Ein.
- 5. Ändern Sie das Feld Uhrzeit einstellen in Automatisch.
- 6. Drücken Sie die Menütaste.
- 7. Klicken Sie auf Speichern.

# Bildschirmanzeige während des Ladevorgangs ändern

- 1. Klicken Sie auf der Startseite oder im Ordner Anwendungen auf das Symbol Uhr.
- 2. Drücken Sie die Menütaste.
- 3. Klicken Sie auf Optionen.
- 4. Passen Sie das Feld Beim Aufladen an.
- 5. Drücken Sie die Menütaste.
- 6. Klicken Sie auf Speichern.

# Ändern des Ziffernblatts

Sie können verschiedene Ziffernblätter für die Uhr, die Stoppuhr und den Zeitgeber einrichten.

- 1. Klicken Sie auf der Startseite oder im Ordner Anwendungen auf das Symbol Uhr.
- 2. Drücken Sie die Menütaste.
- 3. Klicken Sie auf Optionen.
- 4. Richten Sie die Felder Uhrziffernblatt, Stoppuhrziffernblatt oder Zeitgeberziffernblatt je nach Wunsch ein.
- 5. Drücken Sie die Menütaste.
- 6. Klicken Sie auf Speichern.

# Anzeigen einer zweiten Zeitzone

- 1. Klicken Sie auf der Startseite oder im Ordner Anwendungen auf das Symbol Uhr.
- 2. Drücken Sie die Menütaste.
- 3. Klicken Sie auf Optionen.
- 4. Stellen Sie das Feld Heimzeitzone ein.
- 5. Drücken Sie die Menütaste.
- 6. Klicken Sie auf Speichern.

# Aktivieren des Nachtmodus der Uhr

Sie können die Optionen für den Nachtmodus der Uhr einstellen, so dass die Uhr angezeigt wird, ohne dass Sie von eingehenden Anrufen oder Nachrichten gestört werden.

- 1. Klicken Sie auf der Startseite oder im Ordner Anwendungen auf das Symbol Uhr.
- 2. Drücken Sie die Menütaste.
- 3. Klicken Sie auf In den Nachtmodus wechseln.

Sie deaktivieren den Nachtmodus der Uhr, indem Sie die Esc-Taste drücken.

#### Zugehörige Informationen

Einstellen der Optionen für den Nachtmodus der Uhr, 147

# Einstellen der Optionen für den Nachtmodus der Uhr

1. Klicken Sie auf der Startseite auf das Symbol Uhr.

- <span id="page-149-0"></span>2. Drücken Sie die Menütaste.
- 3. Klicken Sie auf Optionen.
- 4. Führen Sie im Abschnitt Nachtmodus einen der folgenden Schritte aus:
	- Um eine LED-Benachrichtigung zu erhalten, wenn der Nachtmodus aktiviert ist, ändern Sie das Feld LED deaktivieren zu Nein.
	- Um die Verbindung mit dem Mobilfunknetz zu unterbrechen, damit das Gerät keine Anrufe oder Nachrichten empfängt, wenn der Nachtmodus der Uhr aktiviert ist, setzen Sie das Feld Netzverbindung deaktivieren auf Ja.
	- Um des Erlöschen des Bildschirms abzuschalten, wenn der Nachtmodus der Uhr eingeschaltet ist, ändern Sie das Feld Bildschirm erlöschen zu Nein.
- 5. Drücken Sie die Menütaste.
- 6. Klicken Sie auf Speichern.

# Aktivieren des Alarms

- 1. Klicken Sie auf der Startseite oder im Ordner Anwendungen auf das Symbol Uhr.
- 2. Drücken Sie die Menütaste.
- 3. Klicken Sie auf Alarm einstellen.
- 4. Fahren Sie mit Ihrem Finger über die entsprechende Stelle, um An oder Werktage zu markieren.
- 5. Drücken Sie die Esc-Taste.
- 6. Klicken Sie auf Speichern.

Oben auf der Startseite wird ein Uhrensymbol angezeigt.

Zugehörige Informationen [Ausschalten des Geräts, 245](#page-246-0)

# Ausschalten des Alarms

- Wenn die Funktion für eine erneute Erinnerung nicht aktiviert ist, klicken Sie auf den Bildschirm.
- Wenn die Funktion für eine erneute Erinnerung aktiviert ist, klicken Sie auf Erneut erinnern.

# Ändern der Alarmbenachrichtigungsoptionen

- 1. Klicken Sie auf der Startseite oder im Ordner Anwendungen auf das Symbol Uhr.
- 2. Drücken Sie die Menütaste.
- 3. Klicken Sie auf Optionen.
- 4. Ändern Sie im Abschnitt Alarm die Felder Alarmmelodie, Erinnerungszeit, Lautstärke und Vibrationsalarm.
- 5. Drücken Sie die Menütaste.
- 6. Klicken Sie auf Speichern.

# Verwenden der Stoppuhr

- 1. Klicken Sie auf der Startseite oder im Ordner Anwendungen auf das Symbol Uhr.
- 2. Drücken Sie die Menütaste.
- 3. Klicken Sie auf Stoppuhr.
- 4. Klicken Sie auf das Symbol Starten/Anhalten.
- 5. Führen Sie eine der folgenden Aktionen aus:
	- Für eine Aufzeichnung von Rundenzeiten klicken Sie auf das Symbol Runde.
	- Klicken Sie erneut auf das Symbol Starten/Anhalten, um die Zeitmessung zu beenden.
	- Um die Ergebnisse in einer Nachricht zu senden, drücken Sie die Menütaste. Klicken Sie auf Ergebnisse senden. Klicken Sie auf einen Nachrichtentyp.

# Einstellen des Zeitgebers

- 1. Klicken Sie auf der Startseite oder im Ordner Anwendungen auf das Symbol Uhr.
- 2. Drücken Sie die Menütaste.
- 3. Klicken Sie auf **Zeitgeber**.
- 4. Drücken Sie die Menütaste.
- 5. Klicken Sie auf Zeitgeber einstellen.
- 6. Klicken Sie auf das Feld "Zeit".
- 7. Fahren Sie mit Ihrem Finger auf den Zeitgeber, um die Länge der Countdown-Zeit festzulegen.
- 8. Klicken Sie auf das Feld "Zeit".
- 9. Klicken Sie auf Start.

Der Countdown des Zeitgebers wird fortgesetzt, auch wenn Sie die Uhranwendung beenden.

# Ändern der Timer-Benachrichtigungsoptionen

- 1. Klicken Sie auf der Startseite oder im Ordner Anwendungen auf das Symbol Uhr.
- 2. Drücken Sie die Menütaste.
- 3. Klicken Sie auf Optionen.
- 4. Ändern Sie im Abschnitt Countdownzähler die Felder Timermelodie, Lautstärke oder Vibrationsalarm.
- 5. Drücken Sie die Menütaste.
- 6. Klicken Sie auf Speichern.

# Fehlerbehebung

## Auf dem Gerät wird die falsche Uhrzeit verwendet

- 1. Klicken Sie auf der Startseite oder im Ordner Anwendungen auf das Symbol Uhr.
- 2. Drücken Sie die Menütaste.
- 3. Klicken Sie auf Uhrzeit einstellen.
- 4. Versuchen Sie auf dem Bildschirm "Datum/Uhrzeit" eine der folgenden Aktionen auszuführen:
	- Wenn Sie in eine andere Zeitzone gereist sind, stellen Sie das Feld Zeitzone entsprechend ein.
		- Wenn Sie in einer Region sind, die vor Kurzem zur Sommerzeit oder zu einer anderen Zeitzone gewechselt hat, müssen Sie möglicherweise die Zeitzonendaten auf Ihrem Gerät aktualisieren. Um die Zeitzonendaten zu aktualisieren, drücken Sie die Menütaste. Klicken Sie auf Zeitzonenupdates abrufen. Damit diese Funktion unterstützt wird, muss Ihr Mobilfunktarif Datendienste beinhalten (wie z. B. E-Mail-Nachrichten oder Browser-Dienste). Wenn Ihr E-Mail-Konto einen BlackBerry® Enterprise Server verwendet, können Sie möglicherweise Ihre Zeitzonendaten nicht aktualisieren. Weitere Informationen hierzu erhalten Sie von Ihrem Administrator.

# **Terminplaner**

# Kontakte

## Grundlegende Informationen zu Kontakten

## Hinzufügen eines Kontakts

- 1. Klicken Sie auf der Startseite auf das Symbol Kontakte.
- 2. Klicken Sie auf Neuer Kontakt.
- 3. Geben Sie die Kontaktinformationen ein.
- 4. Drücken Sie die FFF Taste.
- 5. Klicken Sie auf Speichern.

## Hinzufügen eines Kontakts aus einer Nachricht, einem Anrufprotokoll oder einer Webseite

- 1. Markieren Sie den entsprechenden Kontakt in einer Nachricht, einem Anrufprotokoll oder einer Webseite.
- 2. Drücken Sie die Menütaste.
- 3. Klicken Sie auf Zu Kontakten hinzufügen.
- 4. Geben Sie die Kontaktinformationen ein.
- 5. Drücken Sie die Menütaste.
- 6. Klicken Sie auf Speichern.

### Benennen eines benutzerdefinierten Kontaktlistenfelds

Wenn Sie den Namen eines benutzerdefinierten Kontaktlistenfelds ändern, wird diese Änderung für alle Kontakte übernommen.

- 1. Wenn Sie einen Kontakt hinzufügen oder ändern, markieren Sie das Feld Benutzer1, Benutzer2, Benutzer3 oder Benutzer4.
- 2. Drücken Sie die Menütaste.
- 3. Klicken Sie auf Feldname ändern.
- 4. Geben Sie einen Namen für das benutzerdefinierte Kotaktlistenfeld ein.
- 5. Drücken Sie die Eingabetaste.

Sie können die benutzerdefinierten Kontaktlistenfelder Ihres BlackBerry®-Geräts mit der E-Mail-Anwendung auf Ihrem Computer synchronisieren. Weitere Informationen zum Synchronisieren von benutzerdefinierten Kontaktlistenfeldern finden Sie in der *Online-Hilfe zur BlackBerry Desktop Software* .

### Informationen zu Pausen und Wartezeiten

Mit Hilfe einer Pause oder Wartezeit können Sie zusätzliche Nummern (z. B. ein Kennwort oder eine Durchwahl) von der Haupttelefonnummer trennen. Nachdem Sie die Haupttelefonnummer gewählt haben, pausiert das BlackBerry®-Gerät vor dem Wählen der zusätzlichen Nummern (Pause) bzw. fordert Sie zu deren Eingabe auf (Wartezeit).

### Hinzufügen einer Pause oder Wartezeit zu einer Telefonnummer

- 1. Geben Sie die Haupttelefonnummer in ein Telefonnummernfeld ein, und drücken Sie die Menütaste.
- 2. Klicken Sie auf Pause hinzufügen oder auf Wartezeit hinzufügen.
- 3. Geben Sie die zusätzlichen Nummern ein.
- 4. Drücken Sie die Menütaste.
- 5. Klicken Sie auf Speichern.

### Anzeigen eines Kontakts

- 1. Klicken Sie auf der Startseite auf das Symbol Kontakte.
- 2. Klicken Sie auf einen Kontakt.

## Ändern eines Kontakts

- 1. Klicken Sie auf der Startseite auf das Symbol Kontakte.
- 2. Markieren Sie einen Kontakt.
- 3. Drücken Sie die Menütaste.
- 4. Klicken Sie auf Bearbeiten.
- 5. Ändern Sie die Kontaktinformationen.
- 6. Drücken Sie die Menütaste.
- 7. Klicken Sie auf Speichern.

### Löschen eines Kontakts

- 1. Klicken Sie auf der Startseite auf das Symbol Kontakte.
- 2. Markieren Sie einen Kontakt.
- 3. Drücken Sie die Menütaste.
- 4. Klicken Sie auf Löschen.

### Suchen nach Kontakten im Unternehmensadressbuch

Um diese Aufgabe ausführen zu können, muss Ihr E-Mail-Konto einen BlackBerry® Enterprise Server verwenden, der diese Funktion unterstützt. Weitere Informationen hierzu erhalten Sie von Ihrem Administrator.

- 1. Klicken Sie auf der Startseite auf das Symbol Kontakte.
- 2. Drücken Sie die Menütaste.
- 3. Klicken Sie auf Suche.
- 4. Geben Sie den Namen des Kontakts vollständig oder teilweise ein.
- 5. Drücken Sie die Eingabetaste.

#### Verwalten von Ergebnissen der Kontaktsuche

- 1. Markieren Sie in den Ergebnissen der Kontaktsuche einen Kontakt.
- 2. Drücken Sie die Menütaste.
- 3. Führen Sie eine der folgenden Aktionen aus:
	- Zum Hinzufügen eines Kontakts zu Ihrer Kontaktliste klicken Sie auf Zu Kontakten hinzufügen.
	- Um alle Kontakte hinzuzufügen, klicken Sie auf Alle zu Kontakten hinzufügen.
	- Zum Anzeigen von Informationen für einen Kontakt klicken Sie auf Anzeigen.
	- Zum Löschen eines Kontakts aus den Suchergebnissen klicken Sie auf Löschen.
	- Zum Löschen der Ergebnisse der Kontaktsuche klicken Sie auf Suche löschen.
	- Zum Starten einer neuen Kontaktsuche klicken Sie auf Suche.

## Anpassen von Kontakten

## Informationen zu benutzerdefinierten Klingeltönen

Sie können einem Kontakt einen benutzerdefinierten Klingelton zuweisen, ohne andere Benachrichtigungen zu ändern.

Die Optionen für benutzerdefinierte Klingeltöne werden zusammen mit Ihren Kontakten und Benachrichtigungsprofilen angezeigt. Wenn Sie einem Kontakt einen benutzerdefinierten Klingelton zuweisen, wird in der Benachrichtigungsprofilliste eine neue Profilausnahme als "Anrufe von <Kontakt>" angezeigt. Benachrichtigungsprofilausnahmen werden für Ihre Kontakte und Benachrichtigungsprofile freigegeben, sodass die in der einen Anwendung vorgenommenen Änderungen auch in der anderen Anwendung übernommen werden.

Das BlackBerry®-Gerät stimmt die Lautstärke des Klingeltons mit der Lautstärke ab, die im aktiven Benachrichtigungsprofil festgelegt ist.

## Zuordnen von Klingel- und Alarmtönen zu einem Kontakt

Sie können für eingehende Nachrichten und Anrufe von bestimmten Kontakten oder Kontaktgruppen mit unterschiedlichen Klingel- und Alarmtönen benachrichtigt werden. Wenn Sie einen Anruf oder eine Nachricht von einem Kontakt erhalten, verwendet Ihr Gerät den zugewiesenen Klingel- oder Alarmton, selbst wenn Sie Ihr Audioprofil auf "Stumm" oder "Nur vibrieren" gesetzt ist. Wenn Sie nicht mit dem zugewiesenen Klingel- oder Alarmton benachrichtigt werden wollen, können Sie Ihr Audioprofil auf "Aus" setzen.

- 1. Klicken Sie auf der Startseite auf das Symbol Sounds.
- 2. Klicken Sie auf Kontaktmeldungen festlegen.
- 3. Klicken Sie auf Kontaktmeldung hinzufügen.
- 4. Drücken Sie die Menütaste.
- 5. Klicken Sie auf Name hinzufügen.
- 6. Klicken Sie auf einen Kontakt.
- 7. Um weitere Kontakte hinzuzufügen, wiederholen Sie die Schritte 3 bis 5.
- 8. Klicken Sie auf die Anwendung oder den Eintrag, den Sie ändern möchten.
- 9. Ändern Sie die Informationen zu Klingel- und Alarmtönen.
- 10. Drücken Sie die Menütaste.
- 11. Klicken Sie auf Speichern.

### Hinzufügen eines Anrufer-ID-Bildes für einen Kontakt

- 1. Klicken Sie auf der Startseite auf das Symbol Kontakte.
- 2. Markieren Sie einen Kontakt.
- 3. Drücken Sie die Menütaste.
- 4. Klicken Sie auf Bild hinzufügen.
- 5. Markieren Sie ein Bild.
- 6. Drücken Sie die Menütaste.
- 7. Klicken Sie auf Auswählen.
- 8. Zentrieren Sie das Bild im Feld.
- 9. Drücken Sie die Menütaste.
- 10. Klicken Sie auf Ausschneiden und Speichern.

## Ändern eines Anrufer-ID-Bildes für einen Kontakt

- 1. Klicken Sie auf der Startseite auf das Symbol Kontakte.
- 2. Markieren Sie einen Kontakt.
- 3. Drücken Sie die Menütaste.
- 4. Klicken Sie auf Bearbeiten.
- 5. Markieren Sie das Anrufer-ID-Bild.
- 6. Drücken Sie die Menütaste.
- 7. Klicken Sie auf Bild ersetzen.
- 8. Markieren Sie ein Bild.
- 9. Drücken Sie die Menütaste.
- 10. Klicken Sie auf Auswählen.
- 11. Zentrieren Sie das Bild im Feld.
- 12. Drücken Sie die Menütaste.
- 13. Klicken Sie auf Ausschneiden und Speichern.

## Löschen eines Anrufer-ID-Bildes für einen Kontakt

- 1. Klicken Sie auf der Startseite auf das Symbol Kontakte.
- 2. Markieren Sie einen Kontakt.
- 3. Drücken Sie die Menütaste.
- 4. Klicken Sie auf Bearbeiten.
- 5. Markieren Sie das Anrufer-ID-Bild.
- 6. Drücken Sie die Menütaste.
- 7. Klicken Sie auf Bild löschen.
- 8. Drücken Sie die Menütaste.
- 9. Klicken Sie auf Speichern.

## Mailinglisten

## Informationen zu Mailing-Listen

Sie können Mailing-Listen beim Senden von E-Mails, PINs, SMS-Text oder MMS-Nachrichten verwenden.

Mailing-Listen, die Sie auf Ihrem BlackBerry®-Gerät erstellen, werden nicht in der E-Mail-Anwendung auf Ihrem Computer angezeigt.

## Erstellen einer Kontaktliste

- 1. Klicken Sie auf der Startseite auf das Symbol Kontakte.
- 2. Drücken Sie die Menütaste.
- 3. Klicken Sie auf Neue Gruppe.
- 4. Geben Sie einen Namen für die Kontaktliste ein.
- 5. Drücken Sie die Menütaste.
- 6. Klicken Sie auf Mitglied hinzufügen
- 7. Klicken Sie auf einen Kontakt.
- 8. Um weitere Kontakte hinzuzufügen, wiederholen Sie die Schritte 4 bis 6.
- 9. Drücken Sie die Menütaste.
- 10. Klicken Sie auf Gruppe speichern.

## Ändern einer Mailing-Liste

- 1. Klicken Sie auf der Startseite auf das Symbol Kontakte.
- 2. Markieren Sie eine Mailing-Liste.
- 3. Drücken Sie die Menütaste.
- 4. Klicken Sie auf Gruppe bearbeiten.
- 5. Klicken Sie auf einen Kontakt.
- 6. Klicken Sie auf einen der folgenden Menüeinträge:
	- Mitglied hinzufügen
	- Mitglied ändern
	- Mitglied löschen
- 7. Drücken Sie die Menütaste.
- 8. Klicken Sie auf Gruppe speichern.

Anmerkung: Wenn Sie einen Kontakt aus der Mailing-Liste löschen, bleibt der Kontakt weiterhin in Ihrer Kontaktliste bestehen.

### Anzeigen einer Mailing-Liste

- 1. Klicken Sie auf der Startseite auf das Symbol Kontakte.
- 2. Klicken Sie auf eine Mailing-Liste.

Klicken Sie auf einen Kontakt, um die Details der Mailing-Liste zu diesem Kontakt anzuzeigen. Klicken Sie auf Mitglied anzeigen.

### Löschen einer Mailingliste

- 1. Klicken Sie auf der Startseite auf das Symbol Kontakte.
- 2. Markieren Sie eine Mailing-Liste.
- 3. Drücken Sie die Menütaste.
- 4. Klicken Sie auf Gruppe löschen.

## Mehrere Kontaktlisten

### Informationen zu mehreren Kontaktlisten

Ist Ihr BlackBerry®-Gerät mit mehreren E-Mail-Konten verknüpft, können Sie Kontakte von jedem E-Mail-Konto auf Ihrem Gerät haben. Wenn Ihr Gerät z. B. mit einem beruflich und einem privat genutzten E-Mail-Konto verknüpft ist, könnten Sie auf dem Gerät eine Kontaktliste für den Beruf und eine für das Privatleben führen. Weitere Informationen erhalten Sie von Ihrem Mobilfunkanbieter.

### Wechseln von Kontaktlisten

- 1. Klicken Sie auf der Startseite auf das Symbol Kontakte.
- 2. Drücken Sie die Menütaste.
- 3. Klicken Sie auf Kontakte auswählen.
- 4. Klicken Sie auf eine Kontaktliste.

### Ändern der Standardkontaktliste

- 1. Klicken Sie auf der Startseite oder in einem Ordner auf das Symbol Optionen.
- 2. Klicken Sie auf Erweiterte Optionen.
- 3. Klicken Sie auf Standarddienste.
- 4. Ändern Sie das Feld Kontaktliste (SYNC).
- 5. Drücken Sie die Menütaste.
- 6. Klicken Sie auf Speichern.

## Optionen der Kontaktliste

### Sortieren von Kontakten oder Aufgaben

- 1. Klicken Sie auf der Startseite oder im Ordner Anwendungen auf das Symbol Kontakte oder Aufgaben.
- 2. Drücken Sie die Menütaste.
- 3. Klicken Sie auf Optionen.
- 4. Klicken Sie ggf. auf Allgemeine Optionen.
- 5. Ändern Sie das Feld Sortieren nach.
- 6. Drücken Sie die Menütaste.
- 7. Klicken Sie auf Speichern.

### Ändern der Anzeigeoptionen für Kontakte

Sie können ändern, in welcher Reihenfolge Ihre Kontakte in allen Anwendungen einschließlich der Telefonliste, der Nachrichtenliste, des der Kontaktliste und des Kalenders angezeigt werden.

- 1. Klicken Sie auf der Startseite oder in einem Ordner auf das Symbol Optionen.
- 2. Klicken Sie auf Sprache.
- 3. Ändern Sie den Eintrag im Feld Namensanzeige.
- 4. Drücken Sie die Menütaste.
- 5. Klicken Sie auf Speichern.

### Deaktivieren der Eingabeaufforderung, die vor dem Löschen von Elementen angezeigt wird

Sie können die Eingabeaufforderung, die vor dem Löschen von Nachrichten, Anruflisten, Kontakten, Kalendereinträgen, Aufgaben, Notizen oder Kennwörtern angezeigt wird, deaktivieren.

- 1. Klicken Sie auf der Startseite auf das Anwendungssymbol.
- 2. Drücken Sie in einer Anwendung die Menütaste.
- 3. Klicken Sie auf Optionen.
- 4. Klicken Sie ggf. auf Allgemeine Optionen.
- 5. Ändern Sie das Feld Löschvorgang bestätigen in Nein.
- 6. Drücken Sie die Menütaste.
- 7. Klicken Sie auf Speichern.

## Anzeigen der auf Ihrem Gerät gespeicherten Anzahl an Kontakten

- 1. Klicken Sie auf der Startseite auf das Symbol Kontakte.
- 2. Drücken Sie die Menütaste.
- 3. Klicken Sie auf Optionen.
- 4. Klicken Sie auf eine Kontaktliste.

Im Feld "Anzahl der Einträge" wird die Anzahl der in der Kontaktliste gespeicherten Kontakte angezeigt.

## Fehlerbehebung

### Daten aus benutzerdefinierten Kontaktlistenfeldern werden auf meinem Computer nicht angezeigt

Sie können die Daten eines benutzerdefinierten Kontaktlistenfelds nur mit einem Textfeld des E-Mail-Programms auf Ihrem Computer synchronisieren. Sie können z. B. nicht den Geburtstag eines Kontakts in einem benutzerdefinierten Kontaktlistenfeld auf Ihrem BlackBerry®-Gerät hinzufügen und mit dem E-Mail-Programm auf Ihrem Computer synchronisieren, da es sich bei dem Geburtstagsfeld im E-Mail-Programm Ihres Computers um ein Datumsfeld handelt.

## Auf meinem Gerät werden keine Anrufer-ID-Bilder angezeigt

Wenn Ihr BlackBerry®-Gerät mit einem Microsoft® Outlook® 2000-Mailkonto gekoppelt ist und Sie für einen Kontakt im E-Mail-Programm auf Ihrem Computer ein Bild hinzufügen, vergewissern Sie sich, dass der Name für das Bild "ContactPicture.jpg" lautet.

## Meine Kontaktbilder ändern sich ständig

Die Kontaktbilder in Anwendungen (z. B. in der Kontaktanwendung) können sich ändern, wenn Sie mehr als eine Anwendung auf Ihrem BlackBerry®-Gerät dafür einrichten, Kontaktbilder zu ersetzen. In Abhängigkeit davon, wie oft Ihre Kontaktbilder oder wie viele Ihrer Kontaktbilder durch andere Anwendungen ersetzt werden, können möglicherweise erhöhte Gebühren für die Datenübertragung anfallen. Wenn die Kontaktbilder nicht mehr geändert werden sollen, müssen Sie die Optionen für jede Anwendung ändern, die Ihre Kontaktbilder ersetzt.

# Kalender

## Grundlegende Informationen zum Kalender

## Informationen zu Kalenderansichten

Sie können Ihre Termine und Besprechungen in einer von vier Kalenderansichten anzeigen. Die Tages-, Wochen- und Monatsansichten zeigen alle Termine für den ausgewählten Zeitraum an. Die Tagesordnungsansicht zeigt alle geplanten Termine und Besprechungen als Liste an. Die Tagesordnungsansicht zeigt auch die freie Zeit zwischen Terminen an.

## Wechseln der Kalenderansichten

- 1. Klicken Sie auf der Startseite auf das Symbol Kalender.
- 2. Drücken Sie die Menütaste.
- 3. Klicken Sie auf eine Ansicht.

## Navigieren in einem Kalender

- 1. Klicken Sie auf der Startseite auf das Symbol Kalender.
- 2. Drücken Sie die Menütaste.
- 3. Führen Sie eine der folgenden Aktionen aus:
	- Um zu einem bestimmten Datum zu gelangen, klicken Sie auf Gehe zu Datum.
	- Um zum aktuellen Datum zu gelangen, klicken Sie auf Heute.
	- Um einen Zeitraum vor- oder zurückzugehen, klicken Sie auf Zurück oder Weiter.

## Festlegen von Terminen

- 1. Klicken Sie auf der Startseite auf das Symbol Kalender.
- 2. Drücken Sie die Taste
- 3. Klicken Sie auf Neu
- 4. Geben Sie die Termininformationen ein.
- 5. Wenn es sich um einen wiederkehrenden Termin handelt, ändern Sie das Feld Wiederholung.
- 6. Drücken Sie die Taste
- 7. Klicken Sie auf Speichern.

#### Zugehörige Informationen

[Ausschalten des Geräts, 245](#page-246-0)

## Schnelles Festlegen von Terminen in der Tagesansicht

- 1. Klicken Sie auf der Startseite auf das Symbol Kalender.
- 2. Klicken Sie in der Tagesansicht gleichzeitig neben der Startzeit und der Endzeit auf den Bildschirm.
- 3. Geben Sie den Betreff des Termins ein.
- 4. Geben Sie den Ort für den Termin ein.
- 5. Drücken Sie die Menütaste.
- 6. Klicken Sie auf Speichern.

Wenn auf Ihrem BlackBerry®-Gerät mehrere Kalender zur Verfügung haben, wird der Termin im Standardkalender angezeigt.

## Festlegen einer Besprechung

Um diese Aufgabe ausführen zu können, muss Ihr E-Mail-Konto den BlackBerry® Internet Service oder einen BlackBerry® Enterprise Server verwenden, der diese Funktion unterstützt. Weitere Informationen hierzu erhalten Sie von Ihrem Mobilfunkanbieter oder Ihrem Administrator.

- 1. Klicken Sie auf der Startseite auf das Symbol Kalender.
- 2. Drücken Sie die Menütaste.
- 3. Klicken Sie auf Neu
- 4. Geben Sie die Besprechungsinformationen ein.
- 5. Drücken Sie die Menütaste.
- 6. Klicken Sie auf Teilnehmer einladen.
- 7. Klicken Sie auf einen Kontakt.
- 8. Um Ihrer Besprechung einen weiteren Kontakt hinzuzufügen, wiederholen Sie die Schritte 4 bis 6.
- 9. Drücken Sie die Menütaste.
- 10. Klicken Sie auf Speichern.

#### Zugehörige Informationen

[Ausschalten des Geräts, 245](#page-246-0)

### Wiederholungsfelder

#### Alle:

Legen Sie die Häufigkeit für Termine, Besprechungen oder Aufgaben fest, die sich täglich, wöchentlich oder monatlich wiederholen.

#### Relatives Datum:

Legen Sie fest, ob der sich monatlich oder jährlich wiederholende Termin bzw. die Besprechung oder Aufgabe an einem relativen Datum stattfindet (z. B. am letzten Freitag jedes Monats).

### Festlegen eines Alarms

- 1. Klicken Sie auf der Startseite auf das Symbol Kalender.
- 2. Drücken Sie die Taste
- 3. Klicken Sie auf Neuer Alarm.
- 4. Geben Sie die Alarminformationen ein.
- 5. Wenn es sich um einen wiederkehrenden Alarm handelt, ändern Sie das Feld Wiederholung.
- 6. Drücken Sie die Menütaste.
- 7. Klicken Sie auf Speichern.

## Rechtschreibprüfung

Sie können die Rechtschreibung von Ihnen erstellter Nachrichten, Kalendereinträge, Aufgaben oder Notizen prüfen.

- 1. Drücken Sie in einer Nachricht, einem Kalendereintrag, einer Aufgabe oder einer Notiz die Menütaste.
- 2. Klicken Sie auf Rechtschreibprüfung.
- 3. Führen Sie eine der folgenden Aktionen aus:
	- Nehmen Sie die vorgeschlagene Schreibweise an, indem Sie auf ein Wort in der angezeigten Liste klicken.
	- Um die vorgeschlagene Schreibweise zu ignorieren, drücken Sie die Esc-Taste.
	- Um alle Instanzen der vorgeschlagenen Schreibweise zu ignorieren, drücken Sie die Menütaste. Klicken Sie auf Alle ignorieren.
	- Um das Wort dem benutzerdefinierten Wörterbuch hinzuzufügen, drücken Sie die Menütaste. Klicken Sie auf die Option zum Hinzufügen zum Wörterbuch.
	- Um die Rechtschreibprüfung zu beenden, drücken Sie die Menütaste. Klicken Sie auf die Option Rechtschreibprüfung abbrechen.

## Öffnen eines Termins, einer Besprechung oder eines Alarms

- 1. Klicken Sie auf der Startseite auf das Symbol Kalender.
- 2. Klicken Sie auf einen Termin, eine Besprechung oder einen Alarm.

### Löschen eines Termins, einer Besprechung oder eines Alarms

- 1. Klicken Sie auf der Startseite auf das Symbol Kalender.
- 2. Markieren Sie einen Termin, eine Besprechung oder einen Alarm.
- 3. Drücken Sie die Menütaste.
- 4. Klicken Sie auf Löschen.

## Terminanfragen

### Festlegen einer Besprechung

Um diese Aufgabe ausführen zu können, muss Ihr E-Mail-Konto den BlackBerry® Internet Service oder einen BlackBerry® Enterprise Server verwenden, der diese Funktion unterstützt. Weitere Informationen hierzu erhalten Sie von Ihrem Mobilfunkanbieter oder Ihrem Administrator.

- 1. Klicken Sie auf der Startseite auf das Symbol Kalender.
- 2. Drücken Sie die Menütaste.
- 3. Klicken Sie auf Neu
- 4. Geben Sie die Besprechungsinformationen ein.
- 5. Drücken Sie die Menütaste.
- 6. Klicken Sie auf Teilnehmer einladen.
- 7. Klicken Sie auf einen Kontakt.
- 8. Um Ihrer Besprechung einen weiteren Kontakt hinzuzufügen, wiederholen Sie die Schritte 4 bis 6.
- 9. Drücken Sie die Menütaste.
- 10. Klicken Sie auf Speichern.

#### Zugehörige Informationen

[Ausschalten des Geräts, 245](#page-246-0)

### Wiederholungsfelder

#### Alle:

Legen Sie die Häufigkeit für Termine, Besprechungen oder Aufgaben fest, die sich täglich, wöchentlich oder monatlich wiederholen.

#### Relatives Datum:

Legen Sie fest, ob der sich monatlich oder jährlich wiederholende Termin bzw. die Besprechung oder Aufgabe an einem relativen Datum stattfindet (z. B. am letzten Freitag jedes Monats).

### Antworten auf eine Besprechungseinladung

- 1. Drücken Sie in der Besprechungseinladung die Menütaste.
- 2. Klicken Sie auf Annehmen, Unter Vorbehalt oder Ablehnen.
- 3. Wenn Sie eine delegierte Besprechungseinladung abgelehnt haben, führen Sie eine der folgenden Aktionen durch:
	- Um eine Besprechung abzulehnen, klicken Sie auf Ablehnen.
	- Um die Besprechung zurück an den Sender zu delegieren, damit der Sender sie erneut delegieren kann, klicken Sie auf Delegieren.
- 4. Führen Sie eine der folgenden Aktionen aus:
	- Um die Antwort ohne Kommentare zu senden, klicken Sie auf Antwort senden.
	- Um Ihrer Antwort Kommentare hinzuzufügen, klicken Sie auf Kommentare hinzufügen. Geben Sie einen Kommentar ein. Drücken Sie die Menütaste. Klicken Sie auf Senden.

Anmerkung: Wenn Sie eine Besprechungseinladung aus der Nachrichtenanwendung löschen, bevor Sie sie angenommen oder abgelehnt haben, wird die Besprechung aus der E-Mail-Anwendung auf Ihrem Computer gelöscht.

### Anzeigen des Kalenders beim Beantworten einer Besprechungseinladung

- 1. Drücken Sie in der Besprechungseinladung die Menütaste.
- 2. Klicken Sie auf Kalender anzeigen.

Sie kehren zur Besprechungseinladung zurück, indem Sie die Esc-Taste drücken.

### Überprüfen der Verfügbarkeit von Besprechungsteilnehmern

Um diese Aufgabe ausführen zu können, muss Ihr E-Mail-Konto einen BlackBerry® Enterprise Server verwenden, der diese Funktion unterstützt. Weitere Informationen hierzu erhalten Sie von Ihrem Administrator.

<span id="page-163-0"></span>Sie können lediglich die Verfügbarkeit der Besprechungsteilnehmer in Ihrem Unternehmen überprüfen.

- 1. Klicken Sie in einer Besprechung oder ein Besprechungseinladung unterhalb der Liste der Besprechungsteilnehmer auf Verfügbarkeit anzeigen.
- 2. Führen Sie eine der folgenden Aktionen aus:
	- Um den nächsten Zeitpunkt auszuwählen, an dem alle Besprechungsteilnehmer verfügbar sind, klicken Sie auf Nächste verfügbare Uhrzeit.
	- Um eine Liste der Statusarten anzuzeigen, die mit den Farbbalken auf dem Bildschirm verknüpft sind (z. B. "Beschäftigt" oder "Unter Vorbehalt"), drücken Sie die Menütaste. Klicken Sie auf Legende anzeigen.

## Ändern der Liste mit Besprechungsteilnehmern

Um diese Aufgabe auszuführen, müssen Sie der Organisator der Besprechung sein.

- 1. Markieren Sie in einer Besprechung im Feld Angenommen bzw. Abgelehnt einen Kontakt.
- 2. Drücken Sie die Menütaste.
- 3. Klicken Sie auf einen der folgenden Menüeinträge:
	- Teilnehmer einladen
	- Teilnehmer ändern
	- Teilnehmer entfernen
- 4. Drücken Sie die Menütaste.
- 5. Klicken Sie auf Speichern.

## Weiterleiten einer Besprechungseinladung

Um diese Aufgabe ausführen zu können, muss Ihr E-Mail-Konto den BlackBerry® Internet Service oder einen BlackBerry® Enterprise Server verwenden, der diese Funktion unterstützt. Weitere Informationen hierzu erhalten Sie von Ihrem Mobilfunkanbieter oder Ihrem Administrator.

Wenn Sie nicht über die Option zur Weiterleitung einer Besprechungseinladung verfügen, können Sie möglicherweise stattdessen eine Besprechungseinladung delegieren.

- 1. Drücken Sie in einer Besprechung oder einer Besprechungseinladung die Menütaste.
- 2. Klicken Sie auf Weiterleiten.

Anmerkung: Wenn Sie eine Besprechungseinladung im Namen des Organisators der Besprechung weiterleiten, erhält nur der Organisator der Besprechung die Antwort des Empfängers.

#### Zugehörige Informationen

Delegieren einer Besprechungseinladung, 162

## Delegieren einer Besprechungseinladung

Um diese Aufgabe durchzuführen, müssen Sie IBM® Lotus Notes® verwenden und Ihr E-Mail-Konto muss mit einer Version des BlackBerry® Enterprise Server verknüpft sein, der diese Funktion unterstützt.

Wenn Sie nicht über die Option zum Delegieren einer Besprechungseinladung verfügen, können Sie Besprechungseinladungen stattdessen möglicherweise weiterleiten. Sie verfügen möglicherweise nicht über die Option zum Delegieren einer Besprechungseinladung, wenn der Organisator der Besprechung die Besprechungsdelegierung deaktiviert hat.

- 1. Drücken Sie in der Besprechungseinladung die Menütaste.
- 2. Klicken Sie auf Delegieren.
- 3. Klicken Sie auf einen Kontakt.
- 4. Führen Sie eine der folgenden Aktionen aus:
	- Um die Antwort ohne Kommentare zu senden, klicken Sie auf Antwort senden.
	- Um Ihrer Antwort Kommentare hinzuzufügen, klicken Sie auf Kommentare hinzufügen. Geben Sie einen Kommentar ein. Drücken Sie die Menütaste. Klicken Sie auf Senden.

#### Zugehörige Informationen

[Weiterleiten einer Besprechungseinladung, 162](#page-163-0)

#### Senden von E-Mails an alle Besprechungsteilnehmer

- 1. Drücken Sie in einer Besprechung, einer Besprechungseinladung oder einer Terminantwort die Menütaste.
- 2. Klicken Sie auf E-Mail an alle Teilnehmer.

#### Kontaktieren eines Besprechungsteilnehmers

- 1. Markieren Sie in einer Besprechung, einer Besprechungseinladung oder einer Terminantwort den gewünschten Kontakt.
- 2. Drücken Sie die Menütaste.
- 3. Klicken Sie auf einen Nachrichtentyp oder auf **Anruf <Kontakt>**.

## Konferenzgespräche

### Informationen zu Konferenzgesprächen

Sie können zwei Arten von Konferenzgesprächen mit Ihrem BlackBerry®-Gerät erstellen. Wenn Ihr Unternehmen oder ein Konferenzgesprächsservice Ihnen eine Brückennummer für ein Konferenzgespräch bereitgestellt hat, können Sie Konferenzgespräche im Kalender Ihres Geräts oder Computers erstellen. Konferenzgespräche ermöglichen Teilnehmern, die ein BlackBerry-Gerät haben, sich mithilfe der Option "Jetzt teilnehmen" per Tastendruck in ein Konferenzgespräch einzuwählen, wenn diese Funktion auf dem Gerät unterstützt wird, sodass sie die Brückennummer für das Konferenzgespräch und die Zugriffscodes nicht eingeben müssen. Wenn Sie keine Brückennummer für das Konferenzgespräch haben, können Sie ein Konferenzgespräch erstellen, indem Sie andere Kontakte anrufen und die Anrufe miteinander verknüpfen.

## Erstellen eines Konferenzgesprächs von Ihrem Gerät aus

Um diese Aufgabe auszuführen, müssen Sie der Organisator der Besprechung sein. Wenn Sie nicht der Organisator sind, können Sie ein Konferenzgespräch im Namen einer anderen Person von Ihrem Computer aus erstellen.

- 1. Aktivieren Sie in einer Besprechung das Kontrollkästchen Konferenzgespräch.
- 2. Geben Sie die Informationen für das Konferenzgespräch ein.
- 3. Drücken Sie die Menütaste.
- 4. Klicken Sie auf Speichern.

#### Zugehörige Informationen

Speichern von Konferenzgesprächsinformationen, 164

### Erstellen eines Konferenzgesprächs von Ihrem Computer aus

Um diese Aufgabe auszuführen, müssen Sie der Organisator der Besprechung sein oder die Besprechung im Namen des Organisators erstellen. Weitere Informationen zum Erstellen von Besprechungen im Namen einer anderen Person finden Sie in der Dokumentation für die E-Mail-Anwendung auf Ihrem Computer.

Sie können ein Konferenzgespräch von einem Computer aus erstellen, der von Ihrem BlackBerry®-Gerät erkannt wird. Wenn das Konferenzgespräch beginnt, können sich Teilnehmer mit einem BlackBerry-Gerät mithilfe der Option "Jetzt teilnehmen" in das Konferenzgespräch einwählen, wenn ihr Gerät diese Funktion unterstützt.

- 1. Geben Sie in die Besprechungsnotizen oder in das Feld "Besprechungsort" Folgendes ein: CCP: gefolgt von der Teilnehmerbrückennummer für das Konferenzgespräch. Verwenden Sie keine Leerzeichen.
- 2. Geben Sie klein geschrieben ein: x. Verwenden Sie keine Leerzeichen vor oder nach dem x.
- 3. Geben Sie den Teilnehmer-Zugriffscode ein. Geben Sie ein Leerzeichen nach dem Teilnehmerzugriffscode ein.
- 4. Arten: CCM: gefolgt von der Moderatorbrückennummer für das Konferenzgespräch. Verwenden Sie keine Leerzeichen.
- 5. Geben Sie klein geschrieben ein: x. Verwenden Sie keine Leerzeichen vor oder nach dem x.
- 6. Geben Sie den Moderatorzugriffscode ein. Geben Sie ein Leerzeichen nach dem Moderatorzugriffscode ein.

#### Beispiel

Wenn die Brückennummer des Moderators und des Teilnehmers für das Konferenzgespräch 1-800-555-5555 lautet, der Moderatorzugriffscode 55555# und der Teilnehmerzugriffscode 55551#, geben Sie Folgendes ein: CCP:18005555555x55555# CCM: 18005555555x55551#gefolgt von einem Leerzeichen.

## Geben Sie ein Konferenzgespräch ein

Führen Sie eine der folgenden Aktionen aus:

- Klicken Sie in einer Besprechungsbenachrichtigung auf Jetzt teilnehmen.
- Markieren Sie die Besprechung im Kalender. Drücken Sie die Menütaste. Klicken Sie auf Jetzt teilnehmen.

## Speichern von Konferenzgesprächsinformationen

Sie können Ihre Konferenzgesprächsinformationen speichern, sodass diese den Konferenzgesprächsfeldern automatisch hinzugefügt werden, wenn Sie ein Konferenzgespräch von Ihrem BlackBerry®-Gerät aus erstellen.

- 1. Klicken Sie auf der Startseite auf das Symbol Kalender.
- 2. Drücken Sie die Menütaste.
- 3. Klicken Sie auf Optionen.
- 4. Wählen Sie Konferenzgesprächsoptionen aus.
- 5. Geben Sie Ihre Konferenzgesprächsinformationen ein.
- 6. Drücken Sie die Menütaste.
- 7. Klicken Sie auf Speichern.

## Kalenderoptionen

### Festlegen der Standardkalenderansicht

- 1. Klicken Sie auf der Startseite auf das Symbol Kalender.
- 2. Drücken Sie die Menütaste.
- 3. Klicken Sie auf Optionen.
- 4. Klicken Sie auf Allgemeine Optionen.
- 5. Ändern Sie das Feld Erste Ansicht.
- 6. Drücken Sie die Menütaste.
- 7. Klicken Sie auf Speichern.

## Einstellen der Standarderinnerungszeit für Kalendereinträge

- 1. Klicken Sie auf der Startseite auf das Symbol Kalender.
- 2. Drücken Sie die Menütaste.
- 3. Klicken Sie auf Optionen.
- 4. Klicken Sie auf Allgemeine Optionen.
- 5. Setzen Sie das Feld Standarderinnerung auf den gewünschten Wert.
- 6. Drücken Sie die Menütaste.
- 7. Klicken Sie auf Speichern.

#### Zugehörige Informationen

[Ausschalten des Geräts, 245](#page-246-0) Ändern einer Erinnerungszeit für Erinnerungen, 165

## Ändern der Start- und Endzeiten für Tage

- 1. Klicken Sie auf der Startseite auf das Symbol Kalender.
- 2. Drücken Sie die Menütaste.
- 3. Klicken Sie auf Optionen.
- 4. Klicken Sie auf Allgemeine Optionen.
- 5. Setzen Sie die Felder Beginn des Tages und Ende des Tages auf die gewünschten Optionen.
- 6. Drücken Sie die Menütaste.
- 7. Klicken Sie auf Speichern.

## Ändern einer Erinnerungszeit für Erinnerungen

- 1. Klicken Sie auf der Startseite oder im Ordner Anwendungen auf das Symbol Kalender oder Aufgaben.
- 2. Drücken Sie die Menütaste.
- 3. Klicken Sie auf Optionen.
- 4. Klicken Sie ggf. auf Allgemeine Optionen.
- 5. Ändern Sie das Feld Erneut erinnern.
- 6. Drücken Sie die Menütaste.

7. Klicken Sie auf Speichern.

### Ändern der E-Mail-Adresse, die zum Versenden von Nachrichten oder Besprechungsanfragen verwendet wird

- 1. Klicken Sie auf der Startseite oder in einem Ordner auf das Symbol Optionen.
- 2. Klicken Sie auf Erweiterte Optionen.
- 3. Klicken Sie auf Standarddienste.
- 4. Ändern Sie das Feld CMIME-Nachrichtenübermittlung oder das Feld Kalender (CICAL).
- 5. Drücken Sie die Menütaste.
- 6. Klicken Sie auf Speichern.

## Anzeigen von Aufgaben im Kalender

- 1. Klicken Sie auf der Startseite auf das Symbol Kalender.
- 2. Drücken Sie die Menütaste.
- 3. Klicken Sie auf Optionen.
- 4. Klicken Sie auf Allgemeine Optionen.
- 5. Ändern Sie das Feld Aufgaben anzeigen in Ja.
- 6. Drücken Sie die Menütaste.
- 7. Klicken Sie auf Speichern.

## Ändern des ersten Wochentags

- 1. Klicken Sie auf der Startseite auf das Symbol Kalender.
- 2. Drücken Sie die Menütaste.
- 3. Klicken Sie auf Optionen.
- 4. Klicken Sie auf Allgemeine Optionen.
- 5. Ändern Sie das Feld Erster Wochentag.
- 6. Drücken Sie die Menütaste.
- 7. Klicken Sie auf Speichern.

## Ausblenden der Freizeit in der Tagesordnungsansicht

- 1. Klicken Sie auf der Startseite auf das Symbol Kalender.
- 2. Drücken Sie die Menütaste.
- 3. Klicken Sie auf Optionen.
- 4. Klicken Sie auf Allgemeine Optionen.
- 5. Ändern Sie das Feld Freizeit in Tagesordnungsansicht anzeigen auf Nein.
- 6. Drücken Sie die Menütaste.
- 7. Klicken Sie auf Speichern.

## Anzeigen einer längeren Betreffzeile in der Tagesordnungsansicht

- 1. Klicken Sie auf der Startseite auf das Symbol Kalender.
- 2. Drücken Sie die Menütaste.
- 3. Klicken Sie auf Optionen.
- 4. Klicken Sie auf Allgemeine Optionen.
- 5. Ändern Sie das Feld Freizeit in Tagesordnungsansicht anzeigen in Nein.
- 6. Drücken Sie die Menütaste.
- 7. Klicken Sie auf Speichern.

## Ändern der Speicherungsdauer von Kalendereinträgen

- 1. Klicken Sie auf der Startseite auf das Symbol Kalender.
- 2. Drücken Sie die Menütaste.
- 3. Klicken Sie auf Optionen.
- 4. Klicken Sie auf Allgemeine Optionen.
- 5. Ändern Sie den Eintrag im Feld Termin beibehalten.
- 6. Drücken Sie die Menütaste.
- 7. Klicken Sie auf Speichern.

Ihr BlackBerry®-Gerät löscht Kalendereinträge, die älter sind als die von Ihnen festgelegte Anzahl von Tagen.

Geben Sie zum Wiederherstellen von Kalendereinträgen im Feld Termin beibehalten eine längere Zeitdauer ein. Kalendereinträge, die Sie innerhalb der festgelegten Zeitdauer auf dem BlackBerry®-Gerät empfangen haben, werden in einem Kalender angezeigt.

## Deaktivieren der Eingabeaufforderung, die vor dem Löschen von Elementen angezeigt wird

Sie können die Eingabeaufforderung, die vor dem Löschen von Nachrichten, Anruflisten, Kontakten, Kalendereinträgen, Aufgaben, Notizen oder Kennwörtern angezeigt wird, deaktivieren.

- 1. Klicken Sie auf der Startseite auf das Anwendungssymbol.
- 2. Drücken Sie in einer Anwendung die Menütaste.
- 3. Klicken Sie auf Optionen.
- 4. Klicken Sie ggf. auf Allgemeine Optionen.
- 5. Ändern Sie das Feld Löschvorgang bestätigen in Nein.
- 6. Drücken Sie die Menütaste.
- 7. Klicken Sie auf Speichern.

## Anzeigen der Anzahl von Einträgen im Kalender

- 1. Klicken Sie auf der Startseite auf das Symbol Kalender.
- 2. Drücken Sie die Menütaste.
- 3. Klicken Sie auf Optionen.
- 4. Klicken Sie auf einen Kalender.

Im Feld "Anzahl der Einträge" wird die Anzahl der im Kalender gespeicherten Einträge angezeigt.

## Mehrere Kalender

### Informationen zu mehreren Kalendern

Wenn Ihr BlackBerry®-Gerät mit mehreren E-Mail-Konten verknüpft ist, können sich darauf auch mehrere Kalender befinden. Wenn Ihr Gerät z. B. mit einem beruflich und einem privat genutzten E-Mail-Konto verknüpft ist, könnten Sie auf dem Gerät einen Kalender für den Beruf und einen für das Privatleben führen. Wenn Sie mehrere Kalender auf dem Gerät führen, können Sie in jedem Kalender Termine und Besprechungen planen und verwalten. Weitere Informationen erhalten Sie von Ihrem Mobilfunkanbieter.

### Wechseln von Kalendern

- 1. Klicken Sie auf der Startseite auf das Symbol Kalender.
- 2. Drücken Sie die Menütaste.
- 3. Klicken Sie auf Kalender auswählen.
- 4. Klicken Sie auf einen Kalender.

## Differenzieren von Kalendern durch Farben

- 1. Klicken Sie auf der Startseite auf das Symbol Kalender.
- 2. Drücken Sie die Menütaste.
- 3. Klicken Sie auf Optionen.
- 4. Klicken Sie auf einen Kalender.
- 5. Ändern Sie die Einstellung im Feld Farbe für Termine.
- 6. Drücken Sie die Menütaste.
- 7. Klicken Sie auf Speichern.

## Ändern des Kalenders, der an Termine erinnert

- 1. Klicken Sie auf der Startseite auf das Symbol Kalender.
- 2. Drücken Sie die Menütaste.
- 3. Klicken Sie auf Optionen.
- 4. Klicken Sie auf einen Kalender.
- 5. Ändern Sie den Eintrag im Feld Erinnerungen anzeigen.
- 6. Drücken Sie die Menütaste.
- 7. Klicken Sie auf Speichern.

## Ändern des Standardkalenders

- 1. Klicken Sie auf der Startseite oder in einem Ordner auf das Symbol Optionen.
- 2. Klicken Sie auf Erweiterte Optionen.
- 3. Klicken Sie auf Standarddienste.
- 4. Ändern Sie das Feld Kalender (CICAL).
- 5. Drücken Sie die Menütaste.

6. Klicken Sie auf Speichern.

## Fehlerbehebung

### Ich kann keine Termine über mehrere Tage erstellen

Wenn Sie IBM® Lotus Notes® verwenden, können Sie keine Termine über mehrere Tage erstellen.

### Ich kann beim Festlegen von Terminen nicht alle Felder einrichten

Wenn Sie IBM® Lotus Notes® verwenden, können Sie beim Bearbeiten eines Termins oder einer Besprechung nur die Felder "Betreff", "Ort", "Erinnerung" und "Anmerkungen" sowie das Kontrollkästchen "Als privat kennzeichnen" bearbeiten.

## Manche Zeichen in Kalendereinträgen werden nach der Synchronisierung nicht richtig angezeigt

Wenn Sie auf Ihrem BlackBerry®-Gerät Termine oder Besprechungen festlegen, die spezielle Zeichen oder Akzente enthalten, kann es vorkommen, dass Ihr Computer diese Zeichen nicht unterstützt.

Vergewissern Sie sich, dass Sie auf Ihrem Computer die richtige Standardcodeseite verwenden und dass die korrekte Schriftart installiert ist. Weitere Informationen finden Sie in der Dokumentation für das Betriebssystem auf Ihrem Computer.

## Ich kann mithilfe der Option "Jetzt teilnehmen" nicht an dem Konferenzgespräch teilnehmen

Die Option "Jetzt teilnehmen" wird möglicherweise nicht in der Besprechungsbenachrichtigung angezeigt, wenn der Organisator der Besprechung ein BlackBerry® -Gerät verwendet, das die Funktion "Jetzt teilnehmen" nicht unterstützt oder wenn der Organisator der Besprechung die Konferenzgesprächsinformationen nicht richtig eingegeben hat. Wird die Option "Jetzt teilnehmen" angezeigt und Ihr Gerät ist mit einem CDMA-Netzwerk verbunden, werden Sie Ihre Smart-Dialing-Optionen möglicherweise ändern müssen, damit Sie sich in das Konferenzgespräch mit Hilfe der Option "Jetzt teilnehmen" einwählen können.

Führen Sie versuchsweise eine der folgenden Aktionen aus:

- Wird die Option "Jetzt teilnehmen" nicht angezeigt, klicken Sie auf die Brückennummer für ein Konferenzgespräch, um an dem Konferenzgespräch bzw. der Besprechung teilzunehmen oder die Besprechungseinladung anzusehen. Greifen Sie anschließend auf den Code zu, der entweder in dem Feld Speicherort oder dem Abschnitt Anmerkungen bereitgestellt wird.
- Wird die Option "Jetzt teilnehmen" angezeigt und Ihr Gerät ist mit einem CDMA-Netzwerk verbunden, versuchen Sie die Zeit, die Ihr Gerät standardmäßig vor dem Wählen einer Durchwahlnummer warten soll, zu erhöhen. Drücken Sie auf der Startseite die Senden-Taste. Drücken Sie die Menütaste. Klicken Sie auf Optionen. Klicken Sie auf Smart Dialing. Ändern Sie im Abschnitt Zugriff auf die Nebenstellen aller anderen Firmen die Einstellung im Feld Wartezeit in den höchsten Wert. Versuchen Sie sich erneut in das Konferenzgespräch mit der Option "Jetzt teilnehmen" einzuwählen.

# Aufgaben

## Grundlegende Informationen zu Aufgaben

## Erstellen einer Aufgabe

- 1. Klicken Sie auf der Startseite oder im Ordner Anwendungen auf das Symbol Aufgaben.
- 2. Klicken Sie auf Aufgabe hinzufügen.
- 3. Geben Sie die Aufgabeninformationen ein.
- 4. Legen Sie ein Fälligkeitsdatum für die Aufgabe fest.
- 5. Wenn es sich um eine wiederkehrende Aufgabe handelt, geben Sie die Option im Feld Wiederholung an.
- 6. Drücken Sie die Menütaste.
- 7. Klicken Sie auf Speichern.

## Wiederholungsfelder

#### Alle:

Legen Sie die Häufigkeit für Termine, Besprechungen oder Aufgaben fest, die sich täglich, wöchentlich oder monatlich wiederholen.

#### Relatives Datum:

Legen Sie fest, ob der sich monatlich oder jährlich wiederholende Termin bzw. die Besprechung oder Aufgabe an einem relativen Datum stattfindet (z. B. am letzten Freitag jedes Monats).

## Ändern einer Aufgabe

- 1. Klicken Sie auf der Startseite oder im Ordner Anwendungen auf das Symbol Aufgaben.
- 2. Markieren Sie eine Aufgabe.
- 3. Drücken Sie die Menütaste.
- 4. Klicken Sie auf Öffnen.
- 5. Ändern Sie die Aufgabeninformationen.
- 6. Drücken Sie die Menütaste.
- 7. Klicken Sie auf Speichern.

## Ändern des Status einer Aufgabe

- 1. Klicken Sie auf der Startseite oder im Ordner Anwendungen auf das Symbol Aufgaben.
- 2. Markieren Sie eine Aufgabe.
- 3. Drücken Sie die Menütaste.
- 4. Führen Sie eine der folgenden Aktionen aus:
	- Um die Aufgabe als abgeschlossen kenntlich zu machen, klicken Sie auf Als abgeschlossen markieren.

• Um die Aufgabe als "Verschoben", "In Bearbeitung" oder "Im Wartestatus" zu markieren, klicken Sie auf Öffnen. Richten Sie das Feld Status ein. Drücken Sie die Menütaste. Klicken Sie auf Speichern.

### Ausblenden abgeschlossener Aufgaben

- 1. Klicken Sie auf der Startseite oder im Ordner Anwendungen auf das Symbol Aufgaben.
- 2. Drücken Sie die Menütaste.
- 3. Klicken Sie auf Ausblenden abgeschlossen.

### Senden von Aufgaben oder Notizen

- 1. Klicken Sie auf der Startseite oder im Ordner Anwendungen auf das Symbol Aufgaben oder Notizen.
- 2. Markieren Sie eine Aufgabe oder eine Notiz.
- 3. Drücken Sie die Menütaste.
- 4. Klicken Sie auf Weiterleiten als.
- 5. Klicken Sie auf einen Nachrichtentyp.

### Rechtschreibprüfung

Sie können die Rechtschreibung von Ihnen erstellter Nachrichten, Kalendereinträge, Aufgaben oder Notizen prüfen.

- 1. Drücken Sie in einer Nachricht, einem Kalendereintrag, einer Aufgabe oder einer Notiz die Menütaste.
- 2. Klicken Sie auf Rechtschreibprüfung.
- 3. Führen Sie eine der folgenden Aktionen aus:
	- Nehmen Sie die vorgeschlagene Schreibweise an, indem Sie auf ein Wort in der angezeigten Liste klicken.
	- Um die vorgeschlagene Schreibweise zu ignorieren, drücken Sie die Esc-Taste.
	- Um alle Instanzen der vorgeschlagenen Schreibweise zu ignorieren, drücken Sie die Menütaste. Klicken Sie auf Alle ignorieren.
	- Um das Wort dem benutzerdefinierten Wörterbuch hinzuzufügen, drücken Sie die Menütaste. Klicken Sie auf die Option zum Hinzufügen zum Wörterbuch.
	- Um die Rechtschreibprüfung zu beenden, drücken Sie die Menütaste. Klicken Sie auf die Option Rechtschreibprüfung abbrechen.

### Löschen einer Aufgabe

- 1. Klicken Sie auf der Startseite oder im Ordner Anwendungen auf das Symbol Aufgaben.
- 2. Markieren Sie eine Aufgabe.
- 3. Drücken Sie die Menütaste.
- 4. Klicken Sie auf Löschen.

## Optionen der Aufgabenliste

### Sortieren von Kontakten oder Aufgaben

- 1. Klicken Sie auf der Startseite oder im Ordner Anwendungen auf das Symbol Kontakte oder Aufgaben.
- 2. Drücken Sie die Menütaste.
- 3. Klicken Sie auf Optionen.
- 4. Klicken Sie ggf. auf Allgemeine Optionen.
- 5. Ändern Sie das Feld Sortieren nach.
- 6. Drücken Sie die Menütaste.
- 7. Klicken Sie auf Speichern.

## Ändern einer Erinnerungszeit für Erinnerungen

- 1. Klicken Sie auf der Startseite oder im Ordner Anwendungen auf das Symbol Kalender oder Aufgaben.
- 2. Drücken Sie die Menütaste.
- 3. Klicken Sie auf Optionen.
- 4. Klicken Sie ggf. auf Allgemeine Optionen.
- 5. Ändern Sie das Feld Erneut erinnern.
- 6. Drücken Sie die Menütaste.
- 7. Klicken Sie auf Speichern.

## Anzeigen von Aufgaben im Kalender

- 1. Klicken Sie auf der Startseite auf das Symbol Kalender.
- 2. Drücken Sie die Menütaste.
- 3. Klicken Sie auf Optionen.
- 4. Klicken Sie auf Allgemeine Optionen.
- 5. Ändern Sie das Feld Aufgaben anzeigen in Ja.
- 6. Drücken Sie die Menütaste.
- 7. Klicken Sie auf Speichern.

## Deaktivieren der Eingabeaufforderung, die vor dem Löschen von Elementen angezeigt wird

Sie können die Eingabeaufforderung, die vor dem Löschen von Nachrichten, Anruflisten, Kontakten, Kalendereinträgen, Aufgaben, Notizen oder Kennwörtern angezeigt wird, deaktivieren.

- 1. Klicken Sie auf der Startseite auf das Anwendungssymbol.
- 2. Drücken Sie in einer Anwendung die Menütaste.
- 3. Klicken Sie auf Optionen.
- 4. Klicken Sie ggf. auf Allgemeine Optionen.
- 5. Ändern Sie das Feld Löschvorgang bestätigen in Nein.
- 6. Drücken Sie die Menütaste.
- 7. Klicken Sie auf Speichern.

## Anzeigen der auf Ihrem Gerät gespeicherten Anzahl an Aufgaben oder Notizen

- 1. Klicken Sie auf der Startseite oder im Ordner Anwendungen auf das Symbol Notizen oder Aufgaben.
- 2. Drücken Sie die Menütaste.
- 3. Klicken Sie auf Optionen.

Das Feld "Anzahl der Einträge" zeigt die Anzahl der Aufgaben oder Notizen an, die auf Ihrem BlackBerry®-Gerät gespeichert sind.

# **Notizen**

## Grundlegende Informationen zu Notizen

## Erstellen einer Notiz

- 1. Klicken Sie auf der Startseite oder im Ordner Anwendungen auf das Symbol Notizen.
- 2. Klicken Sie auf Notiz hinzufügen.
- 3. Geben Sie die Notizeninformationen ein.
- 4. Drücken Sie die Menütaste.
- 5. Klicken Sie auf Speichern.

## Ändern von Notizen

- 1. Klicken Sie auf der Startseite oder im Ordner Anwendungen auf das Symbol Notizen.
- 2. Markieren Sie eine Notiz.
- 3. Drücken Sie die Menütaste.
- 4. Klicken Sie auf Bearbeiten.
- 5. Ändern Sie die Notizinformationen.
- 6. Drücken Sie die Menütaste.
- 7. Klicken Sie auf Speichern.

## Senden von Aufgaben oder Notizen

- 1. Klicken Sie auf der Startseite oder im Ordner Anwendungen auf das Symbol Aufgaben oder Notizen.
- 2. Markieren Sie eine Aufgabe oder eine Notiz.
- 3. Drücken Sie die Menütaste.
- 4. Klicken Sie auf Weiterleiten als.
- 5. Klicken Sie auf einen Nachrichtentyp.

## Rechtschreibprüfung

Sie können die Rechtschreibung von Ihnen erstellter Nachrichten, Kalendereinträge, Aufgaben oder Notizen prüfen.

- 1. Drücken Sie in einer Nachricht, einem Kalendereintrag, einer Aufgabe oder einer Notiz die Menütaste.
- 2. Klicken Sie auf Rechtschreibprüfung.
- 3. Führen Sie eine der folgenden Aktionen aus:
	- Nehmen Sie die vorgeschlagene Schreibweise an, indem Sie auf ein Wort in der angezeigten Liste klicken.
	- Um die vorgeschlagene Schreibweise zu ignorieren, drücken Sie die Esc-Taste.
	- Um alle Instanzen der vorgeschlagenen Schreibweise zu ignorieren, drücken Sie die Menütaste. Klicken Sie auf Alle ignorieren.
	- Um das Wort dem benutzerdefinierten Wörterbuch hinzuzufügen, drücken Sie die Menütaste. Klicken Sie auf die Option zum Hinzufügen zum Wörterbuch.

• Um die Rechtschreibprüfung zu beenden, drücken Sie die Menütaste. Klicken Sie auf die Option Rechtschreibprüfung abbrechen.

### Löschen einer Notiz

- 1. Klicken Sie auf der Startseite oder im Ordner Anwendungen auf das Symbol Notizen.
- 2. Markieren Sie eine Notiz.
- 3. Drücken Sie die Menütaste.
- 4. Klicken Sie auf Löschen.

## Optionen der Notizenliste

### Deaktivieren der Eingabeaufforderung, die vor dem Löschen von Elementen angezeigt wird

Sie können die Eingabeaufforderung, die vor dem Löschen von Nachrichten, Anruflisten, Kontakten, Kalendereinträgen, Aufgaben, Notizen oder Kennwörtern angezeigt wird, deaktivieren.

- 1. Klicken Sie auf der Startseite auf das Anwendungssymbol.
- 2. Drücken Sie in einer Anwendung die Menütaste.
- 3. Klicken Sie auf Optionen.
- 4. Klicken Sie ggf. auf Allgemeine Optionen.
- 5. Ändern Sie das Feld Löschvorgang bestätigen in Nein.
- 6. Drücken Sie die Menütaste.
- 7. Klicken Sie auf Speichern.

### Anzeigen der auf Ihrem Gerät gespeicherten Anzahl an Aufgaben oder Notizen

- 1. Klicken Sie auf der Startseite oder im Ordner Anwendungen auf das Symbol Notizen oder Aufgaben.
- 2. Drücken Sie die Menütaste.
- 3. Klicken Sie auf Optionen.

Das Feld "Anzahl der Einträge" zeigt die Anzahl der Aufgaben oder Notizen an, die auf Ihrem BlackBerry®-Gerät gespeichert sind.

## Kategorien

## Informationen zu Kategorien

Sie können Kategorien zur Gruppierung Ihrer Kontakte, Aufgaben und Notizen erstellen. Sie können auch die Anzahl der im Adressbuch angezeigten Kontakte, Aufgaben und Notizen entsprechend der Kategorien verringern.

Bei Kategorienamen ist die Groß-/Kleinschreibung nicht maßgeblich. Sie können einem Kontakt, einer Aufgabe oder einer Notiz mehrere Kategorien zuweisen. Wenn Sie IBM® Lotus Notes® verwenden, können Sie auf eine Aufgabe auf dem BlackBerry®-Gerät mehr als eine Kategorie anwenden. Es wird jedoch nur eine Kategorie mit der Aufgabe in Lotus Notes synchronisiert.

Kategorien werden für die Kontaktliste, die Aufgabenliste und die Notizenliste freigegeben, und in einer Anwendung vorgenommene Änderungen werden auf alle Anwendungen angewendet.

## Erstellen einer Kategorie für Kontakte, Aufgaben oder Notizen

Sie können Kategorien erstellen, um Elemente in der Kontaktanwendung, Aufgabenanwendung und Notizenanwendung zu organisieren.

- 1. Klicken Sie auf der Startseite auf das Anwendungssymbol.
- 2. Drücken Sie die Menütaste.
- 3. Klicken Sie auf Filter
- 4. Drücken Sie die Menütaste.
- 5. Klicken Sie auf Neu
- 6. Geben Sie einen Namen für die Kategorie ein.
- 7. Drücken Sie die Eingabetaste.

## Erstellen von Kategorien für Kontakt, Aufgaben oder Notizen

- 1. Drücken Sie beim Erstellen oder Ändern eines Kontakts, einer Aufgabe oder einer Notiz die Menütaste.
- 2. Klicken Sie auf Kategorien.
- 3. Aktivieren Sie das Kontrollkästchen neben der Kategorie.
- 4. Drücken Sie die Menütaste.
- 5. Klicken Sie auf Speichern.

## Sortieren von Kontakten, Aufgaben oder Notizen nach Kategorie

Sie können Elemente in der Kontaktanwendung, Aufgabenanwendung oder Notizenanwendung nach Kategorie sortieren.

- 1. Klicken Sie auf der Startseite auf das Anwendungssymbol.
- 2. Drücken Sie die Menütaste.
- 3. Klicken Sie auf Filter
- 4. Aktivieren Sie das Kontrollkästchen neben der Kategorie.

## Löschen eines Kontakts, einer Aufgabe oder einer Notiz aus einer Kategorie

- 1. Drücken Sie beim Ändern eines Kontakts, einer Aufgabe oder einer Notiz die Menütaste.
- 2. Klicken Sie auf Kategorien.
- 3. Deaktivieren Sie das Kontrollkästchen neben der ausgewählten Kategorie.
- 4. Drücken Sie die Menütaste.
- 5. Klicken Sie auf Speichern.

## Löschen einer Kategorie

Sie können eine Kategorie löschen, die Sie erstellt haben, um Elemente in der Kontaktanwendung, Aufgabenanwendung oder Notizenanwendung zu organisieren.

- 1. Klicken Sie auf der Startseite auf das Anwendungssymbol.
- 2. Drücken Sie die Menütaste.
- 3. Klicken Sie auf Filter
- 4. Markieren Sie eine Kategorie.
- 5. Drücken Sie die Menütaste.
- 6. Klicken Sie auf Löschen.

Anmerkung: Wenn Sie eine Kategorie löschen, bleiben die Kontakte, Aufgaben und Notizen in dieser Kategorie erhalten.

# Rechner

## Verwenden des Taschenrechners

Wenn Sie Ihr BlackBerry®-Gerät im Querformat verwenden, stehen Ihnen zusätzliche Funktionen zur Verfügung.

• Wenn Sie Ihr Gerät im Hochformat verwenden, drücken Sie die Pfeiltaste, um die Alternativfunktion einer Taste zu verwenden. Drücken Sie eine Taste auf dem Taschenrechner.

## Konvertieren von Maßeinheiten

- 1. Klicken Sie auf der Startseite oder im Ordner Anwendungen auf das Symbol Rechner.
- 2. Geben Sie eine Zahl ein.
- 3. Drücken Sie die Menütaste.
- 4. Führen Sie eine der folgenden Aktionen aus:
	- Um die Zahl von einer britischen in eine metrische Einheit zu konvertieren, klicken Sie auf In das metrische System.
	- Um die Zahl von einer metrischen in eine britische Einheit zu konvertieren, klicken Sie auf Aus dem metrischen System.
- 5. Klicken Sie auf einen Konvertierungstyp.

# Klingeltöne, Sounds und Alarme

# Grundlegende Informationen zu Klingeltönen, Sounds und Alarmen

## Informationen zu Klingeltönen, Sounds und Alarmen

Audioprofile legen fest, wie Ihr BlackBerry®-Gerät Sie über Anrufe, Nachrichten, Erinnerungen und Browser-Inhalt benachrichtigt.

Ihr Gerät verfügt über ein Audioprofil "Normal" und sechs andere vorinstallierte Audioprofile: "Laut", "Mittel", "Nur vibrieren", "Stumm", "Nur Telefonanrufe" und "Aus".

Standardmäßig basieren einige der Einstellungen in den vorinstallierten Audioprofilen auf den Einstellungen im Audioprofil "Normal". Wenn Sie z. B. den Klingelton im Audioprofil "Normal" ändern, wird der Klingelton in den Audioprofilen "Laut", "Mittel" und "Nur Telefonanrufe" automatisch aktualisiert. Wenn Sie nicht möchten, dass bestimmte Einstellungen für ein vorinstalliertes Audioprofil automatisch aktualisiert werden, wenn Sie die entsprechende Einstellung im Profil "Normal" ändern, können Sie die Einstellungen in diesem vorinstallierten Audioprofil manuell ändern.

Sie können benutzerdefinierte Audioprofile erstellen. Wenn Sie einem Kontakt einen benutzerdefinierten Klingelton zuweisen, ist der Klingelton immer aktiv und ändert sich nicht, wenn Sie das Audioprofil wechseln, es sei denn, Sie wechseln zum Audioprofil "Aus". Sie erhalten Benachrichtigungen für Anrufe und Nachrichten von Ihren Kontakten, selbst wenn Sie Ihr Audioprofil auf "Stumm" oder "Nur vibrieren" einstellen.

Sie können vorinstallierte Audioprofile ändern, umbenennen und löschen. Sie können das Audioprofil "Nur vibrieren" nicht löschen und das Audioprofil "Aus" nicht ändern, umbenennen oder löschen. Sie können das Audioprofil "Normal" ändern, aber Sie können es nicht umbenennen oder löschen, da einige der Einstellungen in anderen vorinstallierten Audioprofilen auf den Einstellungen im Audioprofil "Normal" basieren.

## Ändern des Klingeltons

- 1. Klicken Sie auf der Startseite auf das Symbol Sounds.
- 2. Klicken Sie auf Klingeltöne/Alarme einrichten.
- 3. Klicken Sie auf die Anwendung oder den Eintrag, den Sie ändern möchten.
- 4. Führen Sie eine der folgenden Aktionen aus:
	- Um einen vorinstallierten Klingelton zu verwenden, klicken Sie auf das Feld Klingelton.
		- Um einen Klingelton auszuwählen, den Sie heruntergeladen haben, klicken Sie im Feld Klingelton auf Musik auswählen. Navigieren Sie zu einem Ordner, in dem Klingeltöne gespeichert sind. Klicken Sie auf einen Klingelton.
- 5. Drücken Sie die Menütaste.
- 6. Klicken Sie auf Speichern.

## Wechseln von Audioprofilen

- 1. Klicken Sie auf der Startseite auf das Symbol Sounds.
- 2. Klicken Sie auf ein Audioprofil.

## Ändern eines Audioprofils

Wenn Sie eine Einstellung in einem vorinstallierten Audioprofil ändern, das auf dem Audioprofil "Normal" basiert, so überschreibt diese Änderung die Einstellung des entsprechenden Audioprofils "Normal" im vorinstallierten Audioprofil.

- 1. Klicken Sie auf der Startseite auf das Symbol Sounds.
- 2. Führen Sie eine der folgenden Aktionen aus:
	- Klicken Sie auf Klingeltöne/Alarme einrichten, um das aktive Audioprofil zu ändern.
	- Klicken Sie auf Profile bearbeiten, um ein benutzerdefiniertes oder vorinstalliertes Audioprofil zu ändern. Klicken Sie auf ein Profil.
- 3. Klicken Sie auf die Anwendung oder den Eintrag, den Sie ändern möchten.
- 4. Ändern Sie die Benachrichtigungsinformationen.
- 5. Drücken Sie die Menütaste.
- 6. Klicken Sie auf Speichern.
- 7. Drücken Sie die Menütaste.
- 8. Klicken Sie auf Speichern.

## Stummschalten des Geräts

Führen Sie in der Audioanwendung einen der folgenden Schritte aus:

- Wenn Sie nur per LED benachrichtigt werden möchten, klicken Sie auf Stumm.
- Wenn Sie nur per Vibration benachrichtigt werden möchten, klicken Sie auf Nur vibrieren.
- Um alle Benachrichtigungen zu deaktivieren, einschließlich Klingeltöne und Benachrichtigungsmelodien für bestimmte Kontakte und LED-Benachrichtigung, klicken Sie auf Aus.

#### Zugehörige Informationen

[Ausschalten des Alarms, 148](#page-149-0)

## Erstellen eines benutzerdefinierten Audioprofils

- 1. Klicken Sie auf der Startseite auf das Symbol Sounds.
- 2. Klicken Sie auf **Profile bearbeiten**.
- 3. Klicken Sie auf Benutzerdefiniertes Profil hinzufügen.
- 4. Geben Sie einen Namen für das Profil ein.
- 5. Klicken Sie auf eine Anwendung oder einen Eintrag.
- 6. Legen Sie die Benachrichtigungsinformationen fest.
- 7. Drücken Sie die Menütaste.
- 8. Klicken Sie auf Speichern.

## Löschen eines Audioprofils

Sie können außer den Audioprofilen "Standard", "Nur vibrieren" und "Aus" alle vorinstallierten Audioprofile löschen.

- 1. Klicken Sie auf der Startseite auf das Symbol Sounds.
- 2. Klicken Sie auf Profile bearbeiten.
- 3. Markieren Sie ein Profil.
- 4. Drücken Sie die Menütaste.
- 5. Klicken Sie auf Löschen.

### Zuordnen von Klingel- und Alarmtönen zu einem Kontakt

Sie können für eingehende Nachrichten und Anrufe von bestimmten Kontakten oder Kontaktgruppen mit unterschiedlichen Klingel- und Alarmtönen benachrichtigt werden. Wenn Sie einen Anruf oder eine Nachricht von einem Kontakt erhalten, verwendet Ihr Gerät den zugewiesenen Klingel- oder Alarmton, selbst wenn Sie Ihr Audioprofil auf "Stumm" oder "Nur vibrieren" gesetzt ist. Wenn Sie nicht mit dem zugewiesenen Klingel- oder Alarmton benachrichtigt werden wollen, können Sie Ihr Audioprofil auf "Aus" setzen.

- 1. Klicken Sie auf der Startseite auf das Symbol Sounds.
- 2. Klicken Sie auf Kontaktmeldungen festlegen.
- 3. Klicken Sie auf Kontaktmeldung hinzufügen.
- 4. Drücken Sie die Menütaste.
- 5. Klicken Sie auf Name hinzufügen.
- 6. Klicken Sie auf einen Kontakt.
- 7. Um weitere Kontakte hinzuzufügen, wiederholen Sie die Schritte 3 bis 5.
- 8. Klicken Sie auf die Anwendung oder den Eintrag, den Sie ändern möchten.
- 9. Ändern Sie die Informationen zu Klingel- und Alarmtönen.
- 10. Drücken Sie die Menütaste.
- 11. Klicken Sie auf Speichern.

#### Herunterladen von Klingeltönen

Je nach Mobilfunktarif wird diese Option möglicherweise nicht unterstützt.

- 1. Klicken Sie auf der Startseite auf das Symbol Medien.
- 2. Klicken Sie auf Klingeltöne.
- 3. Klicken Sie auf Alle Klingeltöne.
- 4. Drücken Sie die Menütaste.
- 5. Klicken Sie auf Klingeltöne herunterladen.

#### Zugehörige Informationen

[Rechtliche Hinweise, 312](#page-313-0)

### Aktivieren der Ereignistöne

Ereignistöne benachrichtigen Sie, wenn Sie Ihr BlackBerry®-Gerät ein- oder ausschalten, wenn der Akku-Ladezustand hoch oder niedrig ist und wenn Sie ein USB-Kabel oder Zubehör mit Ihrem Gerät verbinden oder von Ihrem Gerät trennen.

- 1. Klicken Sie auf der Startseite auf das Symbol Optionen.
- 2. Klicken Sie auf Erweiterte Optionen.
- 3. Klicken Sie auf Zugänglichkeit.
- 4. Ändern Sie das Feld Ereignistöne zu Ein.
- 5. Drücken Sie die Menütaste.
- 6. Klicken Sie auf Speichern.

## LED-Benachrichtigung

#### LED-Benachrichtigung

Die LED-Leuchte oben am BlackBerry®-Gerät blinkt je nach Status in verschiedenen Farben.

#### Grün:

Sie befinden sich in einem Bereich mit Mobilfunkempfang.

#### Blau:

Ihr Gerät ist mit einem Bluetooth®-fähigen Gerät verbunden.

#### Rot:

Eine neue Nachricht ist eingegangen und in Ihrem ausgewählten Audioprofil ist die Benachrichtigung per LED aktiviert. Wenn Sie Ihr Gerät mit einer Smartcard verwenden, greift das Gerät auf Daten auf der Smartcard zu.

#### Bernsteinfarben:

Der Akku des Geräts ist fast leer.

### Deaktivieren der Benachrichtigung für Bluetooth-Verbindungen

- 1. Klicken Sie auf der Startseite oder in einem Ordner auf das Symbol Optionen.
- 2. Klicken Sie auf Bluetooth.
- 3. Drücken Sie die Menütaste.
- 4. Klicken Sie auf Optionen.
- 5. Setzen Sie das Feld LED-Verbindungsanzeige in Aus.
- 6. Drücken Sie die Menütaste.
- 7. Klicken Sie auf Speichern.

Wenn Sie die Bluetooth®-Benachrichtigung für Verbindungen wieder aktivieren möchten, ändern Sie das Feld LED-Verbindungsanzeige in Ja.

#### Einschalten der LED-Benachrichtigung für Netzabdeckung

- 1. Klicken Sie auf der Startseite oder in einem Ordner auf das Symbol Optionen.
- 2. Klicken Sie auf Bildschirm/Tastatur.
- 3. Stellen Sie für das Feld LED-Abdeckungsanzeige die Option An ein.
- 4. Drücken Sie die Menütaste.
- 5. Klicken Sie auf Speichern.

Wenn Ihr BlackBerry®-Gerät mit dem Mobilfunknetz verbunden ist, blinkt die LED-Anzeige grün.

Um die Sende- und Empfangsstärkebenachrichtigung zu deaktivieren, stellen Sie für das Feld LED-Abdeckungsanzeige die Option Aus ein.

## Fehlerbehebung

#### Mein Gerät klingelt oder vibriert öfter als erwartet

Bei Anrufen wird die Anzahl der Vibrationen Ihres BlackBerry®-Geräts nicht von der Anzahl der Vibrationen, die Sie in Ihrem Audioprofil festgelegt haben, bestimmt. Außerdem gibt es keine Einstellung für die Anzahl der Klingeltöne, wenn Sie keine Mailbox abonnieren. Das Gerät vibriert oder klingelt, bis der Anrufer oder das Mobilfunknetz die Verbindung beendet.

### Mein Gerät klingelt oder vibriert nicht, wenn ich einen Anruf oder eine Nachricht erhalte

Führen Sie versuchsweise eine der folgenden Aktionen aus:

- Klicken Sie auf der Startseite auf das Symbol Sounds. Stellen Sie sicher, dass Ihr Audioprofil nicht auf "Aus" oder "Stumm" gesetzt ist.
- Wenn Sie einem bestimmten Kontakt einen Klingel- oder Alarmton zugewiesen haben, klicken Sie auf der Startseite auf das Symbol Sounds. Klicken Sie auf Kontaktmeldungen festlegen. Klicken Sie auf die Kontaktmeldung. Klicken Sie auf Telefon oder Nachrichten. Stellen Sie sicher, dass das Feld Lautstärke nicht auf Stumm gesetzt ist, und das Feld Vibration nicht auf Aus gesetzt ist.

#### Zugehörige Informationen

[Wechseln von Audioprofilen, 177](#page-178-0)

# **Texteingaben**

## Grundlegende Informationen zur Eingabe

### Ausschneiden, Kopieren und Einfügen von Text

- 1. Markieren Sie den gewünschten Text, und drücken Sie die Menütaste.
- 2. Klicken Sie auf Ausschneiden oder Kopieren.
- 3. Platzieren Sie den Cursor an der Stelle, an der der ausgeschnittene oder kopierte Text eingefügt werden soll.
- 4. Drücken Sie die Menütaste.
- 5. Klicken Sie auf Einfügen.

### Löschen eines Felds

- 1. Drücken Sie bei der Texteingabe die Menütaste.
- 2. Klicken Sie auf Feld freigeben.

#### Abbrechen einer Textauswahl

- 1. Wählen Sie den Text aus, und drücken Sie die Menütaste.
- 2. Klicken Sie auf Auswahl aufheben.

### Ausblenden der Tastatur

Ihr Gerät blendet die Tastatur ein, wenn sie auf ein Textfeld klicken und blendet diese aus, wenn Sie von dem Textfeld wegklicken. Sie können die Tastatur manuell ausblenden, um mehr Inhalt auf dem Bildschirm anzuzeigen.

- 1. Drücken Sie die Menütaste.
- 2. Klicken Sie Tastatur ausblenden.

Drücken Sie die Menütaste, um die Tastatur wieder einzublenden. Klicken Sie Tastatur einblenden.

### Eingeben von Symbolen

- 1. Drücken Sie die Buchstabentaste, die unter dem Symbol angezeigt wird.
- 2. Führen Sie eine der folgenden Aktionen aus:
	- Wenn Sie Ihr BlackBerry®-Gerät in Hochformat mit der SureType®-Eingabemethode verwenden, drücken Sie die Symboltaste. Drücken Sie die Symboltaste erneut, um weitere Symbole anzuzeigen. Klicken Sie auf ein Symbol.
	- Wenn Sie Ihr Gerät in Hochformat mit der Mehrfachtippen-Tastatur verwenden, drücken Sie eine Taste einmal, um das erste Symbol, zweimal, um das zweite Symbol oder dreimal, um das dritte Symbol auf der Taste einzugeben. Um eine Liste mit Symbolen anzuzeigen, die auf der Tastatur nicht angezeigt werden, drücken Sie die Symboltaste.

• Wenn Sie Ihr Gerät in Querformat oder in Hochformat mit der kompletten Tastatur verwenden, drücken Sie die Symboltaste. Klicken Sie auf ein Symbol.

### Eingeben von akzentuierten Zeichen oder Sonderzeichen

- 1. Drücken und halten Sie eine Buchstabentaste.
- 2. Klicken Sie in der Liste auf das akzentuierte Zeichen bzw. das Sonderzeichen, das beim Eingeben angezeigt wird.

### Markieren von Text

- 1. Platzieren Sie den Cursor an der Stelle, ab der Sie den Text markieren möchten.
- 2. Platzieren Sie den Cursor an der Stelle, bis zu der Sie den Text markieren möchten.

## Eingabemethoden

#### Wechseln der Eingabemethoden während der Eingabe

Sie müssen Ihr BlackBerry®-Gerät in Hochformat verwenden, um diese Aufgabe ausführen zu können.

- 1. Drücken Sie während der Eingabe die Menütaste.
- 2. Klicken Sie auf einen der folgenden Menüeinträge:
	- Mehrfachtippen aktivieren
	- SureType aktivieren
	- Vollständige Tastatur aktivieren

### Ändern der Optionen für Eingabemethoden

- 1. Klicken Sie auf der Startseite oder in einem Ordner auf das Symbol Optionen.
- 2. Klicken Sie auf Sprache und Texteingabe.
- 3. Klicken Sie auf Texteingabeoptionen anzeigen.
- 4. Ändern Sie die Eingabeoptionen.
- 5. Drücken Sie die Menütaste.
- 6. Klicken Sie auf Speichern.

### Eingabemethoden SureType-Technologie und Mehrfachtippen

#### Informationen zur Eingabe mithilfe verschiedener Tastaturarten

Wenn Sie Text eingeben möchten, wird auf Ihrem BlackBerry®-Gerät eine der drei Tastaturarten angezeigt, basierend auf dem Feld, in das Sie Text eingeben.

Wenn Sie Ihr Gerät im Hochformat verwenden, können Sie zwischen SureType®-Tastatur, Mehrfachtippen-Tastatur und vollständiger Tastatur wechseln und eine dieser Tastaturarten als Standard festlegen. Wenn Sie Ihr Gerät in Querformat verwenden, können Sie Eingaben über die komplette Tastatur tätigen.

#### Informationen zu SureType-Technologie und Mehrfachtippen

Eingaben können Sie auf dem BlackBerry®-Gerät über die SureType®-Eingabemethode und die Mehrfachtippen-Methode tätigen.

Die SureType-Technologie kombiniert das herkömmliche Layout einer Telefontastatur mit einem vertrauten Computertastatur-Layout, um schnelles Eingeben und Wählen mit dem Gerät zu erleichtern.

Die SureType-Technologie erkennt Wörter bei der Eingabe. Drücken Sie bei Verwendung der SureType-Technologie die Buchstabentaste für jeden Buchstaben eines Worts einmal, bis das Wort in einer Liste auf dem Bildschirm angezeigt wird. Wenn Sie die Mehrfachtippen-Methode verwenden, drücken Sie eine Buchstabentaste einmal, um den ersten Buchstaben auf der Taste einzugeben bzw. zweimal, um den zweiten Buchstaben auf der Taste einzugeben.

Die SureType-Technologie wird bei den meisten Feldern als Standardeingabemethode verwendet. Die Standardeingabemethode für Telefonnummer- und Kennwortfelder ist "Mehrfachtippen".

#### Eingeben von Text mit der SureType-Technologie

Sie müssen Ihr BlackBerry®-Gerät in Hochformat verwenden, um diese Aufgabe ausführen zu können.

- 1. Drücken Sie für jeden Buchstaben eines Worts die entsprechende Buchstabentaste.
- 2. Führen Sie eine der folgenden Aktionen aus:
	- Um ein Element aus der Liste auszuwählen, die während der Eingabe angezeigt wird, und mit der Eingabe eines neuen Worts zu beginnen, markieren Sie das Element. Drücken Sie die Eingabetaste.
	- Um ein Element aus der Liste auszuwählen, die während der Eingabe angezeigt wird, und mit der Eingabe desselben Worts fortzufahren, klicken Sie auf das Element.
	- Um einen Buchstaben eines Worts bei der Eingabe zu ändern, markieren Sie den Buchstaben. Klicken Sie auf den anderen Buchstaben, der angezeigt wird.
	- Um einen Buchstaben eines Worts nach der Eingabe zu ändern, klicken Sie auf das Wort. Markieren Sie den Buchstaben. Klicken Sie auf den anderen Buchstaben, der angezeigt wird.

Um beispielsweise icheinzugeben, drücken Sie einmal die Taste A, einmal die Taste U usw., bis ich in der Liste angezeigt wird. Markieren Sie anschließend ich und drücken Sie die Eingabetaste.

#### Eingeben von Text mit der Mehrfachtippen-Methode

Sie müssen Ihr BlackBerry®-Gerät in Hochformat verwenden, um diese Aufgabe ausführen zu können.

Führen Sie eine der folgenden Aktionen aus:

- Drücken Sie eine Buchstabentaste einmal, um den ersten Buchstaben auf der Taste einzugeben.
- Drücken Sie eine Buchstabentaste zweimal, um den zweiten Buchstaben auf der Taste einzugeben.
- Drücken Sie eine Buchstabentaste dreimal, um den dritten Buchstaben auf der Taste einzugeben.
- Drücken Sie eine Buchstabentaste viermal, um den vierten Buchstaben auf der Taste einzugeben.

Um beispielsweise icheinzugeben, drücken Sie einmal die Taste A, zweimal die Taste U und viermal die Taste Susw..

### Weitere Informationen zum Eingeben anderer Sprachen

Sie können lernen, andere Sprachen einzugeben, wie z. B. Chinesisch und Thailändisch, indem Sie die Handbücher zur Texteingabe lesen, die online verfügbar sind. Unter [www.blackberry.com/go/docs](http://www.blackberry.com/go/docs) können Sie nach dem Texteingabe-Handbuch in Ihrer Sprache suchen.

## Eingabeoptionen

#### Ändern der Tastaturanordnung

- 1. Klicken Sie auf der Startseite auf das Symbol Optionen.
- 2. Klicken Sie auf Sprache.
- 3. Legen Sie das Feld Tastaturanordnung fest.
- 4. Drücken Sie die Menütaste.
- 5. Klicken Sie auf Speichern.

### Ändern der Standardtastatur in Hochformat

Sie können auf Ihrem BlackBerry®-Gerät festlegen, dass bei Verwendung des Geräts im Hochformat standardmäßig die SureType®-Tastatur, Mehrfachtippen-Tastatur oder komplette Tastatur verwendet wird.

- 1. Klicken Sie in den Geräteoptionen auf Bildschirm/Tastatur.
- 2. Legen Sie das Feld Tastatur im Hochformat fest.
- 3. Drücken Sie die Menütaste.
- 4. Klicken Sie auf Speichern.

#### Beenden der Anzeige von Kontakten in der Liste, die bei der Eingabe angezeigt wird

Standardmäßig erkennt Ihr BlackBerry®-Gerät Ihre Kontakte während der Eingabe.

- 1. Klicken Sie auf der Startseite oder in einem Ordner auf das Symbol Optionen.
- 2. Klicken Sie auf Sprache und Texteingabe.
- 3. Klicken Sie auf Texteingabeoptionen anzeigen.
- 4. Deaktivieren Sie das Kontrollkästchen Kontakte als Datenquelle verwenden.
- 5. Drücken Sie die Menütaste.
- 6. Klicken Sie auf Speichern.

### Festlegen der Cursor-Geschwindigkeit

- 1. Klicken Sie auf der Startseite oder in einem Ordner auf das Symbol Optionen.
- 2. Klicken Sie auf Bildschirm/Tastatur.
- 3. Legen Sie den Wert für das Feld Tastenrate fest.
- 4. Drücken Sie die Menütaste.

5. Klicken Sie auf Speichern.

#### Aktivieren von Tastentönen

- 1. Klicken Sie auf der Startseite oder in einem Ordner auf das Symbol Optionen.
- 2. Klicken Sie auf Bildschirm/Tastatur.
- 3. Legen Sie für das Feld Tastenton die Option Ein fest.
- 4. Drücken Sie die Menütaste.
- 5. Klicken Sie auf Speichern.

## Rechtschreibprüfung

#### Rechtschreibprüfung

Sie können die Rechtschreibung von Ihnen erstellter Nachrichten, Kalendereinträge, Aufgaben oder Notizen prüfen.

- 1. Drücken Sie in einer Nachricht, einem Kalendereintrag, einer Aufgabe oder einer Notiz die Menütaste.
- 2. Klicken Sie auf Rechtschreibprüfung.
- 3. Führen Sie eine der folgenden Aktionen aus:
	- Nehmen Sie die vorgeschlagene Schreibweise an, indem Sie auf ein Wort in der angezeigten Liste klicken.
	- Um die vorgeschlagene Schreibweise zu ignorieren, drücken Sie die Esc-Taste.
	- Um alle Instanzen der vorgeschlagenen Schreibweise zu ignorieren, drücken Sie die Menütaste. Klicken Sie auf Alle ignorieren.
	- Um das Wort dem benutzerdefinierten Wörterbuch hinzuzufügen, drücken Sie die Menütaste. Klicken Sie auf die Option zum Hinzufügen zum Wörterbuch.
	- Um die Rechtschreibprüfung zu beenden, drücken Sie die Menütaste. Klicken Sie auf die Option Rechtschreibprüfung abbrechen.

#### Rechtschreibkorrektur während der Eingabe

Standardmäßig unterstreicht das BlackBerry®-Gerät nicht erkannte Wörter.

- 1. Platzieren Sie den Cursor auf das unterstrichene Wort.
- 2. Drücken Sie die Menütaste.
- 3. Führen Sie eine der folgenden Aktionen aus:
	- Klicken Sie auf Korrekturvorschläge unterbreiten, um Vorschläge zur Schreibweise zu erhalten. Klicken Sie auf ein Wort, oder drücken Sie die Esc-Taste, um die Liste zu schließen.
	- Fügen Sie das Wort dem benutzerdefinierten Wörterbuch hinzu, indem Sie auf Zu Wörterbuch hinzufügen klicken.

#### Automatische Rechtschreibprüfung vor dem Versenden von E-Mail-Nachrichten

- 1. Klicken Sie auf der Startseite oder in einem Ordner auf das Symbol Optionen.
- 2. Klicken Sie auf Rechtschreibprüfung.
- 3. Wählen Sie die Option Rechtschreibprüfung vor dem Senden der E-Mail aus.
- 4. Drücken Sie die Menütaste.
- 5. Klicken Sie auf Speichern.

### Ändern der Optionen für die Rechtschreibprüfung

Art und Länge der von der Rechtschreibprüfung zu prüfenden Wörter sind einstellbar.

- 1. Klicken Sie auf der Startseite oder in einem Ordner auf das Symbol Optionen.
- 2. Klicken Sie auf Rechtschreibprüfung.
- 3. Ändern Sie eine oder mehrere Optionen.
- 4. Drücken Sie die Menütaste.
- 5. Klicken Sie auf Speichern.

### Beenden der Anzeige von Korrekturvorschlägen in der Liste, die bei der Eingabe angezeigt wird

Wenn Sie eine Buchstabenkombination eingeben, die Ihr BlackBerry®-Gerät nicht erkennt, werden in der Liste, die bei der Eingabe angezeigt wird, Korrekturvorschläge in Fettdruck angezeigt.

- 1. Klicken Sie in den Geräteoptionen auf Sprache.
- 2. Klicken Sie auf Eingabeoptionen.
- 3. Deaktivieren Sie das Kontrollkästchen Alternative Schreibweisen anzeigen.
- 4. Drücken Sie die Menütaste.
- 5. Klicken Sie auf Speichern.

### Hinzufügen eines Eintrags zum benutzerdefinierten Wörterbuch

- 1. Klicken Sie auf der Startseite oder in einem Ordner auf das Symbol Optionen.
- 2. Klicken Sie auf Rechtschreibprüfung.
- 3. Klicken Sie auf Benutzerdefiniertes Wörterbuch.
- 4. Drücken Sie die Menütaste.
- 5. Klicken Sie auf Neu
- 6. Geben Sie ein Wort oder eine Buchstabenkombination ein.
- 7. Drücken Sie die Eingabetaste.
- 8. Drücken Sie die Menütaste.
- 9. Klicken Sie auf Speichern.

### Ändern eines Eintrags im benutzerdefinierten Wörterbuch

- 1. Klicken Sie auf der Startseite oder in einem Ordner auf das Symbol Optionen.
- 2. Klicken Sie auf Rechtschreibprüfung.
- 3. Klicken Sie auf Benutzerdefiniertes Wörterbuch.
- 4. Markieren Sie einen Eintrag.
- 5. Drücken Sie die Menütaste.
- 6. Klicken Sie auf Bearbeiten.
- 7. Ändern Sie den Eintrag.
- 8. Drücken Sie die Eingabetaste.
- 9. Drücken Sie die Menütaste.
- 10. Klicken Sie auf Speichern.

### Löschen eines Eintrags im benutzerdefinierten Wörterbuch

- 1. Klicken Sie auf der Startseite oder in einem Ordner auf das Symbol Optionen.
- 2. Klicken Sie auf Rechtschreibprüfung.
- 3. Klicken Sie auf Benutzerdefiniertes Wörterbuch.
- 4. Markieren Sie einen Eintrag.
- 5. Drücken Sie die Menütaste.
- 6. Klicken Sie auf Löschen.
- 7. Drücken Sie die Menütaste.
- 8. Klicken Sie auf Speichern.

## Benutzerdefiniertes Wörterbuch

#### Informationen zum benutzerdefinierten Wörterbuch

Sie können dem benutzerdefinierten Wörterbuch Wörter hinzufügen, damit das BlackBerry®-Gerät bei der Rechtschreibprüfung das Wort erkennt. Da die SureType®.

### Hinzufügen eines Eintrags zum benutzerdefinierten Wörterbuch

- 1. Klicken Sie auf der Startseite auf das Symbol Optionen.
- 2. Klicken Sie auf Benutzerdefiniertes Wörterbuch.
- 3. Drücken Sie die Menütaste.
- 4. Klicken Sie auf Neu
- 5. Geben Sie ein Wort oder eine Buchstabenkombination ein.
- 6. Drücken Sie die Eingabetaste.
- 7. Drücken Sie die Menütaste.
- 8. Klicken Sie auf Speichern.

## Ändern eines Eintrags im benutzerdefinierten Wörterbuch

- 1. Klicken Sie auf der Startseite auf das Symbol Optionen.
- 2. Klicken Sie auf Benutzerdefiniertes Wörterbuch.
- 3. Markieren Sie einen Eintrag.
- 4. Drücken Sie die Menütaste.
- 5. Klicken Sie auf Bearbeiten.
- 6. Ändern Sie den Eintrag.
- 7. Drücken Sie die Eingabetaste.
- 8. Drücken Sie die Menütaste.
- 9. Klicken Sie auf Speichern.

### Löschen eines Eintrags im benutzerdefinierten Wörterbuch

- 1. Klicken Sie auf der Startseite auf das Symbol Optionen.
- 2. Klicken Sie auf Benutzerdefiniertes Wörterbuch.
- 3. Markieren Sie einen Eintrag.
- 4. Drücken Sie die Menütaste.
- 5. Klicken Sie auf Löschen.
- 6. Drücken Sie die Menütaste.
- 7. Klicken Sie auf Speichern.

#### Beenden der Anzeige von Kontakten in der Liste, die bei der Eingabe angezeigt wird

Standardmäßig erkennt Ihr BlackBerry®-Gerät Ihre Kontakte während der Eingabe.

- 1. Klicken Sie auf der Startseite oder in einem Ordner auf das Symbol Optionen.
- 2. Klicken Sie auf Sprache und Texteingabe.
- 3. Klicken Sie auf Texteingabeoptionen anzeigen.
- 4. Deaktivieren Sie das Kontrollkästchen Kontakte als Datenquelle verwenden.
- 5. Drücken Sie die Menütaste.
- 6. Klicken Sie auf Speichern.

### Deaktivieren des automatischen Hinzufügens von Elementen zum benutzerdefinierten **Wörterbuch**

- 1. Klicken Sie auf der Startseite oder in einem Ordner auf das Symbol Optionen.
- 2. Klicken Sie auf Sprache und Texteingabe.
- 3. Klicken Sie auf Texteingabeoptionen anzeigen.
- 4. Deaktivieren Sie das Kontrollkästchen Wort automatisch lernen.
- 5. Ändern Sie das Feld Automatisches Lernen von Wörtern aus Nachrichten in Aus.
- 6. Drücken Sie die Menütaste.
- 7. Klicken Sie auf Speichern.

## AutoText

#### Informationen zu AutoText

AutoText ersetzt einen bestimmten Text, der mit dem entsprechenden vorab auf das Gerät geladenen AutoText-Eintrag eingegeben wird. Wenn Sie Text eingeben, der durch einen AutoText-Eintrag ersetzt werden kann, wird der Text entsprechend geändert, wenn Sie die Leertaste drücken.

Das BlackBerry®-Gerät enthält integrierte AutoText-Einträge, die häufig auftretende Fehler korrigieren. Beispielsweise ändert AutoText dre in der<:/cs>. Sie können AutoText-Einträge für häufige Tippfehler oder oft verwendete Abkürzungen erstellen. Sie können beispielsweise einen AutoText-Eintrag erstellen, der "mfg" durch "Mit freundlichen Grüßen" ersetzt.

#### Erstellen eines AutoText-Eintrags

- 1. Klicken Sie auf der Startseite oder in einem Ordner auf das Symbol Optionen.
- 2. Klicken Sie auf **AutoText**.
- 3. Drücken Sie die Menütaste.
- 4. Klicken Sie auf Neu
- 5. Geben Sie im Feld Ersetzen den zu ersetzenden Text ein.
- 6. Führen Sie im Feld Durch eine der folgenden Aktionen durch:
	- Geben Sie den Ersatztext ein.
	- Wenn Sie ein Makro einfügen möchten (z. B. das aktuelle Datum oder die aktuelle Uhrzeit), drücken Sie die Menütaste. Klicken Sie auf Makro einfügen.
- 7. Führen Sie eine der folgenden Aktionen aus:
	- Um den Eintrag wie eingegeben in Großbuchstaben zu schreiben, stellen Sie das Feld Mit auf Festgelegte Schreibung ein.
	- Um den Eintrag je nach Kontext in Großbuchstaben zu schreiben, stellen Sie das Feld Mit auf SmartCase ein.
- 8. Legen Sie die Sprache fest.
- 9. Drücken Sie die Menütaste.
- 10. Klicken Sie auf Speichern.

#### Deaktivieren von AutoText für SMS-Nachrichten

- 1. Klicken Sie auf der Startseite oder in einem Ordner auf das Symbol Optionen.
- 2. Klicken Sie auf SMS-Text.
- 3. Legen Sie für das Feld AutoText deaktivieren die Option Ja fest.
- 4. Drücken Sie die Menütaste.
- 5. Klicken Sie auf Speichern.

### Ändern eines AutoText-Eintrags

1. Klicken Sie auf der Startseite oder in einem Ordner auf das Symbol Optionen.

- 2. Klicken Sie auf AutoText.
- 3. Klicken Sie auf einen AutoText-Eintrag.
- 4. Ändern Sie den AutoText-Eintrag.
- 5. Drücken Sie die Menütaste.
- 6. Klicken Sie auf Speichern.

### Löschen eines AutoText-Eintrags

- 1. Klicken Sie auf der Startseite oder in einem Ordner auf das Symbol Optionen.
- 2. Klicken Sie auf **AutoText**.
- 3. Markieren Sie auf einen AutoText-Eintrag.
- 4. Drücken Sie die Menütaste.
- 5. Klicken Sie auf Löschen.

### Aufheben einer AutoText-Änderung

Drücken Sie zweimal die Rücktaste/Löschtaste.

## Eingeben von Tastenkombinationen

Abhängig von der Eingabesprache, die Sie verwenden, stehen einige Tastenkombinationen möglicherweise nicht zur Verfügung.

- Zum Einfügen eines Punkts drücken Sie die Leertaste zweimal. Der nächste Buchstabe wird groß geschrieben.
- Für die Großschreibung eines Buchstabens halten Sie die Buchstabentaste gedrückt, bis der Buchstabe in Großschreibung angezeigt wird.
- Um ein Zeichen mit Akzent einzugeben, drücken Sie die Buchstabentaste und halten Sie sie gedrückt. Klicken Sie auf den angezeigten Buchstaben mit Akzent.
- Zum Aktivieren der NUM-Taste drücken und halten Sie die Taste 123, bis das Schloss auf der Taste "123" erscheint. Zum Deaktivieren der NUM-Taste drücken Sie erneut die Taste 123.
- Zum Aktivieren der Feststelltaste drücken und halten Sie die Umschalttaste, bis das Schloss auf der Umschalttaste erscheint. Zum Deaktivieren der Feststelltaste drücken Sie erneut die Umschalttaste.
- Zum Einfügen des Zeichens "@" oder eines Punktes (.) in ein E-Mail-Adressenfeld drücken Sie die Leertaste.
- Zum Eingeben eines Symbols drücken Sie die Symboltaste. Drücken Sie die Symboltaste erneut, um weitere Symbole anzuzeigen.
- Zur Bearbeitung von Text, den Sie eingegeben haben, klicken Sie auf den Text. Ihr BlackBerry®-Gerät zeigt das Bearbeitungskennzeichen um den Cursor an. Um den Cursor um jeweils ein Zeichen zu bewegen, berühren Sie das Bearbeitungskennzeichen und fahren Sie mit Ihrem Finger.
- Um Text auszuschneiden oder zu kopieren und ihn in einer Anwendung einzufügen, berühren Sie gleichzeitig den Bildschirm vor und hinter dem Text, den Sie kopieren möchten. Klicken Sie auf das Symbol Ausschneiden oder Kopieren im unteren Bereich des Bildschirms. Platzieren Sie den Cursor an der Stelle, an der der ausgeschnittene oder kopierte Text eingefügt werden soll. Drücken Sie die Menütaste. Klicken Sie auf Einfügen.
- Um die Eingabesprache schnell zu ändern, wenn Sie Ihr Gerät im Querformat oder im Hochformat mit der kompletten Tastatur verwenden, klicken Sie auf das Symbol Weltkugel. Klicken Sie auf eine Eingabesprache.

## Fehlerbehebung

### SureType-Technologie erkennt ein Wort nicht

Verwenden Sie die Liste, die bei der Texteingabe angezeigt wird, um Wörter zu erstellen, die die SureType®-Technologie nicht erkennt. Drücken Sie einmal die Buchstabentaste für den ersten Buchstaben des jeweiligen Worts. Markieren Sie in der Liste einen Buchstaben. Drücken Sie einmal die Buchstabentaste für den nächsten Buchstaben des jeweiligen Worts. Markieren Sie eine Buchstabenkombination. Klicken Sie auf den Bildschirm. Fahren Sie mit der Eingabe des Worts fort.

### Rechtschreibprüfung funktioniert nicht

Sie können nur Texte prüfen, die Sie selbst geschrieben haben. Die Rechtschreibprüfung steht nur für Englisch, Deutsch, Spanisch, Französisch, Niederländisch, Italienisch, Portugiesisch, Arabisch, Dänisch, Griechisch, Norwegisch, Russisch, Schwedisch, Türkisch, Afrikaans, Katalanisch, Tschechisch und Ungarisch zur Verfügung.

# Sprache

## Ändern der Anzeigesprache

Um diese Aufgabe ausführen zu können, müssen Sie mehr als eine Sprache in Ihrem BlackBerry®-Gerät haben. Weitere Informationen hierzu erhalten Sie von Ihrem Mobilfunkanbieter oder Ihrem Administrator.

- 1. Klicken Sie auf der Startseite oder in einem Ordner auf das Symbol Optionen.
- 2. Klicken Sie auf Sprache.
- 3. Ändern Sie das Feld Sprache.
- 4. Drücken Sie die Menütaste.
- 5. Klicken Sie auf **Speichern**.

## Hinzufügen einer Anzeigesprache

Sie können eine Anzeigesprache mit Hilfe des Programms zum Laden von Anwendungen des BlackBerry® Desktop Manager hinzufügen. Weitere Informationen zum Hinzufügen von Anwendungen, einschließlich Anzeigesprachen, finden Sie in der *BlackBerry® Desktop Software Online-Hilfe*.

## Löschen einer Anzeigesprache

Befolgen Sie im Einrichtungsassistenten die Anweisungen im Bildschirm zum Löschen von Sprachen.

### Informationen zur Eingabesprache

Sie können eine Eingabesprache festlegen, die bei der Eingabe verwendet werden soll. Die Eingabesprache kann von der Anzeigesprache abweichen. Wenn Sie eine Eingabesprache festlegen, ändern Sie AutoText und andere Eingabeoptionen in die gewählte Sprache. So können Sie beispielsweise auf Ihrem BlackBerry®-Gerät die französische Sprache verwenden, Nachrichten jedoch in englischer Sprache eingeben.

## Ändern der Eingabesprache

Um diese Aufgabe ausführen zu können, müssen Sie mehr als eine Sprache in Ihrem BlackBerry®-Gerät haben. Weitere Informationen hierzu erhalten Sie von Ihrem Mobilfunkanbieter oder Ihrem Administrator.

- 1. Klicken Sie auf der Startseite oder in einem Ordner auf das Symbol Optionen.
- 2. Klicken Sie auf Sprache.
- 3. Ändern Sie das Feld Eingabesprache.
- 4. Drücken Sie die Menütaste.
- 5. Klicken Sie auf Speichern.

## Ändern der Anzeigeoptionen für Kontakte

Sie können ändern, in welcher Reihenfolge Ihre Kontakte in allen Anwendungen einschließlich der Telefonliste, der Nachrichtenliste, des der Kontaktliste und des Kalenders angezeigt werden.

- 1. Klicken Sie auf der Startseite oder in einem Ordner auf das Symbol Optionen.
- 2. Klicken Sie auf Sprache.
- 3. Ändern Sie den Eintrag im Feld Namensanzeige.
- 4. Drücken Sie die Menütaste.
- 5. Klicken Sie auf Speichern.

## Fehlerbehebung

### Manche Zeichen werden auf meinem Gerät nicht richtig angezeigt

Möglicherweise werden die Zeichen nicht vom BlackBerry® Enterprise Server oder vom BlackBerry® Internet Service, der mit Ihrem BlackBerry®-Gerät verknüpft ist, unterstützt. Weitere Informationen hierzu erhalten Sie von Ihrem Mobilfunkanbieter oder Ihrem Administrator.

## Ändern der Sprache für Sprachbefehle

Um diese Aufgabe ausführen zu können, müssen Sie mehr als eine Sprache in Ihrem BlackBerry®-Gerät haben. Weitere Informationen hierzu erhalten Sie von Ihrem Mobilfunkanbieter oder Ihrem Administrator.

Wenn Sie die Sprache für Sprachbefehle ändern, ändern Sie die Sprache für die Sprachsteuerung sowie die Sprache, die Sie für Sprachbefehle verwenden.

- 1. Klicken Sie auf der Startseite oder in einem Ordner auf das Symbol Optionen.
- 2. Klicken Sie auf Sprache und Texteingabe.
- 3. Ändern Sie das Feld Sprachgesteuerte Eingabesprache.
- 4. Drücken Sie die Menütaste.
- 5. Klicken Sie auf Speichern.

# Display und Tastatur

## Hintergrundbeleuchtung

#### Informationen zur Hintergrundbeleuchtung

Die Hintergrundbeleuchtung für den Bildschirm wird automatisch angepasst, damit Sie Ihr Gerät bei unterschiedlichen Lichtverhältnissen verwenden können.

### Anpassen der Helligkeit für die Hintergrundbeleuchtung

- 1. Klicken Sie auf der Startseite oder in einem Ordner auf das Symbol Optionen.
- 2. Klicken Sie auf Bildschirm/Tastatur.
- 3. Legen Sie das Feld Helligkeit der Hintergrundbeleuchtung fest.
- 4. Drücken Sie die Menütaste.
- 5. Klicken Sie auf Speichern.

### Festlegen, wie lange die Hintergrundbeleuchtung eingeschaltet bleibt

- 1. Klicken Sie auf der Startseite oder in einem Ordner auf das Symbol Optionen.
- 2. Klicken Sie auf Bildschirm/Tastatur.
- 3. Wählen Sie im Feld Hintergrundbeleuchtung-Timeout eine Option.
- 4. Drücken Sie die Menütaste.
- 5. Klicken Sie auf Speichern.

### Abstellen des automatischen Erlöschens der Hintergrundbeleuchtung

- 1. Klicken Sie auf der Startseite oder in einem Ordner auf das Symbol Optionen.
- 2. Klicken Sie auf Bildschirm/Tastatur.
- 3. Ändern Sie das Feld Hintergrundbeleuchtung automatisch abschalten in Aus.
- 4. Drücken Sie die Menütaste.
- 5. Klicken Sie auf Speichern.

## Anzeigeoptionen

### Verwenden eines Bildes als Hintergrundbild für Ihr Gerät

1. Klicken Sie auf der Startseite auf das Symbol Medien.

- <span id="page-197-0"></span>2. Klicken Sie auf Bilder.
- 3. Navigieren Sie zu einem Bild.
- 4. Klicken Sie auf Als Hintergrundbild festlegen.

### Herunterladen eines Hintergrundbildes für die Startseite

Je nach Mobilfunktarif wird diese Option möglicherweise nicht unterstützt.

- 1. Klicken Sie auf der Startseite auf das Symbol Medien.
- 2. Klicken Sie auf Bilder.
- 3. Klicken Sie auf eine Kategorie.
- 4. Drücken Sie die Menütaste.
- 5. Klicken Sie auf Bilder herunterladen.

### Festlegen von Eigentümerinformationen

Eigentümerinformationen werden auf dem Bildschirm Ihres BlackBerry®-Geräts angezeigt, wenn das Gerät gesperrt ist.

- 1. Klicken Sie auf der Startseite oder in einem Ordner auf das Symbol Optionen.
- 2. Klicken Sie auf Eigentümer.
- 3. Geben Sie die Kontaktinformationen ein.
- 4. Drücken Sie die Menütaste.
- 5. Klicken Sie auf Speichern.

## Ändern der Anzeigeschrift

- 1. Klicken Sie auf der Startseite oder in einem Ordner auf das Symbol Optionen.
- 2. Klicken Sie auf Bildschirm/Tastatur.
- 3. Ändern Sie die Schriftartenfelder.
- 4. Drücken Sie die Menütaste.
- 5. Klicken Sie auf Speichern.

### Verwenden von umgekehrtem Kontrast für die Bildschirmanzeige

- 1. Klicken Sie auf der Startseite oder in einem Ordner auf das Symbol Optionen.
- 2. Klicken Sie auf Erweiterte Optionen.
- 3. Klicken Sie auf Zugänglichkeit.
- 4. Ändern Sie das Feld Farbkontrast zu Kontrast umkehren.
- 5. Drücken Sie die Menütaste.
- 6. Klicken Sie auf Speichern.

### Informationen zum Organisieren von Anwendungen

Anwendungssymbole können auf der Startseite oder in einem Ordner auf der Startseite angezeigt werden. Drücken Sie die Menütaste, um mehr Anwendungen zu sehen.

Sie können Anwendungssymbole neu ordnen, um die Reihenfolge der Symbole auf der Startseite zu ändern. Sie können auch Ordner erstellen und löschen, die Anzeige der von Ihnen erstellten Ordner anpassen und Anwendungssymbole in Ordner und aus Ordnern verschieben.

### Hinzufügen von Anwendungsordnern

- 1. Drücken Sie auf der Startseite die Menütaste.
- 2. Klicken Sie auf Ordner hinzufügen.
- 3. Geben Sie einen Namen für den Ordner ein.
- 4. Um das Ordnersymbol zu ändern, klicken Sie auf das Feld Symbol. Um die Ordnersymbole anzuzeigen, fahren Sie mit Ihrem Finger nach rechts oder links. Klicken Sie auf ein Ordnersymbol.
- 5. Klicken Sie auf Hinzufügen.

#### Anwendungsordner ändern

Sie können nur selbst erstellte Anwendungsordner umbenennen.

- 1. Markieren Sie auf der Startseite einen Anwendungsordner.
- 2. Drücken Sie die Menütaste.
- 3. Klicken Sie auf Ordner bearbeiten.
- 4. Ändern Sie die Ordnerinformationen.
- 5. Klicken Sie auf Speichern.

#### Verschieben eines Anwendungssymbols

- 1. Markieren Sie die Anwendung auf der Startseite oder in einem Anwendungsordner.
- 2. Drücken Sie die Menütaste.
- 3. Führen Sie eine der folgenden Aktionen aus:
	- Klicken Sie auf Verschieben, um das Anwendungssymbol an eine andere Stelle auf der Startseite zu verschieben. Klicken Sie auf den neuen Speicherort.
	- Um das Anwendungssymbol in einen Anwendungsordner zu verschieben, klicken Sie auf Verschieben in Ordner. Klicken Sie auf einen Anwendungsordner.
	- Um das Anwendungssymbol aus einem Anwendungsordner zu verschieben, klicken Sie auf Verschieben in Ordner. Klicken Sie auf Startseite oder einen Anwendungsordner.

#### Ausblenden eines Anwendungssymbols

Abhängig von dem gewähltem Thema können Sie möglicherweise einige Anwendungssymbole nicht ausblenden.

- 1. Markieren Sie auf der Startseite das Anwendungssymbol.
- 2. Drücken Sie die Menütaste.
- 3. Klicken Sie auf Ausblenden.

Zeigen Sie eine verborgene Anwendung an, indem Sie auf die Menütaste drücken. Klicken Sie auf Alle anzeigen.

#### Löschen eines Anwendungsordners

- 1. Markieren Sie auf der Startseite einen Anwendungsordner.
- 2. Drücken Sie die Menütaste.
- 3. Klicken Sie auf Löschen.

#### Festlegen der Anzahl der Symbole, die auf der Startseite angezeigt werden

- 1. Klicken Sie auf der Startseite auf das Symbol Optionen.
- 2. Klicken Sie auf Erweiterte Optionen.
- 3. Klicken Sie auf Zugänglichkeit.
- 4. Ändern Sie das Feld Gittergröße.
- 5. Drücken Sie die Menütaste.
- 6. Klicken Sie auf Speichern.

## Tastaturoptionen

#### Aktivieren von Tastentönen

- 1. Klicken Sie auf der Startseite oder in einem Ordner auf das Symbol Optionen.
- 2. Klicken Sie auf Bildschirm/Tastatur.
- 3. Legen Sie für das Feld Tastenton die Option Ein fest.
- 4. Drücken Sie die Menütaste.
- 5. Klicken Sie auf Speichern.

### Festlegen der Cursor-Geschwindigkeit

- 1. Klicken Sie auf der Startseite oder in einem Ordner auf das Symbol Optionen.
- 2. Klicken Sie auf Bildschirm/Tastatur.
- 3. Legen Sie den Wert für das Feld Tastenrate fest.
- 4. Drücken Sie die Menütaste.
- 5. Klicken Sie auf Speichern.

#### Zuweisen einer Anwendung zu einer Komforttaste

Ihr BlackBerry®-Gerät besitzt auf der Seite eine oder mehrere Komforttasten. Bei bestimmten Schemata können Sie die Anwendung, die einer Komforttaste zugewiesen wurde, nicht ändern.

- 1. Klicken Sie auf der Startseite oder in einem Ordner auf das Symbol Optionen.
- 2. Klicken Sie auf Bildschirm/Tastatur.
- 3. Stellen Sie die Felder rechte Komforttaste öffnet oder linke Komforttaste öffnet ein.
- 4. Drücken Sie die Menütaste.
- 5. Klicken Sie auf Speichern.

## Themen

### Informationen zu Themen

Je nach Mobilfunkanbieter können Sie ein Thema auf Ihrem BlackBerry®-Gerät festlegen, um die Darstellung von Elementen wie Anwendungen, Anzeigen, Wörtern oder Symbolen zu steuern. Möglicherweise wurden bereits einige Themen auf das Gerät geladen, oder Sie können Themen im .cod-Dateiformat herunterladen.

### Wechseln von Themen

- 1. Drücken Sie auf der Startseite die Menütaste.
- 2. Klicken Sie auf Optionen.
- 3. Klicken Sie auf Themenoptionen.
- 4. Klicken Sie auf ein Thema.
- 5. Um das Layout des Themas zu ändern, klicken Sie im Abschnitt Layout der Startseite festlegen auf eine Option.
- 6. Klicken Sie auf Speichern.

### Löschen eines Themas

Sie können nur Themen löschen, die Sie auf Ihr BlackBerry®-Gerät heruntergeladen haben.

- 1. Klicken Sie auf der Startseite oder in einem Ordner auf das Symbol Optionen.
- 2. Klicken Sie auf Thema.
- 3. Markieren Sie ein Thema.
- 4. Drücken Sie die Menütaste.
- 5. Klicken Sie auf Löschen.

### Herunterladen eines Themas

Je nach Ihrem Mobilfunkanbieter wird diese Funktion möglicherweise nicht unterstützt.

- 1. Klicken Sie auf der Startseite oder in einem Ordner auf das Symbol Optionen.
- 2. Klicken Sie auf Thema.
- 3. Drücken Sie die Menütaste.
- 4. Klicken Sie auf Herunterladen von Themen.

## Fehlerbehebung

### Der Bildschirm meines Geräts schaltet sich aus

Wenn Sie das BlackBerry®-Gerät für einen bestimmten Zeitraum nicht verwenden, wird der Bildschirm automatisch ausgeschaltet, um Energie zu sparen.

Um den Bildschirm wieder einzuschalten, brauchen Sie nur den Bildschirm anzuklicken oder eine Taste zu drücken.

### Meine Anzeige hat sich verändert

Abhängig von Ihrem Thema können sich Anzeigeeinstellungen, beispielsweise Symbole, die Schrift und der Hintergrund der Startseite verändern, wenn Sie die Themen wechseln.

#### Zugehörige Informationen

[Ändern der Anzeigeschrift, 196](#page-197-0) [Verwenden eines Bildes als Hintergrundbild für Ihr Gerät, 115](#page-116-0)

### Beim Drücken der Komforttasten wird keine Anwendung geöffnet

Führen Sie versuchsweise eine der folgenden Aktionen aus:

- Stellen Sie sicher, dass die der Taste zugewiesene Anwendung noch vorhanden ist.
- Weisen Sie der Taste eine andere Anwendung zu.

## Nachrichten, Anlagen und Webseiten

#### Suchen nach Nachrichten

Sie können auf Ihrem BlackBerry®-Gerät nach Nachrichten suchen. Darüber hinaus können Sie möglicherweise in der E-Mail-Anwendung auf Ihrem Computer oder einem anderen integrierten E-Mail-Konto nach Nachrichten suchen, wenn Ihr Gerät mit einem E-Mail-Konto verknüpft ist, das den BlackBerry® Internet Service oder einen BlackBerry® Enterprise Server verwendet, der diese Funktion unterstützt.

- 1. Klicken Sie auf der Startseite auf das Symbol Nachrichten.
- 2. Drücken Sie die Menütaste.
- 3. Klicken Sie auf Suche
- 4. Geben Sie Suchkriterien an.
- 5. Drücken Sie die Menütaste.
- 6. Führen Sie eine der folgenden Aktionen aus:
	- Um nach Nachrichten zu suchen, ohne die Suchkriterien zu speichern, klicken Sie auf Suche.
	- Um die Suchkriterien zu speichern, klicken Sie auf Speichern. Geben Sie einen Namen ein. Drücken Sie die Menütaste. Klicken Sie auf Speichern.
	- Um mit Hilfe der zuletzt verwendeten Suchkriterien nach Nachrichten zu suchen, klicken Sie auf Letzte. Drücken Sie die Menütaste. Klicken Sie auf Suche

Anmerkung: Wenn Sie nach Nachrichten suchen, durchsucht das Gerät keine Anhänge.

Um die Suche zu beenden, drücken Sie die Esc-Taste.

### Suchkriterien

#### Suchtyp:

Legen Sie fest, ob auf Ihrem BlackBerry®-Gerät oder in einer E-Mail-Anwendung auf Ihrem Computer bzw. in einem anderen integrierten E-Mail-Konto nach Nachrichten gesucht werden soll.

#### Name:

Geben Sie einen oder mehrere Kontakte oder E-Mail-Adressen an, nach denen Ihr Gerät in den Nachrichten suchen soll. Sie können auch einen Teil des Namens eingeben, um die Suche auszudehnen.

#### In:

Ändern Sie die Art des Adressfeldes, in dem Ihr Gerät nach dem Namen oder der E-Mail-Adresse suchen soll.

#### Betreff:

Geben Sie ein oder mehrere Wörter ein, nach denen Ihr Gerät in der Betreffzeile der Nachrichten suchen soll.

#### Nachricht:

Geben Sie ein oder mehrere Wörter ein, nach denen Ihr Gerät im Text der Nachrichten suchen soll.

#### Einschließlich verschlüsselte Nachrichten:

Legen Sie fest, ob Ihr Gerät verschlüsselte Nachrichten, Nur-Text-Nachrichten und digital signierte Nachrichten durchsucht.

#### Dienst:

Wenn Ihr Gerät mit mehr als einer E-Mail-Adresse verknüpft wurde, ändern Sie das E-Mail-Konto, in dem das Gerät nach Nachrichten suchen soll.

#### Ordner:

Ändern Sie den Ordner, in dem Ihr Gerät nach Nachrichten suchen soll.

#### Anzeigen:

Ändern Sie den Status der Nachrichten, nach denen Ihr Gerät suchen soll.

#### Geben Sie Folgendes ein:

Ändern Sie den Typ der Nachrichten, nach denen Ihr Gerät suchen soll.

### Verwalten der Suchergebnisse für Nachrichten

Sie können die Ergebnisse beim Suchen nach Nachrichten in einer E-Mail-Anwendung auf Ihrem Computer oder in einem anderen integrierten E-Mail-Konto verwalten.

- 1. Markieren Sie eine Nachricht in den Suchergebnissen.
- 2. Drücken Sie die Menütaste.
- 3. Führen Sie eine der folgenden Aktionen aus:
	- Um weitere verfügbare Suchergebnisse anzuzeigen, klicken Sie auf Weitere Ergebnisse abrufen.
	- Um eine Nachricht zu einer Nachrichtenliste hinzuzufügen, klicken Sie auf Hinzufügen.
	- Um alle Nachrichten zu einer Nachrichtenliste hinzuzufügen, klicken Sie auf Alle hinzufügen.
	- Um eine Nachricht aus den Suchergebnissen zu löschen, klicken Sie auf Löschen.
	- Um die Suchergebnisse zu löschen, klicken Sie auf Suche löschen.
	- Um eine neue Suche zu starten, klicken Sie auf Suche.

ACHTUNG: Wenn Sie eine Nachricht aus den Suchergebnissen löschen, wird sie auch aus der E-Mail-Anwendung auf dem Computer oder einem anderen integrierten E-Mail-Konto gelöscht.

### Suchen nach Nachrichten anhand des Kontakts oder Betreffs

Sie können auf dem BlackBerry®-Gerät anhand des Kontakts oder Betreffs nach Nachrichten suchen.

- 1. Klicken Sie auf der Startseite auf das Symbol Nachrichten.
- 2. Markieren Sie eine Nachricht.
- 3. Drücken Sie die Menütaste.
- 4. Klicken Sie auf einen der folgenden Menüeinträge:
	- Absender suchen
- Empfänger suchen
- Betreff suchen

#### Suchen nach Text in einer Nachricht, in einer Datei oder auf einer Webseite

Zum Suchen nach Text in einer Präsentation müssen Sie die Präsentation als Textansicht oder als Text- und Folienansicht anzeigen.

- 1. Drücken Sie in einer Nachricht, einer Anlage oder auf einer Webseite die Menütaste.
- 2. Klicken Sie auf Suchen.
- 3. Geben Sie den Text ein.
- 4. Drücken Sie die Eingabetaste.

Zum Suchen nach der nächsten Instanz des Textes drücken Sie die Menütaste. Klicken Sie auf Weitersuchen.

#### Anzeigen einer Liste mit gespeicherten Suchvorgängen

- 1. Klicken Sie auf der Startseite auf das Symbol Nachrichten.
- 2. Drücken Sie die Menütaste.
- 3. Klicken Sie auf Suche
- 4. Drücken Sie die Menütaste.
- 5. Klicken Sie auf Wiederaufrufen.

### Ändern einer gespeicherten Suche

- 1. Klicken Sie auf der Startseite auf das Symbol Nachrichten.
- 2. Drücken Sie die Menütaste.
- 3. Klicken Sie auf Suche
- 4. Drücken Sie die Menütaste.
- 5. Klicken Sie auf Wiederaufrufen.
- 6. Markieren Sie eine Suche.
- 7. Drücken Sie die Menütaste.
- 8. Klicken Sie auf Suche bearbeiten.
- 9. Bearbeiten Sie die Suchkriterien.
- 10. Drücken Sie die Menütaste.
- 11. Klicken Sie auf Speichern.

### Löschen einer gespeicherten Suche

- 1. Klicken Sie auf der Startseite auf das Symbol Nachrichten.
- 2. Drücken Sie die Menütaste.
- 3. Klicken Sie auf Wiederaufrufen.
- 4. Markieren Sie eine Suche.
- 5. Drücken Sie die Menütaste.

6. Klicken Sie auf Suche löschen.

## Terminplanerdaten

#### Suchen nach Terminplanerdaten

Sie können auf Ihrem BlackBerry®-Gerät nach Terminplanerdaten mit bestimmten Informationen suchen.

- 1. Klicken Sie auf der Startseite oder im Ordner Anwendungen auf das Symbol Suchen.
- 2. Führen Sie eine der folgenden Aktionen aus:
	- Geben Sie im Feld Text den zu suchenden Text oder die zu suchende Telefonnummer ein.
	- Geben Sie im Feld Name einen Kontaktnamen ein, nach dem gesucht werden soll.
- 3. Aktivieren Sie das Kontrollkästchen neben mindestens einer Anwendung.
- 4. Drücken Sie die Menütaste.
- 5. Klicken Sie auf Suche

Anmerkung: Wenn Sie mehr als ein Wort in das Feld "Text" oder "Name" eingeben, werden nur Einträge angezeigt, die alle Wörter enthalten.

Um die Suche zu beenden, drücken Sie die Esc-Taste.

#### Suchen nach Kontakten im Unternehmensadressbuch

Um diese Aufgabe ausführen zu können, muss Ihr E-Mail-Konto einen BlackBerry® Enterprise Server verwenden, der diese Funktion unterstützt. Weitere Informationen hierzu erhalten Sie von Ihrem Administrator.

- 1. Klicken Sie auf der Startseite auf das Symbol Kontakte.
- 2. Drücken Sie die Menütaste.
- 3. Klicken Sie auf Suche.
- 4. Geben Sie den Namen des Kontakts vollständig oder teilweise ein.
- 5. Drücken Sie die Eingabetaste.

### Verwalten von Ergebnissen der Kontaktsuche

- 1. Markieren Sie in den Ergebnissen der Kontaktsuche einen Kontakt.
- 2. Drücken Sie die Menütaste.
- 3. Führen Sie eine der folgenden Aktionen aus:
	- Zum Hinzufügen eines Kontakts zu Ihrer Kontaktliste klicken Sie auf Zu Kontakten hinzufügen.
	- Um alle Kontakte hinzuzufügen, klicken Sie auf Alle zu Kontakten hinzufügen.
	- Zum Anzeigen von Informationen für einen Kontakt klicken Sie auf Anzeigen.
	- Zum Löschen eines Kontakts aus den Suchergebnissen klicken Sie auf Löschen.
	- Zum Löschen der Ergebnisse der Kontaktsuche klicken Sie auf Suche löschen.
	- Zum Starten einer neuen Kontaktsuche klicken Sie auf Suche.

# <span id="page-206-0"></span>Synchronisierung

## Informationen zur Synchronisierung

Die Funktion zur drahtlosen Synchronisierung von Daten wurde für die Synchronisierung von Terminplanerdaten (Kontakte, Kalendereinträge, Aufgaben und Notizen) konzipiert. Diese Synchronisierung erfolgt zwischen Ihrem BlackBerry®-Gerät und der E-Mail-Anwendung auf Ihrem Computer über das Mobilfunknetz.

Die Funktion zur drahtlosen Synchronisierung von E-Mails wurde für die Synchronisierung von E-Mails zwischen Ihrem Gerät und der E-Mail-Anwendung auf Ihrem Computer über das Mobilfunknetz konzipiert. Wenn Sie E-Mails auf Ihrem Gerät ablegen oder löschen, werden diese E-Mails in Ihrer E-Mail-Anwendung ebenfalls abgelegt oder gelöscht. Ebenso werden alle Änderungen, die Sie an E-Mails in der E-Mail-Anwendung auf Ihrem Computer vornehmen, auch für Ihr Gerät übernommen.

Falls die drahtlose Synchronisierung von Daten oder die drahtlose Synchronisierung von E-Mail auf Ihrem Gerät nicht verfügbar ist oder Sie diese Funktionen deaktiviert haben, können Sie das Synchronisationstool des BlackBerry® Desktop Manager zur Synchronisierung von Terminplanerdaten und E-Mails verwenden. Weitere Informationen finden Sie in der *BlackBerry Desktop Software Onlinehilfe*.

## Synchronisieren von E-Mails über das Mobilfunknetz

Legen Sie die Option der drahtlosen Synchronisierung für jedes E-Mail-Konto fest, das für Ihr BlackBerry®-Gerät eingerichtet wurde.

- 1. Klicken Sie auf der Startseite auf das Symbol Nachrichten.
- 2. Drücken Sie die Menütaste.
- 3. Klicken Sie auf Optionen.
- 4. Klicken Sie auf E-Mail-Synchronisierung.
- 5. Falls nötig, ändern Sie das Feld Nachrichtendienste.
- 6. Stellen Sie für das Feld Drahtlose Synchronisierung die Option An ein.
- 7. Drücken Sie die Menütaste.
- 8. Klicken Sie auf Speichern.

Um die Synchronisierung von Terminplanerdaten über das Mobilfunknetz abzustellen, setzen Sie das Feld Drahtlose Synchronisierung auf Aus.

## Löschen von E-Mails über das Mobilfunknetz

Legen Sie die Option "Löschen auf" für jede E-Mail-Adresse fest, die mit Ihrem BlackBerry®-Gerät verknüpft ist.

- 1. Klicken Sie auf der Startseite auf das Symbol Nachrichten.
- 2. Drücken Sie die Menütaste.
- 3. Klicken Sie auf Optionen.
- 4. Klicken Sie auf E-Mail-Synchronisierung.
- <span id="page-207-0"></span>5. Falls nötig, ändern Sie das Feld Nachrichtendienste.
- 6. Legen Sie das Feld Löschen auf fest.
- 7. Drücken Sie die Menütaste.
- 8. Klicken Sie auf Speichern.

Es dauert einen kurzen Zeitraum bis E-Mails über das Mobilfunknetz gelöscht werden.

Um E-Mails ausschließlich auf Ihrem Gerät zu löschen, setzen Sie da Feld Löschen auf in den Optionen auf Handheld.

Zugehörige Informationen

[Löschen mehrerer Nachrichten, 52](#page-53-0)

## Voraussetzungen für das Synchronisieren von Terminplanerdaten über das Mobilfunknetz:

- Ihr BlackBerry®-Gerät muss mit einem E-Mail-Konto verknüpft sein, das einen BlackBerry® Enterprise Server mit dieser Funktion verwendet. Weitere Informationen hierzu erhalten Sie von Ihrem Administrator.
- Sie müssen Ihre Terminplanerdaten mithilfe des Synchronisierungs-Tools des BlackBerry® Desktop Manager synchronisieren. Weitere Informationen finden Sie in der *Online-Hilfe zur BlackBerry Desktop Software* .

## Synchronisieren von Terminplanerdaten über das Mobilfunknetz

- 1. Drücken Sie in der Kontaktliste, in einem Kalender, in der Aufgaben- oder in der Notizenliste die Menütaste.
- 2. Klicken Sie auf Optionen.
- 3. Zum Synchronisieren von Kalendereinträgen klicken Sie auf einen Kalender.
- 4. Ändern Sie das Feld Drahtlose Synchronisierung auf Ja.
- 5. Drücken Sie die Menütaste.
- 6. Klicken Sie auf Speichern.

Um die Synchronisierung von Terminplanerdaten über das Mobilfunknetz abzustellen, ändern Sie das Feld Drahtlose Synchronisierung auf Nein.

## Informationen zu Synchronisierungskonflikten

Ein Synchronisierungskonflikt tritt auf, wenn Sie dieselbe E-Mail oder dasselbe Terminplanerelement auf Ihrem BlackBerry®-Gerät und in der E-Mail-Anwendung auf Ihrem Computer verändern.

Wenn Sie Ihre E-Mails mithilfe drahtloser E-Mail-Synchronisierung synchronisieren, können Sie auf Ihrem Gerät einstellen, ob die E-Mails auf Ihrem Gerät oder die E-Mails auf Ihrem Computer den Vorrang erhalten, wenn ein E-Mail-Synchronisierungskonflikt auftritt.

Wenn Sie Ihre Terminplanerdaten mittels drahtloser Datensynchronisierung synchronisieren, erhalten die Daten auf Ihrem Computer den Vorrang über die Daten auf Ihrem Gerät, wenn ein Datensynchronisierungskonflikt auftritt.

## Verwalten von E-Mail-Synchronisationskonflikten

Legen Sie die Option Bei Konflikten für jede E-Mail-Adresse fest, die mit Ihrem BlackBerry®-Gerät verknüpft ist.

- 1. Klicken Sie auf der Startseite auf das Symbol Nachrichten.
- 2. Drücken Sie die Menütaste.
- 3. Klicken Sie auf Optionen.
- 4. Klicken Sie auf E-Mail-Synchronisierung.
- 5. Falls nötig, ändern Sie das Feld Nachrichtendienste.
- 6. Legen Sie das Feld Bei Konflikten fest.
- 7. Drücken Sie die Menütaste.
- 8. Klicken Sie auf Speichern.

### Verwalten von Datensynchronisierungskonflikten

Sie können einstellen, wie Konflikte bei der Datensynchronisierung des Terminplaners durch Abschalten der drahtlosen Datenübertragung, Verändern der Konfliktlösungsoptionen und Synchronisierung der Terminplanerdaten unter Einsatz des Synchronisierungstools des BlackBerry® Desktop Manager gelöst werden. Weitere Informationen zum Lösen von Konflikten bei der Synchronisierung der Terminplanerdaten finden Sie in der *BlackBerry Desktop Software Onlinehilfe*.

### Informationen zum Sichern und Wiederherstellen von Gerätedaten

Wenn Sie die BlackBerry® Desktop Software auf Ihrem Computer installiert haben, können Sie die meisten Ihrer BlackBerry®-Gerätedaten einschließlich E-Mails, Terminplanerdaten, Schriftarten, gespeicherte Suchläufe und Browserlesezeichen mit Hilfe des Sicherungs- und Wiederherstellungstools des BlackBerry® Desktop Manager sichern und wiederherstellen. Weitere Informationen finden Sie in der *Online-Hilfe zur BlackBerry Desktop Software* .

Ist Ihr Gerät mit einem E-Mail-Konto verknüpft, das einen BlackBerry® Enterprise Server verwendet, können Sie eventuell synchronisierte Terminplanerdaten auf Ihrem Gerät über das Mobilfunknetz wiederherstellen. Um synchronisierte Terminplanerdaten über das Mobilfunknetz wiederherzustellen, müssen Sie über ein Aktivierungskennwort verfügen. Weitere Informationen hierzu erhalten Sie von Ihrem Administrator.

## Voraussetzungen für die Wiederherstellung von Daten über das Mobilfunknetz:

- Ihr E-Mail-Konto muss einen BlackBerry® Enterprise Server verwenden, der diese Funktion unterstützt. Weitere Informationen hierzu erhalten Sie von Ihrem Administrator.
- Das BlackBerry-Gerät muss mit dem Mobilfunknetz verbunden sein.
- Ihr Administrator muss Ihnen ein Kennwort für die Enterprise-Aktivierung zur Verfügung stellen.

## Löschen von Gerätedaten, Drittanbieteranwendungen oder Mediendateien

Bevor Sie Ihre BlackBerry®-Gerätedaten oder Mediendateien löschen, ziehen Sie in Erwägung, diese Daten zu sichern, damit Sie eine Kopie auf Ihrem Computer haben.

ACHTUNG: Wenn Sie Verschlüsselung aktiviert haben, kann das Löschen aller Gerätedaten bis zu einer Stunde dauern. Der Vorgang kann nach dem Start nicht mehr gestoppt werden. Wenn Sie Ihr Gerät zurücksetzen, startet der Prozess nach dem Neustart des Geräts erneut.

- 1. Klicken Sie auf der Startseite oder in einem Ordner auf das Symbol Optionen.
- 2. Klicken Sie auf Sicherheitsoptionen.
- 3. Klicken Sie auf Sicherheitslöschung.
- 4. Führen Sie eine der folgenden Aktionen aus:
	- Um Daten aus der Nachrichtenanwendung, Kontaktanwendung und anderen Anwendungen zu löschen, wählen Sie das Kontrollkästchen E-Mails, Kontakte usw. aus.
	- Um alle Drittanbieteranwendungen zu löschen, die Sie hinzugefügt haben, wählen Sie das Kontrollkästchen Vom Benutzer installierte Anwendungen aus.
	- Um alle Dateien von Ihrer Medienkarte zu löschen, wählen Sie das Kontrollkästchen Medienkarte aus.
- 5. Geben Sie ein: blackberry.
- 6. Klicken Sie auf Löschen.

Wenn Sie Ihr Gerät für den Wiederverkauf vorbereiten und über ein E-Mail-Konto verfügen, das den BlackBerry® Internet Service verwendet, kontaktieren Sie Ihren Mobilfunkanbieter, um die Verknüpfung des Kontos mit Ihrem Gerät zu trennen, damit Nachrichten von diesem Konto nicht mehr an Ihr Gerät gesendet werden.

## Leeren des Ordners mit gelöschten Elementen auf dem Computer mit Ihrem Gerät

Um diese Aufgabe ausführen zu können, muss Ihr E-Mail-Konto einen BlackBerry® Enterprise Server verwenden, der diese Funktion unterstützt. Weitere Informationen hierzu erhalten Sie von Ihrem Administrator.

1. Klicken Sie auf der Startseite auf das Symbol Nachrichten.

- 2. Drücken Sie die Menütaste.
- 3. Klicken Sie auf Optionen.
- 4. Klicken Sie auf E-Mail-Synchronisierung.
- 5. Falls nötig, ändern Sie das Feld Nachrichtendienste.
- 6. Drücken Sie die Menütaste.
- 7. Klicken Sie auf Gelöschte Objekte bereinigen.

## Fehlerbehebung

#### E-Mails werden nicht über das Mobilfunknetz synchronisiert

Führen Sie versuchsweise eine der folgenden Aktionen aus:

- Stellen Sie sicher, dass Ihr BlackBerry®-Gerät mit dem Mobilfunknetz verbunden ist.
- Stellen Sie sicher, dass die drahtlose E-Mail-Synchronisation eingeschaltet ist.
- Synchronisieren Sie E-Mails manuell. Klicken Sie auf der Startseite auf das Symbol Nachrichten. Drücken Sie die Menütaste. Klicken Sie auf Jetzt synchronisieren.

#### Zugehörige Informationen

[Synchronisieren von E-Mails über das Mobilfunknetz, 205](#page-206-0)

#### Ich erhalte keine E-Mails von persönlichen Ordnern auf meinem Computer

Falls Ihr BlackBerry®-Gerät mit einem Microsoft® Outlook®-E-Mail-Konto verknüpft ist, müssen Sie das Synchronisierungstool des BlackBerry® Desktop Manager verwenden, um E-Mails in persönlichen Ordnern zu synchronisieren. Weitere Informationen finden Sie in der *Online-Hilfe zur BlackBerry Desktop Software* .

#### E-Mails werden über das Mobilfunknetz nicht gelöscht

Führen Sie versuchsweise eine der folgenden Aktionen aus:

- Wenn Sie mehrere E-Mails mit der Option "Voriges löschen" entfernen, werden die E-Mails während der drahtlosen E-Mail-Synchronisierung nicht gelöscht. Um auf Ihrem BlackBerry®-Gerät mehrere E-Mails zu löschen, markieren Sie die E-Mails und drücken die Menütaste. Klicken Sie auf Nachrichten löschen.
- Vergewissern Sie sich, dass das Feld Löschen auf in den Optionen für E-Mail-Synchronisierung auf Mailbox & Handheld gesetzt ist.

#### Zugehörige Informationen

[Löschen von E-Mails über das Mobilfunknetz, 205](#page-206-0)

#### Terminplanerdaten werden nicht über das Mobilfunknetz synchronisiert

Führen Sie versuchsweise eine der folgenden Aktionen aus:

• Stellen Sie sicher, dass Ihr BlackBerry®-Gerät mit dem Mobilfunknetz verbunden ist.

- Vergewissern Sie sich, dass die drahtlose Datensynchronisierung in der Kontaktliste, im Kalender, in der Aufgabenliste und in der Notizenliste aktiviert ist.
- Wenn Sie den BlackBerry® Internet Service verwenden, müssen Sie zur Synchronisierung der Kalenderdaten das Synchronisierungstool des BlackBerry® Desktop Manager verwenden. Weitere Informationen finden Sie in der *Online-Hilfe zur BlackBerry Desktop Software* .

#### Zugehörige Informationen

[Synchronisieren von Terminplanerdaten über das Mobilfunknetz, 206](#page-207-0)

### Daten aus benutzerdefinierten Kontaktlistenfeldern werden auf meinem Computer nicht angezeigt

Sie können die Daten eines benutzerdefinierten Kontaktlistenfelds nur mit einem Textfeld des E-Mail-Programms auf Ihrem Computer synchronisieren. Sie können z. B. nicht den Geburtstag eines Kontakts in einem benutzerdefinierten Kontaktlistenfeld auf Ihrem BlackBerry®-Gerät hinzufügen und mit dem E-Mail-Programm auf Ihrem Computer synchronisieren, da es sich bei dem Geburtstagsfeld im E-Mail-Programm Ihres Computers um ein Datumsfeld handelt.

## Manche Zeichen in Kalendereinträgen werden nach der Synchronisierung nicht richtig angezeigt

Wenn Sie auf Ihrem BlackBerry®-Gerät Termine oder Besprechungen festlegen, die spezielle Zeichen oder Akzente enthalten, kann es vorkommen, dass Ihr Computer diese Zeichen nicht unterstützt.

Vergewissern Sie sich, dass Sie auf Ihrem Computer die richtige Standardcodeseite verwenden und dass die korrekte Schriftart installiert ist. Weitere Informationen finden Sie in der Dokumentation für das Betriebssystem auf Ihrem Computer.

# <span id="page-212-0"></span>Bluetooth-Technologie

## Grundlegende Informationen zur Bluetooth-Technologie

#### Informationen zur Bluetooth-Technologie

Mit Hilfe der Bluetooth®-Technologie können Sie eine drahtlose Verbindung zwischen Ihrem BlackBerry®-Gerät und einem Bluetooth-fähigen Gerät (z. B. einer Freisprechanlage oder einem drahtlosen Headset) herstellen.

Bevor Sie Ihr BlackBerry-Gerät mit einem Bluetooth-fähigen Gerät verbinden können, müssen Sie zuerst die Bluetooth-Technologie auf beiden Geräten einschalten und anschließend die Geräte koppeln. Kopplung richtet eine Beziehung zwischen den Geräten ein und muss meist nur einmal durchgeführt werden.

Nachdem Sie die Geräte gekoppelt haben, können Sie die Geräte verbinden, wenn das Bluetooth-fähige Gerät sich in Reichweite Ihres BlackBerry-Geräts befindet (normalerweise ist dieser Bereich ein Umkreis von etwa 10 Metern). Damit die besten Ergebnisse erzielt werden, halten Sie Ihr BlackBerry-Gerät so zum Bluetooth-fähigen Gerät, dass sich keine Störgegenstände zwischen ihnen befinden. Wenn Ihr BlackBerry-Gerät sich beispielsweise auf der rechten Seite Ihres Körpers befindet, tragen Sie ein Bluetooth-fähiges Headset in Ihrem rechten Ohr.

Wenn Sie die Bluetooth-Technologie einschalten oder wenn Sie Ihr BlackBerry-Gerät mit einem anderen Bluetooth-fähigen Gerät verbinden, werden oben auf der Startseite die Bluetooth-Statusanzeigen angezeigt. Weitere Informationen zu Bluetooth-Anzeigen finden Sie in der Dokumentation zu Ihrem BlackBerry-Gerät.

### Aktivieren der Bluetooth-Technologie

- 1. Klicken Sie auf der Startseite auf das Symbol Verbindungen verwalten.
- 2. Aktivieren Sie das Kontrollkästchen Bluetooth.

Um die Bluetooth®-Technologie auszuschalten, deaktivieren Sie das Kontrollkästchen Bluetooth.

### Koppeln mit einem Bluetooth-fähigen Gerät

Sie müssen Ihr BlackBerry®-Gerät mit einem Bluetooth®-fähigen Gerät koppeln, bevor Sie eine Verbindung mit ihm herstellen können. Weitere Informationen zur Vorbereitung des Bluetooth-fähigen Geräts zum Koppeln, finden Sie in der Dokumentation, die mit dem Bluetooth-fähigen Gerät geliefert wurde.

- 1. Klicken Sie auf der Startseite auf das Symbol Verbindungen verwalten.
- 2. Klicken Sie auf Bluetooth einrichten.
- 3. Klicken Sie auf Suche
- 4. Klicken Sie auf ein Bluetooth-fähiges Gerät.
- 5. Führen Sie, falls erforderlich, eine der folgenden Aktionen aus:
- Wenn das Bluetooth-fähige Gerät keine Tastatur enthält (beispielsweise ein Headset), geben Sie in Ihrem BlackBerry-Gerät den Kopplungskennschlüssel ein, der in der Dokumentation, die mit dem Bluetooth-fähigen Gerät geliefert wurde, bereitgestellt wird. Der Kennschlüssel ist meistens ein numerischer oder alphanumerischer Code.
- Wenn das Bluetooth-fähige Gerät eine Tastatur enthält (beispielsweise ein Laptop), geben Sie einen der beiden Kopplungskennschlüssel in beiden Geräten ein.

#### Zugehörige Informationen

[Aktivieren der Bluetooth-Technologie, 211](#page-212-0)

#### Herstellen einer Verbindung zu einem gekoppelten Bluetooth-fähigen Gerät

Um diese Aufgabe ausführen zu können, muss die Bluetooth®-Technologie aktiviert und das BlackBerry®-Gerät mit dem Bluetooth-fähigen Gerät gekoppelt sein.

Ihr BlackBerry-Gerät wird möglicherweise versuchen, automatisch eine Verbindung mit dem Gerät herzustellen, wenn Bluetooth-Technologie eingeschaltet ist und die Geräte sich in Reichweite befinden.

- 1. Klicken Sie auf der Startseite auf das Symbol Verbindungen verwalten.
- 2. Klicken Sie auf Bluetooth-Optionen.
- 3. Markieren Sie ein Bluetooth-fähiges Gerät.
- 4. Drücken Sie die Menütaste.
- 5. Klicken Sie auf Verbinden.

Um die Verbindung mit einem gekoppelten Bluetooth-fähigen Gerät zu trennen, markieren Sie das Gerät. Drücken Sie die Menütaste. Klicken Sie auf Verbindung unterbrechen.

#### Zugehörige Informationen

[Aktivieren der Bluetooth-Technologie, 211](#page-212-0)

#### Umschalten zu einem gekoppelten Bluetooth-fähigen Gerät während eines Anrufs

Um diese Aufgabe auszuführen, müssen Sie die Bluetooth®-Technologie aktivieren.

- 1. Drücken Sie während eines Gesprächs die Menütaste.
- 2. Klicken Sie auf <Bluetooth-Gerät> aktivieren.

#### Zugehörige Informationen

[Aktivieren der Bluetooth-Technologie, 211](#page-212-0)

#### Kontakte für gekoppelte Bluetooth-fähige Freisprechanlagen freigeben

- 1. Klicken Sie auf der Startseite auf das Symbol Verbindungen verwalten.
- 2. Klicken Sie auf Bluetooth-Optionen.
- 3. Markieren Sie eine Bluetooth®-fähige Freisprechanlage.
- 4. Drücken Sie die Menütaste.
- 5. Klicken Sie auf Verbinden.
- 6. Drücken Sie die Menütaste.
- 7. Klicken Sie auf Kontakte übertragen.

### Empfangen einer Mediendatei per Bluetooth-Technologie

Um diese Aufgabe ausführen zu können, muss die Bluetooth®-Technologie aktiviert und das BlackBerry®-Gerät mit einem Bluetooth-fähigen Gerät gekoppelt sein.

- 1. Klicken Sie auf der Startseite auf das Symbol Medien.
- 2. Klicken Sie auf einen Medientyp.
- 3. Drücken Sie die Menütaste.
- 4. Klicken Sie auf Per Bluetooth empfangen.
- 5. Senden Sie eine Mediendatei vom gekoppelten Bluetooth-fähigen Gerät.
- 6. Klicken Sie ggf. auf Ja.
- 7. Klicken Sie auf Speichern.

### Senden von Mediendateien

Um diese Aufgabe mit einem gekoppelten Bluetooth®-fähigen Gerät auszuführen, müssen Sie die Bluetooth-Technologie aktivieren.

Sie können nur Mediendateien senden, die Sie selbst hinzugefügt haben.

- 1. Klicken Sie auf der Startseite auf das Symbol Medien.
- 2. Klicken Sie auf einen Medientyp.
- 3. Klicken Sie ggf. auf eine Kategorie.
- 4. Markieren Sie eine Mediendatei.
- 5. Drücken Sie die Menütaste.
- 6. Führen Sie eine der folgenden Aktionen aus:
	- Klicken Sie auf Senden oder Freigeben, um eine Bilddatei zu senden. Klicken Sie auf einen Nachrichtentyp.
	- Um eine Audio- oder Videodatei zu senden, klicken Sie auf die Sendeoption für einen Nachrichtentyp.

#### Umbenennen eines gekoppelten Bluetooth-fähigen Geräts

- 1. Klicken Sie auf der Startseite auf das Symbol Verbindungen verwalten.
- 2. Klicken Sie auf Bluetooth-Optionen.
- 3. Markieren Sie ein gekoppeltes Bluetooth®-fähiges Gerät.
- 4. Drücken Sie die Menütaste.
- 5. Klicken Sie auf Geräteeigenschaften.
- 6. Ändern Sie im Feld Gerätename den Namen des Bluetooth-fähigen Geräts.
- 7. Drücken Sie die Menütaste.
- 8. Klicken Sie auf Speichern.

### Löschen eines gekoppelten Bluetooth-fähigen Geräts

Um diese Aufgabe ausführen zu können, müssen Sie zuerst Ihr BlackBerry®-Gerät vom Bluetooth®-fähigen Gerät trennen.

1. Klicken Sie auf der Startseite auf das Symbol Verbindungen verwalten.

- 2. Klicken Sie auf Bluetooth-Optionen.
- 3. Markieren Sie ein Bluetooth-fähiges Gerät.
- 4. Drücken Sie die Menütaste.
- 5. Klicken Sie auf Gerät löschen.

## Optionen der Bluetooth-Technologie

#### Bluetooth-Profile

Je nach BlackBerry®-Gerätemodell und Mobilfunknetz werden einige Profile möglicherweise nicht unterstützt.

#### A/V Remote Control (AVRCP):

Über dieses Profil können Sie die Tasten eines Bluetooth-fähigen Headsets verwenden, um beispielsweise die Lautstärke anzupassen oder die nächste oder vorherige Mediendatei auf dem BlackBerry-Gerät wiederzugeben.

#### Datenübertragung:

Über diesen Dienst können Sie Ihr BlackBerry-Gerät mit Bluetooth-fähigen Geräten verbinden, die die Übertragung von Daten, z. B. Mediendateien, unterstützen.

#### Desktop-Konnektivität:

Über diesen Dienst können Sie Ihr BlackBerry-Gerät mit einem Bluetooth-fähigen Computer verbinden, auf dem die BlackBerry® Desktop Software ausgeführt wird, um so Ihre Terminplanerdaten zu synchronisieren.

#### Dial-Up Networking (DUN):

Über dieses Profil können Sie Ihr BlackBerry-Gerät als Modem verwenden, wenn es an einen Bluetooth-fähigen Computer angeschlossen ist, auf dem die BlackBerry Desktop Software ausgeführt wird.

#### Handsfree (HFP):

Über dieses Profil können Sie Ihr BlackBerry-Gerät mit Bluetooth-fähigen Headsets und Freisprechanlagen verbinden, die das Handsfree-Profil unterstützen.

#### Headset (HSP):

Über dieses Profil können Sie Ihr BlackBerry-Gerät mit Bluetooth-fähigen Headsets verbinden, die das Headset-Profil unterstützen.

#### Serial Port Profile:

Über dieses Profil können Sie Ihr BlackBerry-Gerät mit Bluetooth-fähigen Geräten verbinden, die Desktop-Konnektivität, drahtlose Umgehung und Datenübertragung unterstützen.

#### SIM-Zugriff:

Wenn Ihr BlackBerry-Gerät eine SIM-Karte verwendet, können Sie über dieses Profil eine Bluetooth-fähige Freisprechanlage für die Steuerung der SIM-Karte auf Ihrem BlackBerry-Gerät verwenden, damit Sie mit der Freisprechanlage Anrufe tätigen und empfangen können. Wenn Sie diese Funktion verwenden, stehen Datendienste (Browser-Dienst, E-Mail-, PIN- und MMS-Nachrichtenübermittlung)
auf Ihrem Gerät nicht zur Verfügung und Sie können nur über die Freisprechanlage auf Telefondienste zugreifen. Bevor Sie diese Funktion verwenden können, müssen Sie ggf. einen von der Freisprechanlage generierten alphanumerischen Code mit 16 Stellen in Ihr BlackBerry-Gerät eingeben.

#### Drahtlose Umgehung:

Über diesen Dienst können Sie Ihr BlackBerry-Gerät mit einem Bluetooth-fähigen Computer verbinden, auf dem die BlackBerry Desktop Software ausgeführt wird, um E-Mail-Nachrichten zu senden und zu empfangen und Ihre Terminplanerdaten zu organisieren. Dabei ist keine Verbindung mit einem Mobilfunknetz erforderlich. Wenn Sie diesen Dienst verwenden möchten, muss Ihr E-Mail-Konto einen BlackBerry® Enterprise Server verwenden.

#### Verhindern, dass das Gerät Kontakte für Bluetooth-fähige Geräte freigibt

- 1. Klicken Sie auf der Startseite auf das Symbol Verbindungen verwalten.
- 2. Klicken Sie auf Bluetooth-Optionen.
- 3. Drücken Sie die Menütaste.
- 4. Klicken Sie auf Optionen.
- 5. Ändern Sie das Feld Kontakteübertragung.
- 6. Drücken Sie die Menütaste.
- 7. Klicken Sie auf Speichern.

Um Kontakte wieder für Bluetooth®-fähige Geräte freizugeben, setzen Sie das Feld Kontakteübertragung auf Alle Einträge.

#### Beschränken ausgehender Anrufe

- 1. Klicken Sie auf der Startseite auf das Symbol Verbindungen verwalten.
- 2. Klicken Sie auf Bluetooth-Optionen.
- 3. Drücken Sie die Menütaste.
- 4. Klicken Sie auf Optionen.
- 5. Setzen Sie das Feld Ausgehende Anrufe zulassen auf Nie oder Wenn nicht gesperrt.
- 6. Drücken Sie die Menütaste.
- 7. Klicken Sie auf Speichern.

#### Aktivieren des erkennbaren Modus des BlackBerry-Geräts

Wenn Sie bei Ihrem BlackBerry®-Gerät den erkennbaren Modus aktivieren, werden andere Bluetooth®-fähige Geräte Ihr Gerät erkennen können.

- 1. Klicken Sie auf der Startseite auf das Symbol Verbindungen verwalten.
- 2. Klicken Sie auf Bluetooth-Optionen.
- 3. Drücken Sie die Menütaste.
- 4. Klicken Sie auf Optionen.
- 5. Setzen Sie das Feld Erkennbar auf 2 Minuten.
- 6. Drücken Sie die Menütaste.

#### 7. Klicken Sie auf Speichern.

Nach zwei Minuten wechselt sich das Feld Erkennbar automatisch zu Nein.

#### Ändern des Kopplungsnamens für das BlackBerry-Gerät

- 1. Klicken Sie auf der Startseite auf das Symbol Verbindungen verwalten.
- 2. Klicken Sie auf Bluetooth-Optionen.
- 3. Drücken Sie die Menütaste.
- 4. Klicken Sie auf Optionen.
- 5. Geben Sie in das Feld Gerätename einen Namen für das BlackBerry®-Gerät ein.
- 6. Drücken Sie die Menütaste.
- 7. Klicken Sie auf Speichern.

#### Deaktivieren der Benachrichtigung für Bluetooth-Verbindungen

- 1. Klicken Sie auf der Startseite auf das Symbol Verbindungen verwalten.
- 2. Klicken Sie auf Bluetooth-Optionen.
- 3. Drücken Sie die Menütaste.
- 4. Klicken Sie auf Optionen.
- 5. Setzen Sie das Feld LED-Verbindungsanzeige in Aus.
- 6. Drücken Sie die Menütaste.
- 7. Klicken Sie auf Speichern.

Wenn Sie die Bluetooth®-Benachrichtigung für Verbindungen wieder aktivieren möchten, ändern Sie das Feld LED-Verbindungsanzeige in Ja.

### Deaktivieren der Eingabeaufforderung, die beim Verbinden oder Koppeln angezeigt wird

- 1. Klicken Sie auf der Startseite auf das Symbol Verbindungen verwalten.
- 2. Klicken Sie auf Bluetooth-Optionen.
- 3. Markieren Sie ein Bluetooth®-fähiges Gerät.
- 4. Drücken Sie die Menütaste.
- 5. Klicken Sie auf Geräteeigenschaften.
- 6. Setzen Sie das Feld Vertrauenswürdig auf Ja.
- 7. Drücken Sie die Menütaste.
- 8. Klicken Sie auf Speichern.

Um die Eingabeaufforderung wieder zu aktivieren, setzen Sie das Feld Vertrauenswürdig auf Eingabeaufforderung.

#### Deaktivieren eines Bluetooth-Profils

- 1. Klicken Sie auf der Startseite auf das Symbol Verbindungen verwalten.
- 2. Klicken Sie auf Bluetooth-Optionen.
- 3. Drücken Sie die Menütaste.
- 4. Klicken Sie auf Optionen.
- 5. Deaktivieren Sie das bzw. die Kontrollkästchen neben einem oder mehreren Bluetooth®-Profilen.
- 6. Drücken Sie die Menütaste.
- 7. Klicken Sie auf Speichern.

#### Zugehörige Informationen

[Bluetooth-Profile, 214](#page-215-0)

### Verschlüsseln von gesendeten oder empfangenen Daten mittels Bluetooth-**Technologie**

Um diese Aufgabe ausführen zu können, muss das gekoppelte Bluetooth®-fähige Gerät Datenverschlüsselung unterstützen.

- 1. Klicken Sie auf der Startseite auf das Symbol Verbindungen verwalten.
- 2. Klicken Sie auf Bluetooth-Optionen.
- 3. Drücken Sie die Menütaste.
- 4. Klicken Sie auf Optionen.
- 5. Ändern Sie die Einstellung im Feld Sicherheitsstufe auf Hoch+Verschlüsselung.
- 6. Drücken Sie die Menütaste.
- 7. Klicken Sie auf Speichern.

#### Deaktivieren der automatischen Verbindung mit Bluetooth-fähigen Geräten

Wenn Sie Ihr BlackBerry®-Gerät einschalten, versucht dieses standardmäßig eine Verbindung mit dem zuletzt von Ihnen verwendeten, Bluetooth®-fähigen Gerät herzustellen.

- 1. Klicken Sie auf der Startseite auf das Symbol Verbindungen verwalten.
- 2. Klicken Sie auf Bluetooth-Optionen.
- 3. Drücken Sie die Menütaste.
- 4. Klicken Sie auf Optionen.
- 5. Ändern Sie die Einstellung im Feld Verbindung beim Einschalten herstellen in Nein.
- 6. Drücken Sie die Menütaste.
- 7. Klicken Sie auf Speichern.

## Fehlerbehebung

### Ich kann auf einem Bluetooth-fähigen Gerät keinen Kennschlüssel eingeben

Wenn auf einem Bluetooth®-fähigen Gerät kein Kennschlüssel eingegeben werden kann, könnte dieser bereits eingegeben sein. Geben Sie auf Ihrem BlackBerry®-Gerät im Feld Kennschlüssel für <Gerätename> eingeben die Nummer 0000 ein.

#### Meine Liste gekoppelter Bluetooth-fähiger Geräte wird nicht angezeigt

Führen Sie versuchsweise eine der folgenden Aktionen aus:

- Stellen Sie sicher, dass die Bluetooth®-Technologie aktiviert ist.
- Stellen Sie sicher, dass Sie Bluetooth-fähige Geräte der Liste der gekoppelten Bluetooth-fähigen Geräte hinzugefügt haben.

#### Zugehörige Informationen

[Grundlegende Informationen zur Bluetooth-Technologie, 211](#page-212-0)

#### Ich kann keine Kopplung mit einem Bluetooth-fähigen Gerät durchführen

Führen Sie versuchsweise eine der folgenden Aktionen aus:

- Vergewissern Sie sich, dass Ihr BlackBerry®-Gerät mit dem Bluetooth®-fähigen Gerät kompatibel ist. In der Dokumentation zum Bluetooth-fähigen Gerät finden Sie weitere Informationen hierzu.
- Wenn Sie den Kennschlüssel für Ihr Bluetooth-fähiges Gerät nicht kennen, finden Sie ihn in der Dokumentation zum Bluetooth-fähigen Gerät.
- Wenn Ihr BlackBerry-Gerät das Bluetooth-fähige Gerät, das Sie koppeln möchten, nicht erkennt, aktivieren Sie versuchsweise bei Ihrem BlackBerry-Gerät den erkennbaren Modus für eine kurze Zeit. Insbesondere müssen viele Freisprechanlagen Ihr BlackBerry-Gerät erkennen können, statt dass Ihr BlackBerry-Gerät die Freisprechanlage entdeckt. Klicken Sie auf der Startseite auf das Symbol Verbindungen verwalten. Klicken Sie auf Bluetooth einrichten. Klicken Sie auf Abhören. Bluetooth-fähige Geräte können Ihr BlackBerry-Gerät für zwei Minuten erkennen.
- Deaktivieren Sie die Verschlüsselung von Bluetooth-Verbindungen zwischen Ihrem BlackBerry-Gerät und dem Bluetooth-fähigen Gerät. Klicken Sie auf der Startseite auf das Symbol Verbindungen verwalten. Klicken Sie auf Bluetooth-Optionen. Markieren Sie ein Bluetooth-fähiges Gerät. Drücken Sie die Menütaste. Klicken Sie auf Geräteeigenschaften. Ändern Sie das Feld Verschlüsselung auf Deaktiviert. Drücken Sie die Menütaste. Klicken Sie auf Speichern.

#### Freigeben von Kontakten für ein gekoppeltes Bluetooth-fähiges Gerät nicht möglich

Führen Sie versuchsweise eine der folgenden Aktionen aus:

- Stellen Sie sicher, dass die Bluetooth®-Technologie aktiviert ist.
- Vergewissern Sie sich, dass Ihr BlackBerry®-Gerät mit dem Bluetooth-fähigen Gerät gekoppelt ist.
- Vergewissern Sie sich, dass in den Bluetooth-Optionen das Feld Kontakteübertragung nicht auf Deaktiviert gesetzt ist.

• Vergewissern Sie sich, dass Ihr BlackBerry-Gerät mit einem Bluetooth-fähigen Gerät verbunden ist, das das Handsfree- oder Object Push-Profil unterstützt. Weitere Information zu unterstützten Profilen entnehmen Sie bitte den Unterlagen zum jeweiligen Bluetooth-fähigen Gerät.

#### Zugehörige Informationen

[Grundlegende Informationen zur Bluetooth-Technologie, 211](#page-212-0)

# GPS-Technologie

Je nach Ihrem Mobilfunkanbieter wird diese Funktion möglicherweise nicht unterstützt.

## Informationen zur GPS-Technologie

Je nach Ihrem Mobilfunkanbieter wird diese Funktion möglicherweise nicht unterstützt.

Die GPS-Technologie auf Ihrem BlackBerry®-Gerät bietet Ihnen die Möglichkeit, Ihre GPS-Position zu ermitteln und standortbasierte Anwendungen und Dienste zu verwenden. Standortbasierte Anwendungen können Ihre GPS-Position verwenden, um Ihnen Informationen, wie z. B. Anfahrtsbeschreibungen, bereitzustellen.

Wenn Ihr Gerät über keinen internen GPS-Empfänger verfügt oder Ihr Mobilfunkanbieter keine standortbasierten Dienste unterstützt, Sie aber GPS-Technologie verwenden möchten, können Sie zur Verwendung der GPS-Technologie Ihr BlackBerry-Gerät mit einem Bluetooth®-fähigen GPS-Empfänger koppeln. Weitere Informationen erhalten Sie von Ihrem Mobilfunkanbieter.

Wenn Ihr Gerät mit einem CDMA-Netzwerk verbunden ist und Sie einen Notruf tätigen oder wenn sich Ihr Gerät im Notfall-Rückrufmodus (Emergency Callback Mode) befindet, kann der Notruf-Operator mithilfe der GPS-Technologie Ihren ungefähren Standort ermitteln. Anmerkung: Teilen Sie in einem Notfall dem Notruf-Operator möglichst genaue Informationen mit. Es kann vorkommen, dass der Notruf-Operator mithilfe der GPS-Technologie alleine Ihren ungefähren Standort nicht finden kann.

## Ermitteln Ihrer GPS-Position

Je nach Mobilfunkanbieter und Mobilfunknetz wird diese Funktion möglicherweise nicht unterstützt. Zum Ausführen dieser Aufgabe müssen Sie Ihr BlackBerry®-Gerät mit einem Bluetooth®-fähigen GPS-Empfänger koppeln, wenn Ihr Gerät nicht über einen internen GPS-Empfänger verfügt.

- 1. Klicken Sie auf der Startseite oder in einem Ordner auf das Symbol Optionen.
- 2. Klicken Sie auf Erweiterte Optionen.
- 3. Klicken Sie auf GPS.
- 4. Drücken Sie die Menütaste.
- 5. Klicken Sie auf GPS aktualisieren.

Daraufhin werden die Längen- und Breitenkoordinaten Ihres aktuellen Standorts angezeigt.

## Deaktivieren der Standorthilfe

Je nach Mobilfunkanbieter und Mobilfunknetz wird diese Funktion möglicherweise nicht unterstützt. Standardmäßig ist die Standorthilfe aktiviert, um die Leistung der GPS-Technologie zu verbessern. Wenn die Standorthilfe aktiviert ist, stellt Ihr BlackBerry®-Gerät regelmäßig eine Verbindung mit einem zentralen Server her, was zu einer Erhöhung Ihrer Datendienstgebühren führen kann. Sie können die Standorthilfe deaktivieren, um diese Gebühren zu vermeiden, aber es kann in diesem Fall länger dauern, bis das Gerät Ihre GPS-Position ermittelt. Weitere Informationen erhalten Sie von Ihrem Mobilfunkanbieter.

- 1. Klicken Sie auf der Startseite oder in einem Ordner auf das Symbol Optionen.
- 2. Klicken Sie auf Erweiterte Optionen.
- 3. Klicken Sie auf GPS.
- 4. Führen Sie eine der folgenden Aktionen aus:
	- Um die Standorthilfe zu deaktivieren, ändern Sie das Feld Standorthilfe in Deaktiviert.
	- Um die Standorthilfe beim Roaming zu deaktivieren, ändern Sie das Feld Standorthilfe in Bei Roaming deaktiviert.
- 5. Drücken Sie die Menütaste.
- 6. Klicken Sie auf Speichern.

### Verhindern, dass andere Personen Ihren Standort erfassen können

Wenn Ihr E-Mail-Konto einen BlackBerry® Enterprise Server verwendet, kann Ihr Administrator möglicherweise den Standort Ihres BlackBerry-Geräts erfassen. Weitere Informationen hierzu erhalten Sie von Ihrem Administrator.

- 1. Klicken Sie auf der Startseite oder in einem Ordner auf das Symbol Optionen.
- 2. Klicken Sie auf Erweiterte Optionen.
- 3. Klicken Sie auf GPS.
- 4. Ändern Sie den Wert im Feld GPS-Dienste auf Standort aus.
- 5. Drücken Sie die Menütaste.
- 6. Klicken Sie auf Speichern.

### Fehlerbehebung

#### Ich kann die GPS-Technologie nicht verwenden

Führen Sie versuchsweise eine der folgenden Aktionen aus:

- Wenn Sie sich im Freien aufhalten, stellen Sie sicher, dass sich Ihr Gerät weg von Gebäuden unter freiem Himmel befindet.
- Wenn Sie sich in Innenräumen aufhalten, sollten Sie sich an ein Fenster begeben.
- Wenn Sie Ihr BlackBerry®-Gerät mit einem Bluetooth®-fähigen GPS-Empfänger gekoppelt haben, stellen Sie sicher, dass der Bluetooth-fähige GPS-Empfänger eingeschaltet ist.
- Wenn Sie GPS zum ersten Mal verwenden, warten Sie etwas, bis Ihr Gerät den GPS-Standort ermittelt hat.

# Karten

## Grundlegende Informationen zu Karten

#### Abrufen von Wegbeschreibungen

- 1. Klicken Sie auf der Startseite oder in einem Ordner auf das Symbol Karten.
- 2. Drücken Sie auf einer Karte die Menütaste.
- 3. Klicken Sie auf die Option Wegbeschreibungen abrufen.
- 4. Führen Sie eine der folgenden Aktionen aus, um einen Ausgangsstandort anzugeben:
	- Um einen neuen Standort anzugeben, geben Sie im Feld Ausgangspunkt eingeben (oder auswählen) die Standortinformationen ein.
	- Um einen Standort für einen Kontakt anzugeben, geben Sie im Feld Ausgangspunkt eingeben (oder auswählen) den Kontaktnamen ein.
	- Falls Ihr BlackBerry®-Gerät über einen integrierten GPS-Empfänger verfügt oder mit einem Bluetooth®-fähigen GPS-Empfänger gekoppelt ist, klicken Sie auf Mein Standort.
	- Um einen kürzlich angezeigten Standort festzulegen, klicken Sie auf Zuletzt.
	- Geben Sie einen gespeicherten Standort ein, indem Sie auf Favoriten klicken.
- 5. Wiederholen Sie Schritt 4, um einen Zielstandort anzugeben.
- 6. Aktivieren oder deaktivieren Sie die Kontrollkästchen neben einer oder mehreren Routenoptionen.

Um die Wegbeschreibung von einem Endstandort zum Ausgangsstandort zu erhalten, drücken Sie die Menütaste. Klicken Sie auf Wegbeschreibung umkehren.

#### Anzeigen von Wegbeschreibungen als eine Route auf einer Karte

Beim Anzeigen von einer Wegbeschreibung in Textform klicken Sie auf **Auf Karte anzeigen**.

Um die Wegbeschreibung wieder in Textform anzuzeigen, drücken Sie die Menütaste. Klicken Sie auf Wegbeschreibung anzeigen.

#### Senden einer Route oder einer Karte

- 1. Drücken Sie auf einer Karte die Menütaste.
- 2. Klicken Sie auf Wegbeschreibungen senden oder Standort senden.
- 3. Klicken Sie auf einen Nachrichtentyp.

#### Anzeigen von Standorten in Karten

- 1. Klicken Sie auf der Startseite auf das Symbol Karte.
- 2. Drücken Sie auf einer Karte die Menütaste.

#### 3. Klicken Sie auf Standort finden.

4. Führen Sie eine der folgenden Aktionen aus:

- Um einen neuen Standort anzuzeigen, geben Sie im Feld Suchen eine Adresse ein. Um Adressinformationen in bestimmte Adressfelder einzugeben, klicken Sie auf Erweitert.
- Um einen Standort für einen Kontakt anzuzeigen, geben Sie im Feld Suchen den Kontaktnamen ein.
- Falls Ihr BlackBerry®-Gerät über einen integrierten GPS-Empfänger verfügt oder mit einem Bluetooth®-fähigen GPS-Empfänger gekoppelt ist, klicken Sie auf Mein Standort.
- Um einen kürzlich angezeigten Standort erneut anzusehen, klicken Sie auf Zuletzt.
- Um einen gespeicherten Standort anzuzeigen, klicken Sie auf Favoriten.

Wenn Sie einen anderen Standort anzeigen möchten und nicht Ihren aktuellen Standort, drücken Sie die Menütaste, um die Wegbeschreibung von Ihrem aktuellen Standort zu diesem Standort zu erhalten. Klicken Sie Zu dieser Stelle navigieren. Ihr Gerät muss mit einem integrierten GPS-Empfänger ausgestattet oder mit einem Bluetooth-fähigen GPS-Empfänger gekoppelt sein, um diese Aufgabe durchführen zu können.

#### Anzeigen einer Adresse auf einer Karte mithilfe eines Links

Wenn Ihre BlackBerry®-Geräte eine Adresse in bestimmten Anwendungen, wie z. B. Instant Messaging-Anwendungen und Notizen, erkennen, unterstreicht Ihr Gerät die Adresse.

- 1. Markieren Sie eine unterstrichene Adresse.
- 2. Drücken Sie die Menütaste.
- 3. Klicken Sie auf Auf Karte anzeigen.

#### Anzeigen einer Liste von Sonderzielen in der Nähe eines Standorts

Sie können nach Sonderzielen wie Unternehmen, Flughäfen, Schulen, Parks oder Sehenswürdigkeiten suchen.

- 1. Drücken Sie auf einer Karte die Menütaste.
- 2. Klicken Sie auf Lokale Suche.
- 3. Geben Sie die Sonderzielinformationen ein.
- 4. Drücken Sie die Eingabetaste.

#### Anzeigen von Sonderzielen auf einer Karte

- 1. Klicken Sie auf der Startseite auf das Symbol Karte.
- 2. Klicken Sie beim Anzeigen einer Liste mit Sonderzielen auf Auf Karte anzeigen.

Um zur Liste mit Sonderzielen zurückzukehren, drücken Sie die Menütaste. Klicken Sie auf Unternehmen anzeigen.

#### Verfolgen von Strecken

Um diese Aufgabe auszuführen, müssen Sie festlegen, welcher GPS-Empfänger zum Verfolgen von Strecken verwendet werden soll.

- 1. Drücken Sie auf einer Karte die Menütaste.
- 2. Klicken Sie auf GPS-Navigation beginnen.

Sie beenden das Verfolgen von Strecken, indem Sie die Menütaste drücken. Klicken Sie auf GPS-Navigation beenden.

#### Zugehörige Informationen

[Informationen zur GPS-Technologie, 24](#page-25-0)

#### Festlegen einer Privat- oder Geschäftsadresse

- 1. Drücken Sie in einer Karte die Menütaste.
- 2. Klicken Sie auf Ebenen.
- 3. Falls nötig, erweitern Sie die Ordner Favoriten und Standorte.
- 4. Markieren Sie Privat oder Geschäft.
- 5. Drücken Sie die Menütaste.
- 6. Klicken Sie auf Bearbeiten.
- 7. Bearbeiten Sie die Adressinformationen.
- 8. Drücken Sie die Menütaste.
- 9. Klicken Sie auf Adresse suchen.

#### Anzeigen oder Ausblenden einer Ebene auf einer Karte

Sie können Ihr BlackBerry®-Gerät so einstellen, dass Routen und Orte angezeigt werden, die Sie kürzlich auf einer Karte betrachtet oder für die Sie ein Lesezeichen angelegt haben.

- 1. Klicken Sie auf der Startseite oder in einem Ordner auf das Symbol Karten.
- 2. Drücken Sie in einer Karte die Menütaste.
- 3. Klicken Sie auf Ebenen.
- 4. Markieren Sie eine Ebene.
- 5. Drücken Sie die Menütaste.
- 6. Klicken Sie auf Anzeigen oder Ausblenden.

## **Navigation**

#### Vergrößern einer Wegbeschreibung auf einer Route

- 1. Markieren Sie auf einer Karte eine Wegbeschreibung auf einer Route.
- 2. Drücken Sie die Menütaste.
- 3. Klicken Sie auf Auf den Punkt zoomen.

#### Vergrößern oder Verkleinern von Karten

- 1. Drücken Sie auf einer Karte die Menütaste.
- 2. Klicken Sie auf Vergrößern.
- 3. Führen Sie eine der folgenden Aktionen aus:
	- Fahren Sie zum Vergrößern mit dem Finger auf der Zoomleiste aufwärts.
	- Fahren Sie zum Verkleinern mit dem Finger auf der Zoomleiste abwärts.

#### Schwenken von Karten

Fahren Sie auf einer Karte mit Ihrem Finger in eine beliebige Richtung.

## Lesezeichen für Karten

#### Hinzufügen eines Lesezeichens für einen Standort oder eine Route

- 1. Klicken Sie auf der Startseite auf das Symbol Karte.
- 2. Drücken Sie auf einer Karte die Menütaste.
- 3. Klicken Sie auf Zu Favoriten hinzufügen.
- 4. Führen Sie eine der folgenden Aktionen aus:
	- Um das Lesezeichen umzubenennen, geben Sie in das Feld Bezeichnung einen neuen Namen ein.
	- Um das Lesezeichen an einem anderen Ort abzulegen, ändern Sie das Feld Ordner.
- 5. Klicken Sie auf OK.

#### Ändern eines Lesezeichens für einen Standort oder eine Route

- 1. Klicken Sie auf der Startseite auf das Symbol Karte.
- 2. Drücken Sie auf einer Karte die Menütaste.
- 3. Klicken Sie auf Standort finden.
- 4. Klicken Sie auf Favoriten.
- 5. Markieren Sie ein Lesezeichen.
- 6. Drücken Sie die Menütaste.
- 7. Klicken Sie auf Bearbeiten.
- 8. Ändern Sie das Lesezeichen.
- 9. Drücken Sie die Menütaste.
- 10. Klicken Sie auf Speichern.

#### Löschen eines Lesezeichens für einen Standort oder eine Route

- 1. Klicken Sie auf der Startseite auf das Symbol Karte.
- 2. Drücken Sie auf einer Karte die Menütaste.
- 3. Klicken Sie auf Standort finden.
- 4. Klicken Sie auf Favoriten.
- 5. Markieren Sie ein Lesezeichen.
- 6. Drücken Sie die Menütaste.
- 7. Klicken Sie auf Löschen.

### Hinzufügen eines Lesezeichenordners für Standorte oder Routen

- 1. Klicken Sie auf der Startseite auf das Symbol Karte.
- 2. Drücken Sie auf einer Karte die Menütaste.
- 3. Klicken Sie auf Standort finden.
- 4. Klicken Sie auf Favoriten.
- 5. Drücken Sie die Menütaste.
- 6. Klicken Sie auf Unterordner hinzufügen.

### Ablegen eines Lesezeichens für einen Standort oder eine Route

- 1. Klicken Sie auf der Startseite auf das Symbol Karte.
- 2. Drücken Sie auf einer Karte die Menütaste.
- 3. Klicken Sie auf Standort finden.
- 4. Klicken Sie auf Favoriten.
- 5. Markieren Sie ein Lesezeichen.
- 6. Drücken Sie die Menütaste.
- 7. Klicken Sie auf Verschieben.
- 8. Klicken Sie auf einen neuen Speicherort.

### Kartenoptionen

#### Einstellen des GPS-Empfängers, der zum Verfolgen von Strecken verwendet wird

Um diese Aufgabe auszuführen, müssen Sie Ihr BlackBerry®-Gerät mit einem Bluetooth®-fähigen GPS-Empfänger koppeln, falls Ihr Gerät über keinen internen GPS-Empfänger verfügt.

- 1. Drücken Sie auf einer Karte die Menütaste.
- 2. Klicken Sie auf Optionen.
- 3. Ändern Sie das Feld GPS-Quelle.
- 4. Drücken Sie die Menütaste.
- 5. Klicken Sie auf Speichern.

#### Löschen des Karten-Caches

- 1. Drücken Sie auf einer Karte die Menütaste.
- 2. Klicken Sie auf Optionen.
- 3. Drücken Sie die Menütaste.
- 4. Klicken Sie auf Cache leeren.
- 5. Klicken Sie auf Löschen.

#### Anzeigen von Statusinformationen am Kartenanfang

Sie können den Akku-Ladezustand, die Anzeige für den Mobilfunkempfang, die Uhrzeit und Satelliten- sowie Bluetooth®- Verbindungsinformationen am Kartenanfang anzeigen.

- 1. Drücken Sie auf einer Karte die Menütaste.
- 2. Klicken Sie auf Optionen.
- 3. Ändern Sie das Feld Titelleiste ausblenden auf Nein.
- 4. Drücken Sie die Menütaste.
- 5. Klicken Sie auf Speichern.

Um die Statusinformationen wieder auszublenden, ändern Sie das Feld Titelleiste ausblenden auf Ja.

### Anzeigen der Himmelsrichtung Norden am Kartenanfang

Wenn Sie Strecken verfolgen, wird Ihre Fortbewegungsrichtung standardmäßig am Kartenanfang angezeigt.

- 1. Drücken Sie auf einer Karte die Menütaste.
- 2. Klicken Sie auf Norden oben.

Um Ihre Fortbewegungsrichtung erneut am Kartenanfang anzuzeigen, drücken Sie die Menütaste. Klicken Sie auf Strecke oben.

#### Ausblenden der Streckendaten unten auf einer Karte

- 1. Beim Verfolgen der Strecke auf einer Karte drücken Sie die Menütaste.
- 2. Klicken Sie auf Instrumentenbrett ausblenden.

Um die Streckendaten wieder anzuzeigen, drücken Sie die Menütaste. Klicken Sie auf Instrumentenbrett anzeigen.

### Dauerhafte Hintergrund-Beleuchtung beim Verfolgen von Strecken

Die Hintergrundbeleuchtung wird nach einem Timeout standardmäßig automatisch abgeschaltet, um die Akkuleistung zu bewahren. Sie können Kartenoptionen so ändern, dass die Hintergrundbeleuchtung eingeschaltet bleibt, während Sie Ihre Strecke verfolgen, sofern der Akku-Ladezustand nicht unter einen bestimmten Prozentsatz fällt.

- 1. Drücken Sie auf einer Karte die Menütaste.
- 2. Klicken Sie auf Optionen.
- 3. Ändern Sie das Feld für den Timeout der Hintergrundbeleuchtung.
- 4. Drücken Sie die Menütaste.
- 5. Klicken Sie auf Speichern.

#### Zugehörige Informationen

[Festlegen, wie lange die Hintergrundbeleuchtung eingeschaltet bleibt, 195](#page-196-0)

### Anzeigen eines geocodierten Bildes auf einer Karte

Wenn Sie ein geocodiertes Bild markieren, das auf Ihrem BlackBerry®-Gerät gespeichert ist, wird neben dem Dateinamen in der unteren linken Ecke des Bildschirms eine Weltkugel angezeigt.

- 1. Klicken Sie auf der Startseite auf das Symbol Medien.
- 2. Klicken Sie auf Bilder.
- 3. Klicken Sie auf eine Kategorie.
- 4. Markieren Sie ein geocodiertes Bild.
- 5. Drücken Sie die Menütaste.
- 6. Klicken Sie auf Auf Karte anzeigen.

## Fehlerbehebung

### Auf der Karte werden diagonale Linien angezeigt

Wenn Ihr BlackBerry®-Gerät eine neue Karte lädt oder wenn Ihr Gerät nicht mit dem Mobilfunknetz verbunden ist, werden auf der Karte diagonale Linien angezeigt.

Wenn die diagonalen Linien über einen längeren Zeitraum angezeigt werden, vergewissern Sie sich, dass Ihr Gerät mit dem Mobilfunknetz verbunden ist.

### Einige Funktionen sind auf meinem Gerät nicht verfügbar

Die Verfügbarkeit bestimmter Funktionen auf Ihrem BlackBerry®-Gerät ist abhängig von verschiedenen Aspekten, z. B. vom Modell Ihres Geräts und von Ihrem Mobilfunktarif.

Wenn Ihr E-Mail-Konto einen BlackBerry® Enterprise Server verwendet, hat Ihr Unternehmen eventuell einige Funktionen nicht eingerichtet oder möchte unterbinden, dass Sie einige Funktionen oder Optionen verwenden. Wenn der Administrator eine Option für Sie festgelegt hat, wird neben dem Optionsfeld ein rotes Schloss angezeigt.

Um weitere Informationen zu den auf Ihrem Gerät verfügbaren Funktionen zu erhalten, wenden Sie sich an Ihren Mobilfunkanbieter oder Ihren Administrator oder besuchen Sie unsere Website unter [www.blackberry.com/go/devices](http://www.blackberry.com/go/devices).

Zugehörige Informationen [Verfügbarkeit von Funktionen, 9](#page-10-0)

# <span id="page-230-0"></span>Anwendungen

## Informationen zu Multitasking

Ihr BlackBerry®-Gerät unterstützt Multitasking, was die Ausführung von mehreren Anwendungen gleichzeitig zulässt. Sie werden beispielsweise während eines Anrufs zur Kalenderanwendung wechseln wollen, um Ihre Termine anzuzeigen, oder zur Kontaktanwendung, um einen Kontakt zu suchen. Während Sie einen Titel spielen, werden Sie möglicherweise zur Nachrichtenanwendung wechseln wollen, um auf eine Nachricht zu antworten.

Für die meisten Anwendungen gibt es auch Tastenkombinationen, die Ihnen helfen können, allgemeine Aufgaben schnell auszuführen.

Anmerkung: Je mehr Anwendungen gleichzeitig ausgeführt werden, desto mehr Speicher und Akku verbraucht Ihr Gerät. Um die Leistung Ihres Geräts zu optimieren, versuchen Sie die Anwendungen zu schließen, sobald Sie sie nicht mehr benötigen.

#### Zugehörige Informationen

Weiteres Ausführen einer Anwendung und Wechseln zu einer anderen Anwendung, 229 Weiteres Ausführen einer Anwendung und Zurückkehren zur Startseite, 229 [Schließen einer Anwendung, damit sie nicht ausgeführt wird, 230](#page-231-0)

## Weiteres Ausführen einer Anwendung und Wechseln zu einer anderen Anwendung

- 1. Drücken Sie in einer Anwendung die Menütaste und halten Sie sie.
- 2. Fahren Sie im Bildschirm "Anwendungen wechseln" mit dem Finger nach links oder nach rechts und klicken Sie auf ein Anwendungssymbol.
- 3. Wenn das von Ihnen gesuchte Anwendungssymbol nicht angezeigt wird, klicken Sie auf das Symbol Startseite und navigieren Sie zum Anwendungssymbol, das Sie suchen.

#### Zugehörige Informationen

Weiteres Ausführen einer Anwendung und Zurückkehren zur Startseite, 229 [Schließen einer Anwendung, damit sie nicht ausgeführt wird, 230](#page-231-0)

## Weiteres Ausführen einer Anwendung und Zurückkehren zur Startseite

Führen Sie in einer Anwendung eine der folgenden Aktionen aus:

- Wenn Sie nicht telefonieren, drücken Sie die Taste Beenden.
- Wenn Sie nicht telefonieren, drücken Sie die Menütaste und halten Sie sie gedrückt. Klicken Sie auf das Symbol Startseite.

Anmerkung: Wenn Sie beim Telefonieren die Taste "Beenden" drücken, werden Sie den Anruf beenden, selbst wenn Sie die Anwendung gewechselt haben.

#### Zugehörige Informationen

<span id="page-231-0"></span>[Weiteres Ausführen einer Anwendung und Wechseln zu einer anderen Anwendung, 229](#page-230-0) Schließen einer Anwendung, damit sie nicht ausgeführt wird, 230

## Schließen einer Anwendung, damit sie nicht ausgeführt wird

Um die Leistung Ihres BlackBerry®-Geräts zu optimieren, versuchen Sie die Anwendungen zu schließen, sobald Sie sie nicht mehr benötigen. Führen Sie in einer Anwendung eine der folgenden Aktionen aus:

- Drücken Sie die Menütaste. Klicken Sie auf Schließen.
- Drücken Sie die Esc-Taste. Drücken Sie ggf. weiterhin die Esc-Taste, bis die Startseite angezeigt wird.

#### Zugehörige Informationen

[Weiteres Ausführen einer Anwendung und Wechseln zu einer anderen Anwendung, 229](#page-230-0) [Weiteres Ausführen einer Anwendung und Zurückkehren zur Startseite, 229](#page-230-0)

### Informationen zum Hinzufügen von Anwendungen

Die BlackBerry App World™ Storefront ermöglicht es Ihnen, Anwendungen für Ihr BlackBerry®-Gerät zu suchen und herunterzuladen. In BlackBerry App World können Sie gekennzeichnete und häufig heruntergeladene Elemente, wie z. B. Spiele, Social Networking-Anwendungen und Produktivitätsanwendungen, durchsuchen. Sie können Anwendungen nach der Kategorie anzeigen und nach Schlüsselwörtern durchsuchen. Mit einem bestehenden PayPal®-Konto können Sie Elemente kaufen und über das Mobilfunknetz auf Ihr Gerät herunterladen. Elemente, die Sie kaufen, werden in BlackBerry App World auf dem Bildschirm "Meine Welt" gespeichert. Um BlackBerry App World herunterzuladen, besuchen Sie [www.blackberryappworld.com](http://www.blackberryappworld.com). Je nach Ihrem Mobilfunkanbieter ist BlackBerry App World möglicherweise nicht verfügbar.

Sie können über das Application Center auch auf neue Anwendungen zugreifen. Sie können mit Hilfe des Application Center eine Anzahl an Anwendungen, die von Ihrem Mobilfunkanbieter gehostet werden, hinzufügen, aktualisieren oder jeweils zu der vorherigen Version der Anwendung zurückkehren. Dies kann u. a. Social Networking-Anwendungen, Instant Messaging-Anwendungen und Anwendungen, die spezifisch für Ihren Mobilfunkanbieter sind, umfassen.

Es fallen möglicherweise Gebühren für die Datenübertragung an, wenn Sie eine neue Anwendung hinzufügen. Weitere Informationen erhalten Sie von Ihrem Mobilfunkanbieter.

## Info zu Instant Messaging-Anwendungen

Sie können Instant Messaging-Anwendungen für Ihr BlackBerry®-Gerät von der BlackBerry App World™-Storefront herunterladen. Standardmäßig ist Ihr BlackBerry-Gerät mit BlackBerry® Messenger ausgestattet. Sie können BlackBerry Messenger verwenden, um mit Personen zu chatten, die ein BlackBerry-Gerät besitzen, indem Sie Nachrichten und Dateien senden und empfangen. Sie können auch Ihren Status und Ihr Anzeigebild ändern. Mit der Funktion BlackBerry® Groups des BlackBerry Messenger können Sie Bilder, Listen, Termine und mehr freigeben.

Sie müssen eine Mobilfunkanbietervereinbarung für den Datenverkehr haben, um diese Anwendungen zu verwenden. Abhängig von Ihrem Mobilfunkanbieter oder Unternehmen werden einige Anwendungen und Funktionen möglicherweise nicht unterstützt.

Weitere Informationen zu BlackBerry Messenger und anderen Instant Messaging-Anwendungen finden Sie unter [www.blackberry.com/](http://www.blackberry.com/support) [support](http://www.blackberry.com/support). Wenn Sie Hilfe bei der Verwendung einer Instant Messaging-Anwendung benötigen, finden Sie Antworten in der Anwendung, indem Sie auf Ihrem Gerät die Menütaste drücken und auf Hilfe klicken.

## Info zu Social Networking-Anwendungen

Sie können Social Networking-Anwendungen auf Ihrem BlackBerry®-Gerät verwenden, um mit Ihren Social Networking-Kontakten in Kontakt zu bleiben. Abhängig von der Social Networking-Anwendung können Sie Nachrichten senden, Bilder freigeben, Ihren Status ändern und mehr.

Sie können Social Networking-Anwendungen für Ihr BlackBerry-Gerät von der BlackBerry App World™-Storefront herunterladen. Sie müssen eine Mobilfunkanbietervereinbarung für den Datenverkehr haben, um diese Anwendungen zu verwenden. Abhängig von Ihrem Mobilfunkanbieter oder Unternehmen werden einige Anwendungen und Funktionen möglicherweise nicht unterstützt.

Weitere Informationen zu Social Networking-Anwendungen finden Sie unter [www.blackberry.com/support](http://www.blackberry.com/support). Wenn Sie Hilfe bei der Verwendung einer Instant Messaging-Anwendung benötigen, finden Sie Antworten in der Anwendung, indem Sie auf Ihrem Gerät die Menütaste drücken und auf Hilfe klicken.

## Hinzufügen, Aktualisieren oder Zurückkehren zur vorherigen Version einer Anwendung mit Hilfe des Application Center

Sie können mit Hilfe des Application Center eine Anzahl an Anwendungen, die von Ihrem Mobilfunkanbieter gehostet werden, hinzufügen, aktualisieren oder jeweils zu der vorherigen Version der Anwendung zurückkehren.

- 1. Klicken Sie im Application Center auf eine Anwendung.
- 2. Klicken Sie auf Installieren.
- 3. Klicken Sie auf Herunterladen

## Hinzufügen einer Anwendung

- 1. Markieren Sie auf einer Website einen Link für eine Anwendung.
- 2. Drücken Sie die Menütaste.
- 3. Klicken Sie auf Herunterladen
- 4. Klicken Sie auf OK.

#### Zugehörige Informationen

[Rechtliche Hinweise, 312](#page-313-0)

## Anzeigen der Eigenschaften für eine Anwendung

- 1. Klicken Sie auf der Startseite oder in einem Ordner auf das Symbol Optionen.
- 2. Klicken Sie auf Anwendungen.
- 3. Klicken Sie auf eine Anwendung.

#### Zugehörige Informationen

[Rechtliche Hinweise, 312](#page-313-0)

## Löschen einer Drittanbieteranwendung

Wenn Ihr Gerät mit einem E-Mail-Konto verknüpft ist, das einen BlackBerry® Enterprise Server verwendet, können Sie eventuell einige Drittanbieteranwendungen nicht löschen. Weitere Informationen hierzu erhalten Sie von Ihrem Administrator.

- 1. Markieren Sie auf der Startseite oder in einem Ordner eine Drittanbieteranwendung.
- 2. Drücken Sie die Menütaste.
- 3. Klicken Sie auf Löschen.

## Empfang einer Aufforderung zur Eingabe des Gerätekennworts vor dem Hinzufügen einer Anwendung

Um diese Aufgabe ausführen zu können, müssen Sie ein BlackBerry®-Gerätekennwort festgelegt haben.

- 1. Klicken Sie auf der Startseite oder in einem Ordner auf das Symbol Optionen.
- 2. Klicken Sie auf Kennwort.
- 3. Ändern Sie das Feld Aufforderung bei Anwendungsinstallation auf Ja.
- 4. Drücken Sie die Menütaste.
- 5. Klicken Sie auf Speichern.

### Anzeigen der Größe einer Anwendungsdatenbank

- 1. Klicken Sie auf der Startseite oder in einem Ordner auf das Symbol Optionen.
- 2. Klicken Sie auf Status
- 3. Drücken Sie die Menütaste.
- 4. Klicken Sie auf Datenbankgrößen.

## Nach Anwendungs-Updates suchen

Sie können im Application Center nach Aktualisierungen für eine Anzahl an Anwendungen suchen, die von Ihrem Mobilfunkanbieter gehostet werden.

Führen Sie im Application Center einen der folgenden Schritte aus:

- Um nach Anwendungs-Updates manuell zu suchen, klicken Sie auf **Aktualisieren**.
- Um nach Anwendungs-Updates automatisch zu suchen, klicken Sie auf die Menütaste. Klicken Sie auf Liste automatisch aktualisieren.

## Fehlerbehebung

### Ich kann keine Anwendung hinzufügen, aktualisieren oder zur vorherigen Version zurückkehren

Führen Sie versuchsweise eine der folgenden Aktionen aus:

- Stellen Sie sicher, dass Ihr BlackBerry®-Gerät mit dem Mobilfunknetz verbunden ist.
- Stellen Sie sicher, dass Ihr Gerät über genügend Speicher verfügt, um die Anwendung hinzuzufügen oder zu aktualisieren.

#### Eine Drittanbieteranwendung funktioniert nicht wie erwartet

Wenn Sie eine Anwendung von Drittanbietern verwenden möchten, die nicht für BlackBerry®-Geräte mit Touchscreen entwickelt wurde, können Sie den Kompatibilitätsmodus aktivieren, um die Anwendung auf Ihrem Gerät auszuführen. Wenn Sie eine Anwendung im Kompatibilitätsmodus verwenden, müssen Sie Ihr Gerät in Hochformat verwenden. Wenn eine Anwendung eine Tastatur erfordert, erscheint die SureType®-Tastatur.

Um den Kompatibilitätsmodus für eine Anwendung von Drittanbietern zu aktivieren, führen Sie eine der folgenden Aktionen aus:

- Markieren Sie auf der Startseite oder in einem Ordner die Anwendung. Drücken Sie die Menütaste. Klicken Sie auf Kompatibilitätsmodus.
- Klicken Sie auf der Startseite oder in einem Ordner auf das Symbol Optionen. Klicken Sie auf Erweiterte Optionen. Klicken Sie auf Anwendungen. Markieren Sie die Anwendung. Drücken Sie die Menütaste. Klicken Sie auf Kompatibilitätsmodus.

Um den Kompatibilitätsmodus zu deaktivieren, wiederholen Sie die Schritte, die Sie zum Aktivieren des Kompatibilitätsmodus durchgeführt haben.

# BlackBerry Device Software

## Informationen zum Aktualisieren der BlackBerry Device Software

Sie möchten Ihre BlackBerry® Device Software möglicherweise aus einem der folgenden Gründe aktualisieren:

- um auf neue Anwendungen und Funktionen zuzugreifen
- um ein technisches Problem zu beheben
- Ihr Mobilfunkanbieter fordert, dass Sie die BlackBerry Device Software aktualisieren.

Der Update-Vorgang kann zwischen 15 Minuten und 2 Stunden dauern, je nach Art des Updates, der auf dem Gerät gespeicherten Datenmenge und der Anzahl der Anwendungen auf Ihrem BlackBerry-Gerät. Während des Update-Prozesses können Sie Ihr Gerät weder verwenden noch Notrufe tätigen. Während des Update-Prozesses wird Ihr Gerät möglicherweise zurückgesetzt oder es wird vorübergehend ein weißer Bildschirm angezeigt - dies ist zu erwarten. Entfernen Sie den Akku nicht während des Update-Prozesses.

Sie können Ihre BlackBerry Device Software möglicherweise über das Mobilfunknetz, über eine Website oder mithilfe des BlackBerry® Desktop Manager aktualisieren.

Sie können Ihre BlackBerry Device Software über das Mobilfunknetz aktualisieren, wenn ein Symbol "Drahtloses Update" auf der Startseite Ihres Geräts angezeigt wird. Sie können auch manuell über die Geräteoptionen nach Updates suchen. Bei dem verfügbaren Update kann es sich um eine neue Softwareversion oder um ein partielles Software-Update handeln. Wenn es sich um eine neue Softwareversion handelt, werden die auf Ihrem Gerät gespeicherten Daten auf ihrem Gerät gesichert und während des Installationsvorgangs wiederhergestellt. Abhängig von den durch Ihren Mobilfunkanbieter oder Administrator festgelegten Optionen können Sie die BlackBerry Device Software möglicherweise nicht über das Mobilfunknetz aktualisieren. Je nach Mobilfunkanbieter fallen möglicherweise Zusatzkosten an, wenn Sie das Update auf Ihr Gerät herunterladen.

Wenn Ihr Gerät mit dem BlackBerry® Internet Service verknüpft ist, können Sie die BlackBerry Device Software aktualisieren, indem Sie Ihr Gerät mit Ihrem Computer verbinden und folgende Seite besuchen: [www.blackberry.com/update.](http://www.blackberry.com/update)

Wenn Sie die BlackBerry® Desktop Software auf Ihrem Computer installiert haben, können Sie die BlackBerry Device Software mithilfe des BlackBerry Desktop Manager aktualisieren. Weitere Informationen zu Aktualisierung der Software mithilfe des BlackBerry Desktop Manager finden Sie in der Online-Hilfe, die im BlackBerry Desktop Manager zur Verfügung steht.

## Aktualisieren der BlackBerry Device Software über das drahtlose Netzwerk.

Abhängig von den durch Ihren Mobilfunkanbieter oder Administrator festgelegten Optionen können Sie diese Aufgabe möglicherweise nicht ausführen.

Sie können Ihr BlackBerry®-Gerät während des Herunterladens der BlackBerry® Device Software verwenden, aber nicht während der Installation der Software. Sie haben die Möglichkeit, das Update für einen bestimmten Zeitpunkt zu planen.

1. Klicken Sie auf der Startseite auf das Symbol Drahtloses Update. Wenn auf der Startseite das Symbol "Drahtloses Update" nicht vorhanden ist, klicken Sie auf das Symbol Optionen. Klicken Sie auf Erweiterte Optionen. Klicken Sie auf Drahtloses Update.

2. Folgen Sie den Anweisungen auf dem Bildschirm.

Anmerkung: Während des Installationsvorgangs wird Ihr Gerät möglicherweise zurückgesetzt oder ein weißer Bildschirm angezeigt. Wenn die Verschlüsselung aktiviert ist, müssen Sie Ihr Kennwort während des Installationsvorgangs möglicherweise mehrmals eingeben.

### Zurückkehren zur vorherigen Version der BlackBerry Device Software

Abhängig von den durch Ihren Mobilfunkanbieter oder Administrator festgelegten Optionen können Sie diese Aufgabe möglicherweise nicht ausführen.

- 1. Klicken Sie auf der Startseite oder in einem Ordner auf das Symbol Optionen.
- 2. Klicken Sie auf Erweiterte Optionen.
- 3. Klicken Sie auf Drahtloses Update.
- 4. Klicken Sie auf Vorheriges Update war erfolgreich.
- 5. Klicken Sie auf Herunterstufen.

## Löschen der vorherigen Version der BlackBerry Device Software

Wenn Sie Ihre BlackBerry® Device Software aktualisieren, wird die vorherige Version der Software möglicherweise bis zu 30 Tage auf Ihrem BlackBerry-Gerät gespeichert. Vergrößern Sie den Anwendungsspeicher auf Ihrem Gerät, indem Sie die vorherige Version manuell entfernen.

- 1. Klicken Sie auf der Startseite oder in einem Ordner auf das Symbol Optionen.
- 2. Klicken Sie auf Erweiterte Optionen.
- 3. Klicken Sie auf Drahtloses Update.
- 4. Klicken Sie auf Vorheriges Update war erfolgreich.
- 5. Drücken Sie die Menütaste.
- 6. Klicken Sie auf Downgrade-Daten löschen.

## Suchen nach BlackBerry Device Software-Updates, die Sie über das Mobilfunknetz installieren können

- 1. Klicken Sie auf der Startseite oder in einem Ordner auf das Symbol Optionen.
- 2. Klicken Sie auf Erweiterte Optionen.
- 3. Klicken Sie auf Drahtloses Update.
- 4. Wenn Ihr Gerät den ersten Bildschirm anzeigt, klicken Sie auf Weiter.
- 5. Klicken Sie auf Nach Aktualisierungen suchen.
- 6. Wenn ein Update verfügbar ist, klicken Sie auf das Update, um die Software herunterzuladen.
- 7. Folgen Sie den Anweisungen auf dem Bildschirm.

## Informationen zum Aktualisieren der BlackBerry Device Software über eine **Website**

Wenn Ihr BlackBerry®-Gerät mit dem BlackBerry® Internet Service verknüpft ist, können Sie Ihre BlackBerry® Device Software aktualisieren, indem Sie Ihr Gerät mit dem Computer verbinden und die Update-Website aufrufen. Sie können sich auch für E-Mail-Benachrichtigungen anmelden, sobald neue Software für Ihr Gerät verfügbar ist.

Beim ersten Aufrufen der Update-Website laden Sie den BlackBerry® Application Loader auf den Computer herunter. Damit können Sie Ihre Software aktualisieren, ohne eine Verbindung zum Mobilfunknetz herzustellen und ohne den Datenverkehr über den Mobilfunkdienst zu vergrößern.

Der Aktualisierungsvorgang kann zwischen 15 Minuten und 2 Stunden dauern, je nach Art der Aktualisierung, der auf dem Gerät gespeicherten Datenmenge und der Anzahl der Anwendungen. Während die Software installiert wird, können Sie Ihr Gerät nicht nutzen und auch keine Notrufe absetzen.

## Aktualisieren der BlackBerry Device Software über eine Website

Wenn Ihr BlackBerry®-Gerät mit einem BlackBerry® Enterprise Server verknüpft ist, können Sie diese Aufgabe möglicherweise nicht ausführen. Fragen Sie bei Ihrem Administrator nach BlackBerry® Device Software-Updates, die für die Verwendung in Ihrem Unternehmen genehmigt worden sind.

- 1. Rufen Sie von Ihrem Computer die BlackBerry Device Software-Update-Website auf.
- 2. Klicken Sie auf Nach Aktualisierungen suchen.
- 3. Schließen Sie Ihr BlackBerry-Gerät an Ihren Computer an.
- 4. Aktivieren Sie auf dem Bildschirm "Aktualisierungszusammenfassung" das Kontrollkästchen neben dem zu installierenden Update.
- 5. Führen Sie eine der folgenden Aktionen aus:
	- Um optionale Anwendungen hinzuzufügen oder zu entfernen, klicken Sie auf Optionen. Aktivieren oder deaktivieren Sie die Kontrollkästchen neben einer oder mehreren Anwendungen. Klicken Sie auf Weiter.
	- Um eine Sicherungskopie von Ihren Gerätedaten zu erstellen oder um alle Gerätedaten zu löschen, klicken Sie auf Einstellungen. Aktivieren Sie das Kontrollkästchen neben einem oder mehreren Datentypen. Klicken Sie auf OK.
- 6. Klicken Sie auf Weiter.
- 7. Füllen Sie die Felder im Bildschirm aus, wenn Sie sich für Benachrichtigungen per E-Mail über neue Software an- oder abmelden möchten.
- 8. Klicken Sie auf Weiter.
- 9. Klicken Sie auf Fertig stellen.

## Fehlerbehebung

### Ich kann die BlackBerry Device Software nicht über das Mobilfunknetz aktualisieren.

Abhängig von den durch Ihren Mobilfunkanbieter oder Administrator festgelegten Optionen können Sie Ihre BlackBerry® Device Software nicht über das Mobilfunknetz aktualisieren.

Führen Sie versuchsweise eine der folgenden Aktionen aus:

- Vergewissern Sie sich, dass Ihr BlackBerry-Gerät mit dem Mobilfunknetz verbunden ist.
- Vergewissern Sie sich, dass Ihr Gerät über ausreichend Speicherplatz verfügt, um die BlackBerry Device Software zu aktualisieren.
- Wenn Ihr Gerät über Wi-Fi®-Verbindungseigenschaften verfügt, stellen Sie eine Verbindung zu einem Wi-Fi-Netzwerk her und versuchen Sie dann erneut, Ihre BlackBerry Device Software zu aktualisieren.
- Vergewissern Sie sich, dass Sie sich nicht außerhalb des Bereichs mit Mobilfunkempfang Ihres Mobilfunkanbieters befinden. Je nach Mobilfunkanbieter können Sie möglicherweise Ihre BlackBerry Device Software nicht während des Roamings aktualisieren. Weitere Informationen erhalten Sie von Ihrem Mobilfunkanbieter.
- Sie können möglicherweise auch Ihre BlackBerry Device Software über die Website Ihres Mobilfunkanbieters aktualisieren.

#### Mein Gerät verfügt nicht über genügend Speicherplatz zur Aktualisierung der BlackBerry Device Software

Führen Sie versuchsweise eine der folgenden Aktionen aus:

- Löschen Sie Mediendateien, Anzeigesprachen oder Drittanbieteranwendungen, die Sie nicht verwenden.
- Übertragen Sie Mediendateien, die Sie im Speicher des BlackBerry®-Geräts gespeichert haben, auf eine Medienkarte.

# <span id="page-239-0"></span>Netzabdeckung

## Einschalten der Verbindung zum Mobilfunknetz

Wenn oben auf Ihrer Startseite die Anzeige für getrennte Verbindung angezeigt wird, möchten Sie die Verbindung zum Mobilfunknetz möglicherweise einschalten. An bestimmten Orten müssen Sie die Verbindung getrennt halten, z. B. in einem Flugzeug oder Krankenhaus.

- 1. Klicken Sie auf der Startseite auf das Symbol Verbindungen verwalten.
- 2. Führen Sie eine der folgenden Aktionen aus:
	- Um die Verbindung zum Mobilfunknetz einzuschalten, aktivieren Sie das Kontrollkästchen neben Mobilfunknetz.
	- Um die zuvor eingeschalteten drahtlosen Verbindungen wieder herzustellen, klicken Sie auf Verbindungen wiederherstellen.

## Deaktivieren der Verbindung zum Mobilfunknetz

An bestimmten Orten müssen Sie die Mobilfunkverbindung trennen, z. B. in einem Flugzeug oder Krankenhaus. Weitere Informationen finden Sie im *Sicherheitsinformationsbroschüre* für Ihr BlackBerry®-Gerät.

- 1. Klicken Sie auf der Startseite auf das Symbol Verbindungen verwalten.
- 2. Führen Sie eine der folgenden Aktionen aus:
	- Um die Verbindung zum Mobilfunknetz auszuschalten, deaktivieren Sie das Kontrollkästchen neben Mobilfunknetz.
	- Zum Deaktivieren sämtlicher drahtlosen Verbindungen klicken Sie auf Alle Verbindungen deaktivieren.

## Ein- oder Ausschalten von Datendiensten oder Festlegen von Roaming-Optionen

In Abhängigkeit von Ihrem Mobilfunktarif können Sie eventuell Datendienste (E-Mail-, PIN- und MMS-Nachrichten sowie Browser-Dienst) auf Ihrem BlackBerry®-Gerät deaktivieren, so dass nur Telefon und SMS-Textnachrichten verfügbar sind. Sie können auch festlegen, dass auf Ihrem Gerät Datendienste beim Roaming deaktiviert werden. Weitere Informationen erhalten Sie von Ihrem Mobilfunkanbieter.

- 1. Klicken Sie auf der Startseite auf das Symbol Verbindungen verwalten.
- 2. Klicken Sie auf Mobilfunkoptionen.
- 3. Führen Sie eine der folgenden Aktionen aus:
	- Um Datendienste ein- oder auszuschalten, ändern Sie das Feld Datendienste.
	- Um Datendienste während des Roamings ein- oder auszuschalten, ändern Sie das Feld Beim Roaming.
	- Um eine Eingabeaufforderung beim Roaming zu erhalten, mit der Sie Datendienste aktivieren oder deaktivieren können, ändern Sie das Feld Beim Roaming in Eingabeaufforderung.
- 4. Drücken Sie die Menütaste.
- 5. Klicken Sie auf Speichern.

## Mobilfunknetze, zu denen Ihr Gerät eine Verbindung herstellen kann

Weitere Informationen zu den Mobilfunknetzen, zu denen Ihr BlackBerry®-Gerät eine Verbindung herstellen kann, finden Sie in der *Sicherheitsinformationsbroschüre* für Ihr Gerät.

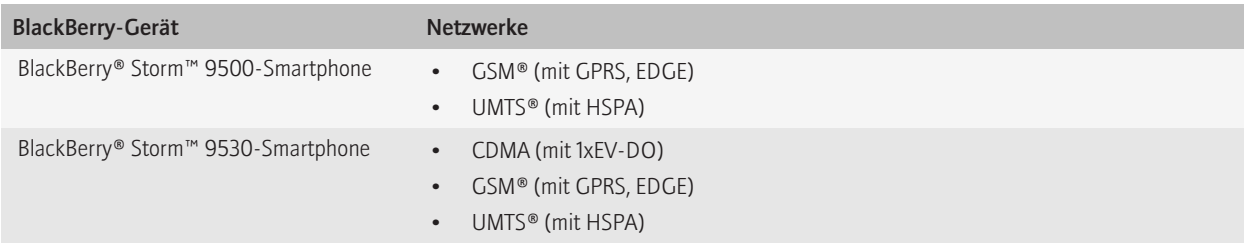

## Ändern der Verbindungsgeschwindigkeit für das Mobilfunknetz

Eine höhere Verbindungsgeschwindigkeit beansprucht den Akku mehr.

Je nach Mobilfunkanbieter können Sie die Verbindungsgeschwindigkeit für das Mobilfunknetz eventuell nicht einstellen.

- 1. Klicken Sie auf der Startseite auf das Symbol Verbindungen verwalten.
- 2. Klicken Sie auf Mobilfunkoptionen.
- 3. Ändern Sie das Feld Netzwerkmodus.
- 4. Drücken Sie die Esc-Taste.

## Einschalten der LED-Benachrichtigung für Netzabdeckung

- 1. Klicken Sie auf der Startseite oder in einem Ordner auf das Symbol Optionen.
- 2. Klicken Sie auf Bildschirm/Tastatur.
- 3. Stellen Sie für das Feld LED-Abdeckungsanzeige die Option An ein.
- 4. Drücken Sie die Menütaste.
- 5. Klicken Sie auf Speichern.

Wenn Ihr BlackBerry®-Gerät mit dem Mobilfunknetz verbunden ist, blinkt die LED-Anzeige grün.

Um die Sende- und Empfangsstärkebenachrichtigung zu deaktivieren, stellen Sie für das Feld LED-Abdeckungsanzeige die Option Aus ein.

## <span id="page-241-0"></span>Überprüfen des Status von Netzwerkverbindungen und -diensten

- 1. Klicken Sie auf der Startseite auf das Symbol Verbindungen verwalten.
- 2. Klicken Sie auf Dienststatus.

## Roaming

#### Informationen zu Roaming und internationalem Roaming

In den meisten Fällen stellt Ihr BlackBerry®-Gerät automatisch eine Verbindung zu einem entsprechenden Mobilfunknetz her, wenn Sie außerhalb des Empfangsgebiets Ihres Mobilfunkanbieters unterwegs sind. Eventuell müssen Sie Anmeldeinformationen eingeben, bevor Sie Zugriff auf das Mobilfunknetz erhalten. Beim Roaming erscheint eine dreieckige Roaming-Anzeige oben auf der Startseite.

Wenn Ihr Gerät eine SIM-Karte erfordert, muss Ihr Mobilfunkanbieter Ihre SIM-Karte möglicherweise für Roaming-Dienste einrichten, bevor Sie die Roaming-Funktion verwenden können.

Wenn Ihr Gerät normalerweise eine Verbindung zu einem CDMA-Netzwerk herstellt und Ihr Gerät internationales Roaming unterstützt, brauchen Sie möglicherweise eine SIM-Karte, die von Ihrem Mobilfunkanbieter für internationales Roaming eingerichtet wurde. Ihre Telefonnummer bleibt die gleiche, wenn Sie Fernreisen unternehmen.

Weitere Informationen zum Roaming und Roaminggebühren erhalten Sie bei Ihrem Mobilfunkanbieter.

#### Manuelles Wechseln des Mobilfunknetzes

Um diese Aufgabe durchzuführen, muss Ihr Mobilfunktarif diesen Dienst enthalten und Ihr BlackBerry®-Gerät muss mit einem GSM®- oder UMTS®-Netzwerk verbunden sein.

Ihr Gerät ist darauf ausgelegt, dass es unterwegs automatisch auf ein geeignetes Mobilfunknetz umschaltet.

- 1. Klicken Sie auf der Startseite auf das Symbol Verbindungen verwalten.
- 2. Klicken Sie auf Mobilfunkoptionen.
- 3. Ändern Sie das Feld Netzauswahlmodus in Manuell.
- 4. Klicken Sie auf Nach verfügbaren Netzen suchen.
- 5. Klicken Sie auf ein Mobilfunknetz.
- 6. Klicken Sie auf Netzwerk auswählen.
- 7. Drücken Sie die Menütaste.
- 8. Klicken Sie auf Speichern.

Um Ihr Gerät wieder mit dem Mobilfunknetz Ihres Anbieters zu verbinden, ändern Sie das Feld Netzauswahlmodus in Automatisch.

#### Informationen zum Anzeigen der Netzabdeckung

Anzeigen in der oberen rechten Ecke der Startseite zeigen die Stärke der Netzabdeckung für das Gebiet an, in dem Sie Ihr BlackBerry®-Gerät verwenden. Für weitere Informationen zur Netzabdeckung wenden Sie sich an Ihren Mobilfunkanbieter.

Die Anzeige mit fünf aufsteigenden Balken stellt Informationen zur Stärke des drahtlosen Signals bereit. Drei oder mehr Balken geben ein starkes Signal an. Eine Anzeige mit einem reduzierten Signal zeigt möglicherweise eine erhöhte Leistung Ihres Geräts an, während es versucht, eine Verbindung zu einem schwachen Signal herzustellen.

Wenn die Anzeigen der Netzabdeckung alles außer 1XEV, 1X, 3G , D, EDGE, GPRS, NXTL, MIKE, oder NTWK anzeigen, befinden Sie sich

möglicherweise in einem Gebiet mit reduzierter Netzabdeckung, in dem Funktionen wie z. B. E-Mail-Nachrichtenübermittlung und Internet-Browsing nicht verfügbar sind. (Sie können möglicherweise nur einen Anruf tätigen oder SMS-Textnachrichten senden und empfangen.) Wenn die Warnanzeige für die Netzabdeckung angezeigt wird, können Sie nur Notrufnummern anrufen. Wenn die X-Anzeige angezeigt wird, befinden Sie sich in einem Gebiet ohne Netzabdeckung.

Wenn Ihr Gerät Wi-Fi®-Unterstützung beinhaltet, zeigt ein abgeblendetes Wi-Fi-Logo mit einem Netzwerknamen oben auf dem Bildschirm an, dass Ihr Gerät mit einem Wi-Fi-Netzwerk verbunden ist, aber keinen Zugriff auf BlackBerry-Dienste wie z. B. E-Mail-Nachrichtenübermittlung und Internet-Browsing über die Wi-Fi-Verbindung hat.

#### Zugehörige Informationen

[Informationen zu Notrufen, 24](#page-25-0)

#### Herstellen einer Verbindung mit einem GSM- oder UMTS-Netzwerk

Wenn Ihr BlackBerry®-Gerät normalerweise eine Verbindung zu einem CDMA-Netzwerk herstellt und Ihr Gerät internationales Roaming unterstützt, brauchen Sie möglicherweise eine SIM-Karte, die von Ihrem Mobilfunkanbieter für internationales Roaming eingerichtet wurde.

- 1. Setzen Sie eine SIM-Karte in Ihr Gerät ein. Weitere Informationen zum Einsetzen einer SIM-Karte finden Sie in der Dokumentation zu Ihrem Gerät.
- 2. Klicken Sie im angezeigten Dialogfeld auf Ja.

### Einrichten der Mobilfunknetze für die Verwendung beim Roaming

Je nach Mobilfunkanbieter und Mobilfunknetz wird diese Funktion möglicherweise nicht unterstützt.

- 1. Klicken Sie auf der Startseite oder in einem Ordner auf das Symbol Optionen.
- 2. Klicken Sie auf Mobilfunknetz.
- 3. Führen Sie eine der folgenden Aktionen aus:
	- Wählen Sie im Feld Netzwerktechnologie die Option 1XEV, um nur Verbindungen mit CDMA-Netzwerken zuzulassen.
	- Wählen Sie im Feld Netzwerktechnologie die Option Global, um nur Verbindungen mit GSM®- oder CDMA-Netzwerken zuzulassen.
	- Wählen Sie im Feld Netzwerktechnologie die Option GSM/UMTS, um nur Verbindungen mit GSM-Netzwerken zuzulassen. Legen Sie das Feld Netzwerkmodus fest (es wird empfohlen, das Feld Netzwerkmodus auf 3G & 2G zu setzen).
- 4. Drücken Sie die Menütaste.
- 5. Klicken Sie auf Speichern.

## Liste der bevorzugten Mobilfunknetze

#### Informationen zur Liste der bevorzugten Mobilfunknetze

Ihr Mobilfunkanbieter hat eventuell Verträge mit anderen Mobilfunkanbietern, durch die Sie deren Dienste in Anspruch nehmen können, wenn Sie unterwegs sind. Sie können die Liste der bevorzugten Mobilfunknetze verwenden, um die Präferenz zu steuern, mit der Ihr BlackBerry®- Gerät diese anderen Mobilfunknetze verwendet.

Ihr Gerät versucht basierend auf der Reihenfolge, in der die Mobilfunknetze in der Liste der bevorzugten Mobilfunknetze angezeigt werden, eine Verbindung zu einem bevorzugten Mobilfunknetz herzustellen. Wenn Sie verreisen, sucht Ihr Gerät zuerst nach den Mobilfunknetzen auf dieser Liste. Falls kein Mobilfunknetz aus der Liste verfügbar ist, wechselt Ihr Gerät automatisch zu einem verfügbaren Mobilfunknetz.

Anmerkung: Beim Roaming entstehen gewöhnlich Zusatzkosten. Weitere Informationen zu Roaminggebühren erfahren Sie von Ihrem Mobilfunkanbieter.

#### Hinzufügen eines Mobilfunknetzes zur bevorzugten Netzliste

Um diese Aufgabe ausführen zu können, muss Ihr BlackBerry®-Gerät mit einem GSM®- oder UMTS®-Netz verbunden sein.

Je nach Mobilfunktarif wird diese Option möglicherweise nicht unterstützt.

- 1. Klicken Sie auf der Startseite auf das Symbol Verbindungen verwalten.
- 2. Klicken Sie auf Mobilfunkoptionen.
- 3. Drücken Sie die Menütaste.
- 4. Klicken Sie auf Meine bevorzugte Netzliste.
- 5. Drücken Sie die Menütaste.
- 6. Klicken Sie auf Netz hinzufügen.
- 7. Führen Sie eine der folgenden Aktionen aus:
	- Um nach einem Mobilfunknetz zu suchen, das hinzugefügt werden kann, klicken Sie auf Aus vorhandenen Netzen auswählen. Klicken Sie auf ein Mobilfunknetz. Klicken Sie auf Netzwerk auswählen.
	- Um nach einem Mobilfunknetz zu suchen, das Ihrem Gerät bereits bekannt ist, klicken Sie auf Aus bekannten Netzen auswählen. Klicken Sie auf ein Mobilfunknetz. Klicken Sie auf Netzwerk auswählen.
	- Um ein Mobilfunknetz hinzuzufügen, klicken Sie auf Manueller Eintrag. Legen Sie die Priorität für das Mobilfunknetz fest. Geben Sie den MCC und MNC ein.
- 8. Drücken Sie die Menütaste.
- 9. Klicken Sie auf Speichern.

#### Löschen eines Mobilfunknetzes aus der Liste bevorzugter Mobilfunknetze

Um diese Aufgabe ausführen zu können, muss Ihr BlackBerry®-Gerät mit einem GSM®- oder UMTS®-Netz verbunden sein.

Je nach Mobilfunktarif wird diese Option möglicherweise nicht unterstützt.

1. Klicken Sie auf der Startseite auf das Symbol Verbindungen verwalten.

- 2. Klicken Sie auf Mobilfunkoptionen.
- 3. Drücken Sie die Menütaste.
- 4. Klicken Sie auf Meine bevorzugte Netzliste.
- 5. Markieren Sie ein Mobilfunknetz.
- 6. Drücken Sie die Menütaste.
- 7. Klicken Sie auf Löschen.
- 8. Drücken Sie die Menütaste.
- 9. Klicken Sie auf Speichern.

### Ändern der Reihenfolge der bevorzugten Mobilfunknetze

Um diese Aufgabe ausführen zu können, muss Ihr BlackBerry®-Gerät mit einem GSM®- oder UMTS®-Netz verbunden sein.

Je nach Mobilfunktarif wird diese Option möglicherweise nicht unterstützt.

- 1. Klicken Sie auf der Startseite auf das Symbol Verbindungen verwalten.
- 2. Klicken Sie auf Mobilfunkoptionen.
- 3. Drücken Sie die Menütaste.
- 4. Klicken Sie auf Meine bevorzugte Netzliste.
- 5. Markieren Sie ein Mobilfunknetz.
- 6. Drücken Sie die Menütaste.
- 7. Klicken Sie auf Verschieben.
- 8. Klicken Sie auf den neuen Speicherort.
- 9. Drücken Sie die Menütaste.
- 10. Klicken Sie auf Speichern.

## Fehlerbehebung

#### Ich kann keine Verbindung mit einem Mobilfunknetz herstellen

Abhängig vom Modell Ihres BlackBerry®-Geräts und Ihrem Mobilfunknetz wird diese Funktion möglicherweise nicht unterstützt.

Führen Sie versuchsweise eine der folgenden Aktionen aus:

- Falls für Ihr BlackBerry®-Gerät eine SIM-Karte erforderlich ist, stellen Sie sicher, dass die SIM-Karte richtig in das Gerät eingefügt ist.
- Wenn Ihr Gerät normalerweise eine Verbindung zu einem CDMA-Netzwerk herstellt und Ihr Gerät internationales Roaming unterstützt, stellen Sie sicher, dass sich Ihr Gerät im Global Roaming-Modus befindet und dass Ihre SIM-Karte korrekt eingefügt ist.
- Vergewissern Sie sich, dass Sie die Verbindung zum Mobilfunknetz eingeschaltet haben.
- Vergewissern Sie sich, dass Sie mit dem Mobilfunknetz Ihres Anbieters verbunden sind. Wenn Sie das Mobilfunknetz manuell wechseln, bleibt Ihr Gerät so lange mit diesem Mobilfunknetz verbunden, bis Sie wieder das Mobilfunknetz Ihres Anbieters auswählen.
- Wenn Sie eine bestimmte Verbindungsgeschwindigkeit für das Mobilfunknetz festgelegt haben, achten Sie darauf, dass Sie sich in einem Bereich befinden, in dem der Mobilfunk diese Verbindungsgeschwindigkeit unterstützt.

#### Zugehörige Informationen

[Deaktivieren der Verbindung zum Mobilfunknetz, 238](#page-239-0) [Manuelles Wechseln des Mobilfunknetzes, 240](#page-241-0)

#### Das Synchronisieren eines Zertifikats funktioniert nicht

Überprüfen Sie, ob das Tool für die Zertifikatsynchronisierung des BlackBerry® Desktop Manager auf Ihrem Computer installiert ist. Wenn das Tool für die Zertifikatsynchronisierung nicht auf Ihrem Computer installiert ist, installieren Sie die BlackBerry® Desktop Software erneut. Weitere Informationen zur Installation der BlackBerry Desktop Software finden Sie in der Dokumentation, die Sie mit dem BlackBerry-Gerät erhalten haben.

### Ich kann keine Verbindung mit einem GSM- oder UMTS-Netzwerk herstellen

Führen Sie versuchsweise eine der folgenden Aktionen aus:

- Vergewissern Sie sich, dass Ihre SIM-Karte richtig in Ihr BlackBerry®-Gerät eingefügt ist.
- Vergewissern Sie sich, dass Sie sich in einem GSM®- oder UMTS®-Netzwerkbereich befinden, der vom Tarifplan Ihres Mobilfunkanbieters abgedeckt wird.
- Vergewissern Sie sich, dass das Netzwerk, zu dem Sie eine Verbindung herstellen möchten, in der Liste Ihrer bevorzugten Mobilfunknetze aufgeführt ist.
- Klicken Sie auf der Startseite auf das Symbol Verbindungen verwalten. Klicken Sie auf Mobilfunkoptionen. Vergewissern Sie sich, dass im Feld Netzwerktechnologie nicht die Option 1XEV aktiviert ist.
- Klicken Sie auf der Startseite auf das Symbol Verbindungen verwalten. Klicken Sie auf Mobilfunkoptionen. Wenn im Feld Netzwerktechnologie die Option GSM/UMTS aktiviert ist, stellen Sie sicher, dass im Feld Netzwerkmodus die Option 3G & 2G aktiviert ist.

# Stromversorgung, Akku und Speicher

## Ausschalten des Geräts

Abhängig vom gewählten Thema können sich Ort und Name des Symbols "Gerät ausschalten" von dem in dieser Aufgabe genannten Ort und Namen unterscheiden.

- Wenn Sie nicht festgelegt haben, dass Ihr BlackBerry®-Gerät zu bestimmten Zeiten automatisch ein- und ausgeschaltet wird, drücken und halten Sie den Ein-/Aus-Schalter oder die Ein-/Aus-Taste/Feststelltaste oben links an Ihrem Gerät.
- Wenn Sie festgelegt haben, dass Ihr Gerät zu bestimmten Zeiten automatisch ein- und ausgeschaltet wird, klicken Sie auf der Startseite oder in einem Ordner auf das Symbol **Ausschalten**. Wenn Sie möchten, dass das Gerät ausgeschaltet bleibt, bis Sie es erneut einschalten, klicken Sie auf Vollständig ausgeschaltet. Wenn Sie möchten, dass das Gerät zur angegebenen Zeit oder für Alarmfunktionen und Terminerinnerungen eingeschaltet wird, klicken Sie auf Ausschalten.

## Aktivieren des automatischen Ein-/Ausschaltens für das Gerät

- 1. Klicken Sie auf der Startseite oder in einem Ordner auf das Symbol Optionen.
- 2. Klicken Sie auf Auto Ein/Aus.
- 3. Legen Sie für das Feld Wochentag die Option Aktiviert fest.
- 4. Geben Sie die Zeiten an, zu denen das BlackBerry®-Gerät an Wochentagen ein- und ausgeschaltet werden soll.
- 5. Legen Sie für das Feld Wochenende die Option Aktiviert fest.
- 6. Geben Sie die Zeiten an, zu denen das Gerät am Wochenende ein- und ausgeschaltet werden soll.
- 7. Drücken Sie die Menütaste.
- 8. Klicken Sie auf Speichern.

## Zurücksetzen des Geräts

Nehmen Sie den Akku heraus und setzen ihn wieder ein.

## Prüfen des Akku-Ladezustands

- 1. Klicken Sie auf der Startseite oder in einem Ordner auf das Symbol Optionen.
- 2. Klicken Sie auf Status

## <span id="page-247-0"></span>Verlängern der Akkulebensdauer

Führen Sie versuchsweise eine der folgenden Aktionen aus:

- Aktivieren Sie das automatische Ein-/Ausschalten des BlackBerry®-Geräts.
- Laden Sie das Gerät regelmäßig auf.
- Halten Sie die Akkukontakte sauber. Im Abstand von einigen Monaten sollten Sie die Metallkontakte an Akku und Gerät mit einem Wattestäbchen oder einem trockenen Tuch reinigen.
- Verringern Sie Helligkeit und Leuchtdauer der Hintergrundbeleuchtung.
- Deaktivieren Sie die Mobilfunkverbindung, wenn Sie sich in einem Bereich ohne Mobilfunkempfang befinden.
- Schalten Sie von Vibrationsalarm auf Benachrichtigungen mit Tonsignal oder LED-Benachrichtigungen; verringern Sie die Lautstärke der Benachrichtigungen mit Tonsignal oder wählen Sie einen kürzeren Klingelton.
- Löschen Sie die ursprüngliche Nachricht, wenn Sie eine Antwort senden.
- Senden Sie eine Nachricht an mehrere Kontakte, indem Sie Zu An hinzufügen, Zu Cc hinzufügen, oder Zu Bcc hinzufügen verwenden.
- Wenn Ihr Gerät über eine Blitzfunktion der Kamera verfügt, deaktivieren Sie die Blitzfunktion.
- Schließen Sie im Anwendungsmenü Drittanbieteranwendungen, sobald Sie sie nicht mehr benötigen.
- Ändern Sie die Browseroptionen für animierte Grafiken, so dass sie auf Webseiten seltener wiederholt werden.

#### Zugehörige Informationen

[Löschen des Originaltexts in einer Antwortnachricht, 53](#page-54-0) [Blindkopie \(Bcc\) an Kontakt, 47](#page-48-0) [Anpassen der Helligkeit für die Hintergrundbeleuchtung, 195](#page-196-0) [Deaktivieren der Verbindung zum Mobilfunknetz, 238](#page-239-0)

### Formatieren des Gerätespeichers oder einer Medienkarte

Wenn Sie den BlackBerry®-Gerätespeicher oder eine Medienkarte formatieren, werden alle Dateien auf dem Gerätespeicher oder der Medienkarte gelöscht.

Ob Sie Ihren Gerätespeicher formatieren können, hängt von Ihrem Gerätemodell ab.

- 1. Klicken Sie auf der Startseite oder in einem Ordner auf das Symbol Optionen.
- 2. Klicken Sie auf Speicher.
- 3. Drücken Sie die Menütaste.
- 4. Klicken Sie auf Formatieren.
- 5. Folgen Sie den Anweisungen auf dem Bildschirm.

## Anzeigen des verfügbaren Speicherplatzes

- 1. Klicken Sie auf der Startseite oder in einem Ordner auf das Symbol Optionen.
- 2. Klicken Sie auf Speicher.

## Bewährtes Verfahren: Freihalten von Speicher auf Ihrem Gerät

Versuchen Sie, mindestens 400 KB verfügbaren Anwendungsspeicher auf Ihrem BlackBerry®-Gerät freizuhalten. Um weniger Speicher zu nutzen, versuchen Sie die Optionen für E-Mail-Nachrichten, Kalendereinträge und Mediendateien zu ändern. Befolgen Sie die folgenden Anweisungen:

- Reduzieren Sie den Speicherzeitraum für E-Mail-Nachrichten und Kalendereinträge im Gerät.
- Leiten Sie keine E-Mail-Nachrichten an das Gerät weiter, wenn dieses mit Ihrem Computer verbunden ist.
- Legen Sie fest, dass Sie bei langen E-Mail-Nachrichten nur den ersten Teil der Nachricht erhalten.
- Speichern Sie Mediendateien auf einer Medienkarte.
- Reduzieren Sie das Maximum an verfügbarem Speicherplatz für Mediendateien. Abhängig von Ihrem Gerätemodell wird diese Option möglicherweise nicht unterstützt.
- Wenn Sie die Bildqualität für Ihre Aufnahmen verändert haben, ändern Sie die Einstellung für die Bildqualität auf "Normal".
- Reduzieren Sie die Bildqualität im Browser.

#### Zugehörige Informationen

[Anzeigen des verfügbaren Speicherplatzes, 246](#page-247-0) [Festlegen der Speicherdauer von Nachrichten, 72](#page-73-0) [Ändern der Speicherungsdauer von Kalendereinträgen, 167](#page-168-0) [Empfangen des ersten Abschnitts von langen E-Mail-Nachrichten, 61](#page-62-0)

## Im Anwendungsspeicher auf meinem Gerät ist nur noch wenig Speicherplatz vorhanden

Wenn im verfügbaren Anwendungsspeicher auf Ihrem Gerät nur noch wenig Speicherplatz vorhanden ist, zeigt Ihr BlackBerry®-Gerät ein Dialogfeld an, das Anwendungen und Sprachen aufführt, die Sie selten verwenden. Sie können Anwendungen und Sprachen in dieser Liste löschen.

Befolgen Sie die folgenden Anweisungen:

- Vergewissern Sie sich, dass Sie alte E-Mail-Nachrichten und MMS-Nachrichten gelöscht haben, insbesondere Nachrichten mit Anlagen.
- Vergewissern Sie sich, dass Sie Kontakte gelöscht haben, die bereits im Adressbuch Ihres Unternehmens vorhanden sind.
- Vergewissern Sie sich, dass Sie Mediendateien aus dem Gerätespeicher gelöscht haben.
- Wenn Sie kürzlich Ihre BlackBerry® Device Software über das Mobilfunknetz aktualisiert haben, vergewissern Sie sich, dass Sie die vorherige Version der BlackBerry Device Software gelöscht haben.
- Vergewissern Sie sich, dass Sie den Browser-Cache gelöscht haben.

# SIM-Karte

Je nach Mobilfunkanbieter und Mobilfunknetz verwendet Ihr BlackBerry®-Gerät möglicherweise keine SIM-Karte.

## Informationen zum SIM-Karten-Telefonbuch

Wenn Ihr Mobilfunkanbieter die SIM-Karte mit einem integrierten Telefonbuch versehen hat, kann dieses Telefonbuch dazu verwendet werden, Kontakte anzurufen, die Sie der SIM-Karte hinzugefügt haben. Das Telefonbuch auf der SIM-Karte ist nicht identisch mit der Kontaktliste im BlackBerry®-Gerät. Wenn Sie die SIM-Karte wechseln, werden im Telefonbuch der SIM-Karte andere Kontakte angezeigt.

Sie können ADN-Einträge zum Telefonbuch der SIM-Karte hinzufügen. Außerdem können Sie nach ADN- oder SDN-Einträgen suchen. Kurzwahleinträge werden in normalem Text und die Servicenummerneinträge in Fettdruck angezeigt.

## Hinzufügen eines Kontakts zu Ihrer SIM-Karte

- 1. Drücken Sie auf der Seite mit der Kontaktliste die Menütaste.
- 2. Klicken Sie auf **SIM-Telefonbuch**
- 3. Drücken Sie die Menütaste.
- 4. Klicken Sie auf Neu
- 5. Geben Sie die Kontaktinformationen ein.
- 6. Drücken Sie die Menütaste.
- 7. Klicken Sie auf Speichern.

## Kopieren der Kontakte von der SIM-Karte in die Kontaktliste

Je nach Mobilfunkanbieter und Mobilfunknetz wird diese Funktion möglicherweise nicht unterstützt.

- 1. Drücken Sie auf der Seite mit der Kontaktliste die Menütaste.
- 2. Klicken Sie auf SIM-Telefonbuch.
- 3. Drücken Sie die Menütaste.
- 4. Klicken Sie auf Alle in Kontakte kopieren.

Anmerkung: Wenn Sie einen auf einer SIM-Karte gespeicherten Kontakt mit einer Telefonnummer kopieren wollen, die mit der Telefonnummer eines bereits in der Kontaktliste aufgeführten Kontakts identisch ist, kopiert das BlackBerry-Gerät den Eintrag von der SIM-Karte nicht.

## Kopieren eines Kontakts aus der Kontaktliste auf die SIM-Karte

1. Klicken Sie in der Kontaktliste auf einen Kontakt.

- 2. Markieren Sie eine Telefonnummer.
- 3. Drücken Sie die Menütaste.
- 4. Klicken Sie auf In SIM-Telefonbuch kopieren.
- 5. Drücken Sie die Menütaste.
- 6. Klicken Sie auf Speichern.

## Ändern eines SIM-Karten-Kontakts

- 1. Drücken Sie auf der Seite mit der Kontaktliste die Menütaste.
- 2. Klicken Sie auf SIM-Telefonbuch.
- 3. Markieren Sie einen Kontakt.
- 4. Drücken Sie die Menütaste.
- 5. Klicken Sie auf Bearbeiten.
- 6. Ändern Sie die Kontaktinformationen.
- 7. Drücken Sie die Menütaste.
- 8. Klicken Sie auf Speichern.

## Löschen eines SIM-Karten-Kontakts

- 1. Drücken Sie auf der Seite mit der Kontaktliste die Menütaste.
- 2. Klicken Sie auf SIM-Telefonbuch.
- 3. Markieren Sie einen Kontakt.
- 4. Drücken Sie die Menütaste.
- 5. Klicken Sie auf Löschen.

## Speichern von SMS-Textnachrichten auf der SIM-Karte

Je nach Mobilfunkanbieter und Mobilfunknetz wird diese Funktion möglicherweise nicht unterstützt.

Wenn Ihr BlackBerry®-Gerät eine SIM-Karte verwendet und Sie Ihre SIM-Karte für die Speicherung von SMS-Textnachrichten eingerichtet haben, werden Ihre SMS-Textnachrichten immer noch in der Nachrichtenanwendung angezeigt.

- 1. Klicken Sie auf der Startseite oder in einem Ordner auf das Symbol Optionen.
- 2. Klicken Sie auf SMS-Text.
- 3. Legen Sie für das Feld Nachricht auf SIM-Karte speichern die Option Ja fest.
- 4. Drücken Sie die Menütaste.
- 5. Klicken Sie auf Speichern.

Wenn Sie auf der SIM-Karte keine SMS-Textnachrichten mehr speichern möchten, setzen Sie das Feld Nachricht auf SIM-Karte speichern auf Nein. Wenn Sie dieses Feld auf "Nein" setzen, werden Ihre SMS-Textnachrichten von Ihrer SIM-Karte gelöscht.

## Informationen zu Sicherheitsfunktionen der SIM-Karte

Die SIM-Karte kann mit einem PIN-Code geschützt werden, so dass das BlackBerry®-Gerät noch besser gesichert ist. Wenn die SIM-Karte mit einem PIN-Code geschützt ist, kann Ihr Gerät nicht mit den SIM-Karten anderer Benutzer verwendet werden. Damit Sie Ihre SIM-Karte in einem anderen Gerät verwenden können, muss der PIN-Code eingegeben werden.

## Schützen der SIM-Karte mit einem PIN-Code

Wenden Sie sich an Ihren Mobilfunkanbieter, um den PIN-Code Ihrer SIM-Karte zu erhalten. Anmerkung: Wenn Sie den PIN-Code der SIM-Karte dreimal falsch eingeben, funktioniert die SIM-Karte nicht mehr.

- 1. Klicken Sie auf der Startseite oder in einem Ordner auf das Symbol Optionen.
- 2. Klicken Sie auf Erweiterte Optionen.
- 3. Klicken Sie auf SIM-Karte.
- 4. Drücken Sie die Menütaste.
- 5. Klicken Sie auf Sicherheit aktivieren.
- 6. Geben Sie den PIN-Code der SIM-Karte ein.
- 7. Drücken Sie die Eingabetaste.

## Ändern des PIN-Codes der SIM-Karte

- 1. Klicken Sie auf der Startseite oder in einem Ordner auf das Symbol Optionen.
- 2. Klicken Sie auf Erweiterte Optionen.
- 3. Klicken Sie auf SIM-Karte.
- 4. Drücken Sie die Menütaste.
- 5. Klicken Sie auf PIN2-Code ändern.

## Ändern des Anzeigenamens für eine Telefonnummer

Wenn Ihre SIM-Karte mehrere Telefonnummern unterstützt, können Sie den Anzeigenamen für Ihre Telefonnummern individuell anpassen.

- 1. Klicken Sie auf der Startseite oder in einem Ordner auf das Symbol Optionen.
- 2. Klicken Sie auf Erweiterte Optionen.
- 3. Klicken Sie auf SIM-Karte.
- 4. Markieren Sie eine Telefonnummer.
- 5. Drücken Sie die Menütaste.
- 6. Klicken Sie auf SIM-Telefonnummer bearbeiten.
- 7. Geben Sie einen Anzeigenamen für die Telefonnummer ein.
8. Drücken Sie die Eingabetaste.

# <span id="page-253-0"></span>**Sicherheit**

# Grundlegende Informationen zur Sicherheit

## Informationen zum Gerätekennwort

Wenn Sie das Kennwort Ihres BlackBerry®-Geräts falsch eingeben, müssen Sie unter Umständen das Kennwort blackberry eingeben, bevor Sie fortfahren können. Wenn Sie Ihr Kennwort erneut eingeben, werden die Zeichen, die Sie eingeben, auf dem Display angezeigt.

Wenn Sie die Anzahl der zulässigen Kennworteingabeversuche überschreiten, löscht Ihr Gerät aus Sicherheitsgründen alle Gerätedaten.

## Festlegen eines Gerätekennworts

- 1. Klicken Sie auf der Startseite oder in einem Ordner auf das Symbol Optionen.
- 2. Klicken Sie auf Kennwort.
- 3. Legen Sie für das Feld Kennwort die Option Aktiviert fest.
- 4. Klicken Sie auf Kennwort festlegen.
- 5. Geben Sie ein Kennwort ein.
- 6. Drücken Sie die Menütaste.
- 7. Klicken Sie auf Speichern.

Sie schalten das Kennwort für das BlackBerry®-Gerät aus, indem Sie für das Feld Kennwort die Option Deaktiviert festlegen.

## Ändern des Gerätekennworts

- 1. Klicken Sie auf der Startseite oder in einem Ordner auf das Symbol Optionen.
- 2. Klicken Sie auf Kennwort.
- 3. Klicken Sie auf Kennwort ändern.

# Sperren Ihres Geräts

Um diese Aufgabe ausführen zu können, müssen Sie ein Kennwort für das BlackBerry®-Gerät festgelegt haben.

Klicken Sie auf der Startseite oder in einem Ordner auf das Symbol Kennwortsperre.

Geben Sie Ihr Gerätekennwort ein, um Ihr Gerät zu entsperren. Drücken Sie die Eingabetaste.

## Gerät sperren, wenn Sie es in das Holster stecken

- 1. Klicken Sie auf der Startseite oder in einem Ordner auf das Symbol Optionen.
- 2. Klicken Sie auf Kennwort.
- 3. Legen Sie für das Feld Handheld im Holster sperren die Option Ja fest.
- 4. Drücken Sie die Menütaste.
- 5. Klicken Sie auf Speichern.

# Sperren der Tastatur

Wenn Sie nicht telefonieren und das BlackBerry®-Gerät nicht verwenden, können Sie den Bildschirm sperren, um ein versehentliches Drücken der Tasten zu vermeiden.

Drücken Sie die Feststelltaste oben an Ihrem Gerät.

Um den Bildschirm zu entsperren, drücken Sie erneut die Stummschalttaste.

# Bildschirm sperren

Sie können Ihren Bildschirm sperren, damit Sie nicht versehentlich auf den Bildschirm klicken.

Um den Bildschirm zu entsperren, drücken Sie erneut den Ein-/Aus-Schalter oder die Ein-/Aus-Taste/Feststelltaste. Geben Sie, falls erforderlich, Ihr Gerätekennwort ein.

# Festlegen eines Limits für Gerätekennworteingaben

- 1. Klicken Sie auf der Startseite oder in einem Ordner auf das Symbol Optionen.
- 2. Klicken Sie auf Kennwort.
- 3. Legen Sie das Feld Anzahl der Eingabeversuche für das Kennwort fest.
- 4. Drücken Sie die Menütaste.
- 5. Klicken Sie auf Speichern.

# Löschen von Gerätedaten, Drittanbieteranwendungen oder Mediendateien

Bevor Sie Ihre BlackBerry®-Gerätedaten oder Mediendateien löschen, ziehen Sie in Erwägung, diese Daten zu sichern, damit Sie eine Kopie auf Ihrem Computer haben.

ACHTUNG: Wenn Sie Verschlüsselung aktiviert haben, kann das Löschen aller Gerätedaten bis zu einer Stunde dauern. Der Vorgang kann nach dem Start nicht mehr gestoppt werden. Wenn Sie Ihr Gerät zurücksetzen, startet der Prozess nach dem Neustart des Geräts erneut.

- 1. Klicken Sie auf der Startseite oder in einem Ordner auf das Symbol Optionen.
- 2. Klicken Sie auf Sicherheitsoptionen.
- 3. Klicken Sie auf Sicherheitslöschung.
- 4. Führen Sie eine der folgenden Aktionen aus:
	- Um Daten aus der Nachrichtenanwendung, Kontaktanwendung und anderen Anwendungen zu löschen, wählen Sie das Kontrollkästchen E-Mails, Kontakte usw. aus.
	- Um alle Drittanbieteranwendungen zu löschen, die Sie hinzugefügt haben, wählen Sie das Kontrollkästchen Vom Benutzer installierte Anwendungen aus.
	- Um alle Dateien von Ihrer Medienkarte zu löschen, wählen Sie das Kontrollkästchen Medienkarte aus.
- 5. Geben Sie ein: blackberry.

#### 6. Klicken Sie auf Löschen.

Wenn Sie Ihr Gerät für den Wiederverkauf vorbereiten und über ein E-Mail-Konto verfügen, das den BlackBerry® Internet Service verwendet, kontaktieren Sie Ihren Mobilfunkanbieter, um die Verknüpfung des Kontos mit Ihrem Gerät zu trennen, damit Nachrichten von diesem Konto nicht mehr an Ihr Gerät gesendet werden.

# Kennwortverwaltung

## Informationen zur Kennwortverwaltung

Mit Hilfe der Kennwortverwaltung können Sie alle Kennwörter an einer Stelle speichern. Die Kennwortverwaltung schützt Ihre Kennwörter mit einem eigenen Kennwort. Wenn Sie dieses Kennwort eingeben, entschlüsselt die Kennwortverwaltung Ihre Kennwörter.

Sie können mit der Kennwortverwaltung auch Zufallskennwörter generieren, die Zahlen, Buchstaben und Symbole enthalten.

## Hinzufügen eines Kennwortes zur Kennwortverwaltung

- 1. Klicken Sie auf der Startseite oder im Ordner Anwendungen auf das Symbol Kennwortverwaltung.
- 2. Drücken Sie die Menütaste.
- 3. Klicken Sie auf Neu
- 4. Geben Sie die Kennwortinformationen ein.
- 5. Drücken Sie die Menütaste.
- 6. Klicken Sie auf Speichern.

## Generieren eines Zufallskennwortes

- 1. Klicken Sie auf der Startseite oder im Ordner Anwendungen auf das Symbol Kennwortverwaltung.
- 2. Drücken Sie die Menütaste.
- 3. Klicken Sie auf Neu
- 4. Drücken Sie die Menütaste.
- 5. Klicken Sie auf Zufallskennwort.
- 6. Geben Sie die Kennwortinformationen ein.
- 7. Drücken Sie die Menütaste.
- 8. Klicken Sie auf Speichern.

## Kriterien für generierte Zufallskennwörter

- 1. Klicken Sie auf der Startseite oder im Ordner Anwendungen auf das Symbol Kennwortverwaltung.
- 2. Drücken Sie die Menütaste.
- 3. Klicken Sie auf Optionen.
- 4. Legen Sie die Zufallskennwortfelder fest.
- 5. Drücken Sie die Menütaste.
- 6. Klicken Sie auf Speichern.

## Anzeigen eines Kennwortes in der Kennwortverwaltung

Klicken Sie in der Kennwortverwaltung auf ein Kennwort.

## Ändern eines Kennwortes in der Kennwortverwaltung

- 1. Klicken Sie auf der Startseite oder im Ordner Anwendungen auf das Symbol Kennwortverwaltung.
- 2. Markieren Sie ein Kennwort.
- 3. Drücken Sie die Menütaste.
- 4. Klicken Sie auf Öffnen.
- 5. Ändern Sie die Kennwortinformationen.
- 6. Drücken Sie die Menütaste.
- 7. Klicken Sie auf Speichern.

## Ausblenden von Kennwörtern in der Kennwortverwaltung

- 1. Klicken Sie auf der Startseite oder im Ordner Anwendungen auf das Symbol Kennwortverwaltung.
- 2. Drücken Sie die Menütaste.
- 3. Klicken Sie auf Optionen.
- 4. Wählen Sie für das Feld Kennwort anzeigen die Option Nein.
- 5. Drücken Sie die Menütaste.
- 6. Klicken Sie auf Speichern.

Wenn die Kennwörter wieder in der Kennwortverwaltung angezeigt werden sollen, wählen Sie für das Feld Kennwort anzeigen die Option Ja.

## Deaktivieren der Eingabeaufforderung, die vor dem Löschen von Elementen angezeigt wird

Sie können die Eingabeaufforderung, die vor dem Löschen von Nachrichten, Anruflisten, Kontakten, Kalendereinträgen, Aufgaben, Notizen oder Kennwörtern angezeigt wird, deaktivieren.

- 1. Klicken Sie auf der Startseite auf das Anwendungssymbol.
- 2. Drücken Sie in einer Anwendung die Menütaste.
- 3. Klicken Sie auf Optionen.
- 4. Klicken Sie ggf. auf Allgemeine Optionen.
- 5. Ändern Sie das Feld Löschvorgang bestätigen in Nein.
- 6. Drücken Sie die Menütaste.
- 7. Klicken Sie auf Speichern.

## Löschen eines Kennwortes aus der Kennwortverwaltung

- 1. Klicken Sie auf der Startseite oder im Ordner Anwendungen auf das Symbol Kennwortverwaltung.
- 2. Markieren Sie ein Kennwort.
- 3. Drücken Sie die Menütaste.
- 4. Klicken Sie auf Löschen.

## Ändern des Kennworts der Kennwortverwaltung

- 1. Klicken Sie auf der Startseite oder im Ordner Anwendungen auf das Symbol Kennwortverwaltung.
- 2. Drücken Sie die Menütaste.
- 3. Klicken Sie auf Kennwort ändern.

## Kopieren eines Kennworts

- 1. Klicken Sie auf der Startseite oder im Ordner Anwendungen auf das Symbol Kennwortverwaltung.
- 2. Markieren Sie ein Kennwort.
- 3. Drücken Sie die Menütaste.
- 4. Klicken Sie auf Benutzername kopieren oder auf Kennwort kopieren.

Sie löschen den Inhalt der Zwischenablage, indem Sie die Menütaste drücken. Klicken Sie auf Zwischenablage löschen. Anmerkung: Kennwörter, die sich in der Zwischenablage befinden, sind nicht verschlüsselt.

## Verhindern des Kopierens von Kennwörtern

- 1. Klicken Sie auf der Startseite oder im Ordner Anwendungen auf das Symbol Kennwortverwaltung.
- 2. Drücken Sie die Menütaste.
- 3. Klicken Sie auf Optionen.
- 4. Legen Sie für das Feld Zwischenablagekopie zulassen den Wert Nein fest.
- 5. Drücken Sie die Menütaste.
- 6. Klicken Sie auf Speichern.

## Festlegen eines Limits für Kennworteingabeversuche in der Kennwortverwaltung

- 1. Klicken Sie auf der Startseite oder im Ordner Anwendungen auf das Symbol Kennwortverwaltung.
- 2. Drücken Sie die Menütaste.
- 3. Klicken Sie auf Optionen.
- 4. Legen Sie das Feld Eingabeversuche für das Kennwort fest.
- 5. Drücken Sie die Menütaste.
- 6. Klicken Sie auf Speichern.

# Verschlüsselung

## Informationen zum Verschlüsseln von Daten im Gerätespeicher

Wenn die Verschlüsselung für den Gerätespeicher aktiviert ist, verwendet das BlackBerry®-Gerät einen privaten Schlüssel, um die Daten so zu verschlüsseln, wie sie auf dem Gerät gespeichert sind – einschließlich Daten, die das Gerät empfängt, wenn es gesperrt ist. Das Gerät entschlüsselt die Daten, sobald Sie darauf zugreifen.

Sie können die Verschlüsselung so festlegen, dass Ihre Kontakte darin eingeschlossen oder davon ausgeschlossen werden. Wenn Sie die Verschlüsselung für Kontakte aktivieren und bei gesperrtem Gerät einen Anruf erhalten, wird der Name des Anrufers nicht auf dem Bildschirm angezeigt.

Wenn Sie ein Smartcard-Zertifikat für die Authentifizierung verwenden, können Sie je nach Smartcard möglicherweise auch Ihr Smartcard-Zertifikat verwenden, um eine Zwei-Faktor-Verschlüsselung bereitzustellen. Um auf den verschlüsselten Inhalt zuzugreifen, müssen Sie Ihr Gerätekennwort bereitstellen und außerdem Ihr Gerät mit Ihrem Smart Card Reader verbinden.

Wenn Sie Ihr Gerät sperren, wird ein geöffnetes Schloss oben auf dem Bildschirm angezeigt, um darauf hinzuweisen, dass Ihr Gerät gerade Ihre Daten sichert. Während dieses Vorgangs wird auch eine Kopie des privaten Schlüssels vom temporären Gerätespeicher gelöscht. Ein Schloss wird oben auf dem Bildschirm angezeigt, wenn Ihr Gerät den Schlüssel gelöscht hat.

## Informationen zur Dateiverschlüsselung

Die Dateiverschlüsselung soll Dateien schützen, die Sie im BlackBerry®-Gerätespeicher und auf einer Medienkarte speichern, die in Ihr Gerät eingefügt werden kann. Sie können die Dateien auf Ihrem Gerätespeicher oder Ihrer Medienkarte mithilfe eines Verschlüsselungsschlüssels, den Ihr Gerät erstellt, eines Gerätekennworts oder beidem verschlüsseln.

Wenn Sie die Dateien mit einem von Ihrem Gerät generierten Verschlüsselungsschlüssel verschlüsseln, können Sie nur auf Dateien Ihrer Medienkarte zugreifen, wenn eine Medienkarte in Ihr Gerät eingesetzt ist. Wenn Sie die Dateien mit einem Gerätekennwort verschlüsseln, können Sie auf die Dateien Ihrer Medienkarte von jedem Gerät aus zugreifen, in das Sie die Medienkarte einsetzen. Sie benötigen lediglich das Kennwort des Geräts.

# Aktivieren der Verschlüsselung

Um Daten im Gerätespeicher zu verschlüsseln, müssen Sie ein Kennwort für Ihr BlackBerry®-Gerät festgelegt haben.

Abhängig vom verfügbaren Speicherplatz für Dateien im Gerätespeicher, können Sie möglicherweise keine Dateien im Gerätespeicher verschlüsseln.

- 1. Klicken Sie auf der Startseite oder in einem Ordner auf das Symbol Optionen.
- 2. Klicken Sie auf Sicherheitsoptionen.
- 3. Klicken Sie auf Verschlüsselung.
- 4. Ändern Sie das Feld Verschlüsselung in Aktiviert.
- 5. Um Daten im Gerätespeicher zu verschlüsseln, legen Sie das Feld Gerätespeicher auf Aktiviert fest.
- 6. Um Dateien zu verschlüsseln, die auf einer Medienkarte und auf Ihrem Gerät gespeichert werden, legen Sie das Feld Medienkarte auf Aktiviert fest und führen Sie eine der folgenden Aktionen aus:
	- Um Dateien mit einem Verschlüsselungsschlüssel zu verschlüsseln, den Ihr Gerät erstellt, ändern Sie das Feld Modus in Gerät.
	- Um Dateien mit Ihrem Gerätekennwort zu verschlüsseln, ändern Sie das Feld Modus in Sicherheitskennwort.
	- Um Dateien mit einem Verschlüsselungsschlüssel und einem Gerätekennwort zu verschlüsseln, ändern Sie das Feld Modus in Sicherheitskennwort und Gerät.
- 7. Um auch Mediendateien wie z. B. Bilder, Titel und Videos zu verschlüsseln, legen Sie das Feld Mediendateien einbeziehen auf Ja fest.
- 8. Drücken Sie die Menütaste.
- 9. Klicken Sie auf Speichern.

Um die Verschlüsselung von Daten im Gerätespeicher zu beenden, ändern Sie das Feld Gerätespeicher in Deaktiviert. Um die Verschlüsselung von Dateien zu beenden, ändern Sie das Feld Medienkarten in Deaktiviert.

#### Zugehörige Informationen

[Festlegen eines Gerätekennworts, 252](#page-253-0)

## Festlegen des Verschlüsselungsgrads

Wenn die Verschlüsselung der Daten im Gerätespeicher aktiviert ist, können Sie den Verschlüsselungsgrad festlegen, mit dem Ihr BlackBerry®-Gerät Daten schützen soll, die Sie empfangen, wenn Ihr Gerät gesperrt ist.

- 1. Klicken Sie auf der Startseite oder in einem Ordner auf das Symbol Optionen.
- 2. Klicken Sie auf Sicherheitsoptionen.
- 3. Klicken Sie auf Verschlüsselung.
- 4. Legen Sie das Feld Stärke fest.
- 5. Drücken Sie die Menütaste.
- 6. Klicken Sie auf Speichern.

# Verwenden eines Zertifikats zur Verschlüsselung der Verschlüsselungsschlüssel auf Ihrem Gerät

Um diese Aufgabe ausführen zu können, muss Ihr E-Mail-Konto einen BlackBerry® Enterprise Server verwenden, der diese Funktion unterstützt. Weitere Informationen hierzu erhalten Sie von Ihrem Administrator.

Wenn die Verschlüsselung für Daten im BlackBerry-Gerätespeicher aktiviert ist und Ihr Smart Card Reader diese Funktion unterstützt, können Sie möglicherweise ein Zertifikat der Smartcard verwenden, um die Verschlüsselungsschlüssel auf Ihrem Gerät zu verschlüsseln.

- 1. Klicken Sie auf der Startseite oder in einem Ordner auf das Symbol Optionen.
- 2. Klicken Sie auf Sicherheitsoptionen.
- 3. Klicken Sie auf Verschlüsselung.
- 4. Ändern Sie das Feld Zwei-Faktor-Schutz in Aktiviert.
- 5. Drücken Sie die Menütaste.
- 6. Klicken Sie auf Speichern.

# Informationen zu Verschlüsselungsschlüsseln

Falls Ihr BlackBerry®-Gerät mit einem E-Mail-Konto verknüpft ist, das einen BlackBerry® Enterprise Server oder einen BlackBerry® Desktop Redirector verwendet, kann das Gerät eine Verschlüsselung verwenden, die Daten bei der Übermittlung zwischen dem BlackBerry Enterprise Server oder dem BlackBerry Desktop Redirector und Ihrem Gerät schützt.

Sie sollten alle 2 Wochen einen neuen Codierungsschlüssel erstellen.

## Erstellen eines Verschlüsselungsschlüssels

Um diese Aufgabe ausführen zu können, muss Ihr E-Mail-Konto einen BlackBerry® Enterprise Server verwenden, der diese Funktion unterstützt. Weitere Informationen hierzu erhalten Sie von Ihrem Administrator.

Wenn Ihr BlackBerry-Gerät mit einem E-Mail-Konto verknüpft ist, das einen BlackBerry Enterprise Server verwendet, der diese Funktion nicht unterstützt, können Sie einen Verschlüsselungsschlüssel mit dem E-Mail-Einstellungsprogramm des BlackBerry® Desktop Manager erstellen. Weitere Informationen finden Sie in der Onlinehilfe, die im BlackBerry Desktop Manager zur Verfügung steht.

- 1. Klicken Sie auf der Startseite oder in einem Ordner auf das Symbol Optionen.
- 2. Klicken Sie auf Sicherheitsoptionen.
- 3. Klicken Sie auf Informationen.
- 4. Markieren Sie einen Dienst.
- 5. Drücken Sie die Menütaste.
- 6. Klicken Sie auf Verschlüsselungsschlüssel neu generieren.

# **Speicherbereinigung**

# Info über die Speicherbereinigung

Ziel der Speicherbereinigung ist es, vertrauliche Daten aus dem temporären Speicher Ihres BlackBerry®-Geräts zu löschen. Vertrauliche Daten sind z. B. Daten im Cache des Schlüsselspeicher-Browsers, unverschlüsselte E-Mails, LDAP-Authentifizierungskennwörter und Daten aus der Zertifikats- und Schlüsselsuche.

Wenn die Speicherbereinigung eingeschaltet ist, löscht das Speicherbereinigungsprogramm vertrauliche Daten unter folgenden Bedingungen automatisch:

- wenn das Gerät ins Holster geschoben wird
- wenn das Gerät eine bestimmte Zeit nicht benutzt wird
- wenn mit dem Computer synchronisiert wird
- wenn Zeit oder Zeitzone des Geräts neu eingestellt werden
- wenn das Gerät gesperrt wird

# Aktivieren der Speicherbereinigung

- 1. Klicken Sie auf der Startseite oder in einem Ordner auf das Symbol Optionen.
- 2. Klicken Sie auf Sicherheitsoptionen.
- 3. Klicken Sie auf Erweiterte Sicherheitsoptionen.
- 4. Klicken Sie auf Speicherbereinigung.
- 5. Ändern Sie das Feld Status in Aktiviert.
- 6. Drücken Sie die Menütaste.
- 7. Klicken Sie auf Speichern.

## Ändern, wann das Gerät vertrauliche Daten aus dem temporären Gerätespeicher löscht

- 1. Klicken Sie auf der Startseite oder in einem Ordner auf das Symbol Optionen.
- 2. Klicken Sie auf Sicherheitsoptionen.
- 3. Klicken Sie auf Erweiterte Sicherheitsoptionen.
- 4. Klicken Sie auf Speicherbereinigung.
- 5. Führen Sie eine der folgenden Aktionen aus:
	- Um zu verhindern, dass das BlackBerry®-Gerät vertrauliche Daten löscht, sobald das Gerät in ein Holster geschoben wird, ändern Sie das Feld Im Holster bereinigen auf Nein.
	- Um zu verhindern, dass das BlackBerry®-Gerät vertrauliche Daten löscht, sobald es für eine bestimmte Zeit nicht benutzt wird, ändern Sie das Feld Im Leerlauf bereinigen auf Nein.
	- Um einzustellen, wie lange das BlackBerry®-Gerät nach dem Gebrauchsende wartet, bis es vertrauliche Daten löscht, ändern Sie das Feld Leerlauf-Timeout.
- 6. Drücken Sie die Menütaste.
- 7. Klicken Sie auf Speichern.

## Löschen vertraulicher Daten aus dem temporären Gerätespeicher

- 1. Klicken Sie auf der Startseite oder in einem Ordner auf das Symbol Optionen.
- 2. Klicken Sie auf Sicherheitsoptionen.
- 3. Klicken Sie auf Erweiterte Sicherheitsoptionen.
- 4. Klicken Sie auf Speicherbereinigung.
- 5. Klicken Sie im Abschnitt Registrierte Bereinigungsprogramme auf eine Anwendung.
- 6. Führen Sie eine der folgenden Aktionen aus:
	- Zum Löschen vertraulicher Daten der markierten Anwendung klicken Sie auf Bereinigen *<Anwendung>*. Klicken Sie auf OK.
	- Zum Löschen vertraulicher Daten aller Anwendungen klicken Sie auf Jetzt bereinigen.

# Anzeigen des Symbols für die Speicherbereinigung auf der Startseite

- 1. Klicken Sie auf der Startseite oder in einem Ordner auf das Symbol Optionen.
- 2. Klicken Sie auf Sicherheitsoptionen.
- 3. Klicken Sie auf Erweiterte Sicherheitsoptionen.
- 4. Klicken Sie auf Speicherbereinigung.
- 5. Ändern Sie das Feld Symbol auf Startseite anzeigen in Ja.
- 6. Drücken Sie die Menütaste.
- 7. Klicken Sie auf Speichern.

# Zertifikate

## Grundlegende Informationen zu Zertifikaten

### Herunterladen eines Zertifikats von einem LDAP- oder DSML-Zertifikatserver

- 1. Klicken Sie auf der Startseite oder in einem Ordner auf das Symbol Optionen.
- 2. Klicken Sie auf Sicherheitsoptionen.
- 3. Klicken Sie auf Erweiterte Sicherheitsoptionen.
- 4. Klicken Sie auf Zertifikate.
- 5. Drücken Sie die Menütaste.
- 6. Klicken Sie auf Zertifikate abrufen.
- 7. Geben Sie Suchkriterien an.
- 8. Drücken Sie die Menütaste.
- 9. Klicken Sie auf Suche
- 10. Klicken Sie auf ein Zertifikat.
- 11. Klicken Sie auf Zertifikat zu Schlüsselspeicher hinzufügen.

## Informationen zu Zertifizierungsstellenprofilen

Wenn Ihr E-Mail-Konto einen BlackBerry® Enterprise Server verwendet, der diese Funktion unterstützt, können Sie Zertifikate über das Mobilfunknetz von einem Zertifizierungsstellenprofil herunterladen, das von Ihrem Administrator bereitgestellt wird. Je nach Unternehmen ist für ein Zertifikat möglicherweise eine Anmeldung erforderlich, die auch automatisch erfolgen kann.

Wenn Sie sich mit einem Zertifizierungsstellenprofil anmelden, wird das aktuelle Zertifikat auf Ihr BlackBerry-Gerät heruntergeladen und Ihrer Zertifikatliste hinzugefügt. Das Zertifizierungsstellenprofil zeigt den Status des Zertifikats an. Wenn der Ablauf des Zertifikats bevorsteht, können Sie sich erneut mit dem Zertifizierungsstellenprofil anmelden, um ein aktualisiertes Zertifikat zu erhalten.

## Herunterladen eines Zertifikats von einer Zertifizierungsstelle

Um diese Aufgabe ausführen zu können, muss Ihr E-Mail-Konto einen BlackBerry® Enterprise Server verwenden, der diese Funktion unterstützt. Weitere Informationen hierzu erhalten Sie von Ihrem Administrator.

Wenn Ihr Administrator Ihnen ein Zertifizierungsstellenprofil übermittelt hat, können Sie sich mit dem Profil anmelden, um auf Ihr BlackBerry-Gerät ein Zertifikat herunterzuladen. Wenn der Ablauf des Zertifikats bevorsteht, können Sie sich erneut anmelden, um ein aktualisiertes Zertifikat zu erhalten.

- 1. Klicken Sie auf der Startseite oder in einem Ordner auf das Symbol Optionen.
- 2. Klicken Sie auf Sicherheitsoptionen.
- 3. Klicken Sie auf Erweiterte Sicherheitsoptionen.
- 4. Klicken Sie auf Zertifizierungsstellenprofil.
- 5. Klicken Sie auf Anmelden oder Erneut anmelden.
- 6. Geben Sie ggf. die Anmeldeinformationen ein, die Sie verwenden, um eine Verbindung mit dem Netzwerk Ihres Unternehmens herzustellen.

Zum Ausblenden des Bildschirms für das Zertifizierungsstellenprofil während der Verarbeitung der Anforderung drücken Sie die Menütaste. Klicken Sie auf **Ausblenden**. Um von der Startseite zurück zu dieser Seite zu gelangen, klicken Sie auf das Symbol Zertifizierungsstellenprofil.

### Importieren eines Zertifikats oder PGP-Schlüssels vom Gerätespeicher

- 1. Klicken Sie auf der Startseite oder in einem Ordner auf das Symbol Medien oder Dateien.
- 2. Navigieren Sie zu einem Zertifikat oder dem PGP®-Schlüssel.
- 3. Markieren Sie das Zertifikat oder den PGP-Schlüssel.
- 4. Drücken Sie die Menütaste.
- 5. Klicken Sie auf Zertifikat importieren oder PGP-Schlüssel importieren.

Um das Zertifikat oder den PGP-Schlüssel anzuzeigen, drücken Sie die Menütaste. Klicken Sie auf Zertifikat anzeigen oder PGP-Schlüssel anzeigen.

### Importieren eines Zertifikats oder PGP-Schlüssels von einer Medienkarte

- 1. Klicken Sie auf der Startseite oder in einem Ordner auf das Symbol Optionen.
- 2. Klicken Sie auf Sicherheitsoptionen.
- 3. Klicken Sie auf Erweiterte Sicherheitsoptionen.
- 4. Klicken Sie auf Zertifikate oder PGP-Schlüssel.
- 5. Drücken Sie die Menütaste.
- 6. Klicken Sie auf Medienkartenzertifikate anzeigen oder Medienkarten-PGP-Schlüssel anzeigen.

Um das Zertifikat oder den PGP®-Schlüssel anzuzeigen, drücken Sie die Menütaste. Klicken Sie auf Zertifikat anzeigen oder PGP-Schlüssel anzeigen.

## Anzeigen von Eigenschaften für ein Zertifikat

- 1. Klicken Sie auf der Startseite oder in einem Ordner auf das Symbol Optionen.
- 2. Klicken Sie auf Sicherheitsoptionen.
- 3. Klicken Sie auf Erweiterte Sicherheitsoptionen.
- 4. Klicken Sie auf Zertifikate.
- 5. Klicken Sie auf ein Zertifikat.

## Zertifikateigenschaften

#### Widerrufsstatus:

In diesem Feld wird der Widerrufstatus des Zertifikats an einem bestimmten Datum und zu einem bestimmten Zeitpunkt angezeigt.

#### Vertrauensstatus:

In diesem Feld wird der Vertrauensstatus der Zertifikatskette angezeigt. Ein Zertifikat kann sehr vertrauenswürdig (das Zertifikat selbst ist vertrauenswürdig), indirekt vertrauenswürdig (das Stammzertifikat in der Zertifikatskette auf Ihrem BlackBerry®-Gerät ist vertrauenswürdig) oder nicht vertrauenswürdig (das Zertifikat ist nicht sehr vertrauenswürdig und das Stammzertifikat in der Zertifikatskette ist nicht vertrauenswürdig oder existiert nicht auf dem Gerät) sein.

#### Ablaufdatum:

In diesem Feld wird das Datum angezeigt, das der Zertifikataussteller als Ablaufdatum für das Zertifikat festgelegt hat.

#### Zertifikatstyp:

In diesem Feld wird das Zertifikatsformat angezeigt. Ihr Gerät unterstützt die Zertifikatsformate X.509 und WTLS.

#### Typ des öffentlichen Schlüssels:

In diesem Feld wird der Standard angezeigt, dem der öffentliche Schlüssel entspricht. Ihr Gerät unterstützt Schlüssel vom Typ RSA®, DSA, Diffie-Hellman und ECC.

#### Betreff:

In diesem Feld werden detaillierte Informationen zum Zertifikatempfänger angezeigt.

#### Aussteller:

In diesem Feld werden detaillierte Informationen zum Zertifikataussteller angezeigt.

#### Seriennummer:

In diesem Feld wird die Seriennummer des Zertifikats im Hexadezimalformat angezeigt.

#### Schlüsselverwendung:

Dieses Feld zeigt genehmigte Verwendungszwecke für den öffentlichen Schlüssel an.

#### Alternativname Zertifikatempfänger:

In diesem Feld wird eine alternative E-Mail-Adresse für den Zertifikatempfänger angezeigt, falls diese verfügbar ist.

#### SHA1-Fingerabdruck:

In diesem Feld wird der digitale SHA-1-Fingerabdruck des Zertifikats angezeigt.

#### MD5-Fingerabdruck:

In diesem Feld wird der digitale MD5-Fingerabdruck des Zertifikats angezeigt.

### Anzeigen eines Zertifikatstyps in der Zertifikatliste

1. Klicken Sie auf der Startseite oder in einem Ordner auf das Symbol Optionen.

- 2. Klicken Sie auf Sicherheitsoptionen.
- 3. Klicken Sie auf Erweiterte Sicherheitsoptionen.
- 4. Klicken Sie auf Zertifikate.
- 5. Drücken Sie die Menütaste.
- 6. Klicken Sie auf einen der folgenden Menüeinträge:
	- Meine Zertifikate anzeigen
	- Sonstige Zertifikate anzeigen
	- CA-Zertifikate anzeigen
	- Stammzertifikate anzeigen

Um alle Zertifikate auf Ihrem BlackBerry®-Gerät anzuzeigen, drücken Sie die Menütaste. Klicken Sie auf Alle Zertifikate anzeigen.

## Senden eines Zertifikats

Beim Senden eines Zertifikats sendet Ihr BlackBerry®-Gerät den öffentlichen aber nicht den entsprechenden privaten Schlüssel.

- 1. Klicken Sie auf der Startseite oder in einem Ordner auf das Symbol Optionen.
- 2. Klicken Sie auf Sicherheitsoptionen.
- 3. Klicken Sie auf Erweiterte Sicherheitsoptionen.
- 4. Klicken Sie auf Zertifikate.
- 5. Markieren Sie ein Zertifikat.
- 6. Drücken Sie die Menütaste.
- 7. Klicken Sie auf Über E-Mail senden oder Über PIN senden.

## Löschen eines Zertifikats

- 1. Klicken Sie auf der Startseite oder in einem Ordner auf das Symbol Optionen.
- 2. Klicken Sie auf Sicherheitsoptionen.
- 3. Klicken Sie auf Erweiterte Sicherheitsoptionen.
- 4. Klicken Sie auf Zertifikate.
- 5. Markieren Sie ein Zertifikat.
- 6. Drücken Sie die Menütaste.
- 7. Klicken Sie auf Löschen.

## Anzeigen der Zertifikatskette für ein Zertifikat

- 1. Klicken Sie auf der Startseite oder in einem Ordner auf das Symbol Optionen.
- 2. Klicken Sie auf Sicherheitsoptionen.
- 3. Klicken Sie auf Erweiterte Sicherheitsoptionen.
- 4. Klicken Sie auf Zertifikate.
- 5. Markieren Sie ein Zertifikat.
- 6. Drücken Sie die Menütaste.
- 7. Klicken Sie auf Kette anzeigen.

## **Zertifikatstatus**

## Statusanzeigen für Zertifikate und Zertifizierungsstellenprofile

#### Statusanzeigen für Zertifikate

## or.

Für das Zertifikat ist ein entsprechender privater Schlüssel vorhanden, der auf Ihrem BlackBerry®-Gerät oder einer Smartcard gespeichert ist.

## :

Die Zertifikatskette ist vertrauenswürdig, ihr Widerrufstatus und die Zertifikatskette selbst sind gültig.

## $\mathcal{D}$ :

Der Widerrufstatus der Zertifikatskette ist unbekannt oder ein öffentlicher Schlüssel für ein Zertifikat in der Zertifikatskette ist schwach.

## $\mathbf x$

Das Zertifikat ist nicht vertrauenswürdig oder wurde widerrufen, oder ein Zertifikat in der Zertifikatskette ist nicht vertrauenswürdig, wurde widerrufen, ist abgelaufen, nicht gültig oder kann nicht verifiziert werden.

#### Statusanzeigen für Zertifizierungsstellenprofile

## $\mathbf{C}$

Dem Zertifizierungsstellenprofil ist ein gültiges Zertifikat zugeordnet.

## $\Box$

Ein neues Zertifikat wird abgerufen, weil das aktuelle Zertifikat demnächst abläuft.

## $\Box$

Die Anforderung der Anmeldung wartet auf die Genehmigung durch die Zertifizierungsstelle.

## :

Die Anmeldung beim Zertifizierungsstellenprofil steht aus, weil noch eine Aktion des Benutzers fortgesetzt werden muss oder weil die Anmeldung für einen späteren Zeitpunkt geplant ist.

### <u>ስ</u>

Die Anmeldung beim Zertifizierungsstellenprofil ist erforderlich und erfolgt automatisch.

### Überprüfen des Sperrstatus eines Zertifikats oder einer Zertifikatskette

- 1. Klicken Sie auf der Startseite oder in einem Ordner auf das Symbol Optionen.
- 2. Klicken Sie auf Sicherheitsoptionen.
- 3. Klicken Sie auf Erweiterte Sicherheitsoptionen.
- 4. Klicken Sie auf Zertifikate.
- 5. Markieren Sie ein Zertifikat.
- 6. Drücken Sie die Menütaste.
- 7. Klicken Sie auf Status abrufen oder auf Kettenstatus abrufen.

## Ändern des Vertrauensstatus eines Zertifikats

Abhängig von den Arten der Zertifikate, die Ihr Administrator zulässt, können Sie möglicherweise einigen Arten von Zertifikaten nicht vertrauen.

- 1. Klicken Sie auf der Startseite oder in einem Ordner auf das Symbol Optionen.
- 2. Klicken Sie auf Sicherheitsoptionen.
- 3. Klicken Sie auf Erweiterte Sicherheitsoptionen.
- 4. Klicken Sie auf Zertifikate.
- 5. Markieren Sie ein Zertifikat.
- 6. Drücken Sie die Menütaste.
- 7. Klicken Sie auf Vertrauen oder auf Nicht vertrauen.
- 8. Wenn Sie einem Zertifikat vertrauen, führen Sie eine der folgenden Aktionen aus:
	- Um das markierte Zertifikat als vertrauenswürdig einzustufen, klicken Sie auf Ausgewähltes Zertifikat.
	- Um das markierte Zertifikat und alle anderen Zertifikate in der Kette als vertrauenswürdig einzustufen, klicken Sie auf Ganze Kette.

### Sperren eines Zertifikats

Wenn Sie ein Zertifikat sperren, wird es nur im Schlüsselspeicher Ihres BlackBerry®-Geräts gesperrt. Der Sperrstatus wird vom Gerät nicht bei der Zertifizierungsstelle oder auf den CRL-Servern aktualisiert.

- 1. Klicken Sie auf der Startseite oder in einem Ordner auf das Symbol Optionen.
- 2. Klicken Sie auf Sicherheitsoptionen.
- 3. Klicken Sie auf Erweiterte Sicherheitsoptionen.
- 4. Klicken Sie auf Zertifikate.
- 5. Markieren Sie ein Zertifikat.
- 6. Drücken Sie die Menütaste.
- 7. Auf Sperren klicken
- 8. Klicken Sie auf Ja.
- 9. Ändern Sie das Feld Grund.
- 10. Klicken Sie auf OK.

Um die Sperrung des Zertifikats aufzuheben, markieren Sie das Zertifikat. Drücken Sie die Menütaste. Klicken Sie auf Vorläufige Sperrung abbrechen.

## Zertifikatwiderrufsgründe

#### Unbekannt:

Der Widerrufsgrund stimmt mit keinem der vordefinierten Gründe überein.

#### Schlüsselkompromittierung:

Anderen Personen als dem Schlüsselhalter wurde möglicherweise der Wert des privaten Schlüssels bekannt.

#### CA-Kompromittierung:

Eine andere Person hat möglicherweise den privaten Schlüssel des Zertifikatausstellers bekannt gegeben.

#### Änderung bei Zugehörigkeit:

Der Zertifikatempfänger arbeitet nicht mehr für das Unternehmen.

#### Ersetzt:

Ein bestehendes Zertifikat wird durch ein neues ersetzt.

#### Betrieb eingestellt:

Das Zertifikat wird vom Zertifikatempfänger nicht mehr benötigt.

#### Vorläufige Sperrung:

Das Zertifikat soll vorübergehend gesperrt werden.

# Optionen für Zertifikate

### Ändern des Anzeigenamens für ein Zertifikat

- 1. Klicken Sie auf der Startseite oder in einem Ordner auf das Symbol Optionen.
- 2. Klicken Sie auf Sicherheitsoptionen.
- 3. Klicken Sie auf Erweiterte Sicherheitsoptionen.
- 4. Klicken Sie auf Zertifikate.
- 5. Markieren Sie ein Zertifikat.
- 6. Drücken Sie die Menütaste.
- 7. Klicken Sie auf Bezeichnung ändern.
- 8. Geben Sie einen Anzeigenamen für das Zertifikat ein.
- 9. Klicken Sie auf OK.

### Hinzufügen einer E-Mail-Adresse zu einem Zertifikat

- 1. Klicken Sie auf der Startseite oder in einem Ordner auf das Symbol Optionen.
- 2. Klicken Sie auf Sicherheitsoptionen.
- 3. Klicken Sie auf Erweiterte Sicherheitsoptionen.
- 4. Klicken Sie auf Zertifikate.
- 5. Markieren Sie ein Zertifikat.
- 6. Drücken Sie die Menütaste.
- 7. Klicken Sie auf Verknüpfte Adressen.
- 8. Drücken Sie die Menütaste.
- 9. Klicken Sie auf Adresse hinzufügen.
- 10. Führen Sie eine der folgenden Aktionen aus:
- Klicken Sie auf einen Kontakt.
- Klicken Sie auf Einmalig. Geben Sie eine E-Mail-Adresse ein. Drücken Sie die Eingabetaste.
- 11. Drücken Sie die Menütaste.
- 12. Klicken Sie auf Speichern.

## Deaktivieren der Eingabeaufforderung für den Anzeigenamen, die beim Hinzufügen eines Zertifikats zum Schlüsselspeicher angezeigt wird

- 1. Klicken Sie auf der Startseite oder in einem Ordner auf das Symbol Optionen.
- 2. Klicken Sie auf Sicherheitsoptionen.
- 3. Klicken Sie auf Erweiterte Sicherheitsoptionen.
- 4. Klicken Sie auf Zertifikate.
- 5. Drücken Sie die Menütaste.
- 6. Klicken Sie auf Zertifikate abrufen.
- 7. Drücken Sie die Menütaste.
- 8. Klicken Sie auf Optionen.
- 9. Ändern Sie die Einstellung im Feld Bezeichnung fordern in Nein.
- 10. Drücken Sie die Menütaste.
- 11. Klicken Sie auf Speichern.

Wenn Sie ein Zertifikat hinzufügen, verwendet Ihr BlackBerry®-Gerät den Zertifikatempfänger als Zertifikatsname.

## Deaktivieren der Eingabeaufforderung für das Abrufen des Status, die beim Hinzufügen eines Zertifikats zum Schlüsselspeicher angezeigt wird

- 1. Klicken Sie auf der Startseite oder in einem Ordner auf das Symbol Optionen.
- 2. Klicken Sie auf Sicherheitsoptionen.
- 3. Klicken Sie auf Erweiterte Sicherheitsoptionen.
- 4. Klicken Sie auf Zertifikate.
- 5. Drücken Sie die Menütaste.
- 6. Klicken Sie auf Zertifikate abrufen.
- 7. Drücken Sie die Menütaste.
- 8. Klicken Sie auf Optionen.
- 9. Führen Sie eine der folgenden Aktionen aus:
	- Ändern Sie die Einstellung im Feld Status abrufen in Ja , um den Widerrufstatus eines Zertifikats immer dann abzurufen, wenn Sie ein Zertifikat zum Schlüsselspeicher hinzufügen.
	- Wenn Sie ein Zertifikat zum Schlüsselspeicher hinzufügen möchten, ohne den Widerrufstatus abzurufen, ändern Sie die Einstellung im Feld Status abrufen in Nein.
- 10. Drücken Sie die Menütaste.
- 11. Klicken Sie auf Speichern.

## Ändern des Intervalls für die Überprüfung des Zertifikatstatus von einem Zertifizierungsstellenprofil

Ja nach Unternehmen können Sie möglicherweise ändern, wie oft ein Zertifizierungsstellenprofil den Status seines Zertifikats prüft. Wenn der Ablauf des Zertifikats bevorsteht, können Sie sich erneut mit dem Zertifizierungsstellenprofil anmelden, um ein aktualisiertes Zertifikat zu erhalten.

- 1. Klicken Sie auf der Startseite oder in einem Ordner auf das Symbol Optionen.
- 2. Klicken Sie auf Sicherheitsoptionen.
- 3. Klicken Sie auf Erweiterte Sicherheitsoptionen.
- 4. Klicken Sie auf Zertifizierungsstellenprofil.
- 5. Ändern Sie die Einstellung im Feld Intervall für die Überprüfung des Zertifikatstatus.
- 6. Drücken Sie die Menütaste.
- 7. Klicken Sie auf Speichern.

# PGP-Schlüssel

## Grundlegende Informationen zum PGP-Schlüssel

### Herunterladen eines PGP-Schlüssels von einem LDAP-Zertifikatsserver

Wenn Sie den PGP® Universal Server verwenden, kann es sein, dass Sie keine PGP-Schlüssel von einem LDAP-Zertifikatsserver herunterladen können.

- 1. Klicken Sie auf der Startseite oder in einem Ordner auf das Symbol Optionen.
- 2. Klicken Sie auf Sicherheitsoptionen.
- 3. Klicken Sie auf Erweiterte Sicherheitsoptionen.
- 4. Klicken Sie auf PGP-Schlüssel.
- 5. Drücken Sie die Menütaste.
- 6. Klicken Sie auf Abrufen von PGP-Schlüsseln.
- 7. Geben Sie Suchkriterien an.
- 8. Drücken Sie die Menütaste.
- 9. Klicken Sie auf Suche
- 10. Klicken Sie auf einen PGP-Schlüssel.
- 11. Klicken Sie auf PGP-Schlüssel zu Schlüsselspeicher hinzufügen.

### Herunterladen eines persönlichen PGP-Schlüssels vom PGP Universal Server

- 1. Klicken Sie auf der Startseite oder in einem Ordner auf das Symbol Optionen.
- 2. Klicken Sie auf Sicherheitsoptionen.
- 3. Klicken Sie auf PGP.
- 4. Drücken Sie die Menütaste.
- 5. Klicken Sie auf Schlüssel herunterladen.

## Herunterladen eines aktualisierten PGP-Schlüssels von einem LDAP-Zertifikatsserver

- 1. Klicken Sie auf der Startseite oder in einem Ordner auf das Symbol Optionen.
- 2. Klicken Sie auf Sicherheitsoptionen.
- 3. Klicken Sie auf Erweiterte Sicherheitsoptionen.
- 4. Klicken Sie auf PGP-Schlüssel.
- 5. Markieren Sie einen PGP®-Schlüssel.
- 6. Drücken Sie die Menütaste.
- 7. Klicken Sie auf Aktualisierten PGP-Schlüssel abrufen.

### Importieren eines Zertifikats oder PGP-Schlüssels vom Gerätespeicher

- 1. Klicken Sie auf der Startseite oder in einem Ordner auf das Symbol Medien oder Dateien.
- 2. Navigieren Sie zu einem Zertifikat oder dem PGP®-Schlüssel.
- 3. Markieren Sie das Zertifikat oder den PGP-Schlüssel.
- 4. Drücken Sie die Menütaste.
- 5. Klicken Sie auf Zertifikat importieren oder PGP-Schlüssel importieren.

Um das Zertifikat oder den PGP-Schlüssel anzuzeigen, drücken Sie die Menütaste. Klicken Sie auf Zertifikat anzeigen oder PGP-Schlüssel anzeigen.

### Importieren eines Zertifikats oder PGP-Schlüssels von einer Medienkarte

- 1. Klicken Sie auf der Startseite oder in einem Ordner auf das Symbol Optionen.
- 2. Klicken Sie auf Sicherheitsoptionen.
- 3. Klicken Sie auf Erweiterte Sicherheitsoptionen.
- 4. Klicken Sie auf Zertifikate oder PGP-Schlüssel.
- 5. Drücken Sie die Menütaste.
- 6. Klicken Sie auf Medienkartenzertifikate anzeigen oder Medienkarten-PGP-Schlüssel anzeigen.

Um das Zertifikat oder den PGP®-Schlüssel anzuzeigen, drücken Sie die Menütaste. Klicken Sie auf Zertifikat anzeigen oder PGP-Schlüssel anzeigen.

### Anzeigen der Eigenschaften eines PGP-Schlüssels

- 1. Klicken Sie auf der Startseite oder in einem Ordner auf das Symbol Optionen.
- 2. Klicken Sie auf Sicherheitsoptionen.
- 3. Klicken Sie auf Erweiterte Sicherheitsoptionen.
- 4. Klicken Sie auf PGP-Schlüssel.
- 5. Klicken Sie auf einen PGP®-Schlüssel.
- 6. Klicken Sie auf Unterschlüssel anzeigen.

## PGP-Schlüsseleigenschaften

#### Widerrufsstatus:

In diesem Feld wird der Widerrufstatus des PGP®-Schlüssels an einem bestimmten Datum und zu einem bestimmten Zeitpunkt angezeigt.

#### Vertrauensstatus:

In diesem Feld wird der Vertrauensstatus des PGP-Schlüssels angezeigt. Ein PGP-Schlüssel kann sehr vertrauenswürdig (der PGP-Schlüssel selbst ist vertrauenswürdig), indirekt vertrauenswürdig (der PGP-Schlüssel ist mit einem privatem Schlüssel auf Ihrem BlackBerry®-Gerät verknüpft) oder nicht vertrauenswürdig sein (der PGP-Schlüssel selbst ist nicht vertrauenswürdig und nicht mit einem vertrauenswürdigen PGP-Schlüssel auf Ihrem Gerät verknüpft, und es existiert keine Kette digitaler Signaturen für einen vertrauenswürdigen Schlüssel).

#### Erstellungsdatum:

In diesem Feld wird das Datum angezeigt, an dem der PGP® Universal Server den PGP-Schlüssel generiert hat.

#### Ablaufdatum:

In diesem Feld wird das Datum angezeigt, das der PGP Universal Server als Ablaufdatum für den PGP-Schlüssel festgelegt hat.

#### E-Mail-Adresse:

In diesem Feld wird die E-Mail-Adresse angezeigt, die mit dem PGP-Schlüssel verknüpft ist. Es können mehrere E-Mail-Adressfelder angezeigt werden.

#### Typ des öffentlichen Schlüssels:

In diesem Feld wird der Standard angezeigt, dem der öffentliche Schlüssel entspricht. Ihr Gerät unterstützt Schlüssel vom Typ RSA®, DSA und Diffie-Hellman.

#### Schlüsselverwendung:

Dieses Feld zeigt genehmigte Verwendungszwecke für den PGP-Schlüssel an.

#### Fingerabdruck:

Dieses Feld zeigt den Fingerabdruck des PGP-Schlüssels im Hexadezimalformat an.

## Senden eines PGP-Schlüssels

Beim Senden eines PGP®-Schlüssels sendet Ihr BlackBerry®-Gerät den öffentlichen, aber nicht den entsprechenden privaten Schlüssel.

- 1. Klicken Sie auf der Startseite oder in einem Ordner auf das Symbol Optionen.
- 2. Klicken Sie auf Sicherheitsoptionen.
- 3. Klicken Sie auf Erweiterte Sicherheitsoptionen.
- 4. Klicken Sie auf PGP-Schlüssel.
- 5. Markieren Sie einen PGP-Schlüssel.
- 6. Drücken Sie die Menütaste.
- 7. Klicken Sie auf Über E-Mail senden oder Über PIN senden.

## Löschen eines PGP-Schlüssels

- 1. Klicken Sie auf der Startseite oder in einem Ordner auf das Symbol Optionen.
- 2. Klicken Sie auf Sicherheitsoptionen.
- 3. Klicken Sie auf Erweiterte Sicherheitsoptionen.
- 4. Klicken Sie auf PGP-Schlüssel.
- 5. Markieren Sie einen PGP®-Schlüssel.
- 6. Drücken Sie die Menütaste.
- 7. Klicken Sie auf Löschen.

## Löschen des Inhalts des PGP-Datencache

Der PGP®-Datencache enthält öffentliche PGP-Schlüssel und die PGP® Universal Server-Richtlinie, die Ihr BlackBerry®-Gerät vom PGP Universal Server herunterlädt.

- 1. Klicken Sie auf der Startseite oder in einem Ordner auf das Symbol Optionen.
- 2. Klicken Sie auf Sicherheitsoptionen.
- 3. Klicken Sie auf PGP.
- 4. Drücken Sie die Menütaste.
- 5. Klicken Sie auf Universal Cache löschen.

Wenn Sie das nächste Mal eine PGP-geschützte Nachricht senden, lädt Ihr Gerät eine aktualisierte PGP Universal Server-Richtlinie sowie aktualisierte öffentliche PGP-Schlüssel vom PGP Universal Server herunter.

## PGP Schlüsselstatus

## PGP-Schlüsselstatusanzeigen

## $\sigma$ .

Für den PGP®-Schlüssel ist ein entsprechender privater Schlüssel vorhanden, der auf Ihrem BlackBerry®-Gerät gespeichert ist.

## :

Der PGP ist vertrauenswürdig, sein Widerrufsstatus und der PGP selbst ist gültig.

## $\mathcal{D}$ :

Der Widerrufstatus des PGP-Schlüssels ist unbekannt, oder der Schlüssel ist schwach.

## $\mathbf x$

Der PGP-Schlüssel ist nicht vertrauenswürdig, wurde widerrufen, ist nicht mehr gültig oder kann nicht verifiziert werden.

## Überprüfen des Widerrufstatus eines PGP-Schlüssels

- 1. Klicken Sie auf der Startseite oder in einem Ordner auf das Symbol Optionen.
- 2. Klicken Sie auf Sicherheitsoptionen.
- 3. Klicken Sie auf Erweiterte Sicherheitsoptionen.
- 4. Klicken Sie auf PGP-Schlüssel.
- 5. Markieren Sie einen PGP®-Schlüssel.
- 6. Drücken Sie die Menütaste.
- 7. Auf Status abrufen klicken

## Ändern des Vertrauensstatus eines PGP-Schlüssels

- 1. Klicken Sie auf der Startseite oder in einem Ordner auf das Symbol Optionen.
- 2. Klicken Sie auf Sicherheitsoptionen.
- 3. Klicken Sie auf Erweiterte Sicherheitsoptionen.
- 4. Klicken Sie auf PGP-Schlüssel.
- 5. Markieren Sie einen PGP®-Schlüssel.
- 6. Drücken Sie die Menütaste.
- 7. Klicken Sie auf Vertrauen oder auf Nicht vertrauen.

## Sperren eines PGP-Schlüssels

Wenn Sie einen PGP®-Schlüssel sperren, wird der PGP-Schlüssel nur im Schlüsselspeicher Ihres BlackBerry®-Geräts gesperrt. Ihr Gerät aktualisiert den Widerrufstatus auf dem PGP® Universal Server nicht.

- 1. Klicken Sie auf der Startseite oder in einem Ordner auf das Symbol Optionen.
- 2. Klicken Sie auf Sicherheitsoptionen.
- 3. Klicken Sie auf Erweiterte Sicherheitsoptionen.
- 4. Klicken Sie auf PGP-Schlüssel.
- 5. Markieren Sie einen PGP®-Schlüssel.
- 6. Drücken Sie die Menütaste.
- 7. Auf Sperren klicken
- 8. Klicken Sie auf Ja.
- 9. Ändern Sie das Feld Grund.
- 10. Klicken Sie auf OK.

## PGP-Schlüsselwiderrufsgründe

#### Unbekannt:

Der Widerrufsgrund stimmt mit keinem der vordefinierten Gründe überein.

#### Ersetzt:

Ein neuer PGP®-Schlüssel ersetzt einen bestehenden PGP-Schlüssel.

#### Schlüsselkompromittierung:

Anderen Personen als dem Schlüsselhalter wurde möglicherweise der Wert des privaten Schlüssels bekannt.

#### Schlüssel nicht mehr verwendet:

Der PGP-Schlüssel wird nicht mehr verwendet.

#### Benutzer-ID ist ungültig:

Die Benutzerinformationen für den PGP-Schlüssel sind nicht gültig.

## PGP-Schlüsseloptionen

#### Ändern des Anzeigenamens für einen PGP-Schlüssel

- 1. Klicken Sie auf der Startseite oder in einem Ordner auf das Symbol Optionen.
- 2. Klicken Sie auf Sicherheitsoptionen.
- 3. Klicken Sie auf Erweiterte Sicherheitsoptionen.
- 4. Klicken Sie auf PGP-Schlüssel.
- 5. Markieren Sie einen PGP®-Schlüssel.
- 6. Drücken Sie die Menütaste.
- 7. Klicken Sie auf Bezeichnung ändern.
- 8. Geben Sie einen Anzeigenamen für den PGP-Schlüssel ein.
- 9. Klicken Sie auf OK.

### Deaktivieren der Eingabeaufforderung für den Anzeigenamen, die beim Hinzufügen eines PGP zum Schlüsselspeicher angezeigt wird

- 1. Klicken Sie auf der Startseite oder in einem Ordner auf das Symbol Optionen.
- 2. Klicken Sie auf Sicherheitsoptionen.
- 3. Klicken Sie auf Erweiterte Sicherheitsoptionen.
- 4. Klicken Sie auf PGP-Schlüssel.
- 5. Drücken Sie die Menütaste.
- 6. Klicken Sie auf Abrufen von PGP-Schlüsseln.
- 7. Drücken Sie die Menütaste.
- 8. Klicken Sie auf Optionen.
- 9. Ändern Sie die Einstellung im Feld Bezeichnung fordern in Nein.
- 10. Drücken Sie die Menütaste.
- 11. Klicken Sie auf Speichern.

Wenn Sie einen PGP®-Schlüssel hinzufügen, verwendet Ihr BlackBerry®-Gerät den Namen, den der PGP® Universal Server für den Schlüssel beim Generieren festgelegt hat.

## Deaktivieren der Eingabeaufforderung für das Abrufen des Status, die beim Hinzufügen eines PGP zum Schlüsselspeicher angezeigt wird

- 1. Klicken Sie auf der Startseite oder in einem Ordner auf das Symbol Optionen.
- 2. Klicken Sie auf Sicherheitsoptionen.
- 3. Klicken Sie auf Erweiterte Sicherheitsoptionen.
- 4. Klicken Sie auf PGP-Schlüssel.
- 5. Drücken Sie die Menütaste.
- 6. Klicken Sie auf Abrufen von PGP-Schlüsseln.
- 7. Drücken Sie die Menütaste.
- 8. Klicken Sie auf Optionen.
- 9. Führen Sie eine der folgenden Aktionen aus:
	- Ändern Sie die Einstellung im Feld Status abrufen in Ja, um den Widerrufstatus eines PGP®-Schlüssels immer dann abzurufen, wenn Sie ihn zum Schlüsselspeicher hinzufügen.
	- Wenn Sie einen PGP-Schlüssel zum Schlüsselspeicher hinzufügen möchten, ohne den Widerrufstatus abzurufen, ändern Sie die Einstellung im Feld Status abrufen in Nein.
- 10. Drücken Sie die Menütaste.
- 11. Klicken Sie auf Speichern.

# Fehlerbehebung bei PGP-Schlüsseln

## Ich kann einen PGP-Schlüssel nicht von einem LDAP-Zertifikatsserver herunterladen.

Führen Sie versuchsweise eine der folgenden Aktionen aus:

- Vergewissern Sie sich, dass Ihr Unternehmen Ihnen das Herunterladen von PGP®-Schlüsseln von einem LDAP-Zertifikatserver gestattet. Weitere Informationen hierzu erhalten Sie von Ihrem Administrator.
- Wenn Sie den Verbindungstyp geändert haben, mit dem Ihr BlackBerry®-Gerät sich mit dem einem LDAP-Zertifikatserver verbindet, versuchen Sie es mit dem Standardverbindungstyp neu.

# **Zertifikatserver**

## Hinzufügen eines Zertifikatservers

- 1. Klicken Sie auf der Startseite oder in einem Ordner auf das Symbol Optionen.
- 2. Klicken Sie auf Sicherheitsoptionen.
- 3. Klicken Sie auf Erweiterte Sicherheitsoptionen.
- 4. Klicken Sie auf Zertifikatserver.
- 5. Drücken Sie die Menütaste.
- 6. Klicken Sie auf Neuer Server.
- 7. Legen Sie die Informationen für den Zertifikatsserver fest.
- 8. Drücken Sie die Menütaste.
- 9. Klicken Sie auf Speichern.

# Ändern der Verbindungsinformationen für einen Zertifikatservers

- 1. Klicken Sie auf der Startseite oder in einem Ordner auf das Symbol Optionen.
- 2. Klicken Sie auf Sicherheitsoptionen.
- 3. Klicken Sie auf Erweiterte Sicherheitsoptionen.
- 4. Klicken Sie auf Zertifikatserver.
- 5. Markieren Sie einen Zertifikatserver.
- 6. Drücken Sie die Menütaste.
- 7. Klicken Sie auf Bearbeiten.
- 8. Ändern Sie die Verbindungsinformationen für den Zertifikatserver.
- 9. Drücken Sie die Menütaste.
- 10. Klicken Sie auf Speichern.

# Verbindungsoptionen für LDAP- und DSML-Zertifikatserver

#### Anzeigename:

Geben Sie einen Anzeigenamen für den Zertifikatserver ein.

#### Servername:

Geben Sie die Netzwerkadresse des Zertifikatservers ein.

#### Basisabfrage:

Geben Sie die Basisabfragedaten für den Zertifikatserver ein. Verwenden Sie dazu den X.509-Zertifikatsyntax (Beispiel: o=test.rim.net).

#### Anschluss:

Geben Sie die Portnummer für das Netzwerk Ihres Unternehmens ein. Die Standard-Portnummer ist 389.

#### Authentifizierungstyp:

Legen Sie fest, ob Sie sich beim Zertifikatserver anmelden müssen.

#### Verbindungstyp:

Legen Sie fest, ob das BlackBerry®-Gerät eine SSL- oder eine TLS-Verbindung zum Verbinden mit dem Zertifikatserver nutzt.

## Verbindungsoptionen für OCSP- und CRL-Server

#### Anzeigename:

Geben Sie einen Anzeigenamen für den Zertifikatserver ein.

#### Server-URL:

Geben Sie die Webadresse des Zertifikatservers ein.

# Senden der Verbindungsinformationen für einen Zertifikatserver

- 1. Klicken Sie auf der Startseite oder in einem Ordner auf das Symbol Optionen.
- 2. Klicken Sie auf Sicherheitsoptionen.
- 3. Klicken Sie auf Erweiterte Sicherheitsoptionen.
- 4. Klicken Sie auf Zertifikatserver.
- 5. Markieren Sie einen Zertifikatserver.
- 6. Drücken Sie die Menütaste.
- 7. Klicken Sie auf E-Mail-Server oder PIN-Server.

## Löschen eines Zertifikatservers

- 1. Klicken Sie auf der Startseite oder in einem Ordner auf das Symbol Optionen.
- 2. Klicken Sie auf Sicherheitsoptionen.
- 3. Klicken Sie auf Erweiterte Sicherheitsoptionen.
- 4. Klicken Sie auf Zertifikatserver.
- 5. Markieren Sie einen Zertifikatserver.
- 6. Drücken Sie die Menütaste.
- 7. Klicken Sie auf Löschen.

# Schlüsselspeicher

# Info zum Schlüsselspeicher

Der Schlüsselspeicher auf Ihrem BlackBerry®-Gerät speichert u. a. folgende Informationen. Um auf diese Informationen im Schlüsselspeicher zuzugreifen, müssen Sie ein Schlüsselspeicher-Kennwort eingeben.

- Persönliche Zertifikate (Zertifikate und private Schlüsselpaare)
- Zertifikate, die Sie mit Hilfe des Zertifikatsynchronisierungs-Tools des BlackBerry® Desktop Manager herunterladen
- Zertifikate, die Sie von einem LDAP- oder DSML-Zertifikatserver herunterladen
- Zertifikate, die Sie von einem Zertifizierungsstellenprofil herunterladen
- Zertifikate, die Sie vom Gerätespeicher oder von einer Medienkarte importieren
- Zertifikate, die Sie aus einer Nachricht hinzufügen
- Stammzertifikate, die im Lieferumfang der BlackBerry® Desktop Software enthalten sind
- Persönliche PGP®-Schlüssel (öffentliche und private Schlüsselpaare)
- Öffentliche PGP-Schlüssel, die Sie von einem LDAP-Zertifikatserver herunterladen
- Öffentliche PGP-Schlüssel, die Sie vom Gerätespeicher oder von einer Medienkarte importieren
- Öffentliche PGP-Schlüssel, die Sie aus einer Nachricht hinzufügen

# Ändern des Kennworts für den Schlüsselspeicher

- 1. Klicken Sie auf der Startseite oder in einem Ordner auf das Symbol Optionen.
- 2. Klicken Sie auf Sicherheitsoptionen.
- 3. Klicken Sie auf Erweiterte Sicherheitsoptionen.
- 4. Klicken Sie auf Schlüsselspeicher.
- 5. Drücken Sie die Menütaste.
- 6. Klicken Sie auf Kennwort ändern.

## Synchronisieren des Schlüsselspeicherkennworts mit dem Gerätekennwort

Wenn Sie das Schlüsselspeicherkennwort mit dem Gerätekennwort synchronisieren, wird das Schlüsselspeicherkennwort automatisch entsprechend geändert, wenn Sie das Gerätekennwort ändern.

- 1. Klicken Sie auf der Startseite oder in einem Ordner auf das Symbol Optionen.
- 2. Klicken Sie auf Sicherheitsoptionen.
- 3. Klicken Sie auf Erweiterte Sicherheitsoptionen.
- 4. Klicken Sie auf Schlüsselspeicher.
- 5. Ändern Sie das Feld Schlüsselspeicherkennwort mit Gerätekennwort synchronisieren in Ja.
- 6. Drücken Sie die Menütaste.
- 7. Klicken Sie auf Speichern.

# Ändern des Zeitpunkts, an dem das Gerät das Schlüsselspeicher-Kennwort löscht

- 1. Klicken Sie auf der Startseite oder in einem Ordner auf das Symbol Optionen.
- 2. Klicken Sie auf Sicherheitsoptionen.
- 3. Klicken Sie auf Erweiterte Sicherheitsoptionen.
- 4. Klicken Sie auf Schlüsselspeicher.
- 5. Ändern Sie die Einstellung im Feld Timeout für das Kennwort des privaten Schlüssels.
- 6. Drücken Sie die Menütaste.
- 7. Klicken Sie auf Speichern.

Um nach dem Löschen des Schlüsselspeicher-Kennworts durch das BlackBerry®-Gerät auf private Schlüssel zugreifen zu können, müssen Sie Ihr Schlüsselspeicher-Kennwort eingeben.

# Automatisches Hinzufügen von Kontakten zur Kontaktliste beim Hinzufügen von Elementen zum Schlüsselspeicher

- 1. Klicken Sie auf der Startseite oder in einem Ordner auf das Symbol Optionen.
- 2. Klicken Sie auf Sicherheitsoptionen.
- 3. Klicken Sie auf Erweiterte Sicherheitsoptionen.
- 4. Klicken Sie auf Schlüsselspeicher.
- 5. Ändern Sie die Einstellung im Feld Adresseninjektor des Schlüsselspeichers auf Aktiviert.
- 6. Drücken Sie die Menütaste.
- 7. Klicken Sie auf Speichern.

# Ändern des Dienstes, mit dem Ihr Gerät Zertifikate herunterlädt

Je nach Unternehmen können Sie möglicherweise nicht den Dienst ändern, den Ihr BlackBerry®-Gerät zum Herunterladen von Zertifikaten verwendet. Weitere Informationen hierzu erhalten Sie von Ihrem Administrator.

- 1. Klicken Sie auf der Startseite oder in einem Ordner auf das Symbol Optionen.
- 2. Klicken Sie auf Sicherheitsoptionen.
- 3. Klicken Sie auf Erweiterte Sicherheitsoptionen.
- 4. Klicken Sie auf Schlüsselspeicher.
- 5. Ändern Sie das Feld Zertifikatdienst.
- 6. Drücken Sie die Menütaste.
- 7. Klicken Sie auf Speichern.

# Deaktivieren der automatischen Sicherung und Wiederherstellung von Schlüsselspeicherdaten

Standardmäßig werden die Daten im Schlüsselspeicher des BlackBerry®-Geräts beim Sichern oder Wiederherstellen der Gerätedaten gesichert oder wiederhergestellt. Wenn Sie Ihren privaten Schlüssel aus Sicherheitsgründen nicht auf Ihrem Computer sichern oder von dort wiederherstellen möchten, können Sie die Funktion zur automatischen Sicherung und Wiederherstellung der Schlüsselspeicherdaten deaktivieren.

- 1. Klicken Sie auf der Startseite oder in einem Ordner auf das Symbol Optionen.
- 2. Klicken Sie auf Sicherheitsoptionen.
- 3. Klicken Sie auf Erweiterte Sicherheitsoptionen.
- 4. Klicken Sie auf Schlüsselspeicher.
- 5. Ändern Sie die Einstellung im Feld Sicherung/Wiederherstellung des Schlüsselspeichers zulassen in Nein.
- 6. Drücken Sie die Menütaste.
- 7. Klicken Sie auf Speichern.

Um die automatische Sicherung und Wiederherstellung der Schlüsselspeicherdaten zu aktivieren, ändern Sie das Feld Sicherung/ Wiederherstellung des Schlüsselspeichers zulassen in Ja.

# Ändern der Aktualisierungsrate für Zertifikatwiderruflisten

- 1. Klicken Sie auf der Startseite oder in einem Ordner auf das Symbol Optionen.
- 2. Klicken Sie auf Sicherheitsoptionen.
- 3. Klicken Sie auf Erweiterte Sicherheitsoptionen.
- 4. Klicken Sie auf Schlüsselspeicher.
- 5. Ändern Sie die Einstellung im Feld Zertifikatstatus läuft ab nach.
- 6. Drücken Sie die Menütaste.

#### 7. Klicken Sie auf Speichern.

Ihr BlackBerry®-Gerät lädt automatisch einen neuen Widerrufstatus herunter, wenn das Gerät ein Schlüsselspeicherelement verwendet, dessen Status den von Ihnen festgelegten Zeitraum überschritten hat.

## Ablehnen von Zertifikatwiderrufslisten von nicht verifizierten CRL-Servern

- 1. Klicken Sie auf der Startseite oder in einem Ordner auf das Symbol Optionen.
- 2. Klicken Sie auf Sicherheitsoptionen.
- 3. Klicken Sie auf Erweiterte Sicherheitsoptionen.
- 4. Klicken Sie auf Schlüsselspeicher.
- 5. Ändern Sie die Einstellung im Feld Nicht verifizierte CRLs annehmen auf Nein.
- 6. Drücken Sie die Menütaste.
- 7. Klicken Sie auf Speichern.

Ihr BlackBerry®-Gerät lehnt Zertifikatwiderruflisten von CRL-Servern ab, die vom BlackBerry® MDS Connection Service nicht verifiziert werden können.

# **Smartcards**

# Informationen zur Verwendung einer Smartcard mit Ihrem Gerät

Smartcards dienen zum Speichern von Zertifikaten und privaten Schlüsseln. Mit einem Smart Card Reader können Sie Zertifikate von einer Smartcard in den Schlüsselspeicher Ihres BlackBerry®-Geräts importieren. Sie können jedoch keine privaten Schlüssel importieren. Aus diesem Grund wird bei Bearbeitungen mit privaten Schlüsseln, z. B. dem Signieren und der Entschlüsselung, die Smartcard eingesetzt. Bearbeitungen mit öffentlichen Schlüsseln, z. B. das Verifizieren und die Verschlüsselung, werden auf Ihrem Gerät ausgeführt.

Wenn Sie ein Smartcard-Zertifikat zur Authentifizierung Ihres Geräts verwenden, schickt Ihr Gerät, nachdem Sie den Smart Card Reader mit Ihrem Gerät verbunden haben, bei jedem Entsperren Ihres Geräts eine Authentifizierungsanforderung an die Smartcard.

Sie können mehrere Smartcard-Treiber auf Ihrem Gerät installieren, einschließlich Treiber für microSD Smartcards, aber Sie können sich nicht bei mehreren Smarcards gleichzeitig authentifizieren. Wenn Sie sich mit einer microSD Smartcard authentifizieren und Mediendateien zwischen Ihrer microSD Smartcard und Ihrem Computer im Massenspeichermodus übertragen möchten, müssen Sie die Zwei-Faktor-Authentifizierung vorübergehend deaktivieren oder Sie müssen eine andere Art der Authentifizierung auswählen.

Wenn das S/MIME Support Package für BlackBerry®-Gerät auf Ihrem Gerät installiert ist, können Sie mit Hilfe von Smartcard-Zertifikaten S/ MIME-geschützte Nachrichten senden.

# Informationen zur Zwei-Faktor-Authentifizierung

Die Zwei-Faktor-Authentifizierung soll zusätzliche Sicherheit für Ihr BlackBerry®-Gerät bereitstellen. Die Zwei-Faktor-Authentifizierung erfordert einen Faktor, den Sie besitzen (z. B. eine Smartcard), und einen Faktor, den Sie kennen (z. B. eine Passphrase). Sie können auch die Verbindung zu Ihrem Smart Card Reader für die Authentifizierung verwenden, ohne dass eine Smartcard vorhanden sein muss.

Sie können eine Smartcard für die Zwei-Faktor-Authentifizierung verwenden, wenn Sie Ihr Gerät entsperren. Sie können aber auch einen Software-Token für die Zwei-Faktor-Authentifizierung verwenden, wenn Sie Ihr Gerät mit RSA®-Software als Hardware-Token verwenden. Wenn Sie über ein Wi-Fi®-fähiges BlackBerry-Gerät verfügen, können Sie auch einen Software-Token für die Zwei-Faktor-Authentifizierung verwenden, wenn Sie sich bei einem VPN anmelden oder eine Verbindung zu einem Wi-Fi-Netzwerk herstellen.

Abhängig von Ihrem BlackBerry-Gerätemodell und den Zwei-Faktor-Authentifizierungseinstellungen, die Sie wählen, müssen Sie möglicherweise Ihre Passphrase eingeben, wenn Sie eine der folgenden Aktionen ausführen:

- Ihr BlackBerry-Gerät entsperren
- eine allgemeine Sicherheitsoption auf Ihrem BlackBerry-Gerät ändern
- eine Smartcard-Option ändern
- Ihr BlackBerry-Gerät mit RSA-Software verwenden
- sich bei einem VPN anmelden
- eine Verbindung zu einem Wi-Fi-Netzwerk herstellen

## Aktivieren der Zwei-Faktor-Authentifizierung

Um diese Aufgabe auszuführen, müssen Sie ein Kennwort für Ihr BlackBerry®-Gerät festgelegt haben und über das Smartcard-Kennwort verfügen, das Sie mit Ihrer Smartcard erhalten haben.

- 1. Klicken Sie auf der Startseite oder in einem Ordner auf das Symbol Optionen.
- 2. Klicken Sie auf Kennwort.
- 3. Führen Sie eine der folgenden Aktionen aus:
	- Um Ihr Gerät mithilfe einer Smartcard und eines Gerätekennworts zu entsperren, müssen Sie das Feld Benutzerauthentifizierer auf Smartcard festlegen.
	- Um Ihr Gerät mithilfe Ihres verknüpften Smart Card Reader und eines Kennworts zu entsperren (selbst wenn die Smartcard nicht eingefügt ist), müssen Sie das Feld Benutzerauthentifizierer auf Nähe festlegen. Legen Sie für das Feld Eingabeaufforderung für das Gerätekennwort die Einstellung Ja fest.
- 4. Drücken Sie die Menütaste.
- 5. Klicken Sie auf Speichern.

## Importieren eines Zertifikats von einer Smartcard

- 1. Klicken Sie auf der Startseite oder in einem Ordner auf das Symbol Optionen.
- 2. Klicken Sie auf Sicherheitsoptionen.
- 3. Klicken Sie auf Erweiterte Sicherheitsoptionen.
- 4. Klicken Sie auf Zertifikate.
- 5. Drücken Sie die Menütaste.
- 6. Klicken Sie auf Smartcard-Zertifikate importieren.
- 7. Geben Sie das Smartcard-Kennwort ein.
- 8. Aktivieren Sie das Kontrollkästchen neben einem Zertifikat.
- 9. Klicken Sie auf OK.
- 10. Geben Sie Ihr Kennwort für den Schlüsselspeicher ein.
- 11. Klicken Sie auf OK.

## Sperren des Geräts beim Entnehmen der Smartcard aus dem Smart Card Reader

- 1. Klicken Sie auf der Startseite oder in einem Ordner auf das Symbol Optionen.
- 2. Klicken Sie auf Kennwort.
- 3. Ändern Sie ggf. die Einstellung im Feld Benutzerauthentifizierer in Smartcard.
- 4. Ändern Sie die Einstellung im Feld Bei Entfernen der Smartcard sperren in Aktiviert.
- 5. Drücken Sie die Menütaste.
- 6. Klicken Sie auf Speichern.

## Informationen zur Kennworteingabe für Smart Card

Wenn Sie die erweiterte Authentifizierung verwenden und das Kennwort für Ihr BlackBerry®-Gerät oder die Smart Card numerisch ist, können Sie in einigen Kennwortfeldern das Kennwort für Smart Card eingeben. Wenn die Kennworteingabe für Smart Card aktiviert ist, speichert Ihr Gerät das jeweilige Format des Kennwortes, das Sie in ein Kennwortfeld eingeben. Wenn Sie das Kennwort erneut eingeben, wendet das Gerät einen Kennwortfilter für Smart Cards auf das Kennwortfeld an. Handelt es sich um ein numerisches Kennwort, wird neben dem Kennwortfeld ein Zahlenanzeiger (123) eingeblendet. Handelt es sich um ein alphanumerisches Kennwort, wird neben dem Kennwortfeld ein Buchstabenanzeiger (ABC) eingeblendet.

Um das Kennwort für Smart Card eingeben zu können, muss die erweiterte Authentifizierung aktiviert sein und auf Ihrem Gerät müssen der korrekte Smartcard-Treiber und Smart Card Reader installiert sein.

## Deaktivieren der Kennworteingabe für Smart Card

Um diese Aufgabe ausführen zu können, müssen Sie zum Entsperren Ihres BlackBerry®-Geräts eine Smartcard und ein Kennwort verwenden.

Sie können die Kennworteingabe für Smartcard deaktivieren, um zu vermeiden, dass jemand das Kennwort Ihres Geräts oder Ihrer Smartcard anhand des Kennwortfilters für Smart Cards ermittelt, den Ihr Gerät auf Kennwortfelder anwendet.

- 1. Klicken Sie auf der Startseite oder in einem Ordner auf das Symbol Optionen.
- 2. Klicken Sie auf Kennwort.
- 3. Ändern Sie ggf. die Einstellung im Feld Benutzerauthentifizierer in Smartcard.
- 4. Legen Sie für das Feld Kennwort für Smart Card eingeben die Option Deaktiviert fest.
- 5. Drücken Sie die Menütaste.
- 6. Klicken Sie auf Speichern.

Sie aktivieren die Kennworteingabe für Smart Card erneut, indem Sie für das Feld Kennwort für Smart Card eingeben die Option Aktiviert festlegen.

## Wechseln zwischen Kennwortfiltern für Smartcards

Drücken Sie in einem leeren Kennwortfeld die Eingabetaste.

Darauf wird neben dem Kennwortfeld das Zeichen für einen neuen Kennwortfilter für Smartcards angezeigt.

# Voraussetzungen für die Verwendung von Authentifizierungszertifikaten:

- Auf Ihrem BlackBerry®-Gerät müssen der korrekte Smartcard-Treiber und Smartcard-Reader installiert sein.
- Sie müssen ein Zertifikat von der Smart Card importiert haben, das Sie zur Signierung und Verifizierung verwenden können.
- Sie müssen die erweiterte Authentifizierung aktivieren.
- Sie müssen ein Gerätekennwort festgelegt haben.
- Sie müssen mit Ihrer Smartcard ein Smardcardkennwort erhalten haben.

# Authentifizieren der Smartcard mit einem Zertifikat

Um diese Aufgabe ausführen zu können, müssen Sie zum Entsperren Ihres BlackBerry®-Geräts eine Smartcard und ein Kennwort verwenden.

Wenn Sie die Smartcard mit einem Zertifikat authentifizieren, wird diese Authentifizierung durchgeführt, sobald Sie Ihr Gerät mit der Smartcard entsperren.

- 1. Klicken Sie auf der Startseite oder in einem Ordner auf das Symbol Optionen.
- 2. Klicken Sie auf Kennwort.
- 3. Ändern Sie ggf. die Einstellung im Feld Benutzerauthentifizierer in Smartcard.
- 4. Legen Sie das Feld Authentifizierungszertifikat fest.
- 5. Drücken Sie die Menütaste.
- 6. Klicken Sie auf Speichern.

Sie stoppen die Authentifizierung der Smartcard mit einem Zertifikat, indem Sie das Feld Authentifizierungszertifikat auf Nein setzen.

# Automatisches Überprüfen des Status des Authentifizierungszertifikats

Zum Ausführen dieser Aufgabe müssen Sie eine Smartcard und ein Kennwort verwenden, um Ihr BlackBerry®-Gerät zu entsperren.

- 1. Klicken Sie auf der Startseite oder in einem Ordner auf das Symbol Optionen.
- 2. Klicken Sie auf Kennwort.
- 3. Ändern Sie ggf. die Einstellung im Feld Benutzerauthentifizierer in Smartcard.
- 4. Ändern Sie die Einstellung im Feld Überprüfen des Zertifikatstatus.
- 5. Drücken Sie die Menütaste.
- 6. Klicken Sie auf Speichern.

Wenn Ihr Gerät bei der Überprüfung des Status Ihres Authentifizierungszertifikats feststellt, dass dieses widerrufen wurde oder abgelaufen ist, wird das Gerät gesperrt.

# Verwenden eines Zertifikats zur Verschlüsselung der Verschlüsselungsschlüssel auf Ihrem Gerät

Um diese Aufgabe ausführen zu können, muss Ihr E-Mail-Konto einen BlackBerry® Enterprise Server verwenden, der diese Funktion unterstützt. Weitere Informationen hierzu erhalten Sie von Ihrem Administrator.

Wenn die Verschlüsselung für Daten im BlackBerry-Gerätespeicher aktiviert ist und Ihr Smart Card Reader diese Funktion unterstützt, können Sie möglicherweise ein Zertifikat der Smartcard verwenden, um die Verschlüsselungsschlüssel auf Ihrem Gerät zu verschlüsseln.

- 1. Klicken Sie auf der Startseite oder in einem Ordner auf das Symbol Optionen.
- 2. Klicken Sie auf Sicherheitsoptionen.
- 3. Klicken Sie auf Verschlüsselung.
- 4. Ändern Sie das Feld Zwei-Faktor-Schutz in Aktiviert.
- 5. Drücken Sie die Menütaste.
- 6. Klicken Sie auf Speichern.

# Speichern der Passphrase für die Smartcard im Anwendungsspeicher

- 1. Klicken Sie auf der Startseite oder in einem Ordner auf das Symbol Optionen.
- 2. Klicken Sie auf Sicherheitsoptionen.
- 3. Klicken Sie auf Smartcard.
- 4. Ändern Sie die Einstellung im Feld PIN zwischenspeichern in Aktiviert.
- 5. Drücken Sie die Menütaste.
- 6. Klicken Sie auf Speichern.

Das BlackBerry®-Gerät speichert die Passphrase genauso lange wie das Kennwort für den Schlüsselspeicher.

## Deaktivieren von Benachrichtigungen für Smartcard-Verbindungen

- 1. Klicken Sie auf der Startseite oder in einem Ordner auf das Symbol Optionen.
- 2. Klicken Sie auf Sicherheitsoptionen.
- 3. Klicken Sie auf Smartcard.
- 4. Ändern Sie die Einstellung im Feld LED-Sitzungsanzeige in Deaktiviert.
- 5. Drücken Sie die Menütaste.
- 6. Klicken Sie auf Speichern.

Um die Benachrichtigungen für Smartcard-Verbindungen zu aktivieren, ändern Sie die Einstellung im Feld LED-Sitzungsanzeige in **Aktiviert** 

# Software-Token

# Informationen zu Software-Tokens

Zum Anmelden in einem VPN benötigen Sie möglicherweise ein Software-Token. Ein Software-Token enthält einen Token-Code, der von Ihrem Gerät regelmäßig neu generiert wird, sowie eine PIN. Weitere Informationen zu Software-Tokens erhalten Sie von Ihrem Administrator.

# Ändern des PIN-Codes für ein Software-Token auf dem Gerät

- 1. Klicken Sie auf der Startseite oder in einem Ordner auf das Symbol Optionen.
- 2. Klicken Sie auf Sicherheitsoptionen.
- 3. Klicken Sie auf Erweiterte Sicherheitsoptionen.
- 4. Klicken Sie auf Software-Token.
- 5. Klicken Sie auf ein Software-Token.
- 6. Klicken Sie auf PIN angeben.

# VPN-Einstellungen

Abhängig von den Optionen, die Ihr Administrator für Sie festgelegt hat, wird diese Funktion möglicherweise nicht unterstützt.

## Informationen zu VPN-Profilen

Ein VPN-Profil enthält die Informationen, die Sie benötigen, um sich bei einem VPN anzumelden. Je nach Unternehmen kann Ihr Gerät auch über mehrere VPN-Profile verfügen. Weitere Informationen zu VPN-Profilen erhalten Sie von Ihrem Administrator.

## Voraussetzungen: Anmelden bei einem VPN

- Ihr E-Mail-Konto muss einen BlackBerry® Enterprise Server verwenden, der diese Funktion unterstützt. Weitere Informationen hierzu erhalten Sie von Ihrem Administrator.
- Wenn Sie ein Software-Token verwenden, um sich bei einem VPN anzumelden, muss sich das Software-Token auf Ihrem Gerät befinden und die im VPN-Profil angezeigten Informationen zum Software-Token müssen korrekt sein.

# Anmelden bei einem VPN

- 1. Klicken Sie auf der Startseite oder in einem Ordner auf das Symbol Optionen.
- 2. Klicken Sie auf Sicherheitsoptionen.
- 3. Klicken Sie auf Erweiterte Sicherheitsoptionen.
- 4. Klicken Sie auf VPN.
- 5. Aktivieren Sie das Kontrollkästchen VPN aktivieren.
- 6. Klicken Sie auf Anmelden.

# Ändern des Benutzernamens und Kennworts für ein VPN-Profil

- 1. Klicken Sie auf der Startseite oder in einem Ordner auf das Symbol Optionen.
- 2. Klicken Sie auf Sicherheitsoptionen.
- 3. Klicken Sie auf Erweiterte Sicherheitsoptionen.
- 4. Klicken Sie auf VPN.
- 5. Markieren Sie ein VPN-Profil.
- 6. Drücken Sie die Menütaste.
- 7. Klicken Sie auf Bearbeiten.
- 8. Geben Sie in das Feld Benutzername einen neuen Benutzernamen ein.
- 9. Geben Sie in das Feld Benutzerkennwort ein neues Kennwort ein.
- 10. Drücken Sie die Menütaste.
- 11. Klicken Sie auf Speichern.

# Ändern des Software-Token für ein VPN-Profile

Um diese Aufgabe auszuführen, muss das Software-Token, das Sie verwenden möchten, auf dem BlackBerry®-Gerät installiert sein. Weitere Informationen hierzu erhalten Sie von Ihrem Administrator.

- 1. Klicken Sie auf der Startseite oder in einem Ordner auf das Symbol Optionen.
- 2. Klicken Sie auf Sicherheitsoptionen.
- 3. Klicken Sie auf Erweiterte Sicherheitsoptionen.
- 4. Klicken Sie auf VPN.
- 5. Markieren Sie ein VPN-Profil.
- 6. Drücken Sie die Menütaste.
- 7. Klicken Sie auf Bearbeiten.
- 8. Legen Sie das Feld Token-Seriennummer fest.
- 9. Drücken Sie die Menütaste.
- 10. Klicken Sie auf Speichern.

# Informationen zu Sicherheitsselbsttests

Sicherheitsselbsttests überprüfen, ob die Sicherheitssoftware richtig auf dem BlackBerry®-Gerät implementiert ist. Die Tests laufen in der Regel automatisch beim Neustarten Ihres Geräts ab.

# Prüfen der Sicherheitssoftware

- 1. Klicken Sie auf der Startseite oder in einem Ordner auf das Symbol Optionen.
- 2. Klicken Sie auf Sicherheitsoptionen.
- 3. Klicken Sie auf Informationen.
- 4. Drücken Sie die Menütaste.
- 5. Klicken Sie auf Sicherheits-Software prüfen.
# Steuern von Drittanbieteranwendungen

### Informationen zu Berechtigungen für Drittanbieteranwendungen

Sie können Berechtigungen festlegen, die steuern, wie Drittanbieteranwendungen auf dem BlackBerry®-Gerät mit anderen Anwendungen auf Ihrem Gerät interagieren. So können Sie beispielsweise steuern, ob Drittanbieteranwendungen auf Internetdaten zugreifen, Anrufe tätigen oder Bluetooth®-Verbindungen verwenden.

Wenn Sie Ihrem Gerät Drittanbieteranwendungen hinzugefügt haben, verhindert Ihr Gerät, dass diese Anwendungen Daten ohne Ihr Wissen senden oder empfangen. Bevor eine Drittanbieteranwendung Daten sendet oder empfängt, werden Sie in einem Dialogfeld aufgefordert, die Verbindungsanforderung zu bestätigen oder abzulehnen. Für eine ausgewählte Anwendung können Sie diese Eingabeaufforderung für einen bestimmten Ort oder eine Ressource deaktivieren.

### Zurücksetzen der Verbindungsberechtigungen für Drittanbieteranwendungen

- 1. Klicken Sie auf der Startseite oder in einem Ordner auf das Symbol Optionen.
- 2. Klicken Sie auf Sicherheitsoptionen.
- 3. Klicken Sie auf Firewall.
- 4. Drücken Sie die Menütaste.
- 5. Klicken Sie auf Einstellungen zurücksetzen.

### Informationen zu direkten Internetverbindungen für Drittanbieteranwendungen

Einige Drittanbieteranwendungen, die Sie dem BlackBerry®-Gerät hinzufügen, erfordern unter Umständen eine direkte TCP- oder HTTP-Verbindung zum Internet. Eine Aktienkursanwendung muss beispielsweise zum Abrufen der neuesten Aktienkurse auf das Internet zugreifen. Unter Umständen müssen Sie den APN einrichten, den die Drittanbieteranwendung für diese Verbindung verwendet.

### Einrichten einer direkten Internetverbindung für eine Drittanbieteranwendung

Wenden Sie sich an Ihren Mobilfunkanbieter, um den Benutzernamen und das Kennwort für den APN anzufordern.

- 1. Klicken Sie auf der Startseite oder in einem Ordner auf das Symbol Optionen.
- 2. Klicken Sie auf Erweiterte Optionen.
- 3. Klicken Sie auf TCP.
- 4. Geben Sie die APN-Informationen ein.
- 5. Drücken Sie die Menütaste.
- 6. Klicken Sie auf Speichern.

# Einschalten des abgesicherten Modus

Wenn Sie Ihr BlackBerry®-Gerät starten, können Sie abgesicherten Modus einschalten, damit Drittanbieteranwendungen nicht automatisch ausgeführt werden. In diesem sicheren Modus können Sie Fehler bei Anwendungen beheben oder unerwünschte Anwendungen löschen.

- 1. Nehmen Sie den Akku heraus und setzen ihn wieder ein.
- 2. Wenn die rote LED-Anzeige nicht mehr leuchtet, drücken Sie die Esc-Taste und halten Sie sie während des Ladevorgangs des Geräts gedrückt.
- 3. Wenn der Dialog angezeigt wird, klicken Sie auf OK.

Wenn abgesicherter Modus eingeschaltet ist, wird im Statusbereich des Geräts auf dem Startbildschirm ein Symbol für den sicheren Modus angezeigt.

Wiederholen Sie Schritt 1, um den sicheren Modus zu deaktivieren.

# Einrichten der Berechtigungen für eine Drittanbieteranwendung

Anmerkung: Durch Ändern der Berechtigungen für Drittanbieteranwendungen kann die Funktionsweise der Anwendungen auf Ihrem BlackBerry®-Gerät deutlich beeinflusst werden. Weitere Informationen darüber, wie das Ändern dieser Berechtigungen die Funktionsweise der Anwendungen auf Ihrem Gerät beeinflussen kann, erhalten Sie von Ihrem Mobilfunkanbieter oder Ihrem Administrator.

- 1. Klicken Sie auf der Startseite oder in einem Ordner auf das Symbol Optionen.
- 2. Klicken Sie auf **Anwendungen**.
- 3. Führen Sie eine der folgenden Aktionen aus:
	- Um Berechtigungen für eine bestimmte Drittanbieteranwendung festzulegen, markieren Sie die Anwendung. Drücken Sie die Menütaste. Klicken Sie auf Berechtigungen bearbeiten.
	- Um Berechtigungen für alle Drittanbieteranwendungen festzulegen, drücken Sie die Menütaste. Klicken Sie auf Standardberechtigungen bearbeiten.
- 4. Erweitern Sie die Optionen Verbindungen, Interaktionen oder Benutzerdaten.
- 5. Ändern Sie die Berechtigungsfelder.
- 6. Drücken Sie die Menütaste.
- 7. Klicken Sie auf Speichern.

# Deaktivieren einer Eingabeaufforderung für eine Verbindung für Drittanbieteranwendungen

- 1. Klicken Sie auf der Startseite oder in einem Ordner auf das Symbol Optionen.
- 2. Klicken Sie auf Anwendungen.
- 3. Markieren Sie eine Drittanbieteranwendung.
- 4. Drücken Sie die Menütaste.
- 5. Klicken Sie auf Berechtigungen bearbeiten.
- 6. Klicken Sie auf Meldungsausnahmen.
- 7. Führen Sie eine der folgenden Aktionen aus:
- Um der Anwendung zu ermöglichen, eine Verbindung zu einem bestimmten Ort oder einer Ressource herzustellen ohne eine Eingabeaufforderung anzuzeigen, klicken Sie auf Erlaubnis hinzufügen. Geben Sie ein Protokoll und ggf. die Domäne an.
- Um die Anwendung daran zu hindern, eine Verbindung zu einem bestimmten Ort oder einer Ressource herzustellen ohne eine Eingabeaufforderung anzuzeigen, klicken Sie auf **Ablehnung hinzufügen**. Geben Sie ein Protokoll und ggf. die Domäne an.
- 8. Drücken Sie die Menütaste.
- 9. Klicken Sie auf Speichern.

### Verbindungsberechtigungen für Drittanbieteranwendungen

#### USB:

Legen Sie fest, ob Drittanbieteranwendungen physische Verbindungen wie z. B. ein USB-Kabel oder ein RS-232-Kabel verwenden können, die Sie für das BlackBerry®-Gerät eingerichtet haben.

#### Bluetooth:

Legen Sie fest, ob Drittanbieteranwendungen Bluetooth®-Verbindungen nutzen dürfen.

#### Telefon:

Legen Sie fest, ob Drittanbieteranwendungen Anrufe tätigen oder auf Anruflisten zugreifen können.

#### Positionsdaten:

Legen Sie fest, ob Drittanbieteranwendungen Ihre GPS-Positionsdaten benutzen dürfen.

#### Servernetzwerk:

Legen Sie fest, ob Drittanbieteranwendungen über das Firmennetzwerk Zugriff auf das Internet oder das Intranet Ihres Unternehmens haben.

#### Internet:

Legen Sie fest, ob Drittanbieteranwendungen über Ihren Mobilfunkanbieter (z. B. über eine direkte Internetverbindung oder ein WAP-Gateway) Zugriff auf das Internet haben.

### Interaktionsberechtigungen für Drittanbieteranwendungen

#### Anwendungsübergreifende Kommunikation:

Legen Sie fest, ob Drittanbieteranwendungen mit anderen Anwendungen auf dem BlackBerry®-Gerät kommunizieren und Daten mit diesen austauschen sollen.

#### Geräteeinstellungen:

Legen Sie fest, ob Drittanbieteranwendungen Ihr Gerät ein- und ausschalten oder Geräteoptionen (z. B. Anzeigeoptionen) ändern können.

#### Medien:

Legen Sie fest, ob Drittanbieteranwendungen auf Mediendateien auf Ihrem Gerät zugreifen können.

#### Anwendungsverwaltung:

Legen Sie fest, ob Drittanbieteranwendungen Anwendungsmodule hinzufügen oder löschen können oder ob sie Zugriff auf Moduldaten wie den Namen oder die Versionsnummer einer Anwendung haben.

#### Themen:

Legen Sie fest, ob Ihr Gerät Drittanbieteranwendungen als Quelle für benutzerdefinierte Themen verwenden kann.

#### Eingabesimulation:

Legen Sie fest, ob Drittanbieteranwendungen Aktionen wie das Drücken einer Gerätetaste simulieren können.

#### Browserfilterung:

Legen Sie fest, ob Drittanbieteranwendungen Browserfilter für den Browser auf Ihrem Gerät registrieren können, um den Inhalt von Websites hinzuzufügen, zu ändern oder zu löschen, bevor er im Browser angezeigt wird.

#### Bildschirmerfassung:

Legen Sie fest, ob Drittanbieteranwendungen Screenshots des Gerätebildschirms erstellen können.

#### Zurücksetzen des Sicherheits-Timers:

Legen Sie fest, ob Drittanbieteranwendungen den Wert für den Zeitraum zurücksetzen können, den Ihr Gerät nach Gebrauchsende nicht gesperrt ist.

### Datenberechtigungen für Drittanbieteranwendungen

#### E-Mail:

Legen Sie fest, ob Drittanbieteranwendungen Zugriff auf E-Mail-, SMS-Text- oder PIN-Nachrichten auf dem BlackBerry®-Gerät haben.

#### Terminplanerdaten:

Legen Sie fest, ob Drittanbieteranwendungen Zugriff auf Terminplanerdaten wie Kontakte, Kalendereinträge, Aufgaben oder Notizen haben.

#### Dateien:

Legen Sie fest, ob Drittanbieteranwendungen Zugriff auf Dateien haben, die auf dem Gerät gespeichert sind. Sie können beispielsweise festlegen, ob Drittanbieteranwendungen auf Dateien zugreifen können, die Sie mit dem Media Manager-Tool des BlackBerry® Desktop Manager oder der Bluetooth®-Technologie übertragen.

#### Sicherheitsdaten:

Legen Sie fest, ob Drittanbieteranwendungen Zugriff auf Zertifikate oder Schlüssel im Schlüsselspeicher des Geräts haben.

# Fehlerbehebung

# Das Herunteralden eines Zertifikats funktioniert nicht

Wenn Sie den Verbindungstyp geändert haben, mit dem Ihr BlackBerry®-Gerät eine Verbindung mit dem LDAP- oder DSML-Zertifikatserver herstellt, versuchen Sie es mit dem Standardverbindungstyp erneut.

# Ich kann mein Gerät nicht mit meiner Smart Card entsperren

Führen Sie versuchsweise eine der folgenden Aktionen aus:

- Prüfen Sie, ob die richtige Smart Card im Smart Card Reader liegt.
- Prüfen Sie, ob die Smart Card ordnungsgemäß im Smart Card Reader liegt.
- Überprüfen Sie, ob Sie das Smartcard-Kennwort richtig eingegeben haben. Dieses Kennwort sollten Sie zusammen mit Ihrer Smartcard erhalten haben.
- Wenn Sie ein Zertifikat zum Authentifizieren Ihrer Smartcard verwenden, vergewissern Sie sich, dass das Zertifikat nicht gesperrt wurde oder abgelaufen ist.

# Ich kann keine Verbindung mit dem Wi-Fi-Netz herstellen oder mich mithilfe eines Software-Tokens bei einem VPN anmelden

Abhängig von dem Modell Ihres BlackBerry®-Geräts wird diese Funktion möglicherweise nicht unterstützt.

Stellen Sie sicher, dass die Zeit auf Ihrem BlackBerry-Gerät mit der Netzwerkzeit synchronisiert ist.

#### Zugehörige Informationen

[Automatisches Abrufen von Datum und Uhrzeit aus Mobilfunknetzen, 146](#page-147-0)

# Mein Gerät fordert mich auf, einen Notruf durchzuführen, wenn ich ein Kennwort eingebe

Wenn Ihr BlackBerry®-Gerätekennwort eine Buchstabenkombination enthält, die einer Notrufnummer entspricht, kann Ihr Gerät Sie auffordern, bei Eingabe Ihres Gerätekennworts einen Notruf durchzuführen.

Um mit der Eingabe Ihres Gerätekennworts fortzufahren, drücken Sie die Esc-Taste.

# Servicebücher und Diagnoseberichte

# Servicebücher

# Info über Servicebücher

Servicebücher legen fest, welche Dienste und Funktionen auf dem BlackBerry®-Gerät verfügbar sind.

Sie können auf Ihrem Gerät Servicebücher über eine Mobilfunknetzverbindung von Ihrem Administrator oder Mobilfunkanbieter erhalten. Wenn Ihr Gerät mit einem E-Mail-Konto verknüpft ist, das einen BlackBerry® Enterprise Server verwendet, können Sie Servicebücher auch erhalten, indem Sie eine Verbindung zum BlackBerry® Desktop Manager herstellen.

# Annehmen eines Servicebuchs

- 1. Klicken Sie auf der Startseite oder in einem Ordner auf das Symbol Optionen.
- 2. Klicken Sie auf Erweiterte Optionen.
- 3. Klicken Sie auf Servicebuch.
- 4. Markieren Sie das neue Servicebuch.
- 5. Drücken Sie die Menütaste.
- 6. Klicken Sie auf Annehmen.

# Löschen eines Servicebuchs

- 1. Klicken Sie auf der Startseite oder in einem Ordner auf das Symbol Optionen.
- 2. Klicken Sie auf Erweiterte Optionen.
- 3. Klicken Sie auf Servicebuch.
- 4. Markieren Sie ein Servicebuch.
- 5. Drücken Sie die Menütaste.
- 6. Klicken Sie auf Löschen.

Drücken Sie zum Wiederherstellen eines Servicebuchs die Menütaste. Klicken Sie auf Wiederherstellen.

# **Diagnoseberichte**

# Informationen zu Diagnoseberichten

Diagnoseberichte stellen Informationen über die drahtlose Konfiguration und die Verbindung für Ihr BlackBerry®-Gerät zur Verfügung. Wenn Sie keine Verbindung zum Mobilfunknetz erhalten oder beispielsweise nicht auf E-Mail-Dienste zugreifen können, bittet Sie Ihr Mobilfunkanbieter oder Administrator eventuell, einen Diagnosebericht durchzuführen. Ihr Mobilfunkanbieter oder Administrator kann den Bericht dazu verwenden, Ihnen bei der Problembehebung zu helfen.

# Ausführen eines Diagnoseberichts

- 1. Klicken Sie auf der Startseite oder in einem Ordner auf das Symbol Optionen.
- 2. Klicken Sie auf Mobilfunknetz.
- 3. Drücken Sie die Menütaste.
- 4. Klicken Sie auf die Option für die Diagnoseprüfung.
- 5. Drücken Sie die Menütaste.
- 6. Klicken Sie auf Ausführen.

# Anzeigen eines Diagnoseberichts

- 1. Klicken Sie auf der Startseite oder in einem Ordner auf das Symbol Optionen.
- 2. Klicken Sie auf Mobilfunknetz.
- 3. Drücken Sie die Menütaste.
- 4. Klicken Sie auf die Option für die Diagnoseprüfung.
- 5. Markieren Sie einen Bericht.
- 6. Drücken Sie die Menütaste.
- 7. Klicken Sie auf Bericht anzeigen.

### Senden eines Diagnoseberichts

- 1. Klicken Sie auf der Startseite oder in einem Ordner auf das Symbol Optionen.
- 2. Klicken Sie auf Mobilfunknetz.
- 3. Drücken Sie die Menütaste.
- 4. Klicken Sie auf die Option für die Diagnoseprüfung.
- 5. Markieren Sie einen Bericht.
- 6. Drücken Sie die Menütaste.
- 7. Klicken Sie auf E-Mail-Bericht oder auf PIN-Bericht.

# Löschen eines Diagnoseberichts

- 1. Klicken Sie auf der Startseite oder in einem Ordner auf das Symbol Optionen.
- 2. Klicken Sie auf Mobilfunknetz.
- 3. Drücken Sie die Menütaste.
- 4. Klicken Sie auf die Option für die Diagnoseprüfung.
- 5. Markieren Sie einen Bericht.
- 6. Drücken Sie die Menütaste.
- 7. Klicken Sie auf Löschen oder Alle löschen.

# Festlegen eines Standardempfängers für Diagnoseberichte

Wenn Sie einen Standardempfänger festlegen, wird jeder von Ihnen gesendete Diagnosebericht von Ihrem BlackBerry®-Gerät jedes Mal an diesen Empfänger gesendet. Legen Sie keinen Standardempfänger fest, wenn Sie bei jedem Versenden eines Berichts einen Empfänger angeben möchten.

- 1. Klicken Sie auf der Startseite oder in einem Ordner auf das Symbol Optionen.
- 2. Klicken Sie auf Mobilfunknetz.
- 3. Drücken Sie die Menütaste.
- 4. Klicken Sie auf die Option für die Diagnoseprüfung.
- 5. Drücken Sie die Menütaste.
- 6. Klicken Sie auf Optionen.
- 7. Geben Sie die Kontaktinformationen ein.
- 8. Drücken Sie die Menütaste.
- 9. Klicken Sie auf Speichern.

# Ich kann keinen Diagnosebericht ausführen oder senden

Führen Sie versuchsweise eine der folgenden Aktionen aus:

- Versuchen Sie den Diagnosebericht erneut auszuführen. Drücken Sie im Diagnosebericht auf die Menütaste. Klicken Sie auf Alle Schritte wiederholen.
- Stellen Sie sicher, dass Ihr BlackBerry®-Gerät mit dem Mobilfunknetz verbunden ist.
- Wenn Sie einen Diagnosebericht nicht an eine E-Mail-Adresse senden können, versuchen Sie den Bericht an eine PIN zu senden. Dasselbe Verfahren können Sie auch anwenden, wenn Sie einen Diagnosebericht nicht an eine PIN senden können. Versuchen Sie dann den Bericht an eine E-Mail-Adresse zu senden.

# Anzeigen der Versionsnummer der BlackBerry Device Software des BlackBerry-Geräts

- 1. Klicken Sie auf der Startseite oder in einem Ordner auf das Symbol Optionen.
- 2. Klicken Sie auf Info.

Drücken Sie dreimal die Esc-Taste, um zum Bildschirm "Optionen" zurückzukehren.

# Zugänglichkeitsoptionen

# Informationen zu Zugänglichkeitsoptionen

BlackBerry®-Geräte enthalten viele Funktionen, die Personen mit Behinderungen die Verwendung erleichtern. Weitere Informationen zu Zugänglichkeitsoptionen finden Sie unter [www.blackberry.com/accessibility.](http://www.blackberry.com/accessibility)

# Bildschirmuntertitel in Videos anzeigen

Sie können Bildschirmuntertitel aktivieren, damit beim Wiedergeben von Videodateien, die Bildschirmuntertitel unterstützen, Text auf dem Bildschirm angezeigt wird.

- 1. Klicken Sie auf der Startseite auf das Symbol Medien.
- 2. Drücken Sie die Menütaste.
- 3. Klicken Sie auf Optionen.
- 4. Ändern Sie das Feld Bildschirmuntertitel anzeigen in Ja.
- 5. Ändern Sie ggf. die Felder Anzeige, Position und Schriftskala.
- 6. Drücken Sie die Menütaste.
- 7. Klicken Sie auf Speichern.

# Ändern der Anzeigeschrift

- 1. Klicken Sie auf der Startseite oder in einem Ordner auf das Symbol Optionen.
- 2. Klicken Sie auf Bildschirm/Tastatur.
- 3. Ändern Sie die Schriftartenfelder.
- 4. Drücken Sie die Menütaste.
- 5. Klicken Sie auf Speichern.

# Verwenden von umgekehrtem Kontrast für die Bildschirmanzeige

- 1. Klicken Sie auf der Startseite oder in einem Ordner auf das Symbol Optionen.
- 2. Klicken Sie auf Erweiterte Optionen.
- 3. Klicken Sie auf Zugänglichkeit.
- 4. Ändern Sie das Feld Farbkontrast zu Kontrast umkehren.
- 5. Drücken Sie die Menütaste.
- 6. Klicken Sie auf Speichern.

# Verwenden der Grauskala für die Bildschirmanzeige

- 1. Klicken Sie auf der Startseite oder in einem Ordner auf das Symbol Optionen.
- 2. Klicken Sie auf Erweiterte Optionen.
- 3. Klicken Sie auf Zugänglichkeit.
- 4. Ändern Sie das Feld Farbkontrast zu Grauskala.
- 5. Drücken Sie die Menütaste.
- 6. Klicken Sie auf Speichern.

# Festlegen der Anzahl der Symbole, die auf der Startseite angezeigt werden

- 1. Klicken Sie auf der Startseite auf das Symbol Optionen.
- 2. Klicken Sie auf Erweiterte Optionen.
- 3. Klicken Sie auf Zugänglichkeit.
- 4. Ändern Sie das Feld Gittergröße.
- 5. Drücken Sie die Menütaste.
- 6. Klicken Sie auf Speichern.

# Aktivieren der Ereignistöne

Ereignistöne benachrichtigen Sie, wenn Sie Ihr BlackBerry®-Gerät ein- oder ausschalten, wenn der Akku-Ladezustand hoch oder niedrig ist und wenn Sie ein USB-Kabel oder Zubehör mit Ihrem Gerät verbinden oder von Ihrem Gerät trennen.

- 1. Klicken Sie auf der Startseite auf das Symbol Optionen.
- 2. Klicken Sie auf Erweiterte Optionen.
- 3. Klicken Sie auf Zugänglichkeit.
- 4. Ändern Sie das Feld Ereignistöne zu Ein.
- 5. Drücken Sie die Menütaste.
- 6. Klicken Sie auf Speichern.

# Zuordnen von Klingel- und Alarmtönen zu einem Kontakt

Sie können für eingehende Nachrichten und Anrufe von bestimmten Kontakten oder Kontaktgruppen mit unterschiedlichen Klingel- und Alarmtönen benachrichtigt werden. Wenn Sie einen Anruf oder eine Nachricht von einem Kontakt erhalten, verwendet Ihr Gerät den zugewiesenen Klingel- oder Alarmton, selbst wenn Sie Ihr Audioprofil auf "Stumm" oder "Nur vibrieren" gesetzt ist. Wenn Sie nicht mit dem zugewiesenen Klingel- oder Alarmton benachrichtigt werden wollen, können Sie Ihr Audioprofil auf "Aus" setzen.

1. Klicken Sie auf der Startseite auf das Symbol Sounds.

- 2. Klicken Sie auf Kontaktmeldungen festlegen.
- 3. Klicken Sie auf Kontaktmeldung hinzufügen.
- 4. Drücken Sie die Menütaste.
- 5. Klicken Sie auf Name hinzufügen.
- 6. Klicken Sie auf einen Kontakt.
- 7. Um weitere Kontakte hinzuzufügen, wiederholen Sie die Schritte 3 bis 5.
- 8. Klicken Sie auf die Anwendung oder den Eintrag, den Sie ändern möchten.
- 9. Ändern Sie die Informationen zu Klingel- und Alarmtönen.
- 10. Drücken Sie die Menütaste.
- 11. Klicken Sie auf Speichern.

# TTY-Unterstützung

Je nach Mobilfunkanbieter wird diese Funktion möglicherweise nicht unterstützt.

### Informationen zur TTY-Unterstützung

Wenn Sie die TTY-Unterstützung aktivieren und Ihr BlackBerry®-Gerät an ein TTY-Gerät anschließen, das mit 45,45 Bit pro Sekunde arbeitet, können Sie Anrufe zu TTY-Geräten tätigen und Anrufe von diesen empfangen. Ihr BlackBerry-Gerät wandelt empfangene Anrufe in Text um, den Sie auf dem TTY-Gerät lesen können.

Wenn Ihr TTY-Gerät für die Verwendung mit einer 2,5-mm-Headsetbuchse ausgelegt ist, müssen Sie einen Adapter verwenden, um Ihr TTY-Gerät an Ihr BlackBerry-Gerät anzuschließen. Um einen Adapter zu erhalten, den Research In Motion für die Verwendung mit dem Modell Ihres BlackBerry-Geräts freigegeben hat, besuchen Sie [www.shopblackberry.com](http://www.shopblackberry.com).

# Aktivieren von TTY-Unterstützung

- 1. Drücken Sie auf der Startseite die Senden-Taste.
- 2. Drücken Sie die Menütaste.
- 3. Klicken Sie auf Optionen.
- 4. Klicken Sie auf TTY.
- 5. Ändern Sie das Feld TTY-Modus in Ja.
- 6. Drücken Sie die Menütaste.
- 7. Klicken Sie auf Speichern.

Im Statusabschnitt des Geräts wird eine TTY-Anzeige angezeigt.

Um die TTY-Unterstützung zu deaktivieren, ändern Sie das Feld TTY-Modus in Nein.

# Hörgerät-Modus

Abhängig von Ihrem Gerätemodell wird diese Funktion möglicherweise nicht unterstützt.

### Informationen zum Hörgerät-Modus

Im Hörgerät- oder Telefonspulen-Modus wird das magnetische Signal Ihres BlackBerry®-Geräts in einen entsprechenden Grad und eine entsprechende Frequenz geändert, die von Hörgeräten mit Telefonspulen empfangen werden können.

### Aktivieren des Hörgerät-Modus

- 1. Drücken Sie auf der Startseite die Senden-Taste.
- 2. Drücken Sie die Menütaste.
- 3. Klicken Sie auf Optionen.
- 4. Klicken Sie auf Hörgerät-Modus.
- 5. Legen Sie für das Feld Aktivierter Modus die Option Telefonspule fest.
- 6. Drücken Sie die Menütaste.
- 7. Klicken Sie auf Speichern.

Das Symbol für die H-T-Telefonspule wird oben auf der Startseite angezeigt.

# Sprachgesteuertes Wählen

### Tätigen eines Anrufs mithilfe eines Sprachbefehls

Um diese Aufgabe mit einem Bluetooth®-fähigen Gerät wie einer Freisprechanlage oder einem kabellosen Headset auszuführen, muss das gekoppelte Bluetooth-fähige Gerät diese Funktion unterstützen, und Sie müssen die Bluetooth-Technologie einschalten.

Es können keine Notrufnummern per Sprachbefehl gewählt werden.

- 1. Warten Sie in der Anwendung für sprachgesteuertes Wählen auf den Ton.
- 2. Sagen Sie "Wähle" und nennen Sie einen Kontakt oder eine Telefonnummer.

Um den Anruf zu beenden, drücken Sie die Beenden-Taste.

# AutoText

### Ändern eines AutoText-Eintrags

- 1. Klicken Sie auf der Startseite oder in einem Ordner auf das Symbol Optionen.
- 2. Klicken Sie auf AutoText.
- 3. Klicken Sie auf einen AutoText-Eintrag.
- 4. Ändern Sie den AutoText-Eintrag.
- 5. Drücken Sie die Menütaste.
- 6. Klicken Sie auf Speichern.

# BrickBreaker

# Informationen zu BrickBreaker

Ziel von BrickBreaker ist es, mit Hilfe eines Schlägers und einer Kugel Ziegelsteine abzutragen. Während des Spiels fallen Kapseln aus den von Ihnen zerstörten Ziegelsteinen. Die Kapseln verleihen Ihnen verschiedene Möglichkeiten, Ziegelsteine zu zerstören bzw. den Ball oder den Schläger zu steuern.

Wenn der Ball den Schläger, einen Ziegelstein oder das obere Ende des Spielbretts 50 Mal auf einer beliebigen Ebene trifft, nimmt die Anzahl der Steine jedes Mal, wenn Sie den Ball mit dem Schläger treffen, um eine Leerstelle ab.

# BrickBreaker-Kapseln

#### Lang:

Diese Kapsel verlängert den Schläger.

#### Langsam:

Diese Kapsel verlangsamt den Ball.

#### Waffe:

Diese Kapsel ermöglicht Ihnen, drei Kugeln auf die Steine zu feuern. Eine Kugel kann unzerbrechliche Steine zerstören.

#### Laser:

Diese Kapsel ermöglicht Ihnen, unbegrenzte Laserstrahlen auf die Steine abzufeuern.

#### Multi:

Diese Kapsel bringt vier Bälle ins Spiel.

#### Fangen:

Diese Kapsel ermöglicht Ihnen, die Kugel zu fangen und festzuhalten.

#### Salto:

Diese Kapsel verändert die Richtung, in die sich der Schläger bewegt.

#### Zurücksetzen:

Diese Kapsel ermöglicht Ihnen, den Schläger über den Bildschirm hinaus zu bewegen.

#### Bombe:

Diese Kapsel zerstört den nächsten von Ihnen getroffenen Stein und beschädigt umliegende Steine.

#### Leben:

Diese Kapsel gibt Ihnen ein weiteres Leben.

# Punktebewertung in BrickBreaker

#### Kapsel fangen:

50 Punkte

- Mit der Waffe auf einen Stein schießen: 50 Punkte
- Mit dem Ball einen Stein treffen: 10 Punkte

#### Mit dem Laser auf einen Stein abfeuern:

5 Punkte

#### Mit einer Bombe einen Stein beschädigen:

5 Punkte

# Spielen des Spiels BrickBreaker

- Um den Schläger zu bewegen, fahren Sie mit Ihrem Finger nach links oder nach rechts.
- Um die Kugel loszulassen, klicken Sie auf den Bildschirm.
- Um mit dem Laser zu schießen, klicken Sie auf den Bildschirm.

# Einstellen der Lautstärke

- Drücken Sie zur Erhöhung der Lautstärke auf die Taste Lautstärke erhöhen auf der rechten Seite Ihres BlackBerry®-Geräts.
- Drücken Sie zum Verringern der Lautstärke auf die Taste Lautstärke verringern auf der rechten Seite Ihres Geräts.
- Durch Drücken der Stummschalttaste oben an Ihrem Gerät können Sie den Ton ausschalten. Drücken Sie die Stummschalttaste erneut, um den Ton wieder einzuschalten.

#### Zugehörige Informationen

[Erhöhen der Lautstärke über die Funktion zur Lautstärkenerhöhung, 106](#page-107-0) [Verbessern der Tonqualität von Titeln, 106](#page-107-0)

# Übermitteln einer Höchstpunktzahl an die BrickBreaker-"High Score"- **Website**

- 1. Klicken Sie auf der Startseite oder im Ordner Spiele auf das Symbol BrickBreaker.
- 2. Drücken Sie die Menütaste.
- 3. Klicken Sie auf High Score senden.

# Überprüfen der Höchstpunktzahlen auf der BrickBreaker-Website

- 1. Klicken Sie auf der Startseite oder im Ordner Spiele auf das Symbol BrickBreaker.
- 2. Drücken Sie die Menütaste.
- 3. Klicken Sie auf High Scores.

# Das Spiel Word Mole

# Grundlegende Informationen zum Spiel "Word Mole"

### Informationen zu dem Spiel "Word Mole"

Ziel des Spiels Word Mole™ ist es, aus den Buchstaben im Garten Wörter zu bilden. Wenn Sie ein Wort aus Buchstaben bilden, die im Garten direkt übereinander, untereinander oder nebeneinander stehen, erhalten Sie neue Buchstaben, mit denen Sie neue Wörter bilden können. Andernfalls erscheinen Löcher im Garten, die das Bilden neuer Wörter erschweren. Sie können ein Loch mit einem neuen Buchstaben ersetzen, wenn Sie ein Wort bilden, das einen Buchstaben neben dem Loch verwendet.

In einem Einzelspiel schließen Sie ein Level dadurch ab, dass Sie vor Ablauf der Zeit so viele Wörter zum Erreichen bilden, wie zum Erreichen des Punktziels nötig sind. Im Trainingsmodus haben Sie unbegrenzte Zeit zur Verfügung. In einem Spiel mit mehreren Teilnehmern treten Sie gegen Ihre Mitspieler an und wetteifern um Auszeichnungen für Ihre Erfolge wie dem Bilden des längsten Worts oder den wenigsten Löchern.

### Wort bilden

- 1. Klicken Sie jeden Buchstaben des Wortes.
- 2. Führen Sie eine der folgenden Aktionen aus:
	- Um das Wort zu bestätigen, klicken Sie auf das Wort oben im Bildschirm.
	- Zum Aufheben der Buchstabenauswahl drücken Sie den Buchstaben erneut.
	- Um alle Wörter abzuwählen drücken Sie die Esc-Taste.

# Punktebewertung im Spiel Word Mole

#### Wortlänge:

Je länger das gebildete Wort, desto mehr Punkte und Gemüse-Bonusbuchstaben erhalten Sie.

#### Buchstabenverwendung:

Für weniger geläufige Buchstaben erhalten Sie mehr Punkte.

#### Geschwindigkeit:

Je schneller Sie ein Level abschließen, desto mehr Punkte erhalten Sie.

#### Wasser-Bonusbuchstaben:

Verwenden Sie Wasser-Bonusbuchstaben, um Ihre Gieskanne zu füllen.

#### Gieskanne:

Füllen Sie Ihre Gieskanne, um Gemüse-Bonusbuchstaben zu züchten.

Gemüse-Bonusbuchstaben:

Sie erhalten Bonuspunkte, wenn Sie Gemüse-Bonusbuchstaben in einem Wort verwenden. Um mehr Bonuspunkte zu erzielen, können Sie in einem einzelnen Wort mehrere Gemüse-Bonusbuchstaben verwenden.

#### Stern-Bonuspunkte:

Sie erhalten Bonuspunkte, wenn Sie Stern-Bonusbuchstaben in einem Wort verwenden.

#### Zeit-Bonusbuchstaben:

Sie erhalten Bonuspunkte, wenn Sie Zeit-Bonusbuchstaben in einem Wort verwenden.

### Einstellen der Lautstärke

- Drücken Sie zur Erhöhung der Lautstärke auf die Taste Lautstärke erhöhen auf der rechten Seite Ihres BlackBerry®-Geräts.
- Drücken Sie zum Verringern der Lautstärke auf die Taste Lautstärke verringern auf der rechten Seite Ihres Geräts.
- Durch Drücken der Stummschalttaste oben an Ihrem Gerät können Sie den Ton ausschalten. Drücken Sie die Stummschalttaste erneut, um den Ton wieder einzuschalten.

#### Zugehörige Informationen

[Erhöhen der Lautstärke über die Funktion zur Lautstärkenerhöhung, 106](#page-107-0) [Verbessern der Tonqualität von Titeln, 106](#page-107-0)

# **Einzelspiele**

### Lernmodus aktivieren

- 1. Drücken Sie während eines Spiels die Menütaste.
- 2. Klicken Sie auf Spieloptionen.
- 3. Klicken Sie auf Allgemein.
- 4. Aktivieren Sie das Kontrollkästchen neben Anleitungstipps anzeigen.
- 5. Klicken Sie auf OK.

# Speichern eines Spiels

Sie können bis zu vier Spiele gleichzeitig speichern.

- 1. Drücken Sie während eines Spiels die Menütaste.
- 2. Klicken Sie auf Spiel speichern.
- 3. Klicken Sie wenn nötig auf ein Spiel, um es zu überschreiben.
- 4. Geben Sie einen Namen für das Spiel ein.
- 5. Klicken Sie auf OK.

### Spiel wieder aufnehmen

1. Klicken Sie auf der Startseite im Ordner Spiele auf das Symbol Word Mole.

- 2. Klicken Sie auf Wiedergeben.
- 3. Klicken Sie auf Spiel wieder aufnehmen.
- 4. Klicken Sie auf ein Spiel.

# Senden der Punktzahl zur Rangliste auf der Website des Spiels Word Mole

Am Ende eines Einzelspiels werden Sie möglicherweise aufgefordert, Ihre Punktzahl zu senden.

Wenn Sie Ihre Punktzahl nicht gleich senden möchten, können Sie dies auch zu einem späteren Zeitpunkt nachholen.

- 1. Geben Sie auf dem Highscore-Bildschirm im Feld Benutzername einen Benutzernamen ein.
- 2. Geben Sie in das Feld Kennwort ein Kennwort ein.
- 3. Klicken Sie auf Senden.

### Einsehen der Rangliste auf der Website des Spiels Word Mole

- 1. Klicken Sie auf der Startseite im Ordner Spiele auf das Symbol Word Mole.
- 2. Klicken Sie auf Optionen.
- 3. Klicken Sie auf High Scores.
- 4. Klicken Sie auf Rangliste.

# Spiele mit mehreren Teilnehmern

### Spieler einladen

- 1. Klicken Sie auf der Startseite im Ordner Spiele auf das Symbol Word Mole.
- 2. Klicken Sie auf Neues Spiel.
- 3. Klicken Sie auf Mehrere Teilnehmer.
- 4. Klicken Sie auf Einladen.
- 5. Klicken Sie auf einen Kontakt.
- 6. Klicken Sie auf OK.

Sobald ein Spieler die Einladung annimmt erscheint ein grünes Zeichen neben dessen Webnamen. Zum Starten des Spiels klicken Sie auf Spiel starten.

# Annehmen einer Einladung

Klicken Sie in der Word Mole™Spiele-Einladung auf Annehmen.

Um mit dem Spiel zu beginnen klicken Sie auf Bereit. Warten Sie, während das Spiel gestartet wird.

# Legen Sie die Optionen für Spiele mit mehreren Teilnehmern fest

Um diese Aufgabe auszuführen, müssen Sie der Organisator des Spiels sein.

- 1. Klicken Sie auf dem Setup-Bildschirm für ein Spiel mit mehreren Teilnehmern auf Optionen.
- 2. Führen Sie eine der folgenden Aktionen aus:
	- Um die Dauer eines Spiels festzulegen, nehmen Sie die Einstellung im Feld Punktziel vor.
	- Um die Jahreszeit eines Spiels festzulegen, nehmen Sie die Einstellung im Feld Jahreszeit vor.
	- Um die Bonusse für ein Spiel festzulegen, nehmen Sie die Einstellung im Feld Bonusse vor.
- 3. Klicken Sie auf OK.

# Ändern des Bildschirmnamens

- 1. Klicken Sie auf dem Setup-Bildschirm für Spiele mit mehreren Teilnehmern auf den Bildschirmnamen.
- 2. Klicken Sie auf Bildschirmname ändern.
- 3. Geben Sie einen neuen Bildschirmnamen ein.
- 4. Drücken Sie die Eingabetaste.

### Chatten mit anderen Spielern

- 1. Geben Sie im Setup-Bildschirm für Spiele mit mehreren Teilnehmern eine Nachricht im Feld Chat ein.
- 2. Drücken Sie die Eingabetaste.

### Einsehen der Spielerstatistiken

- 1. Klicken Sie auf dem Setup-Bildschirm für ein Spiel mit mehreren Teilnehmern auf einen Spieler.
- 2. Klicken Sie auf Statistiken anzeigen.

### Spieler entfernen

Um diese Aufgabe auszuführen, müssen Sie der Organisator des Spiels sein.

- 1. Klicken Sie auf dem Setup-Bildschirm für ein Spiel mit mehreren Teilnehmern auf einen Spieler.
- 2. Klicken Sie auf Spieler entfernen.

# Fehlerbehebung

### Ich kann mich nicht mit einem Spiel mit mehreren Teilnehmern verbinden

Führen Sie versuchsweise eine der folgenden Aktionen aus:

- Vergewissern Sie sich, dass Ihr BlackBerry®-Gerät mit dem Mobilfunknetz verbunden ist.
- Wenn Sie der Organisator des Spiels sind, versuchen Sie die Einladungen erneut zu versenden.
- Wenn Sie Spielteilnehmer sind, versuchen Sie die Einladung erneut zu akzeptieren.
- Wenn Sie ein Spielteilnehmer sind, vergewissern Sie sich, dass der Organisator das Spiel mit mehreren Teilnehmern nicht beendet hat.

## Manche Wörter, die ich eingebe, werden nicht erkannt

Weniger gebräuchliche Wörter sind möglicherweise nicht im Wörterbuch Ihres BlackBerry® Geräts. Versuchen Sie, geläufigere Wörter einzugeben.

# **Glossar**

#### ADN

Eine Kurzwahlnummer (ADN, Abbreviated Dialing Number) ist eine abgekürzte Telefonnummer wie 110 oder 112, die für Anrufe bei öffentlichen Diensten verwendet wird.

#### APN

Access Point Name (Dienstzugangspunkt)

#### Bcc

blind carbon copy (Blindkopie (Bcc))

#### BlackBerry-fähiges Gerät

Ein BlackBerry-fähiges Gerät ist ein Gerät mit BlackBerry® Connect™-Software, ein Gerät mit BlackBerry® Built-In™-Software oder ein Gerät, das die BlackBerry® Application Suite ausführt. Mit BlackBerry-fähigen Geräten können Benutzer auf BlackBerry-Geräteanwendungen und auf BlackBerry-Dienste zugreifen.

#### BlackBerry MDS

BlackBerry® Mobile Data System

#### Cc

Carbon Copy (Kopie)

#### CDMA

Code Division Multiple Access (Codemultiplexverfahren)

#### Zertifikat

Ein Zertifikat ist ein digitales Dokument, das die Identität und den öffentlichen Schlüssel eines Zertifikatempfängers verbindet. Für jedes Zertifikat ist ein entsprechender privater Schlüssel vorhanden, der getrennt gespeichert ist. Eine Zertifizierungsstelle signiert das Zertifikat und bescheinigt so seine Glaubwürdigkeit.

#### CMIME

Compressed Multipurpose Internet Mail Extensions (Protokoll für den Austausch komprimierter E-Mails über das Internet)

#### CRL

certificate revocation list (Zertifikatwiderrufliste)

#### CRL-Server

Ein BlackBerry®-Gerät verwendet einen CRL-Server zur Überprüfung des aktuellen Widerrufstatus des Zertifikats. Auf CRL-Servern werden von Zertifizierungsstellen Zertifikatsperrlisten veröffentlicht.

#### DSA

Digital Signature Algorithm (digitaler Signaturalgorithmus)

#### DSML

Directory Service Markup Language

#### DSML certificate server (DSML-Zertifikatserver)

Ein BlackBerry®-Gerät verwendet einen DSML Zertifikatserver, um Zertifikate zu suchen und herunterzuladen.

#### ECC

Elliptic Curve Cryptography (Kryptographieverfahren basierend auf elliptischer Kurve)

#### FDN

Fixed Dialing Number (festgelegte Rufnummer)

#### **FIPS**

Federal Information Processing Standards (US-Standard für die Informationsverarbeitung)

#### GPS

Global Positioning System

#### GSM

Global System for Mobile Communications®

#### **HTTP**

Hypertext Transfer Protocol (Netzwerkprotokoll)

#### IP

Internet Protocol (Internetprotokoll)

#### LDAP

Lightweight Directory Access Protocol (Netzwerkprotokoll)

#### LDAP-Zertifikatserver

Ein BlackBerry®-Gevice verwendet einen LDAP-Zertifikatsserver für die Suche nach und dem Herunterladen von Zertifikaten und PGP®- Schlüsseln.

#### LED

Light-Emitting Diode (Leuchtdiode)

#### Massenspeichermodus

Im Massenspeichermodus können die Benutzer Dateien von einer Medienkarte auf ihren Computer übertragen, wenn Sie Ihr BlackBerry-Gerät an den Computer anschließen.

#### **MCC**

Mobile Country Code

#### MMS

Multimedia Messaging Service (Multimedia-Dienst für mobile Geräte)

#### MNC

Mobile Network Code

#### MTP

Media Transfer Protocol

#### **OCSP**

Online Certificate Status Protocol (Internetprotokoll zur Statusabfrage)

#### OCSP-Server

Ein BlackBerry®-Gerät verwendet einen OCSP-Server zur Überprüfung des Widerrufstatus eines Zertifikats auf Anforderung.

#### Persönliches Zertifikat

Ein persönliches Zertifikat ist ein Zertifikat, das von einer Zertifizierungsstelle einem Benutzer zugewiesen wurde.

#### Persönlicher PGP-Schlüssel

Ein persönlicher PGP®-Schlüssel wird aus einem öffentlichen PGP-Schlüssel und einem privaten PGP-Schlüssel für einen Benutzer erstellt.

#### PIN

Personal Identification Number (persönliche Identifikationsnummer)

#### Privater Schlüssel

Ein privater Schlüssel ist ein Schlüssel, der nur vom Zertifikatssubjekt verwendet werden kann. Informationen zu privaten Schlüsseln werden nicht öffentlich zur Verfügung gestellt. BlackBerry®-Geräte verwenden private Schlüssel zum Signieren von E-Mail- oder PIN-Nachrichten, die vom Benutzer versendet werden, und zum entschlüsseln von E-Mail-Nachrichten, die vom Benutzer empfangen werden.

#### Öffentlicher Schlüssel

Ein öffentlicher Schlüssel ist ein Schlüssel, der von anderen Personen als dem Zertifikatssubjekt verwendet werden kann. BlackBerry®- Geräte verwenden öffentliche Schlüssel zum Verschlüsseln von E-Mail- oder PIN-Nachrichten, die von Benutzern an Zertifikatssubjekte gesendet werden, und zur Überprüfung von Signaturen in E-Mail- oder PIN-Nachrichten, die Benutzer von Zertifikatssubjekten erhalten.

#### Wurzelzertifikat

Ein Wurzelzertifikat ist ein selbstsigniertes Zertifikat und gehört in der Regel einer Zertifizierungsstelle.

#### SAN

Subject Alternative Name (alternativer Antragstellername)

#### SDN

Eine Servicenummer (SDN) ist eine Nummer, die Ihr Mobilfunkanbieter auf Ihrer SIM-Karte vorinstalliert hat. Diese Nummer können Sie dazu verwenden, um Informationen zu Ihrem Gerätedienst abzurufen, z. B. den aktuellen Anrufweiterleitungsstatus.

#### SHA

Secure Hash Algorithm (sicherer Hashalgorithmus)

#### SIM

Subscriber Identity Module

#### S/MIME

Secure Multipurpose Internet Mail Extensions (Protokoll für den Austausch sicherer E-Mails über das Internet)

#### SMS

Short Message Service (Kurznachrichtendienst)

#### SMSC

Short Message Service Center

#### SSL

Secure Sockets Layer

#### **TCP**

Transmission Control Protocol (Transmission Control-Protokoll)

#### TLS

Transport Layer Security (Netzwerkprotokoll zur sicheren Datenübertragung)

#### Triple DES

Triple Data Encryption Standard (Verschlüsselungsstandard)

#### TTY

Teletype

#### VPN

Virtual Private Network (virtuelles privates Netzwerk)

#### **WAP**

Wireless Application Protocol (Protokoll zur drahtlosen Datenübertragung)

#### WML

Wireless Markup Language

#### **WTLS**

Wireless Transport Layer Security (Protokoll zur drahtlosen Datenübertragung)

# Rechtliche Hinweise

©2010 Research In Motion Limited. Alle Rechte vorbehalten. BlackBerry®, RIM®, Research In Motion®, SureType®, SurePress™ und die zugehörigen Marken, Namen und Logos sind Eigentum von Research In Motion Limited und sind in den USA und weiteren Ländern weltweit als Marken eingetragen und/oder werden dort als Marken verwendet.

Bluetooth ist eine Marke von Bluetooth SIG. DataViz, Documents to Go, Sheet to Go, Slideshow to Go und Word to Go sind Marken von DataViz. UMTS ist eine Marke des Europäischen Instituts für Telekommunikationsnormen. Gears und Google Mail sind Marken von Google Inc. GSM und Global System for Mobile communications sind Marken der GSM MOU Association. IBM, Domino, Lotus, Lotus iNotes und Lotus Notes sind Marken der International Business Machines Corporation. JavaScript ist eine Marke von Sun Microsystems, Inc. Microsoft, Hotmail, Outlook und Windows Live sind Marken der Microsoft Corporation. Novell und GroupWise sind Marken von Novell, Inc. PGP, PGP Desktop Professional und PGP Universal Server sind Marken der PGP Corporation. Roxio ist eine Marke von Sonic Solutions. RSA ist eine Marke von RSA Security. vCard ist eine Marke von Internet Mail Consortium. Alle weiteren Marken sind Eigentum ihrer jeweiligen Inhaber.

Eigentümer von Inhalten schützen ihre Rechte am geistigen Eigentum, einschließlich Urheberrechten, mit WMDRM-Technologie (Windows Media Digital Rights Management). Dieses Gerät verwendet WMDRM-Software, um auf WMDRM-geschützten Inhalt zuzugreifen. Wenn der Schutz des Eigentums mit der WMDRM-Software fehlschlägt, können Eigentümer von Inhalten sich an Microsoft wenden um die Fähigkeit der Software, WMDRM zum Abspielen oder Kopieren von geschütztem Inhalt zu verwenden, aufzuheben. Diese Aufhebung gilt nicht für ungeschützten Inhalt. Wenn Sie Lizenzen für geschützten Inhalt herunterladen, stimmen Sie zu, dass Microsoft den Lizenzen eine Aufhebungsliste hinzufügt. Eigentümer von Inhalten können die Aktualisierung auf WMDRM für einen Zugriff auf ihren Inhalt zur Voraussetzung machen. Wenn Sie ein Upgrade ablehnen, können Sie nicht auf Inhalt zugreifen, der dieses Upgrade erfordert.

Copyright © 2007-2008 The FreeType Project [\(www.freetype.org](http://www.freetype.org)) für Teile der BlackBerry® Device Software. Alle Rechte vorbehalten.

Dieses Dokument und alle Dokumente, die per Verweis in dieses Dokument mit einbezogen werden, z. B. alle unter [www.blackberry.com/go/](http://www.blackberry.com/go/docs) [docs](http://www.blackberry.com/go/docs) erhältlichen Dokumente werden ohne Mängelgewähr und je nach Verfügbarkeit bereitgestellt. Die entsprechenden Dokumente werden ohne ausdrückliche Billigung, Gewährleistung oder Garantie seitens Research In Motion Limited und seinen angegliederten Unternehmen ("RIM") bereitgestellt. RIM übernimmt keine Verantwortung für eventuelle typografische, technische oder anderweitige Ungenauigkeiten sowie für Fehler und Auslassungen in den genannten Dokumenten. Dieses Dokument beschreibt eventuell einige Aspekte der RIM-Technologie in allgemeiner Form, um das Eigentum und die vertraulichen Informationen und/oder Geschäftsgeheimnisse von RIM zu schützen. RIM behält sich das Recht vor, die in diesem Dokument enthaltenen Informationen von Zeit zu Zeit zu ändern. RIM ist jedoch nicht verpflichtet, die Benutzer über diese Änderungen, Updates, Verbesserungen oder Zusätze rechtzeitig bzw. überhaupt in Kenntnis zu setzen.

Diese Dokumentation enthält möglicherweise Verweise auf Informationsquellen, Hardware oder Software, Produkte oder Dienste, einschließlich Komponenten und Inhalte wie urheberrechtlich geschützte Inhalte und/oder Websites von Drittanbietern (nachfolgend "Drittprodukte und dienste" genannt). RIM hat keinen Einfluss auf und übernimmt keine Haftung für Drittprodukte und -dienste, dies gilt u. a. für Inhalt, Genauigkeit, Einhaltung der Urheberrechtsgesetze, Kompatibilität, Leistung, Zuverlässigkeit, Rechtmäßigkeit, Schicklichkeit, Links oder andere Aspekte der Drittprodukte und -dienste. Der Einschluss eines Verweises auf Drittprodukte und -dienste in dieser Dokumentation impliziert in keiner Weise eine besondere Empfehlung der Drittprodukte und -dienste oder des Drittanbieters durch RIM.

SOFERN ES NICHT DURCH DAS IN IHREM RECHTSGEBIET GELTENDE RECHT AUSDRÜCKLICH UNTERSAGT IST, WERDEN HIERMIT SÄMTLICHE AUSDRÜCKLICHEN ODER KONKLUDENTEN BEDINGUNGEN, BILLIGUNGEN, GARANTIEN, ZUSICHERUNGEN ODER GEWÄHRLEISTUNGEN JEDER ART, EINSCHLIESSLICH, OHNE EINSCHRÄNKUNG, BEDINGUNGEN, BILLIGUNGEN, GARANTIEN, ZUSICHERUNGEN ODER GEWÄHRLEISTUNGEN HINSICHTLICH DER HALTBARKEIT, EIGNUNG FÜR EINEN BESTIMMTEN ZWECK ODER VERWENDUNGSZWECK, MARKTGÄNGIGKEIT, MARKTGÄNGIGEN QUALITÄT, NICHTVERLETZUNG VON RECHTEN DRITTER, ZUFRIEDENSTELLENDEN QUALITÄT ODER DES EIGENTUMSRECHTS ABGELEHNT. DIES GILT AUCH FÜR ZUSICHERUNGEN ODER GEWÄHRLEISTUNGEN, DIE SICH AUS EINEM GESETZ, EINER GEPFLOGENHEIT, USANCEN BZW. HANDELSGEPFLOGENHEITEN ERGEBEN ODER IM ZUSAMMENHANG MIT DER DOKUMENTATION ODER IHRER VERWENDUNG, DER LEISTUNG ODER MANGELNDEN LEISTUNG VON SOFTWARE, HARDWARE, DIENSTEN ODER DRITTANBIETER-PRODUKTEN UND -DIENSTEN STEHEN, AUF DIE HIER VERWIESEN WIRD. MÖGLICHERWEISE HABEN SIE ZUDEM ANDERE LANDESSPEZIFISCHE RECHTE. IN MANCHEN RECHTSGEBIETEN IST DER AUSSCHLUSS ODER DIE EINSCHRÄNKUNG KONKLUDENTER GEWÄHRLEISTUNGEN UND BEDINGUNGEN NICHT ZULÄSSIG. IN DEM GESETZLICH ZULÄSSIGEN UMFANG WERDEN SÄMTLICHE KONKLUDENTEN GEWÄHRLEISTUNGEN ODER BEDINGUNGEN IM ZUSAMMENHANG MIT DER DOKUMENTATION, DIE EINGESCHRÄNKT WERDEN KÖNNEN, SOFERN SIE NICHT WIE OBEN DARGELEGT AUSGESCHLOSSEN WERDEN KÖNNEN, HIERMIT AUF 90 TAGE AB DATUM DES ERWERBS DER DOKUMENTATION ODER DES ARTIKELS, AUF DEN SICH DIE FORDERUNG BEZIEHT, BESCHRÄNKT.

IN DEM DURCH DAS IN IHREM RECHTSGEBIET ANWENDBARE GESETZ MAXIMAL ZULÄSSIGEN AUSMASS HAFTET RIM UNTER KEINEN UMSTÄNDEN FÜR SCHÄDEN JEGLICHER ART, DIE IM ZUSAMMENHANG MIT DIESER DOKUMENTATION ODER IHRER VERWENDUNG, DER LEISTUNG ODER NICHTLEISTUNG JEGLICHER SOFTWARE, HARDWARE, DIENSTE ODER DRITTPRODUKTE UND -DIENSTE, AUF DIE HIER BEZUG GENOMMEN WIRD, STEHEN, EINSCHLIESSLICH, ABER NICHT BESCHRÄNKT AUF DIE FOLGENDEN SCHÄDEN: DIREKTE, VERSCHÄRFTEN SCHADENERSATZ NACH SICH ZIEHENDE, BEILÄUFIG ENTSTANDENE, INDIREKTE, KONKRETE, STRAFE EINSCHLIESSENDE SCHÄDEN, FOLGESCHÄDEN ODER SCHÄDEN, FÜR DIE ANSPRUCH AUF KOMPENSATORISCHEN SCHADENERSATZ BESTEHT, SCHÄDEN WEGEN ENTGANGENEN GEWINNEN ODER EINKOMMEN, NICHTREALISIERUNG ERWARTETER EINSPARUNGEN, BETRIEBSUNTERBRECHUNGEN, VERLUSTES GESCHÄFTLICHER DATEN, ENTGANGENER GESCHÄFTSCHANCEN ODER BESCHÄDIGUNG BZW. VERLUSTES VON DATEN, DES UNVERMÖGENS, DATEN ZU ÜBERTRAGEN ODER ZU EMPFANGEN, PROBLEMEN IM ZUSAMMENHANG MIT ANWENDUNGEN, DIE IN VERBINDUNG MIT RIM-PRODUKTEN UND -DIENSTEN VERWENDET WERDEN, KOSTEN VON AUSFALLZEITEN, NICHTVERWENDBARKEIT VON RIM-PRODUKTEN UND -DIENSTEN ODER TEILEN DAVON BZW. VON AIRTIME-DIENSTEN, KOSTEN VON ERSATZGÜTERN, DECKUNG, EINRICHTUNGEN ODER DIENSTEN, KAPITAL- ODER ANDERE VERMÖGENSSCHÄDEN, UNABHÄNGIG DAVON, OB SCHÄDEN DIESER ART ABZUSEHEN ODER NICHT ABZUSEHEN WAREN, UND AUCH DANN, WENN RIM AUF DIE MÖGLICHKEIT SOLCHER SCHÄDEN HINGEWIESEN WURDE.

IN DEM DURCH DAS IN IHREM RECHTSGEBIET ANWENDBARE GESETZ MAXIMAL ZULÄSSIGEN AUSMASS ÜBERNIMMT RIM KEINERLEI VERANTWORTUNG, VERPFLICHTUNG ODER HAFTUNG, SEI SIE VERTRAGLICHER, DELIKTRECHTLICHER ODER ANDERWEITIGER NATUR, EINSCHLIESSLICH DER HAFTUNG FÜR FAHRLÄSSIGKEIT UND DER DELIKTSHAFTUNG.

DIE IN DIESEM DOKUMENT GENANNTEN EINSCHRÄNKUNGEN, AUSSCHLÜSSE UND HAFTUNGSAUSSCHLÜSSE GELTEN (A) UNGEACHTET DER VON IHNEN ANGEFÜHRTEN KLAGEGRÜNDE, FORDERUNGEN ODER KLAGEN, EINSCHLIESSLICH, ABER NICHT BESCHRÄNKT AUF VERTRAGSBRUCH, FAHRLÄSSIGKEIT, ZIVILRECHTLICHER DELIKTE, DELIKTSHAFTUNG ODER SONSTIGE RECHTSTHEORIE UND SIND AUCH NACH EINEM WESENTLICHEN VERSTOSS BZW. EINEM FEHLENDEN GRUNDLEGENDEN ZWECK DIESER VEREINBARUNG ODER EINES DARIN ENTHALTENEN RECHTSBEHELFS WIRKSAM; UND GELTEN (B) FÜR RIM UND DIE ZUGEHÖRIGEN UNTERNEHMEN, RECHTSNACHFOLGER, BEVOLLMÄCHTIGTEN, VERTRETER, LIEFERANTEN (EINSCHLIESSLICH AIRTIME-DIENSTANBIETERN), AUTORISIERTE RIM-DISTRIBUTOREN (EBENFALLS EINSCHLIESSLICH AIRTIME-DIENSTANBIETERN) UND DIE JEWEILIGEN FÜHRUNGSKRÄFTE, ANGESTELLTEN UND UNABHÄNGIGEN AUFTRAGNEHMER.

ZUSÄTZLICH ZU DEN OBEN GENANNTEN EINSCHRÄNKUNGEN UND AUSSCHLÜSSEN HAFTEN DIE FÜHRUNGSKRÄFTE, ANGESTELLTEN, VERTRETER, DISTRIBUTOREN, LIEFERANTEN, UNABHÄNGIGEN AUFTRAGNEHMER VON RIM ODER RIM ANGEHÖRENDEN UNTERNEHMEN IN KEINER WEISE IM ZUSAMMENHANG MIT DER DOKUMENTATION.

Bevor Sie Drittprodukte bzw. -dienste abonnieren, installieren oder verwenden, müssen Sie sicherstellen, dass Ihr Airtime-Dienstanbieter sich mit der Unterstützung aller zugehörigen Funktionen einverstanden erklärt hat. Einige Airtime-Dienstanbieter bieten möglicherweise keine Internet-Browsing-Funktion in Zusammenhang mit einem Abonnement für den BlackBerry® Internet Service an. Erkundigen Sie sich bei Ihrem Service Provider bezüglich Verfügbarkeit, Roaming-Vereinbarungen, Service-Plänen und Funktionen. Für die Installation und Verwendung von Drittprodukten und -diensten mit den Produkten und Diensten von RIM sind möglicherweise Patent-, Marken-, Urheberrechts- oder andere Lizenzen erforderlich, damit die Rechte Dritter nicht verletzt werden. Es liegt in Ihrer Verantwortung, zu entscheiden, ob Sie Drittprodukte und

-dienste verwenden möchten, und festzustellen, ob hierfür Lizenzen erforderlich sind. Für den Erwerb etwaiger Lizenzen sind Sie verantwortlich. Installieren oder verwenden Sie Drittprodukte und -dienste erst nach dem Erwerb aller erforderlichen Lizenzen. Alle Drittprodukte und -dienste, die Sie mit Produkten und Diensten von RIM erhalten, werden lediglich zu Ihrem Vorteil, ohne Mängelgewähr und ohne ausdrückliche oder konkludente Bedingungen, Billigungen, Garantien, Zusicherungen oder Gewährleistungen jeglicher Art von RIM bereitgestellt, und RIM übernimmt in diesem Zusammenhang keine Haftung. Die Verwendung von Drittprodukten und -diensten unterliegt Ihrer Zustimmung zu den Bedingungen separater Lizenzen und anderer geltender Vereinbarungen mit Dritten, sofern sie nicht ausdrücklich von einer Lizenz oder anderen Vereinbarung mit RIM behandelt wird.

Bestimmte in diesem Dokument angeführte Funktionen erfordern eine Mindestversion von BlackBerry® Enterprise Server, BlackBerry® Desktop Software und/oder BlackBerry® Device Software.

Die Nutzungsbedingungen für RIM-Produkte und -Dienste werden in einer entsprechenden separaten Lizenz oder anderen Vereinbarung mit RIM dargelegt. KEINE DER IN DIESER DOKUMENTATION DARGELEGTEN BESTIMMUNGEN SETZEN IRGENDWELCHE AUSDRÜCKLICHEN SCHRIFTLICHEN VEREINBARUNGEN ODER GEWÄHRLEISTUNGEN VON RIM FÜR TEILE VON RIM-PRODUKTEN ODER -DIENSTEN AUSSER KRAFT.

Lizenziert durch QUALCOMM Incorporated gemäß einem oder mehreren der folgenden Patente in den USA und/oder den entsprechenden Patenten in anderen Nationen:

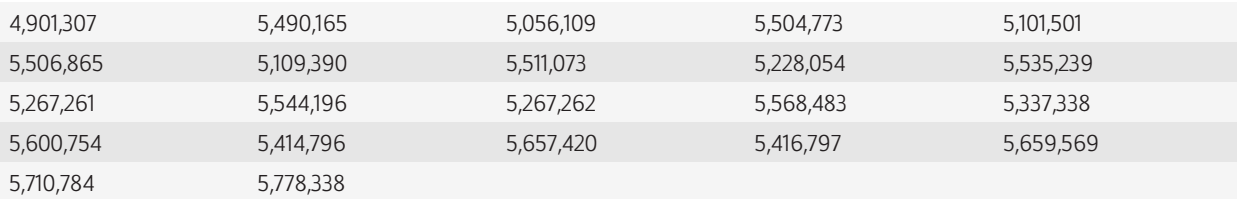

Copyright (c) 1999-2006, The Board of Trustees of the University of Illinois

Alle Rechte vorbehalten.

IPERF-Leistungstest

Mark Gates

Ajay Tirumala

Jim Ferguson

Jon Dugan

Feng Qin

Kevin Gibbs

John Estabrook

National Laboratory for Applied Network Research

National Center for Supercomputing Applications

University of Illinois at Urbana-Champaign

#### http://www.ncsa.uiuc.edu

Jeder, der eine Kopie dieser Software (IPERF) und der dazugehörigen Dokumentationsdateien (die "Software") erhält, hat kostenlos das Recht, ohne Einschränkungen Transaktionen mit dieser Software durchzuführen. Das beinhaltet ohne jegliche Einschränkung das Recht, Kopien der Software zu nutzen, zu kopieren, zu ändern, zusammenzufügen, zu veröffentlichen, zu verbreiten, Unterlizenzen zu gewähren und/oder sie zu verkaufen und den Personen, denen die Software zur Verfügung gestellt wird, dasselbe zu gestatten, sofern folgende Bedingungen erfüllt sind:

- Bei der Verbreitung von Quellcode müssen o. g. Urheberrechtsinformationen, vorliegende Bestimmungen und der folgende Haftungsausschluss erwähnt werden.
- Bei der Verbreitung in binärer Form müssen o. g. Urheberrechtsinformationen, vorliegende Bestimmungen und der folgende Haftungsausschluss in der Dokumentation und/oder anderen mitgelieferten Unterlagen enthalten sein.
- Die Namen der Universität von Illinois oder der NCSA sowie die Namen der Mitarbeiter dürfen ohne vorherige schriftliche Genehmigung nicht zur Bewerbung von Produkten eingesetzt werden, die sich aus dieser Software ableiten.

DIE SOFTWARE WIRD OHNE MÄNGELGEWÄHR UND OHNE ZUSICHERUNG JEGLICHER ART, OB AUSDRÜCKLICH ODER STILLSCHWEIGEND, EINSCHLIESSLICH, JEDOCH NICHT BESCHRÄNKT AUF DIE ZUSICHERUNG DER HANDELSÜBLICHKEIT, DER EIGNUNG FÜR EINEN BESTIMMTEN ZWECK UND NICHTVERLETZUNG. IN KEINEM FALL SIND DIE MITARBEITER ODER DIE URHEBERRECHTSINHABER HAFTBAR FÜR JEGLICHE ANSPRÜCHE, SCHÄDEN ODER SONSTIGE HAFTUNGSFÄLLE BEI VERTRAGSKLAGE, FAHRLÄSSIGKEIT ODER ANDEREN UNERLAUBTEN HANDLUNGEN, DIE AUS ODER IM ZUSAMMENHANG MIT DER SOFTWARE, IHRER VERWENDUNG ODER ANDEREN TRANSAKTIONEN ENTSTEHEN.

PCRE ist eine Funktionsbibliothek, die reguläre Ausdrücke unterstützt, deren Syntax und Semantik der von Perl 5 so nahe wie möglich kommen.

Dies ist die JavaScriptCore-Variante der PCRE-Bibliothek. Diese Bibliothek war anfänglich eine Kopie von PCRE; mittlerweile wurden jedoch viele der Funktionen von PCRE entfernt.

Copyright (c) 1997-2005 University of Cambridge. Alle Rechte vorbehalten.

Verbreitung und Verwendung in Quell- und Binärform, mit oder ohne Änderungen, sind unter Beachtung folgender Bestimmungen gestattet:

- Bei der Verbreitung von Quellcode müssen o. g. Urheberrechtsinformationen, vorliegende Bestimmungen und der folgende Haftungsausschluss erwähnt werden.
- Bei der Verbreitung in binärer Form müssen o. g. Urheberrechtsinformationen, vorliegende Bestimmungen und der folgende Haftungsausschluss in der Dokumentation und/oder anderen mitgelieferten Unterlagen enthalten sein.
- Die Namen der Universität von Cambridge oder von Apple Inc. sowie die Namen der Mitarbeiter dürfen ohne vorherige schriftliche Genehmigung nicht zur Bewerbung von Produkten eingesetzt werden, die sich aus dieser Software ableiten.

DIESE SOFTWARE WIRD VON DEN URHEBERRECHTSINHABERN UND MITARBEITERN OHNE MÄNGELGEWÄHR BEREITGESTELLT, ES WIRD KEINE AUSDRÜCKLICHE ODER STILLSCHWEIGENDE GEWÄHRLEISTUNG, INSBESONDERE KEINE STILLSCHWEIGENDE GEWÄHRLEISTUNG ZUR MARKTFÄHIGKEIT UND EIGNUNG FÜR EINEN BESTIMMTEN ZWECK ÜBERNOMMEN. DIE URHEBERRECHTSINHABER UND IHRE MITARBEITER ÜBERNEHMEN IN KEINEM FALL EINE HAFTUNG FÜR DIREKTE, INDIREKTE, BEILÄUFIG ENTSTANDENE, KONKRETE, TYPISCHE ODER FOLGESCHÄDEN (INSBESONDERE DIE BESCHAFFUNG VON ERSATZPRODUKTEN ODER -DIENSTLEISTUNGEN; NUTZUNGSAUSFALL, DATEN- ODER GEWINNVERLUST; BETRIEBSUNTERBRECHUNGEN), WIE AUCH IMMER HERVORGERUFEN UND OB AUS VERTRAGSHAFTUNG, VERSCHULDENSUNABHÄNGIGER HAFTUNG, HAFTUNG AUS UNERLAUBTEN HANDLUNGEN (EINSCHLIESSLICH FAHRLÄSSIGKEIT o. ä.), DIE AUS DER VERWENDUNG DER SOFTWARE ENTSTEHEN, SELBST WENN SIE ÜBER DIE MÖGLICHKEIT SOLCHER SCHÄDEN INFORMIERT **WURDEN.** 

BlackBerry® Storm™ 9500-Smartphone, Modellnummer: RCC51UW

# **CE0168**

BlackBerry® Storm™ 9530-Smartphone, Modellnummer: RBW71CW

# CE0168

Research In Motion Limited 295 Phillip Street Waterloo, ON N2L 3W8 Canada

Research In Motion UK Limited Centrum House 36 Station Road Egham, Surrey TW20 9LF United Kingdom

Veröffentlicht in Kanada